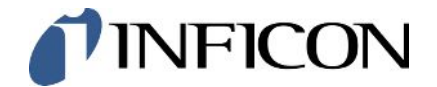

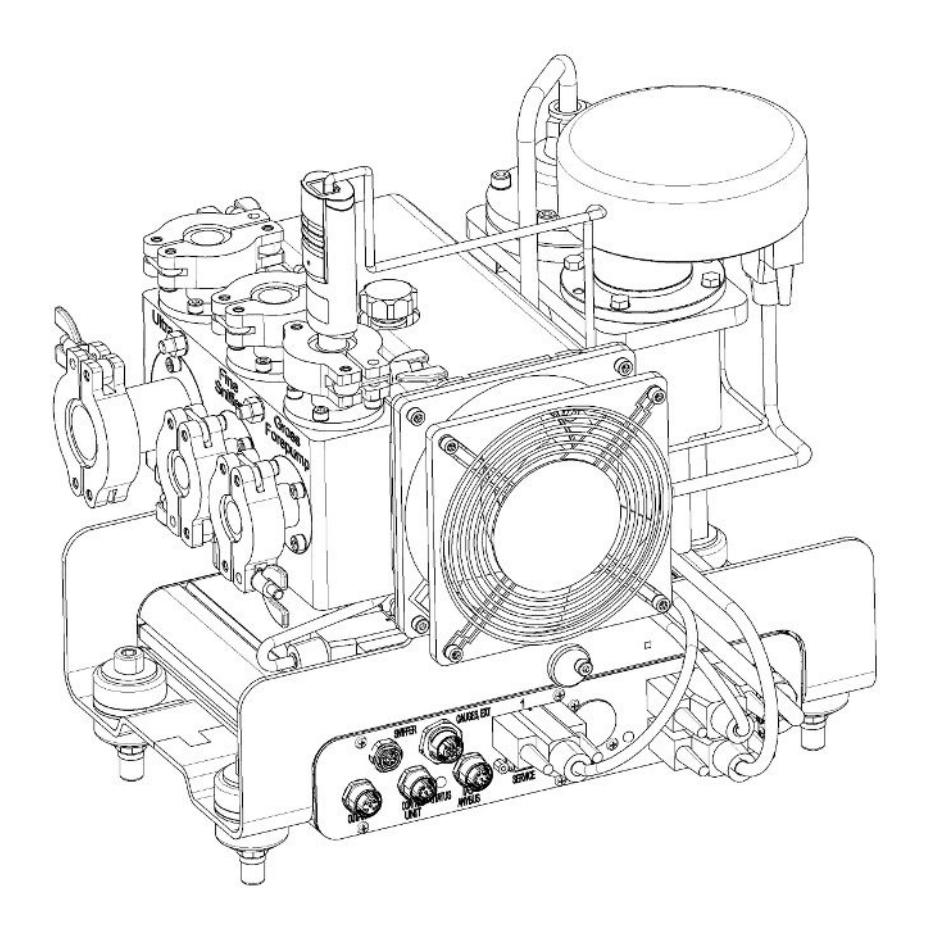

元の取扱説明書の翻訳

# LDS3000, LDS3000 AQ

質量分析計モジュール

カタログ番号 560-300, 560-600

ソフトウェア バージョン

jiqa54jp1-14-(2403)

MS-Modul 3.16

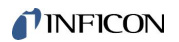

INFICON GmbH

Bonner Straße 498

50968 Köln, Germany

# 目次

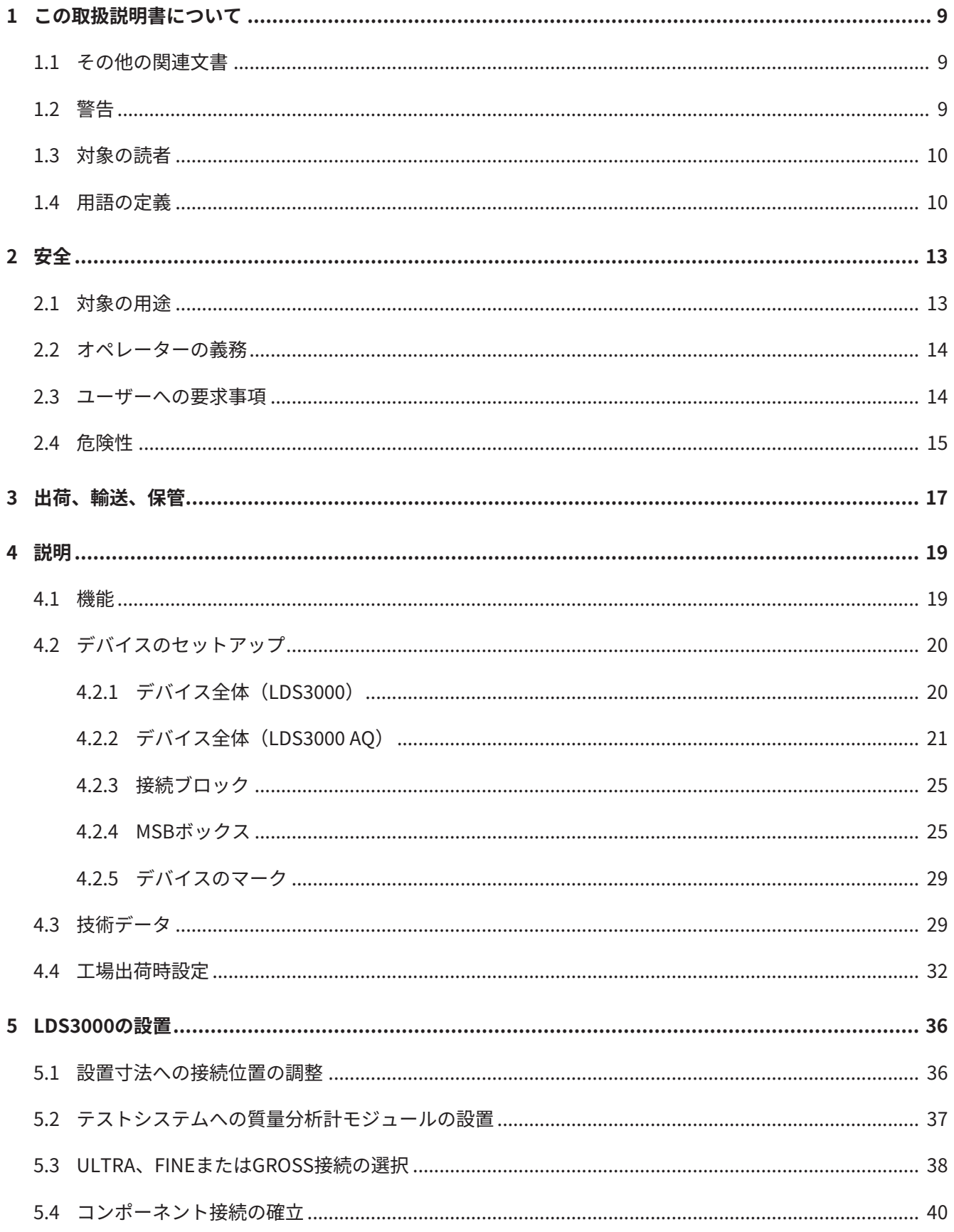

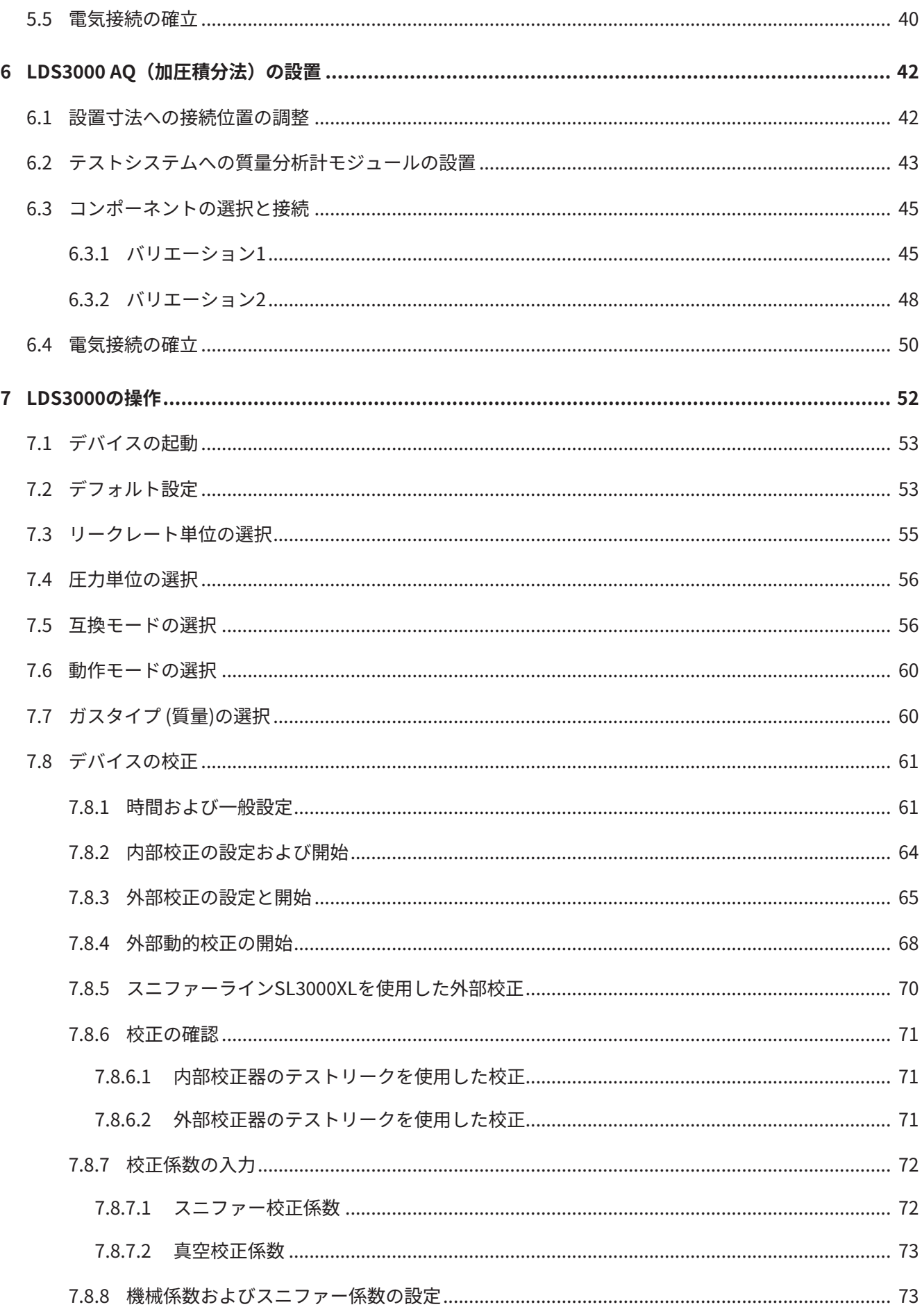

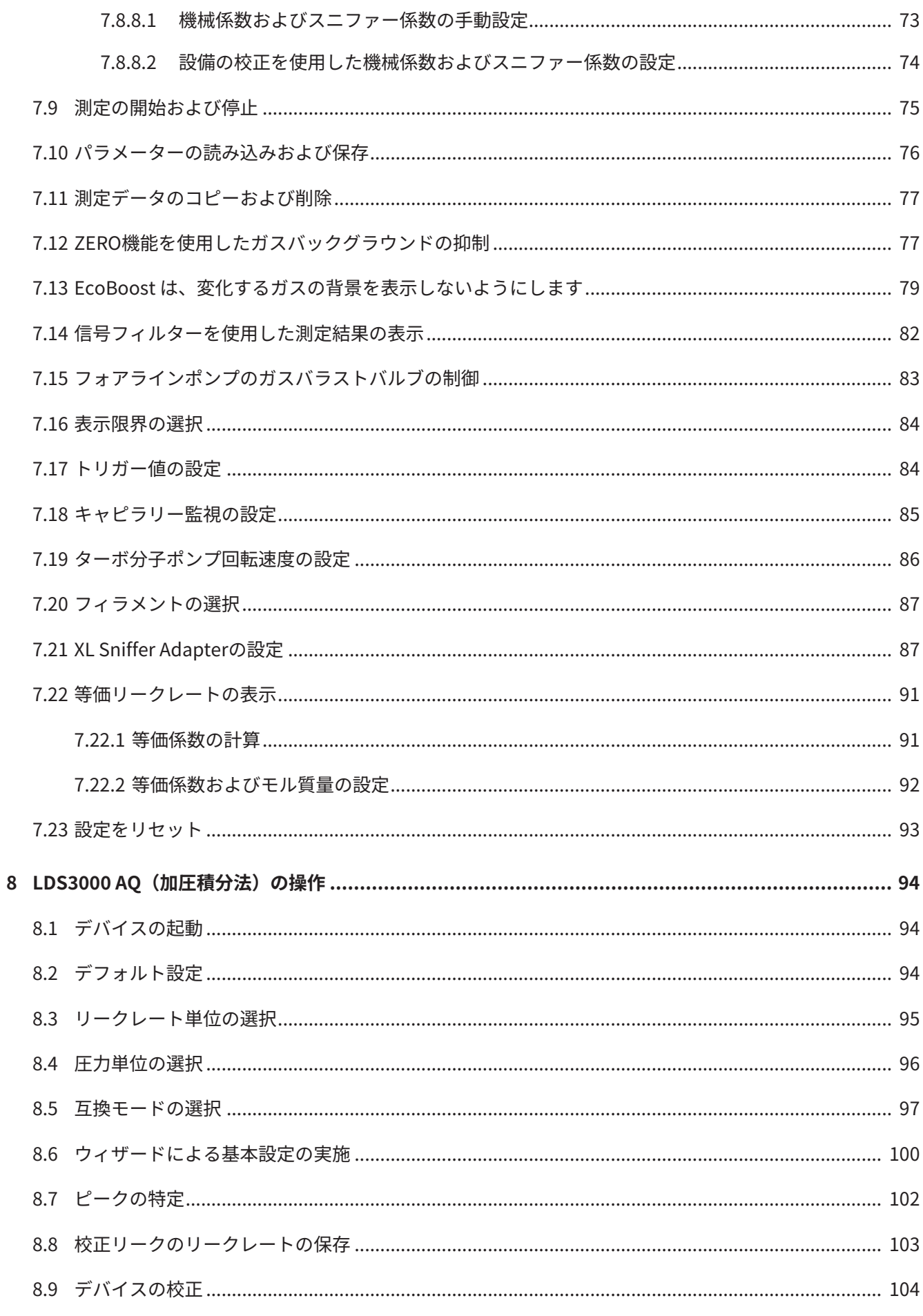

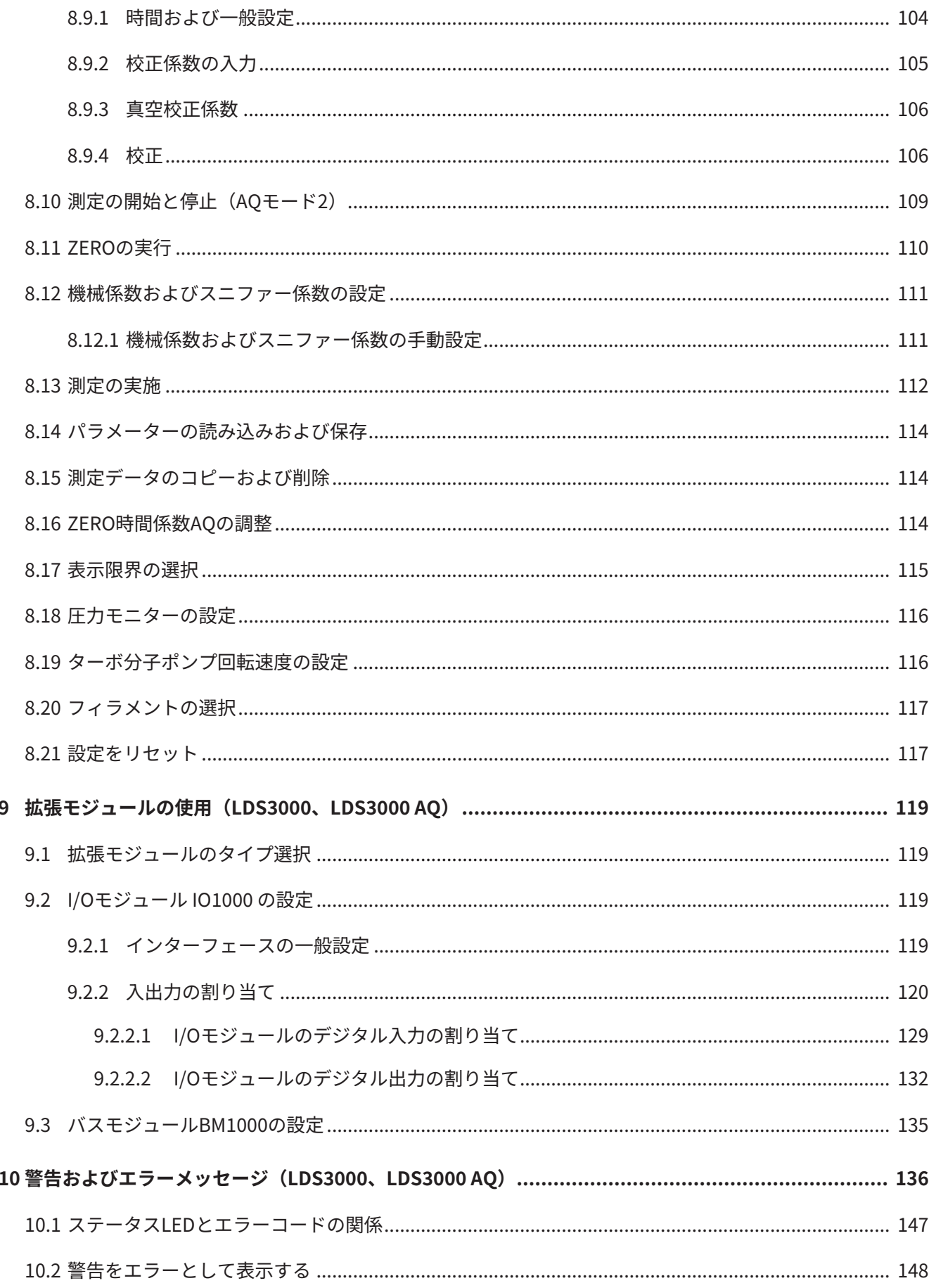

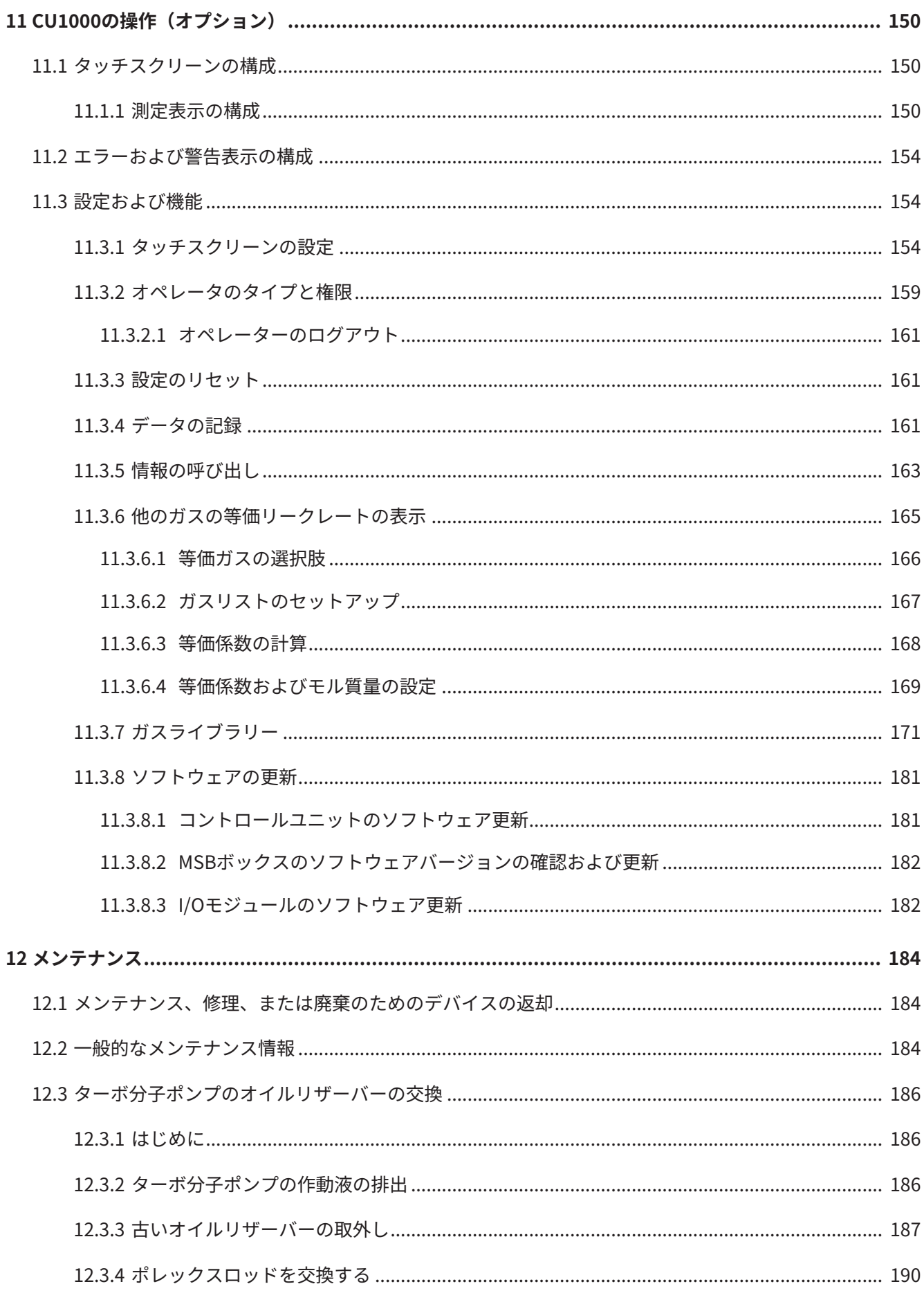

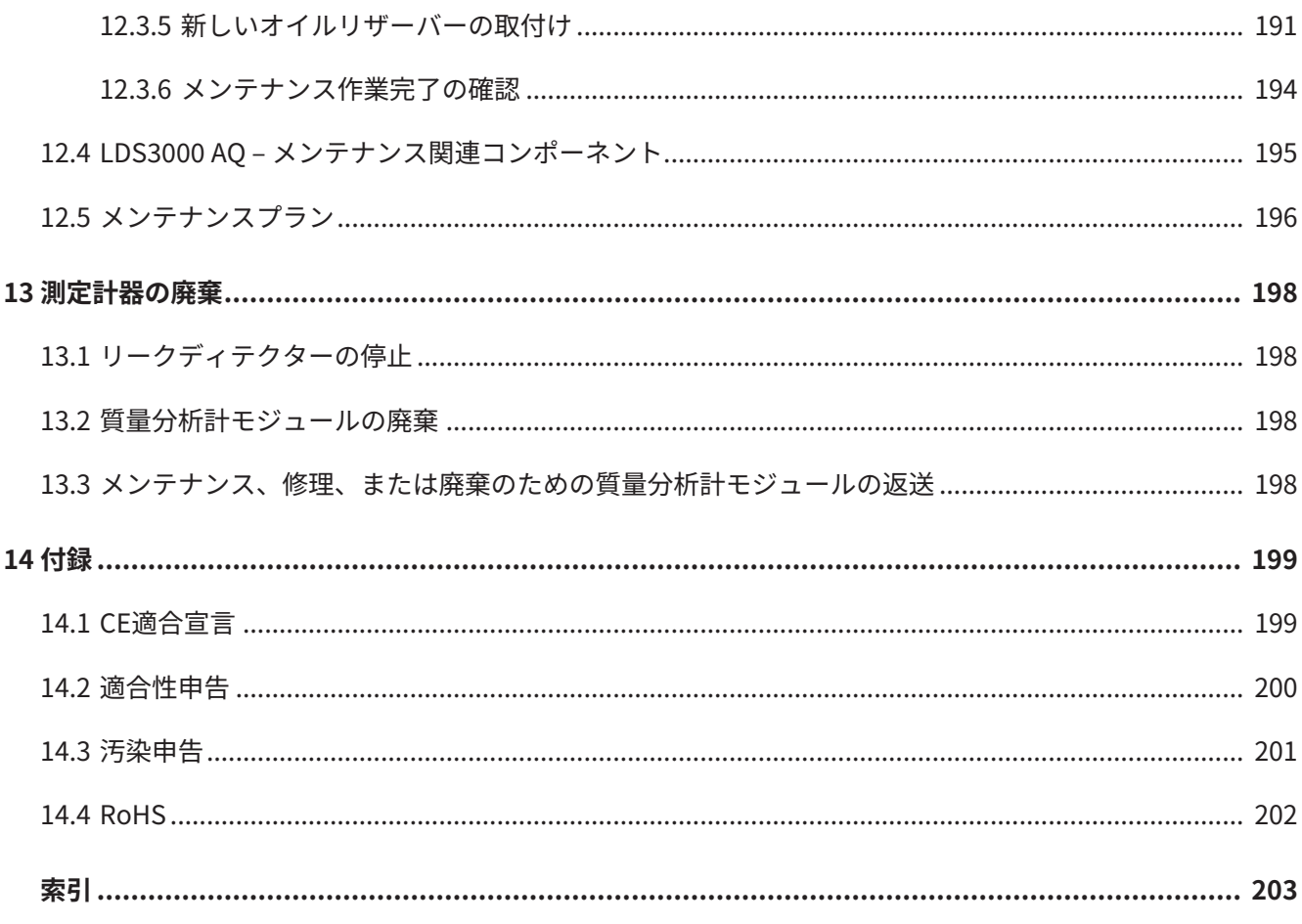

# <span id="page-8-0"></span>1 この取扱説明書について

本取扱説明書は、タイトルページに記載されているソフトウェアバージョンに適用さ れます。

本取扱説明書に記載の製品名は、識別の目的にのみ使用されるもので、その権利を所 有するそれぞれの会社に帰属します。

この取扱説明書は LDS3000 質量分析計モジュールの設置と操作を説明しています。 装置には次の 2 つのバージョンがあります。

- LDS3000
- LDS3000 AQ(累積型)、他の操作モードすべてに切り替え可能

### <span id="page-8-1"></span>1.1 その他の関連文書

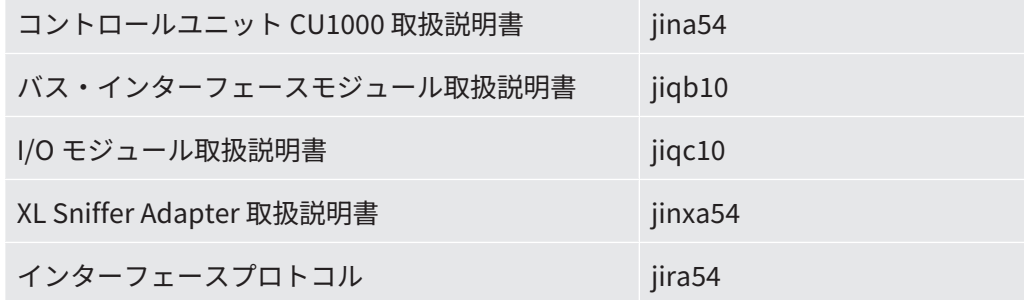

### <span id="page-8-2"></span>1.2 警告

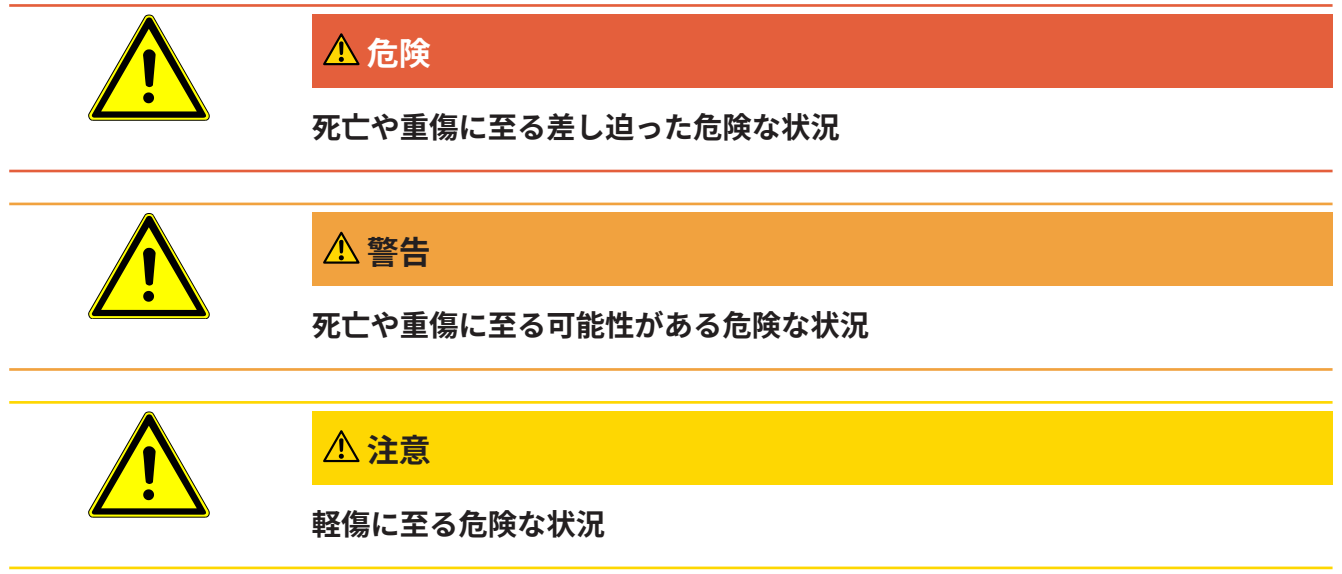

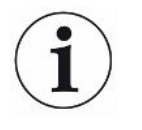

# **注記**

**環境または物的な損害が生じる危険な状況**

## <span id="page-9-0"></span>1.3 対象の読者

本取扱説明書は、リーク検査技術の分野での経験とリーク検査システムにおけるリー クディテクターの統合を経験したユーザーおよび技術的に認定された専門家を対象と しています。装置の設置および使用には、電子インターフェースの取り扱いに関する 知識も必要です。

### <span id="page-9-1"></span>1.4 用語の定義

#### **取扱説明書におけるヘリウムの記載**

このデバイスはヘリウムリークディテクターです。ヘリウムの代わりにフォーミング ガスを使用して水素を検出する場合には、ヘリウムに関する記載内容をそのまま水素 にも適用できます。

#### **加圧積分法**

リークテストに関連する場合は、決められた測定時間にわたるトレーサーガスの濃度 の上昇で行うことを意味します。これにより、真空チャンバーを使用せずに低リーク レートも検出できるようになります。ヘリウムまたはフォーミングガスを使用できま す。

本書で「AQ」と言及する場合は、加圧積分法モードを指します。AQ バージョンのデ バイスでのみ提供されます。

#### **自動チューニング/質量設定**

この機能は、最大のリークレート表示に到達するように質量分析計を調整します。イ オン検出器によって最大のイオン電流を検出するため、制御コンピューターにより選 択された質量範囲でイオンの加速電圧を調整します。

校正のたびに、自動調整が行われます。

#### **運転モード**

リークディテクターでは、運転モード「真空」と「スニファー」に区別されます。運 転モード「真空」では、通常はトレーサーガスがテスト対象品内に流入します。テス ト対象品内の圧力は周囲の圧力より低くなります。

運転モード「スニファー」ではトレーサーガスがテスト対象品から流出し、スニファ ープローブに吸引されます。テスト対象品内の圧力は周囲の圧力より高くなります。

#### **FINE**

FINE は0.4 mbar までのインレット圧力に対応するターボ分子ポンプへの接続を示し ます。これは運転モード「スニファー」にも使用されます。

#### **フォーミングガス**

フォーミングガスとは、窒素と水素の混合ガスの総称です。

#### **GROSS**

GROSSは感度が最も低いターボ分子ポンプへの接続を示します。これにより、高いイ ンレット圧力(最大 15 mbar )を許容できます。

#### **内部ヘリウムバックグラウンド**

リークディテクターの測定システムには、ある一定量のヘリウムが残留します。これ により、内部で不要な測定信号成分(バックグラウンド信号)が発生します。これが 測定開始からリーク表示に重なるため、リーク検出の妨げとなります。

このバックグラウンド信号を抑制できるよう、工場出荷時設定で内部の「バックグラ ウンド抑制」が有効になっています。

#### **最小検出可能リークレート**

理想的な条件下においてリークディテクターが検出できる最小のリークレートです  $(< 5x10^{-12} \text{ mbar } l/s)$  。

#### **ULTRA**

ULTRA はインレット圧力が 0.4 mbar 以下(調節可能)で感度が最高になる測定範囲 のターボ分子ポンプへの接続を示します。

#### **バックグラウンド信号**

ヘリウムまたは水素(水の成分として)は空気の天然成分です。

操作モード「真空」:リークテストを開始する前にも既に、ある程度の量のトレーサ ガスが内部空間や測定チャンバーの表面、配管、更にはリークディテクター自体の中 にも存在しています。このトレーサガスが発生する測定信号を「バックグラウンド信 号」と呼びます。測定チャンバー内部を継続的に真空引きすることで、このバックグ ラウンド信号を低減します。

操作モード「スニファリング」:スニファーラインを通じて外気が継続的にリークデ ィテクターに取り込まれます。このとき、空気内に天然に存在するヘリウムまたは水 素が一定のバックグラウンド信号を発生します。

#### **フォアライン圧力**

ターボ分子ポンプとフォアラインポンプの間の背圧の圧力です。

#### **ZERO**

周囲の空気の天然の成分としてテスト対象品の表面に弱く結合したヘリウムが存在 し、ポンプによってリークディテクターの測定システムに徐々に注入されます。これ により、緩やかに減衰する測定信号が生成されます。

このバックグラウンド信号、または既存のリークを表示しない場合は、ZERO 機能を 使用します。

# <span id="page-12-0"></span>2 安全

### <span id="page-12-1"></span>2.1 対象の用途

この装置は工業的なリーク検知設備に組み込むための、モジュラー式リークディテク ターです。測定に用いるトレーサガスはヘリウムおよび水素(フォーミングガス)で す。

LDS3000 は加圧法でも減圧法でも使用でき、真空下での検査のほかスニファーライ ンを用いたローカルな検査も可能です。

LDS3000 AQ は外部の測定チャンバー内でトレーサガス濃度の増加を測定するもので すが、他の目的のために改造することも可能です。

► 本機の設置、操作、メンテナンスは、本取扱説明書に従って屋内でのみ行うことが できます。

使用条件の限界を遵守してください。「技術データ」を参照してください。

**不適切な使用** 次に挙げる状況や用途には使用しないでください:

- 放射能のある場所での使用
- 侵食性、引火性、爆発性、腐食性、微生物性、反応性、または毒性のある物質を ポンプで吸い込み、危険をもたらすこと
- 凝縮性の流体および気化ガスの真空排気
- デバイス内への液体の吸引
- 許容範囲を超えるガス負荷での運転
- 許容範囲を超える一次側圧力での運転
- 高すぎる周囲温度での操作
- 許容範囲を超える速度での通気
- 衝撃的負荷、振動、周期的外力がポンプに加わるような設備でのポンプの使用

### <span id="page-13-0"></span>2.2 オペレーターの義務

- 本書および所有者が作成した作業手順を読み、記載された内容を遵守してくださ い。特に、安全注意事項や警告類には注意してください。
- すべての作業は、本取扱説明書に基づいて実施してください。
- 本取扱説明書に記載されていない運転やメンテナンスに関するご質問について は、カスタマーサービスにお問い合わせください。

### <span id="page-13-1"></span>2.3 ユーザーへの要求事項

次の注意事項は、ユーザー、従業員または第三者が製品を安全かつ効果的に使用する 上で責任を負う企業または担当者を対象としています。

#### **安全性を重視した操作**

- デバイスは、機能や動作に問題がなく、かつ損傷がない場合にのみ運転してくだ さい。
- デバイスは、本取扱説明書に従って安全性を重視し、リスクに配慮した方法での み該当してください。
- 次の規則に従い、それらが厳守されることを確認してください:
	- 対象の用途
	- 一該当の安全注意事項全般および事故防止規則
	- 国際、国内および地域の規格およびガイドライン
	- その他の機器関連の規定や規則
- 純正部品またはメーカーが承認した部品のみを使用してください。
- 本取扱説明書はいつでも閲覧できる場所に保管してください。

#### **作業員の資格**

- デバイスを用いた作業は、指示された作業員に限定されます。指示された作業員 は、デバイスに関するトレーニングを受けている必要があります。
- 任命された作業員が、本取扱説明書やその他該当する文書を読み、理解している ことを確認してください。

### <span id="page-14-0"></span>2.4 危険性

この測定機器は、最新かつ広く認められている安全規則に基づいて製造されていま す。ただし、不適切な方法で使用した場合、ユーザーまたは第三者の生命および身体 への危険、または機器やその他の物的損害につながる危険性があります。

**液体や化学物質による** 液体や化学物質によって機器を破損する可能性があります。

- **危険性** • アプリケーション制限値を厳守してください。「技術データ」を参照してくださ い。
	- デバイスで液体を吸引しないでください。
	- 発火濃度を超えた水素などの気体は吸引しないでください。市販の混合ガスの組 成の許容範囲については、製造者の安全データシートを参照してください。
	- デバイスは、爆発の危険性がない場所でのみ使用してください。

**インプラントおよび心 臓ペースメーカーなど** 質量分析計モジュール内には磁石があります。磁界はインプラントの機能を妨げる危 険があります。

- **の使用者に対する危険 性** • 常に質量分析計モジュールから10 cm以上の距離を保ってください。 • 最低距離を下回ることのないよう、質量分析計モジュールを開梱したり取り付け
	- たりしないでください。
	- インプラントの製造者が指定する距離を常に遵守してください。
- **電気エネルギーによる 危険性** 本装置は最大24 Vの電圧で運転されます。装置内部には更に高い電圧が存在します。 装置内部の通電部品に触れると死亡する危険があります。
	- 装置の設置設置やメンテナンス作業に先立って、装置を電源から切り離してくだ さい。許可なく電源が供給されることのないようにしてください。
	- リークテストを開始する前に、電気的に動作するテストオブジェクトを電源から 切り離してください。

装置には、高電圧によって損傷を受ける可能性のある電気部品が含まれています。

- 電源に接続する前に、電源電圧が24 V +/- 5 %であることを確認してください。
- **運動エネルギー** ターボ分子ポンプの回転部品が故障によりブロックされると、大きな遠心力を吸収す ることが必要になります。これができないと質量分析計モジュールが破損し、物損や 負傷を引き起こすおそれがあります。
	- 質量分析計モジュールの固定部分を 820 Nm の制動モーメントに確実に耐えられ ることを確認してください。

**物体の破裂による負傷** 接続されたテストオブジェクト、またはテストオブジェクトへの接続部が真空モード **の危険** で生ずる減圧に耐えられないと、物体の破裂による負傷の危険が生じます。

• 適切な防止措置を講じてください。

**測定チャンバーの爆縮 による危険** LDS3000 AQ に接続される外部測定チャンバーは約 60 sccm で真空排気されます。通 常の測定時間(2~30 秒)では危険な減圧が発生することはありません。

> 測定チャンバーが気密であっても真空に耐えないとき、排気を続けると爆縮すること があります。たとえば 1 l の測定チャンバーならば、約 10 分後にはこれが発生する可 能性があります。

- 測定時間が経過した後は測定チャンバーの排気を止めてください。
- 適切な保護対策を講じてください。

# <span id="page-16-0"></span>3 出荷、輸送、保管

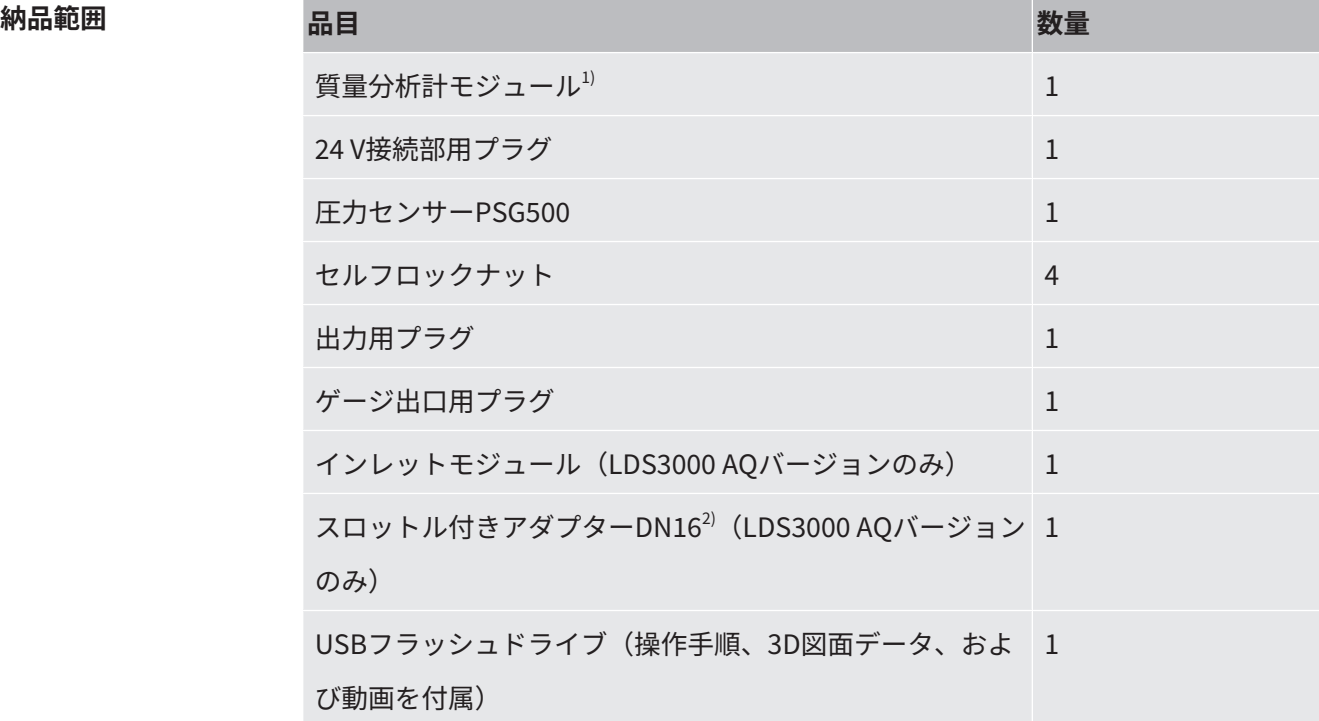

1)560-300 LDS3000または560-600 LDS3000 AQ (加圧積分法)のいずれかを含みま す。

2)[「コンポーネントの選択と接続 \[](#page-44-0)▶ [45\]」](#page-44-0)を参照してください。

► デバイスの受け取り時に、すべての品目が揃っていることを確認してください。

**輸送**

### **注記**

#### **不適切な梱包による破損**

不適切な梱包材による輸送は、装置の損傷につながる可能性があります。

- ► デバイスは必ず納品時の梱包材を使用して輸送してください。
- ► 納品時の梱包材は保管してください。

#### **注記**

#### **防振ダンパーの取り付け不良や欠落による機器の損傷**

▶ 振動による損傷を防ぐために、輸送用ねじで振動ダンパーを固定してください。

**保管** ► デバイスは、常に技術データに従って保管してください。「[技術データ \[](#page-28-1)[}](#page-28-1) [29\]」](#page-28-1) を参照してください。

# <span id="page-18-0"></span>4 説明

### <span id="page-18-1"></span>4.1 機能

**目的** アンチングの新計モジュールは、テストガスであるヘリウムおよび水素の検出デバイスで す。テストシステムに組み込まれ、リークの有無を調べるために、検査対象品から 放 出されているガスを検出します。

> 本デバイスは、真空リークディテクターおよびスニファーリークディテクターとして 使用できます。スニファーモード用に、さまざまな長さのスニファーラインが用意さ れています。

**AQモード(加圧積分 法)** 真空チャンバーを使用せずに低リークレートも検出できるように、AQ モード用のデ バ イスは外部測定チャンバーに接続します。外部測定チャンバー内では、トレーサガ スの濃度が徐々に上昇(加圧積分法)します。 加圧下のヘリウムまたはフォーミングガスで充填された検査対象品を測定チャンバー に入れるか、測定チャンバー内で加圧します。検査対象品でリークが発生している場 合、測定チャンバー内のヘリウムまたはフォーミングガスの濃度が上昇します。この 上昇が測定され、リークレートとして出力されます。

**デバイスインターフェ ース** 質量分析計モジュールは、リーク検出システムLDS3000およびLDS3000 AQの一部と して機能します。他のINFICON製付属品の追加なしに、バスモジュールまたは I/O モ ジュールおよびデータケーブルを使用して、テストシステム内で動作します。 MSB ボックスでは、コントロールユニットCU1000、I/O モジュールIO1000、または バスモジュールBM1000 へのデジタルインタフェースにデータを出力します。

**その他のアクセサリー** アクセサリーとして入手可能なXL Sniffer AdapterおよびスニファーラインSL3000XL を用いると、想定されるリーク箇所までの距離が遠く、検出下限値が低下する場合で も、リークを捉えることができます(「High Flow」モードにおける動作)。

# <span id="page-19-0"></span>4.2 デバイスのセットアップ

### 4.2.1 デバイス全体(LDS3000)

<span id="page-19-1"></span>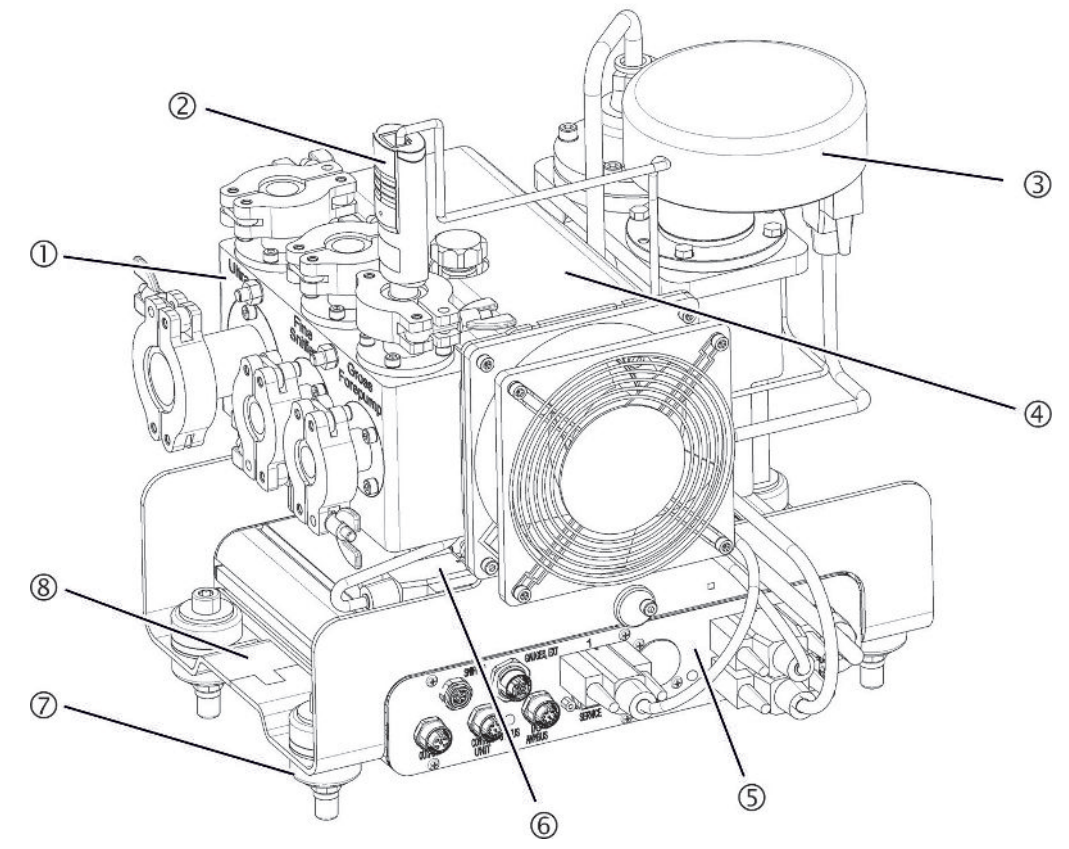

図 1: 質量分析計モジュールLDS3000

- 1 接続ブロック。テストシステム、フォアラインポンプ、圧力センサー PSG500、内部校正リークおよびスニファーラインの接続部([「接続ブロック](#page-24-0) [\[](#page-24-0)[}](#page-24-0) [25\]](#page-24-0)」も参照)。
- 2 フォアラインポンプの圧力を測定するための圧力センサーPSG500
- 3 質量分析計モジュールのプリアンプ
- 4 冷却ユニット付きターボ分子ポンプ
- 5 MSBボックス。質量分析計モジュールに接続([「MSBボックス \[](#page-24-1)[}](#page-24-1) [25\]」](#page-24-1)を参 照)
- 6 ターボ分子ポンプ用のインバーター
- 7 質量分析計モジュールをテストシステムに設置するための留め具
- 8 質量分析計モジュールの仕様が記載された銘板

### 4.2.2 デバイス全体(LDS3000 AQ)

<span id="page-20-0"></span>加圧積分法バージョンの質量分析計モジュールは、ハードウェアおよびソフトウェア で構成された特殊な測定セットアップに組み込まれます。

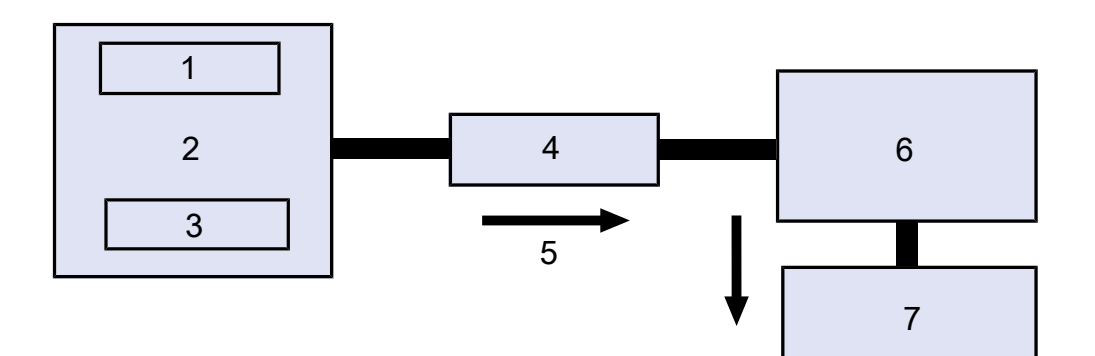

図 2: LDS3000 AQ(概略図)

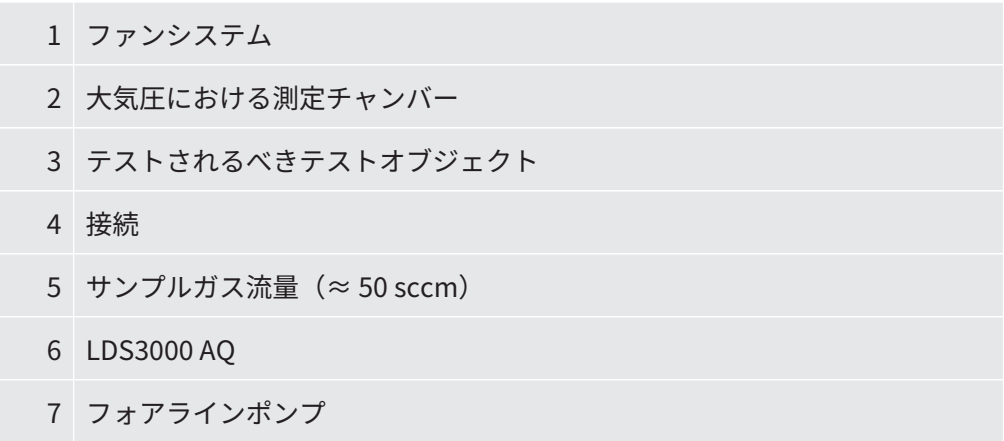

測定セットアップの詳細は、[「コンポーネントの選択と接続 \[](#page-44-0)[}](#page-44-0) [45\]」](#page-44-0)を参照してく ださい。

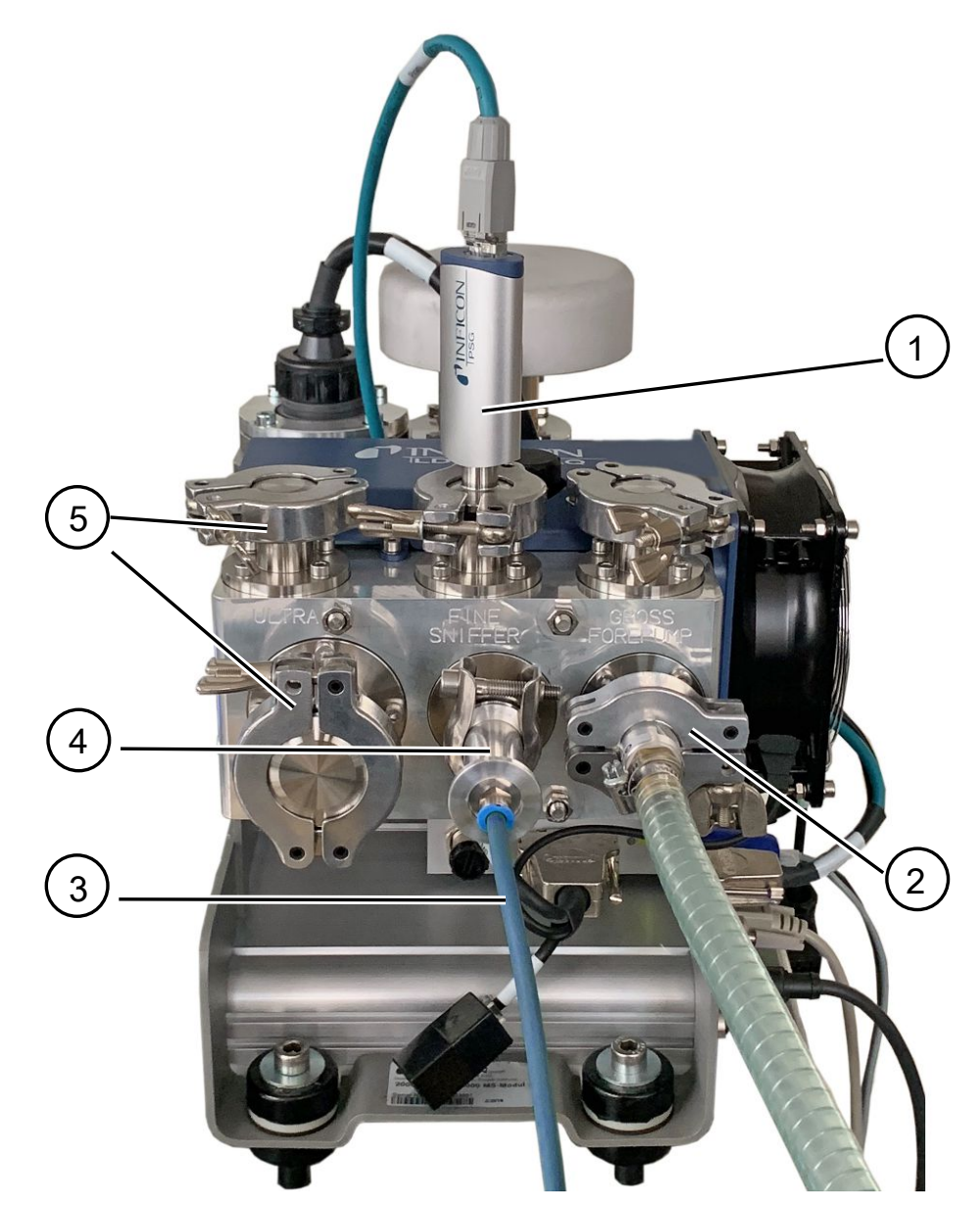

図 3: 質量分析計モジュール (加圧積分法仕様)

- インレット圧力を測定するための圧力センサーPSG500
- GROSSスロットルフランジ、フォアラインポンプへの接続ホース付き
- 測定チャンバーへのホース
- インレットモジュール
- ULTRA接続ブラインドフランジ

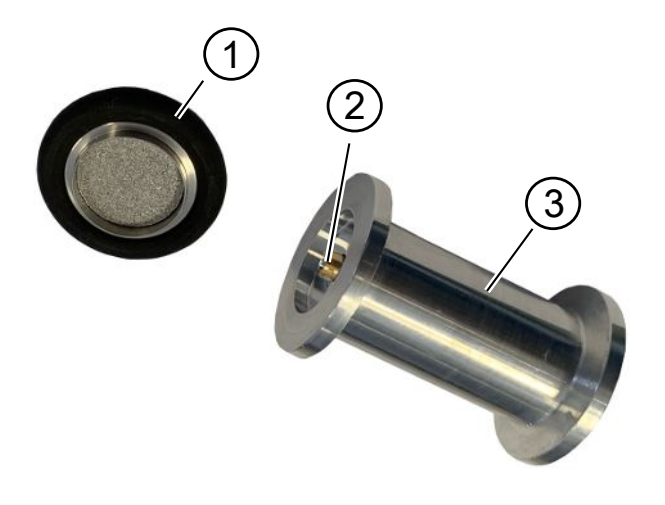

図 4: インレットモジュール

インレットモジュール。インレットモジュールは、測定チャンバーにも質量 分析計モジュールにも取り付けることができます。

- 1 インレットモジュールのフィルター。フィルターは、清掃して再使用できる 設計とはなっていません。交換フィルターはINFICONから注文番号211-090 で注文できます。「[LDS3000 AQ – メンテナンス関連コンポーネント](#page-194-0) [\[](#page-194-0)[}](#page-194-0) [195\]」](#page-194-0)も参照してください。フィルターを変更した後に調整します。
- 2 スロットルインサート
- 3 標準スロットル
- **お客様でご用意いただ** 測定セットアップを完成させるために、揃っていない部品をお客様側でご用意いただ **くアクセサリー** くことも可能です。

フォアラインポンプをご用意いただく場合は、基準圧力が5 mbar未満で、ガス流量 が60 sccmを超えるドライフォアラインポンプであることをご確認ください。ポンプ には専用電源供給を備えている必要があります。

コントロールユニットをご用意いただく場合は、測定設定、校正、およびZERO機能 設定のためのウィザードは、INFICON CU1000コントロールユニットにのみ搭載され ていることに注意してください。

[「コンポーネントの選択と接続 \[](#page-44-0)[}](#page-44-0) [45\]」](#page-44-0)も参照してください。

**INFICONのオプション** 測定チャンバーを除き、必要な部品はすべてINFICONから提供可能です。

**アクセサリー** • コントロールユニット CU1000(重要な設定を行うためのウィザードを含みま す)

- I/O1000(リークディテクターと外部制御との間のデバイスインターフェースで す)
- BM1000(バスモジュール、例えば、質量分析計モジュールLDS3000のMSBボッ クスと外部制御との間を結ぶデバイスインターフェースです)
- INFICONのホームページで真空コンポーネントの下にあるコルゲートホース。
- ISO-KF接続(ねじ込みフランジなど)。INFICONのホームページの「真空コンポ ーネント」から注文できます。
- ISO-Kセンタリングリングとシール、真空コンポーネントの下でINFICONのホー ムページで入手可能。
- INFICONのドライフォアラインポンプ用のINFICONのDINレール電源24 V、10 A (カタログ番号560-324)。
- INFICONのドライフォアラインポンプ(カタログ番号560-630)。

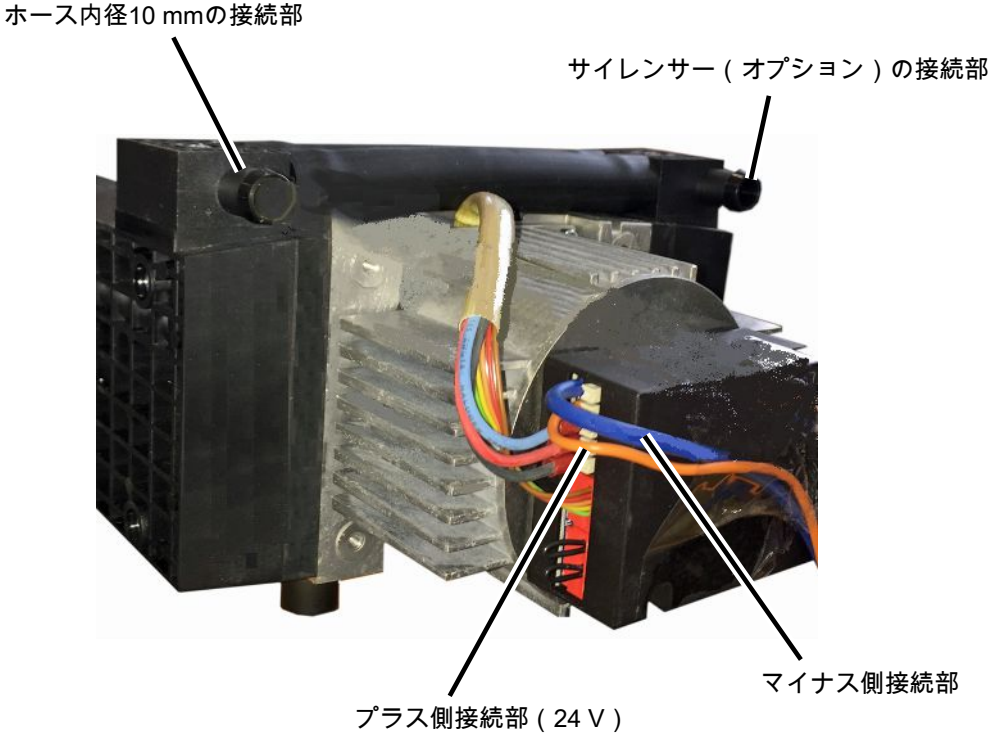

図 5: INFICONのドライフォアラインポンプ

### 4.2.3 接続ブロック

<span id="page-24-0"></span>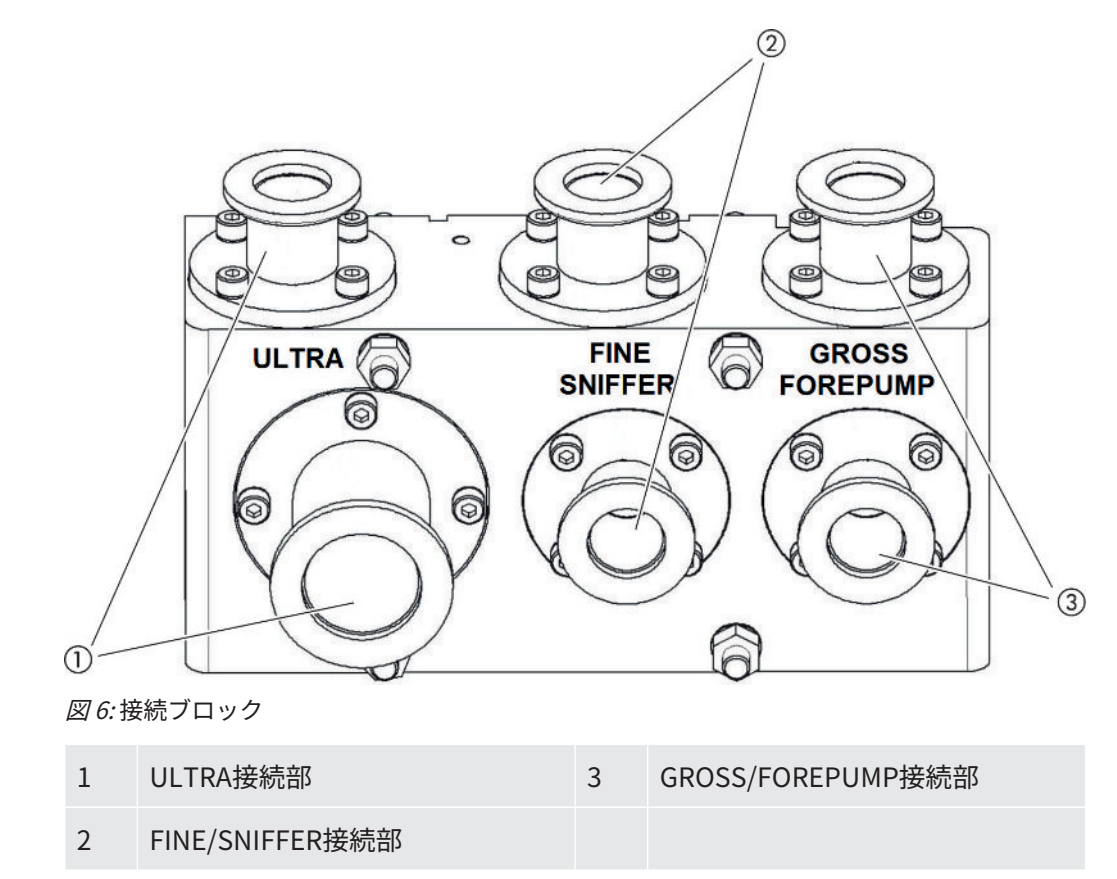

### <span id="page-24-1"></span>4.2.4 MSBボックス

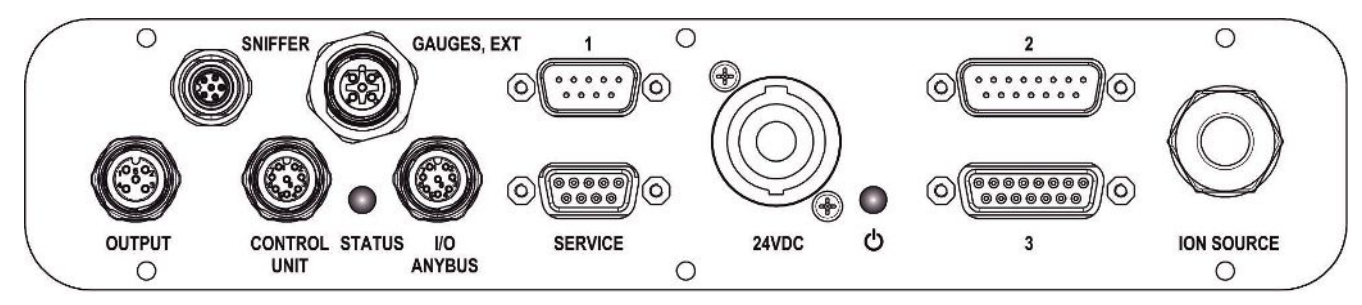

図 7: MSBボックス接続部

#### **SNIFFER**

スニファーライン用の電気接続部

#### **GAUGES、EXT**

外部サービスゲージの接続部(0~10 V/0~20 mA)、INFICONによるサービス作業用

接続プラグの割り当て

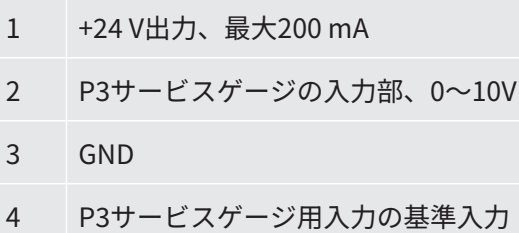

- 5 P3サービスゲージ用の20 mA入力
- **1** (MSBボックスの図も参照)

圧力センサーPSG500、校正リーク、およびプリアンプ(事前取り付け済み、三芯ケ ー ブル)のサプレッサーの接続部

**2** (MSBボックスの図も参照)

インバーターターボ分子ポンプおよびファンターボ分子ポンプ(事前取り付け済み、 二 芯ケーブル)の接続部

#### **OUTPUT**

ガスバラストおよび3つのバルブの接続部

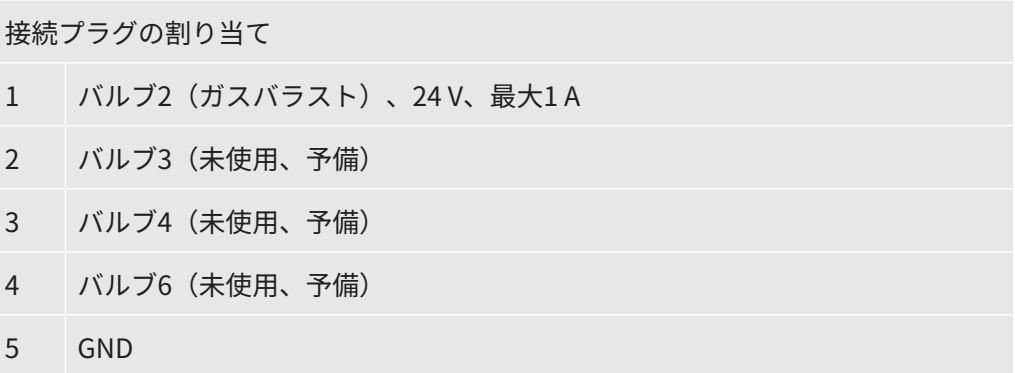

#### **CONTROL UNIT、I/O / ANYBUS**

I/Oモジュールまたはバスモジュールまたはコントロールユニット用接続部。 INFICONデータケーブルの長さは30 m未満としてください。誤った測定値が表示され るのを防止するため、所定の最大ケーブル長を遵守してください。

「Control Unit」と「I/O Anybus」接続部は、同一の機能を有しています。いずれか を選択して接続できます:

– コントロールユニット CU1000 + I/Oモジュール IO1000

– コントロールユニット CU1000 + バスモジュール BM1000

#### **SERVICE**

INFICONによるサービス作業用のRS232接続部。

#### **24VDC**

質量分析計モジュール、コントロールユニット、I/O モジュール、およびバスモジュ ールに電源を供給するための24V電源装置の接続部。ケーブル長さは30 m未満。

#### **STATUS**

ステータスLED

電源LEDおよびステータスLEDは、ユニットのステータスを表示します。

#### **電源LED /ステータスLED**

電源LEDおよびステータスLEDは、デバイスのステータスを示します。

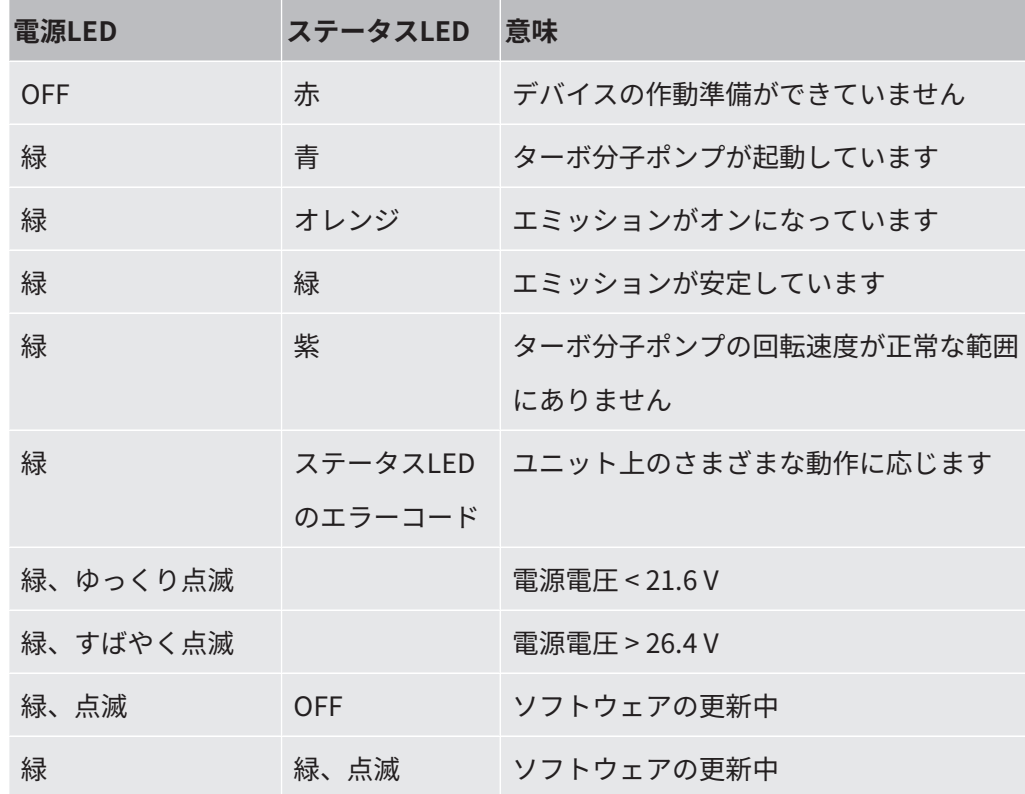

**3** (MSBボックスの図も参照)

プリアンプの接続部

#### I**ON SOURCE**

イオンソースの接続部

<span id="page-28-0"></span>4.2.5 デバイスのマーク

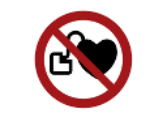

#### **危険**

#### **インプラントおよび心臓ペースメーカーなどの使用者に対する危険性**

質量分析計モジュール内の永久磁石が健康にとって危険なことがあります。永久磁石 はインプラントの作動に影響を及ぼします。

- ► 常に質量分析計モジュールから10 cm以上の距離を保ってください。
- ▶ 最低距離を下回ることのないよう、質量分析計モジュールを開梱したり取り付けた りしないでください。
- ▶ インプラントの製造者が指定する距離を常に遵守してください。

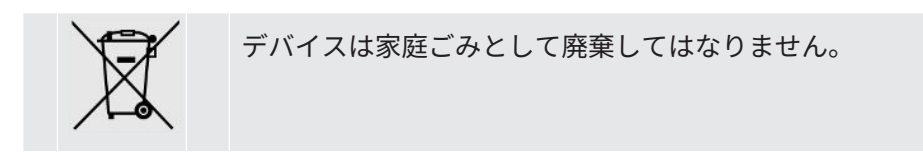

### <span id="page-28-1"></span>4.3 技術データ

#### **機械的データ**

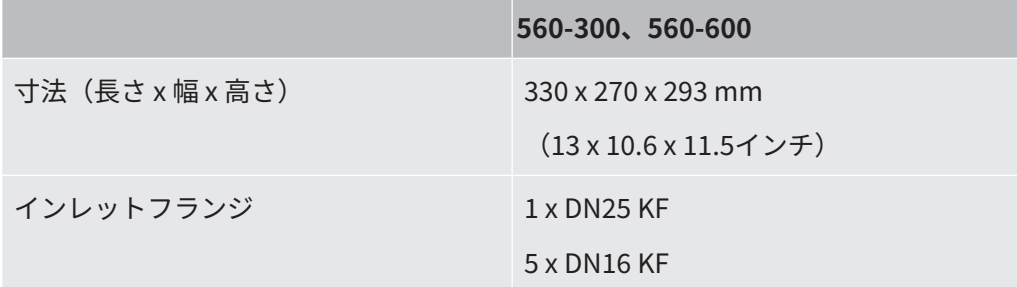

#### **電気的データ**

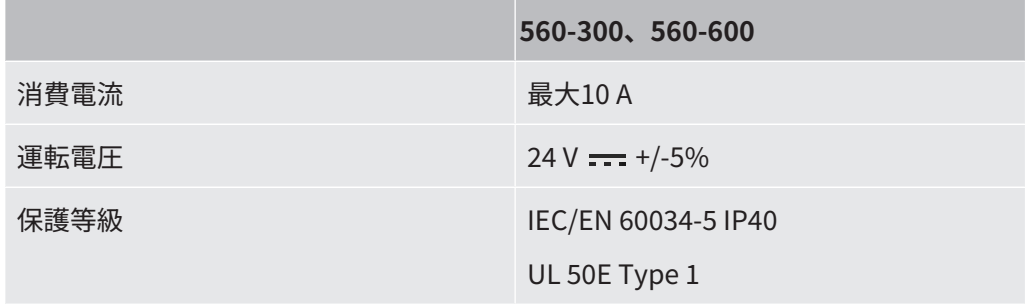

**物理的データ**

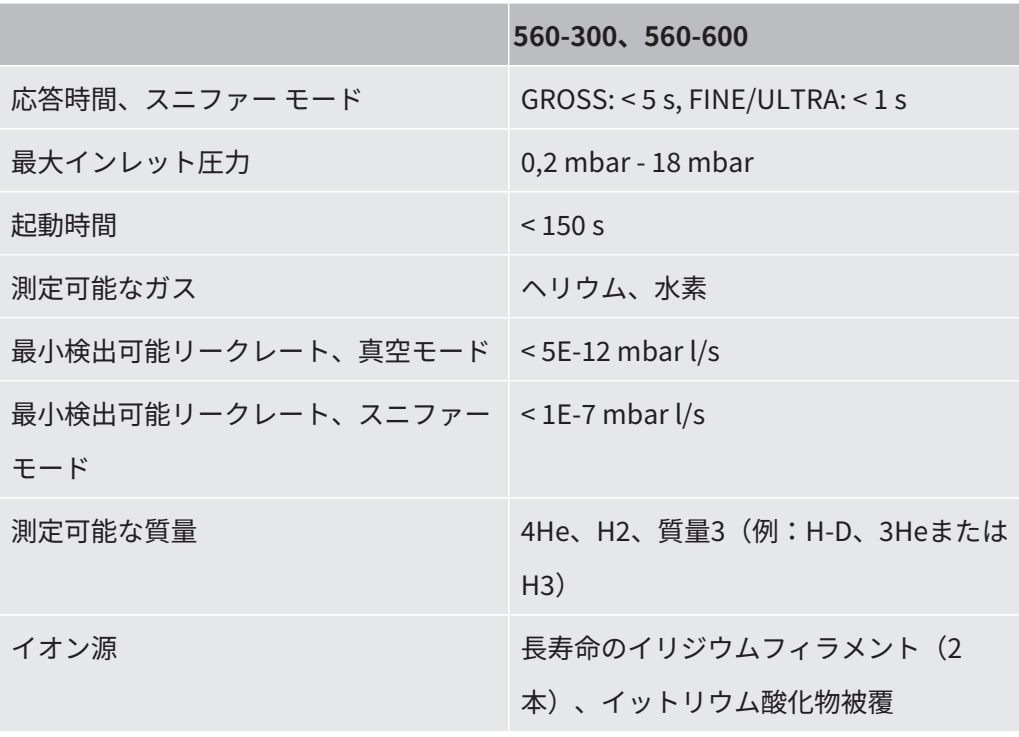

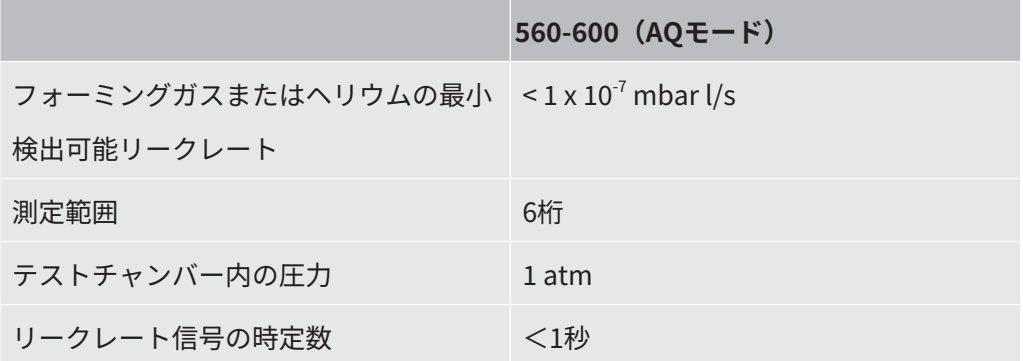

#### **環境条件**

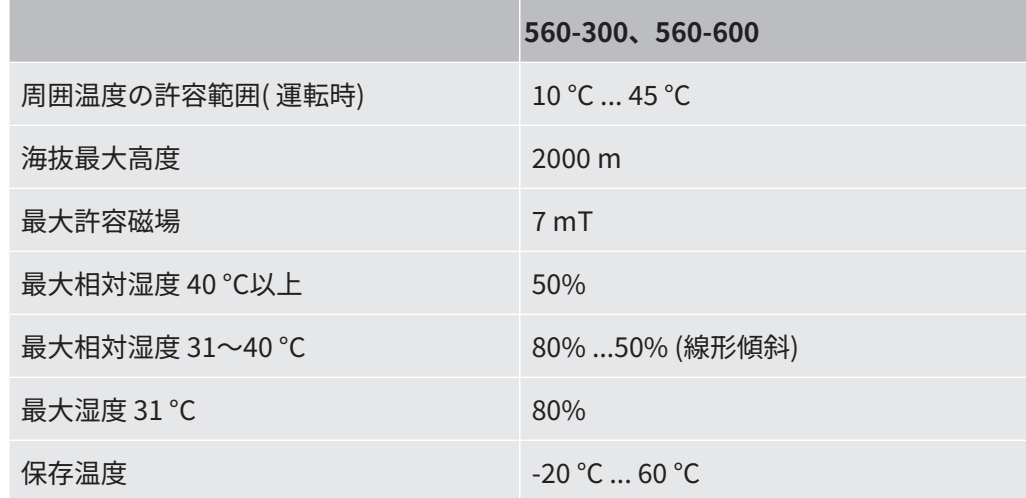

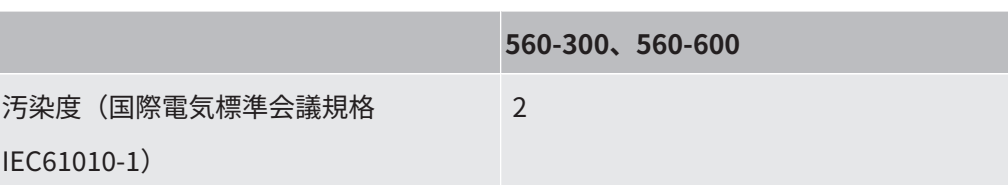

# <span id="page-31-0"></span>4.4 工場出荷時設定

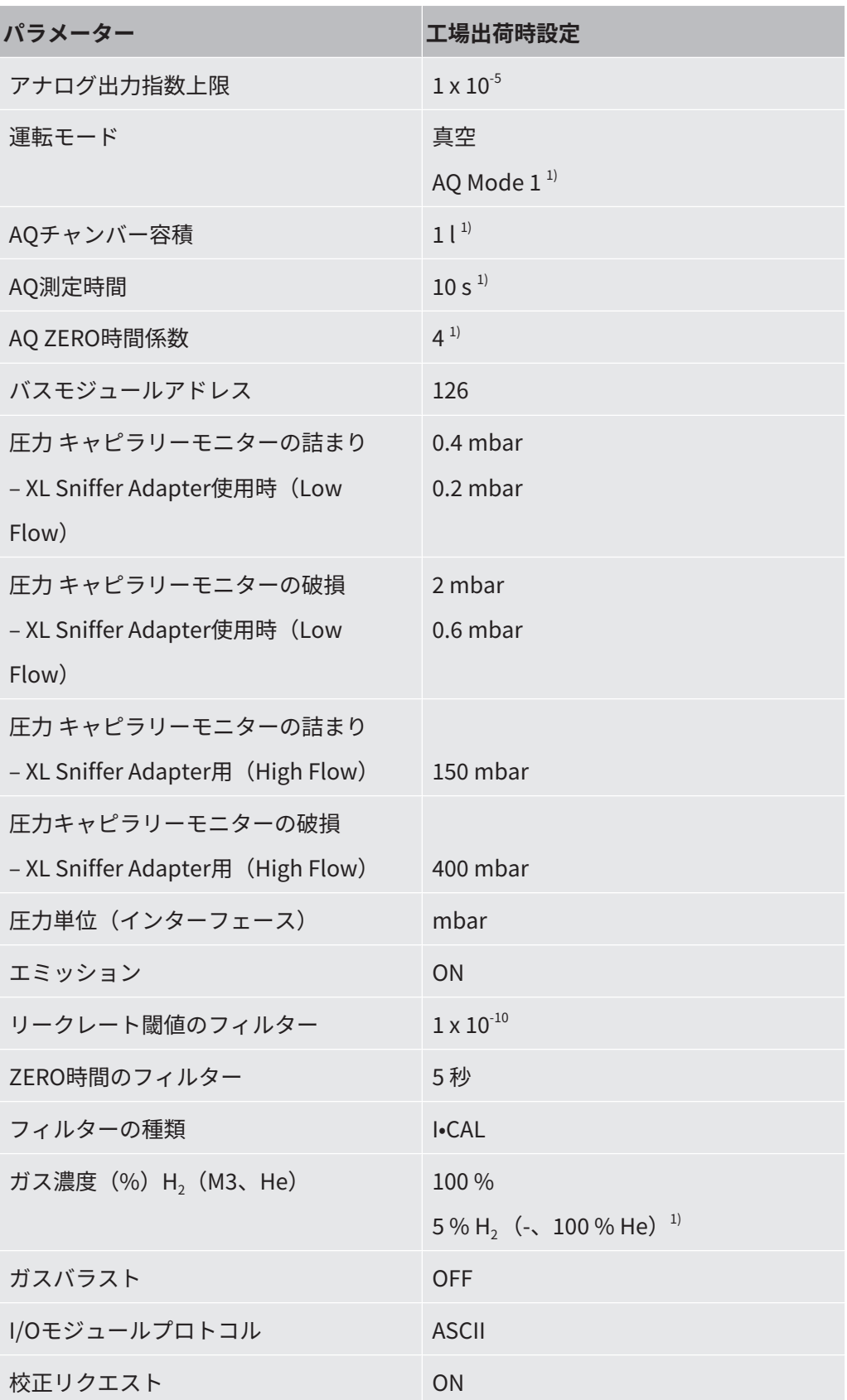

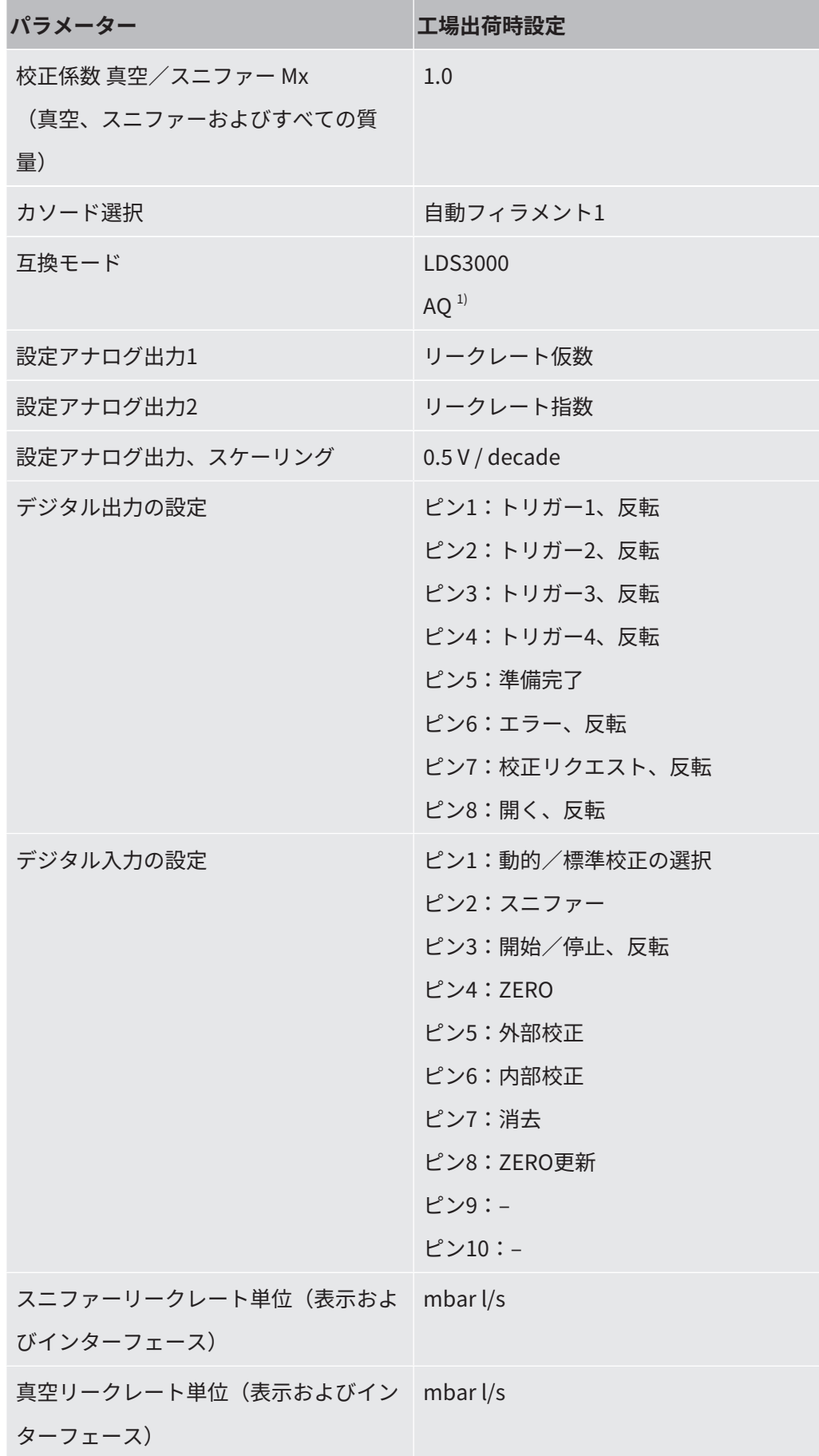

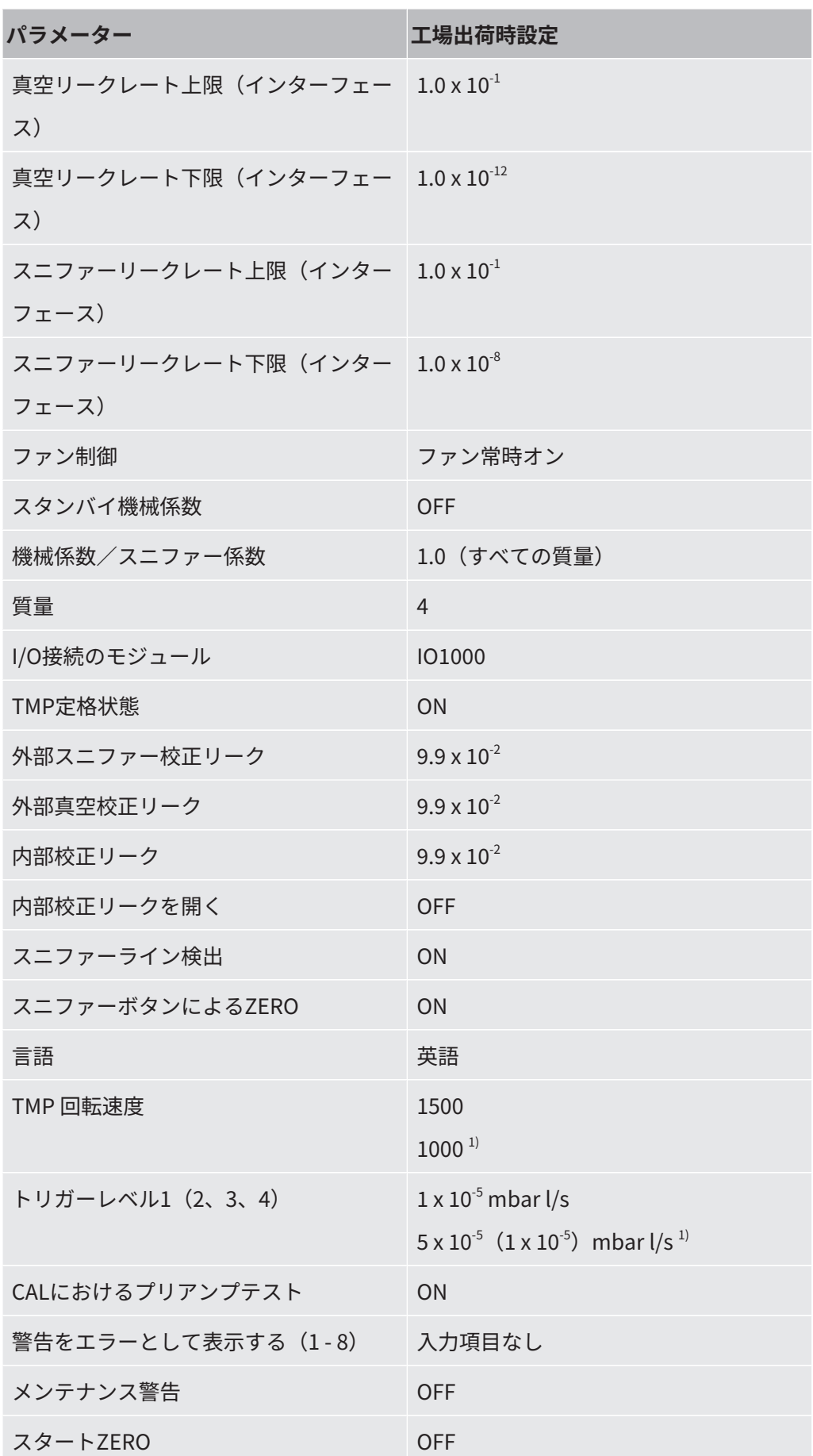

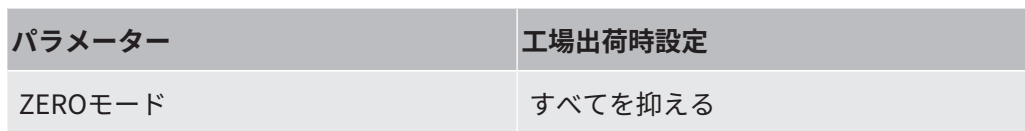

1) はAQモードで使用

# <span id="page-35-0"></span>5 LDS3000の設置

### <span id="page-35-1"></span>5.1 設置寸法への接続位置の調整

#### **場所の選択**

測定セットアップを設置する場所として、できる限りヘリウムの少ない環境を選んで ください。デバイスで信頼性の高い測定を得るには、空気中のヘリウム含有量が 10ppm 未満であることが必要です。

空気中には、自然の状態で5 ppm (0.0005%)のヘリウムが含まれています。

#### **MSBボックスの設置**

設置位置に完璧に収まるように、MSBボックスの向きを変えたり、回転したりできま す。

MSB ボックスは、2 本のガイドレール上に置かれるため、左右のどちら側からでも筐 体内に押し込めます。また、ラベルが上下逆さになるように、必要に応じて回転させ ることもできます。

MSB ボックスを引き出すには、ロックワッシャーを外す必要があります。

MSB ボックスを反対側から筐体内に押し込む場合は、筐体の反対側にあるロックワ ッ シャーも締め付ける必要があります。適切なねじ穴も設けられています。

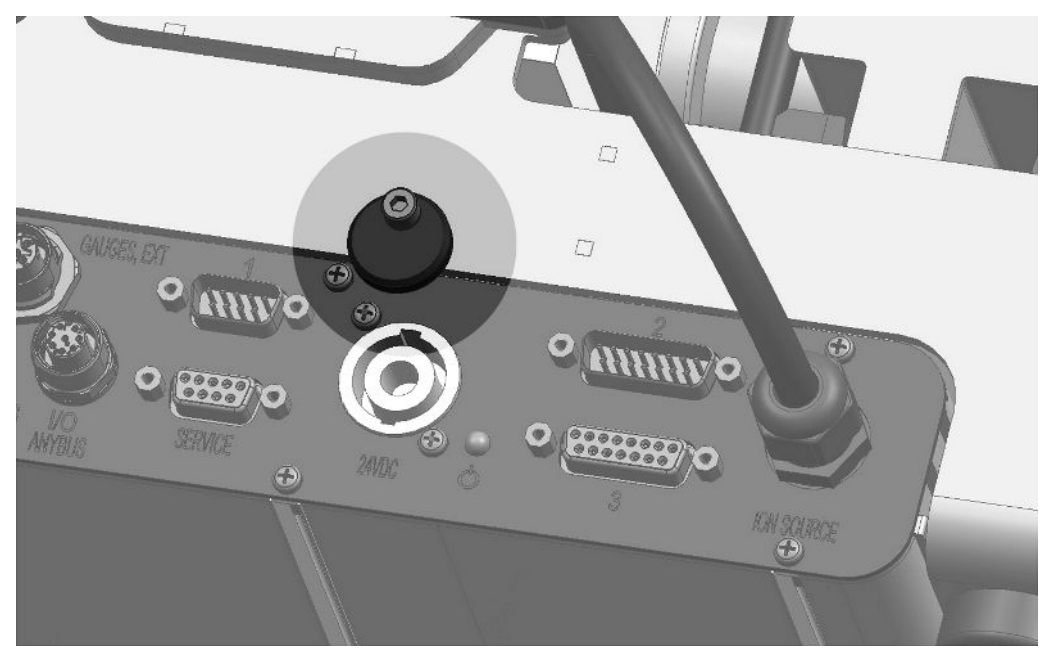

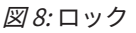
# 5.2 テストシステムへの質量分析計モジュールの設

### 置

質量分析計モジュールは、どの向きでも設置可能です。

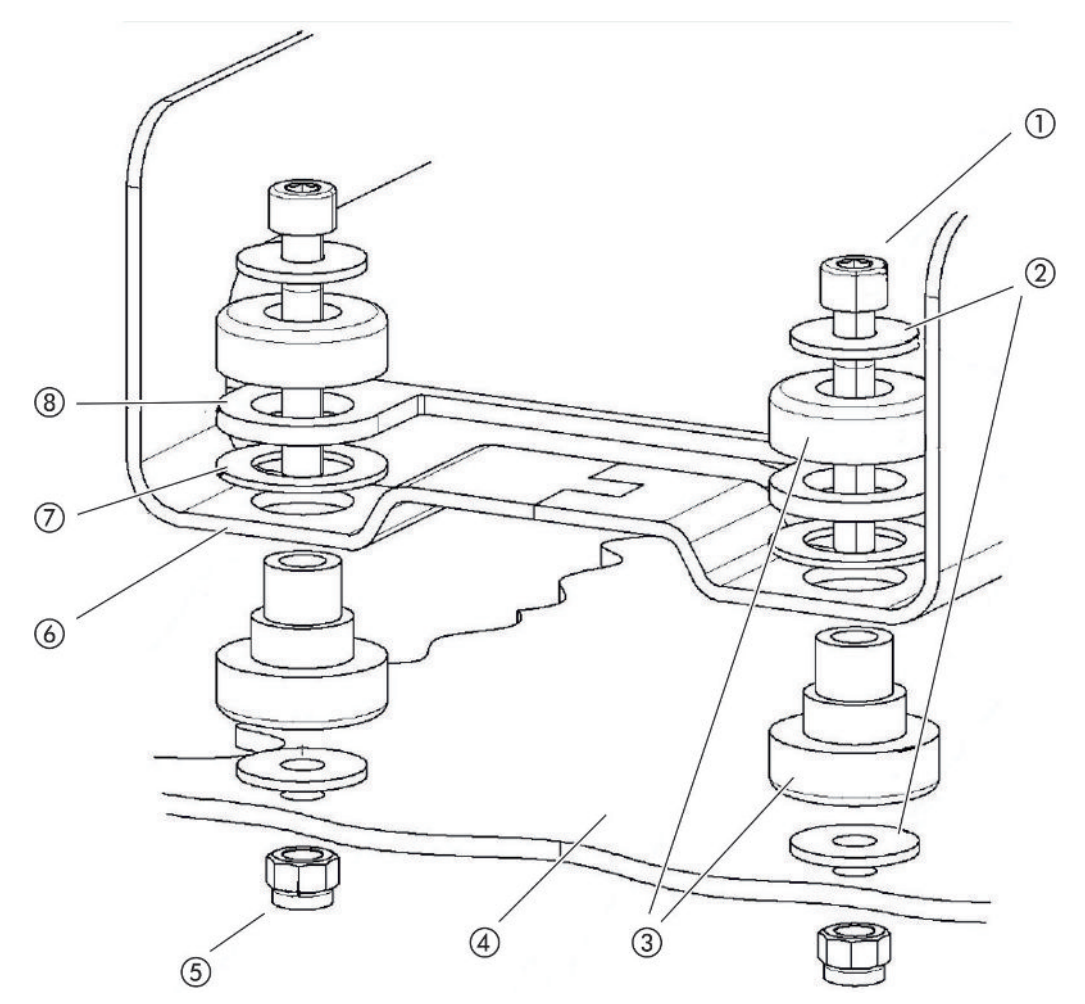

図 9: 留め具の構成

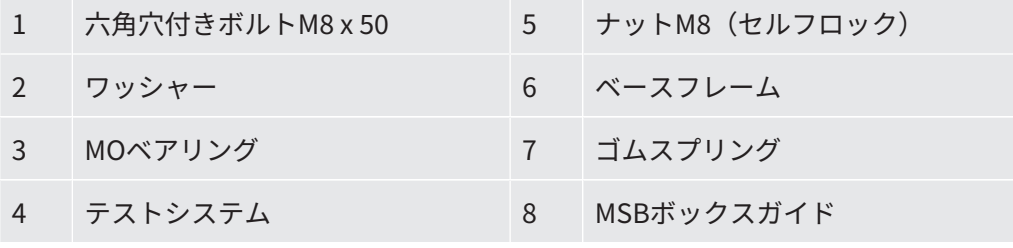

次のものが必要です:

- セルフロックナットM8

- スパナSW13
- アーレンキーSW6

- テストシステム内へ設置するための穴

ベアリングは、納入時には六角穴付きねじと搬送用ナットでベースフレームに固定さ れています。質量分析計モジュールの設置には、搬送用ナットではなく、付属のセル フロックナットを使用してください。

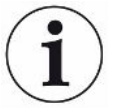

背面が安定している必要があります。

#### **警告**

#### **質量分析計モジュールの脱落により重傷を負う危険性**

質量分析計モジュールが十分に固定されていない場合、ターボ分子ポンプの回転子が 突然ブロックされると、質量分析計モジュールが剥がれる可能性があります。その結 果、重傷を負う危険性があります。

- ► 質量分析計モジュールの固定部分が820 Nmの制動モーメントに確実に耐えられる ことを確認してください。
	- **1** ドリルで貫通穴を開けます:
		- X距離:283 mm
		- Y距離:121.5 mm
		- 金属板の貫通穴:直径9 mm
		- 固定ボルト:M8 x 50
	- **2** 搬送用ナットを取り外します。
	- **3** 質量分析計モジュールを貫通穴の上に置き、上図で示すように、留め具を使用 して固定します。

### 5.3 ULTRA、FINEまたはGROSS接続の選択

真空接続の動作モードとターボ分子ポンプの回転速度によって、次が決まります:

- 最小検出可能リークレート(Minimum Detectable Leak Rate: MDLR)
- 常時許容インレット圧 (pmax)
- ポンプ排気速度 (S)

次の情報は、トレーサガスとしてヘリウムを使用する場合に適用されます。

MDLRに到達するためには、以下の条件が満たされる必要があります:

- LDS3000が少なくとも20分間動作していること。
- 周辺条件が安定していること(温度、振動/衝突がなく、汚染されていない環 境)。
- バックグラウンドが安定するまで、ZERO機能をオフにした状態でテスト対象物 を動作させること。安定した後にのみ、ZERO機能をオンにすることができま す。

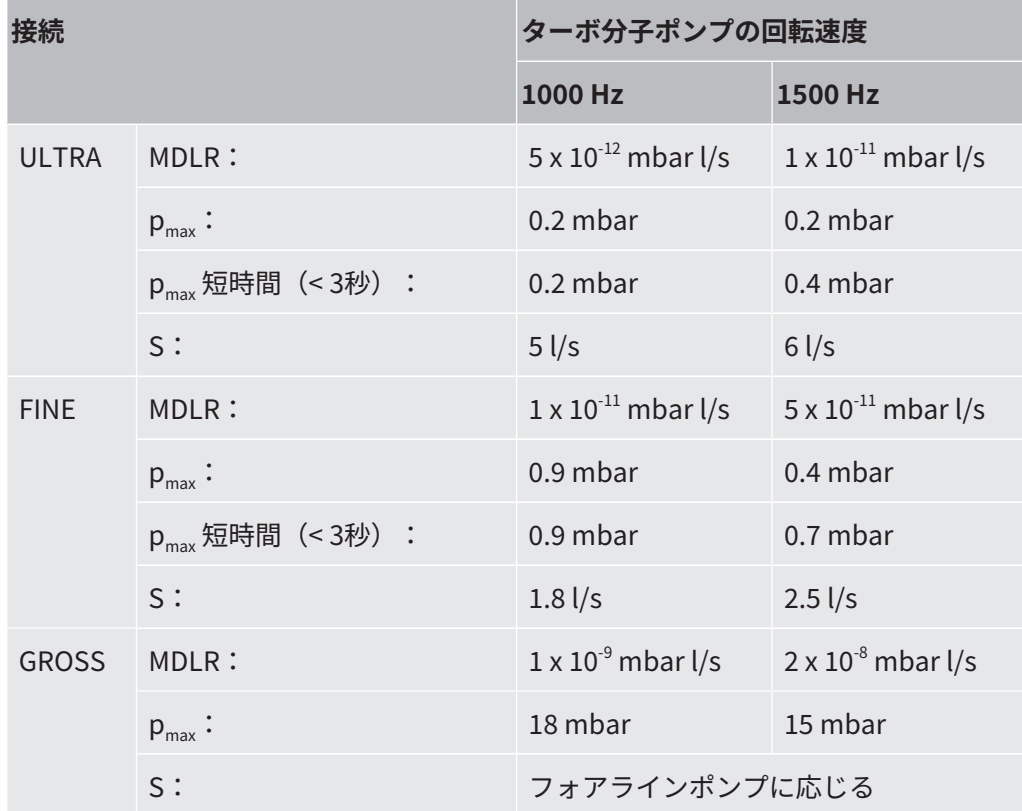

常時許容インレット圧を超過すると、警告メッセージ「TMP過熱」が発生します。

#### **注記**

#### **圧力上昇による物的損傷**

最大インレット圧を超える圧力上昇は、質量分析計モジュールの破損につながりま す。

- 最大インレット圧を超えないようにしてください。

**1** テストシステムの物理的な真空条件に従って、真空接続の動作モードとターボ 分子ポンプの回転速度を設定します。

- **2** 質量分析計モジュールを、テストシステムの真空システムの「ULTRA」、 「FINE」、または「GROSS」 接続部に接続します。
- **3** ターボ分子ポンプの回転数を設定します、「[ターボ分子ポンプ回転速度の設定](#page-85-0) [\[](#page-85-0)[}](#page-85-0) [86\]](#page-85-0)」も参照してください。

## 5.4 コンポーネント接続の確立

- **1** 圧力センサーPSG500をGROSS/FOREPUMP接続部の一方に接続します。
- **2** フォアラインポンプを他方のGROSS/FOREPUMP接続部に接続します。
- **3** スニファーモードの場合は、スニファーラインをFINE/SNIFFER接続部の一方 に接続します。
- **4** 内部校正器のリーク560-323 を使用する場合は、真空接続部の空いているもう 一方のフランジ(FINE またはULTRA) に接続します。

スニファーバルブを使用する場合:スニファーバルブを開いたときにデバイスが正し く動作するためには、接続ブロックとスニファーバルブの間、またはスニファーバル ブとスニファーラインの間に、追加のラインを接続しないでください。

## 5.5 電気接続の確立

すべての電気接続は、MSB ボックスを介して接続されます。

#### **注記**

**仕様が適切でない、または正しく接続されていない電源装置による物的損傷** 電源装置の仕様が適切でない、または正しく接続されていない場合、デバイスが損傷 するおそれがあります。

- ▶ 適切な電源装置を使用してください: 電気的に保護分離された出力電圧を供給する 電源装置を使用します。出力電圧:24 V +/-5%、電流容量:最小10 A
- ► LDS3000の電源供給用に15 A の短絡保護を取り付けてください。
- ▶ 十分な断面積を持つ電源ケーブルを使用してください。
- ► 緊急時または修理のために LDS3000 の雷源をオフにできることを確認します: デバイスの電源プラグをコンセントから常に抜くことができる場所にデバイスを設 置してください。

あるいは、マーク付きで簡単にアクセスできるセパレーターを取り付ける。

- **1** 24 V電源ケーブルを付属のプラグに接続します(接続:+24 Vを1+に、GNDを  $1-(\bar{c})$ 。
- **2** 電源ケーブルを「24VDC」ソケットに接続します。ケーブル長さは30 m未満。
- **3** コントロールユニットを「Control Unit」ソケットに接続します。INFICONデ ータケーブルの長さは30 m未満。
- **4** I/Oモジュールまたはバスモジュールを「I/O」ソケットに接続します。 INFICONデータケーブルの長さは30 m未満。
- **5** 圧力センサーPSG500と、使用する場合は校正リーク560-323を「1」ソケット のケーブルに接続します。ソケット1については、[「MSBボックス \[](#page-24-0)[}](#page-24-0) [25\]」](#page-24-0)を 参照してください。
- **6** スニファーラインを「Sniffer」ソケットに接続します。
- **7** ガスバラストバルブを「Output」ソケットに接続します。

# 6 LDS3000 AQ (加圧積分法)の設置

## 6.1 設置寸法への接続位置の調整

#### **場所の選択**

測定セットアップを設置する場所として、できる限りヘリウムの少ない環境を選んで ください。デバイスで信頼性の高い測定を得るには、空気中のヘリウム含有量が 10ppm 未満であることが必要です。

空気中には、自然の状態で5 ppm (0.0005%)のヘリウムが含まれています。

#### **MSBボックスの設置**

設置位置に完璧に収まるように、MSBボックスの向きを変えたり、回転したりできま す。

MSB ボックスは、2 本のガイドレール上に置かれるため、左右のどちら側からでも筐 体内に押し込めます。また、ラベルが上下逆さになるように、必要に応じて回転させ ることもできます。

MSB ボックスを引き出すには、ロックワッシャーを外す必要があります。

MSB ボックスを反対側から筐体内に押し込む場合は、筐体の反対側にあるロックワ ッ シャーも締め付ける必要があります。適切なねじ穴も設けられています。

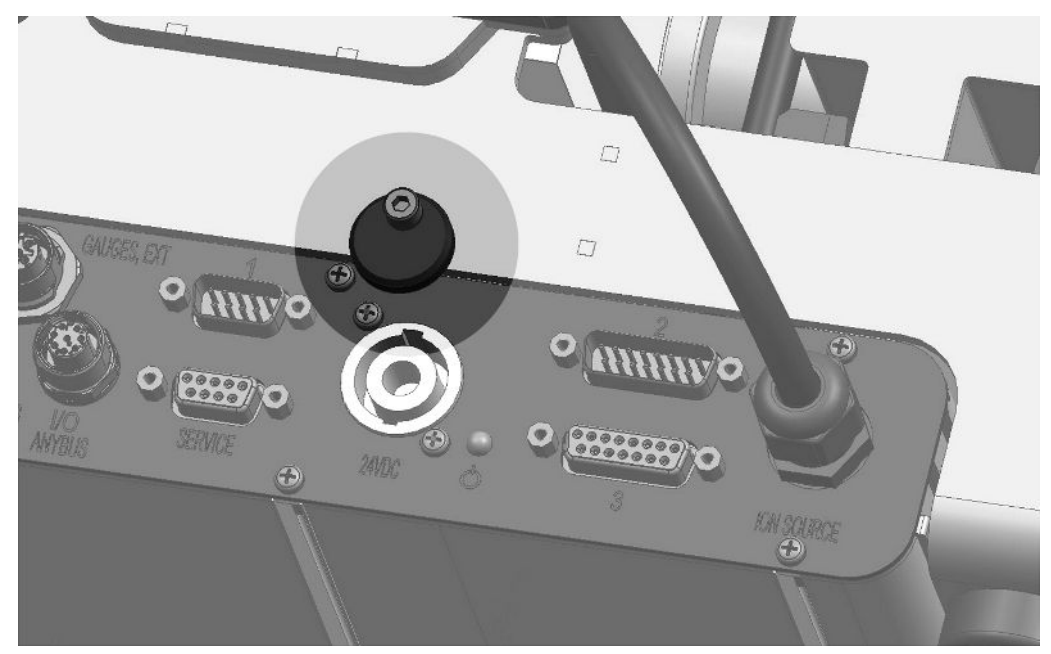

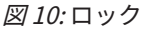

# 6.2 テストシステムへの質量分析計モジュールの設

### 置

質量分析計モジュールは、どの向きでも設置可能です。

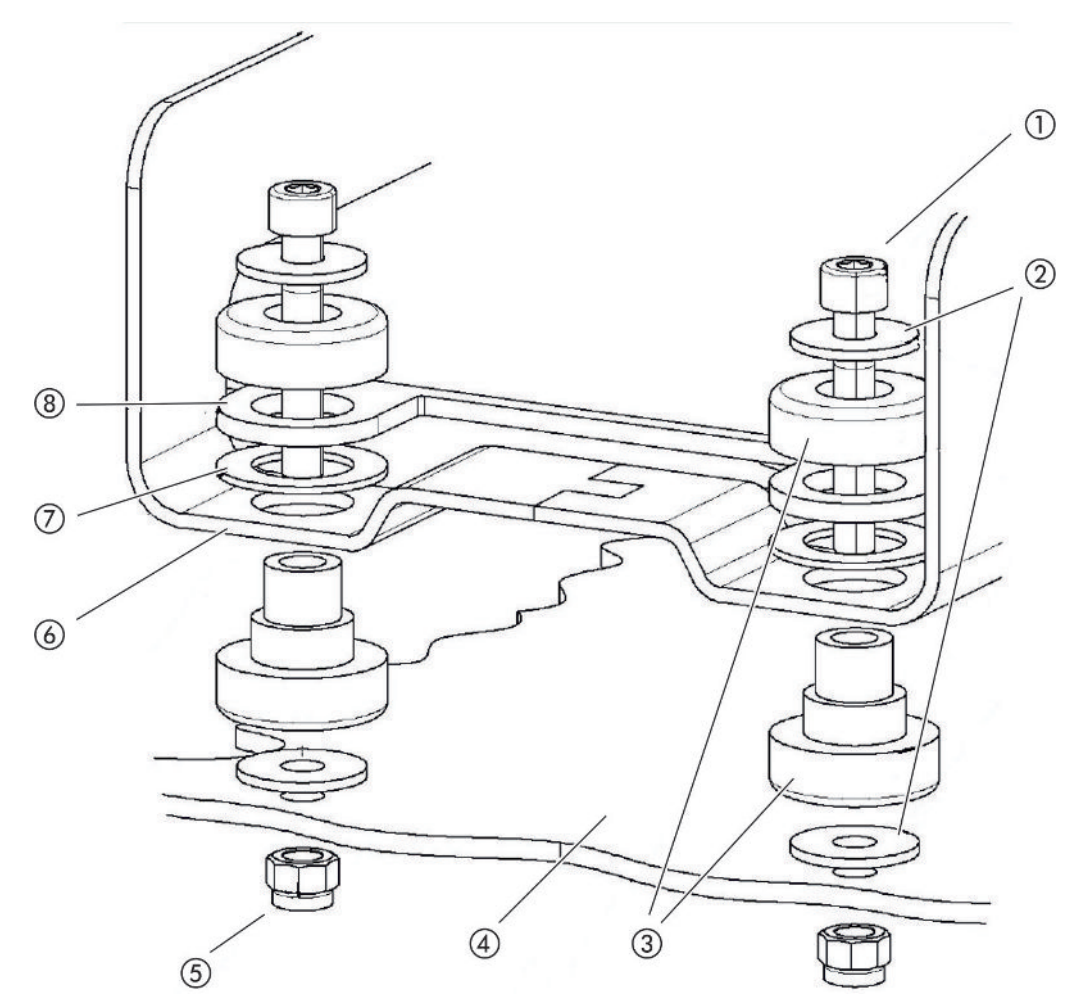

図 11: 留め具の構成

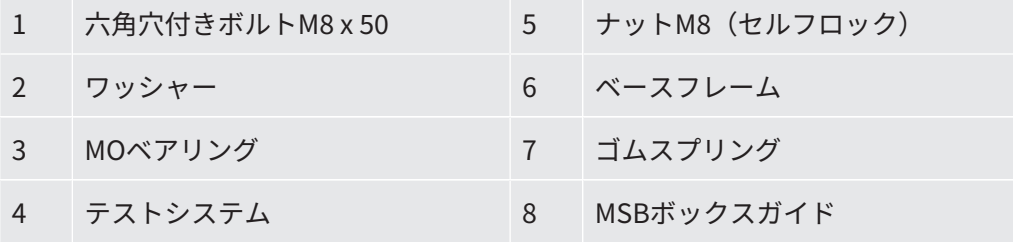

次のものが必要です:

- セルフロックナットM8

- スパナSW13
- アーレンキーSW6

- テストシステム内へ設置するための穴

ベアリングは、納入時には六角穴付きねじと搬送用ナットでベースフレームに固定さ れています。質量分析計モジュールの設置には、搬送用ナットではなく、付属のセル フロックナットを使用してください。

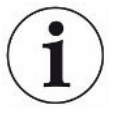

背面が安定している必要があります。

### **警告**

#### **質量分析計モジュールの脱落により重傷を負う危険性**

質量分析計モジュールが十分に固定されていない場合、ターボ分子ポンプの回転子が 突然ブロックされると、質量分析計モジュールが剥がれる可能性があります。その結 果、重傷を負う危険性があります。

- ► 質量分析計モジュールの固定部分が820 Nmの制動モーメントに確実に耐えられる ことを確認してください。
	- **1** ドリルで貫通穴を開けます:
		- X距離:283 mm
		- Y距離:121.5 mm
		- 金属板の貫通穴:直径9 mm
		- 固定ボルト:M8 x 50
	- **2** 搬送用ナットを取り外します。
	- **3** 質量分析計モジュールを貫通穴の上に置き、上図で示すように、留め具を使用 して固定します。

## 6.3 コンポーネントの選択と接続

6.3.1 バリエーション1

このセットアップは、たいていのユーザーと、測定時間が短い場合に適しています。

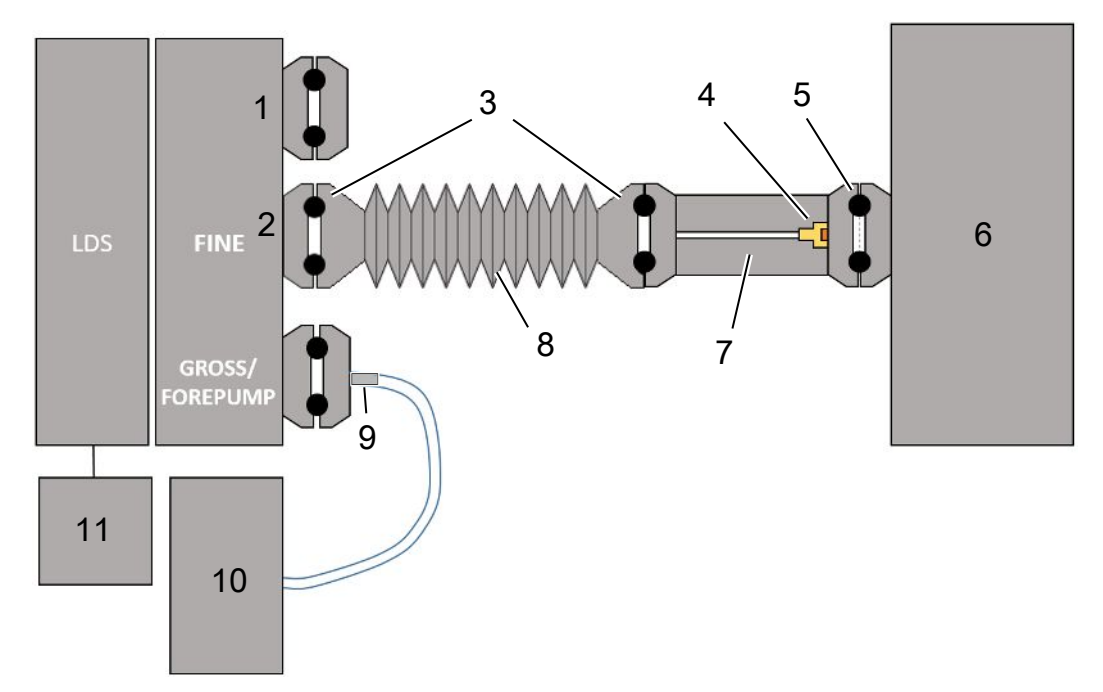

- ブランクフランジ
- インレット圧力を測定するための圧力センサーPSG500
- KFシールリング。ISO-Kセンタリングリングおよびシール。納品範囲に含まれません。INFICONのホー ムページからコンポーネントを取得できます。
- スロットルインサート
- フィルター付きISO-KFセンタリングリング
- 図示されているのは測定チャンバーが1つだけの仕様です。納品範囲に含まれません。
- スロットルフランジ。質量分析計モジュールに接続することができます、「[バリエーション2 \[](#page-47-0)[}](#page-47-0) [48\]」](#page-47-0) を参照してください。
- KFコルゲートホース。納品範囲に含まれません。
- GROSSスロットルフランジ
- 専用電源付きドライフォアラインポンプ。納品範囲に含まれません。INFICONから注文番号560-630で 「ダイアフラムポンプLDS AQ」、さらに注文番号560-324で「DINレール電源24 V、10 A」を注文でき ます。
- 24 V電源供給。納品範囲に含まれません。
- ✔ INFICONの質量分析計モジュール(加圧積分法)をご使用できます。
- ✔ 専用電源付きのドライフォアラインポンプがあることを確認します。 ガス流量が60 sccmを超え、最小作動圧が5 mbar未満のドライ真空ポンプを使用で きます。本説明書は、INFICONドライフォアラインポンプ(カタログ番号 560-630)の使用を説明しています。
- ✓ 適切な測定チャンバーがあることを確認します。 測定室に関する情報は、INFICONから入手できます。 ただし、測定チャンバーがリークプルーフ構造であっても真空対応ではない場合 に、通常の測定時間を経過後も真空排気を継続すると、内側に破裂することがあり ます。[「測定の実施 \[](#page-111-0)[}](#page-111-0) [112\]](#page-111-0)」も参照してください。
- ✔ 付属のコンポーネントを介してバリエーション1のセットアップが可能です。上記 の概要を参照してください。
	- **1** 圧力センサーPSG500をFINE接続部に接続します。
	- **2** スロットルフランジを測定チャンバーに取り付けます。 スロットルインサートがチャンバーの方向を向いていることを確認してくださ  $U<sub>o</sub>$

フィルター付きISO-KFセンタリングリングを、スロットルフランジと測定チャ ンバーの間に挿入します。詳細については、「[LDS3000 AQ – メンテナンス関](#page-194-0) [連コンポーネント \[](#page-194-0)[}](#page-194-0) [195\]」](#page-194-0)も参照してください。

- **3** 質量分析計モジュールのFINE接続部をスロットルフランジと接続するには、 KFコルゲートホースを使用することをお勧めします。
- **4** 質量分析計モジュールのGROSS / FOREPUMPポートにGROSSスロットルフラ ンジを取り付けます。
- **5** GROSSスロットルフランジホースの開放端をフォアラインポンプに接続しま す。
- **6** フォアラインポンプを電気的に接続します。 INFICONのバッキングポンプ(カタログ番号560-630)を使用する場合は、以 下のように進めてください:
	- ð 端子台のプラスとマイナス端子が、製造業者によってすでにケーブルに接続 されているかを確認します。

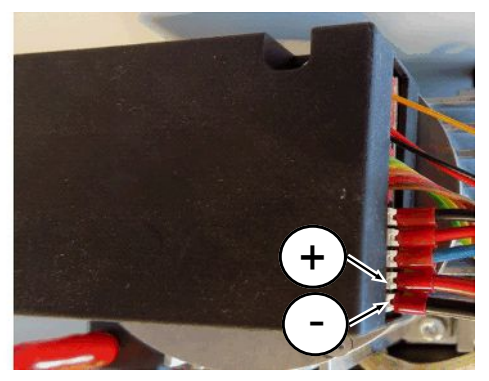

図 12: INFICONのドライバッキングポンプの接続ストリップ

- ð すでに接続されている場合は、プラスとマイナスケーブルを24V +/- 10%、 5A のDC 電源に接続します。
- ð 接続されていない場合は、赤色の絶縁付きフェルール8mm AWG 18 付きのプ ラスとマイナスケーブルを対応する端子に挿入してから、ケーブルを24V +/- 10%、5A のDC 電源に接続します。

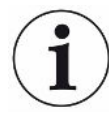

フォアラインポンプの排気口は、テストチャンバーからできる限り離してください。

### 6.3.2 バリエーション2

<span id="page-47-0"></span>このバリエーションは、サンプリングをチャンバー内の指定の場所(例えば、テスト オブジェクトの直近)で行う必要があるアプリケーションに適しています。

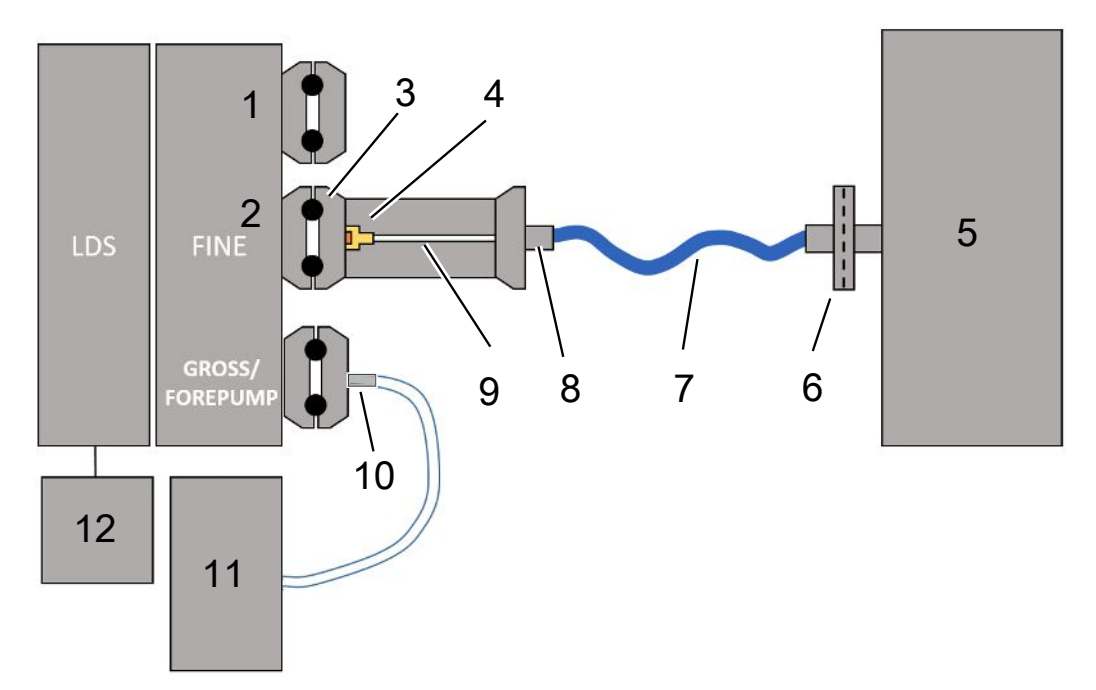

- ブランクフランジ
- インレット圧力を測定するための圧力センサーPSG500
- フィルターなしISO-KFセンタリングリング
- スロットルインサート
- 図示されているのは測定チャンバーが1つだけの仕様です。納品範囲に含まれません。
- フィルターユニット 0.45 µm Pall
- 純正納品ホース(2 mm)
- Festoアダプター
- スロットルフランジ
- GROSSスロットルフランジ
- 専用電源付きドライフォアラインポンプ。納品範囲に含まれません。INFICONから注文番号560-630で 「ダイアフラムポンプLDS AQ」、さらに注文番号560-324で「DINレール電源24 V、10 A」を注文でき ます。
- 24 V電源供給。納品範囲に含まれません。

▼ INFICONの質量分析計モジュール(加圧積分法)をご使用できます。

- ü 専用電源付きのドライフォアラインポンプがあることを確認します。 ガス流量が60 sccmを超え、最小作動圧が5 mbar未満のドライ真空ポンプを使用で きます。本説明書は、INFICONドライフォアラインポンプ(カタログ番号 560-630)の使用を説明しています。
- ✔ 適切な測定チャンバーがあることを確認します。 測定室に関する情報は、INFICONから入手できます。 ただし、測定チャンバーがリークプルーフ構造であっても真空対応ではない場合 に、通常の測定時間を経過後も真空排気を継続すると、内側に破裂することがあり ます。[「測定の実施 \[](#page-111-0)[}](#page-111-0) [112\]」](#page-111-0)も参照してください。
- ✔ 付属のコンポーネントを介してバリエーション2のセットアップが可能です。上記 の概要を参照してください。
	- **1** 圧力センサーPSG500をFINE接続部に接続します。
	- **2** スロットルフランジをLDS FINE接続部に取り付けます。 スロットルインサートがLDS FINE接続部の方向を向いていることを確認してく ださい。 フィルターなしのISO-KFセンタリングリングを、スロットルフランジとFINE 接続部の間に挿入します。詳細については、「[LDS3000 AQ – メンテナンス関](#page-194-0) [連コンポーネント \[](#page-194-0)[}](#page-194-0) [195\]](#page-194-0)」も参照してください。
	- **3** チャンバーを2 mmホースで接続します。アプリケーションによっては、ホー スをチャンバー内へと引き込むことをお勧めします。ホースは、チャンバーま でフィルターユニット0.45 µm Pallで接続されていなければなりません。
	- **4** ホースとFestoアダプターとを接続します。
	- **5** 必要に応じて、2 mmホースを測定チャンバー内へ引き込みます。ホースは、 必要な長さに短縮することができます。
	- **6** 質量分析計モジュールのGROSS / FOREPUMPポートにGROSSスロットルフラ ンジを取り付けます。
	- **7** GROSSスロットルフランジホースの開放端をフォアラインポンプに接続しま す。
	- **8** フォアラインポンプを電気的に接続します。 INFICONのバッキングポンプ(カタログ番号560-630)を使用する場合は、以 下のように進めてください:

ð 端子台のプラスとマイナス端子が、製造業者によってすでにケーブルに接続 されているかを確認します。

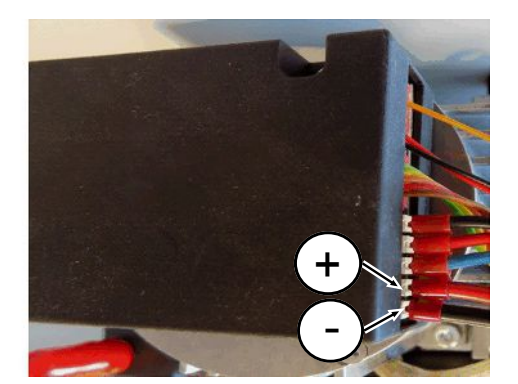

図 13: INFICONのドライバッキングポンプの接続ストリップ

- ð すでに接続されている場合は、プラスとマイナスケーブルを24V +/- 10%、 5A のDC 電源に接続します。
- ð 接続されていない場合は、赤色の絶縁付きフェルール8mm AWG 18 付きのプ ラスとマイナスケーブルを対応する端子に挿入してから、ケーブルを24V +/- 10%、5A のDC 電源に接続します。

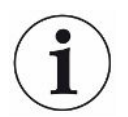

フォアラインポンプの排気口は、テストチャンバーからできる限り離してください。

### 6.4 電気接続の確立

すべての電気接続は、MSB ボックスを介して接続されます。

#### **注記**

**仕様が適切でない、または正しく接続されていない電源装置による物的損傷**

電源装置の仕様が適切でない、または正しく接続されていない場合、デバイスが損傷 するおそれがあります。

- ► 適切な電源装置を使用してください:電気的に保護分離された出力電圧を供給する 電源装置を使用します。出力電圧:24 V +/-5%、電流容量:最小10 A
- ► LDS3000 AQの電源供給用に15 Aの短絡保護を取り付けてください。
- ► 十分な断面積を持つ電源ケーブルを使用してください。
- **1** 24V電源ケーブルを付属のプラグに接続します(接続:+24 Vを1+に、GNDを1- に)
- **2** 電源ケーブルを「24VDC」ソケットに接続します。
- **3** コントロールユニットを「Control Unit」ソケットに接続します。
- **4** I/Oモジュールまたはバスモジュールを「I/O」ソケットに接続します。
- **5** 圧力センサーPSG500をソケット1のケーブルに接続します。ソケット1につい ては、「[MSBボックス \[](#page-24-0)[}](#page-24-0) [25\]](#page-24-0)」を参照してください。

# 7 LDS3000の操作

質量分析計モジュールと組み合わせて使用できるアクセサリーは、次のとおりです:

- コントロールユニット CU1000
- バスモジュール BM1000
- I/Oモジュール IO1000

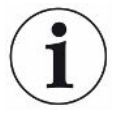

アクセサリーとして入手可能なXL Sniffer AdapterおよびスニファーラインSL3000XL を用いると、想定されるリーク箇所までの距離が遠く、検出下限値が低下する場合で も、リークを捉えることができます(「High Flow」モードにおける動作)。 AQ モードで動作させない場合には、LDS3000 AQ デバイスも使用できます。

コントロールユニット、バスモジュール、I/O モジュール、およびXL Sniffer Adapter に関する追加情報は、次の文書にも記載されています:

- コントロールユニット CU1000 取扱説明書
- I/Oモジュール IO1000 取扱説明書
- バスモジュール BM1000 取扱説明書
- XL Sniffer Adapter 取扱説明書
- LDS3000 インターフェースプロトコル

以降のセクションに記載されるパスは、質量分析計モジュールとコントロールユニッ トCU1000 を組み合わせて動作させる場合のものです。バスモジュールまたはI/Oモジ ュールを使用する場合は、使用するプロトコルの対象範囲内でアクションを実装す る 必要があります。

コントロールユニットのパス情報は常にメインメニューから始まります。

#### **警告**

#### **不適切な動作条件による物的損傷および死亡に至る危険性**

不適切な条件での動作は、死亡に至る危険性があります。また、デバイスが損傷する 可能性もあります。

- ► デバイスの位置を突然変更しないでください。
- ▶ 外部からの大きな振動や衝突を受けないようにしてください。

# 7.1 デバイスの起動

- **1** フォアラインポンプを起動します。
- **2** 質量分析計モジュールに電源を接続します。
- ð システムは自動的に起動します。
- ð XL Sniffer Adapter およびCU1000 を接続した場合は、準備完了後に、XL Sniffer Adapter 動作モードを設定するかどうかの確認が表示されます。これは、AQ モ ー ドのデバイスには表示されません。

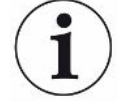

#### **AQ モードにおけるデバイスの長い準備時間**

バックグラウンド値の上昇による測定結果の誤りを防止するため、電源投入後の立ち 上がり時間には約10 分かかります。

「ピーク」の特定または校正を行う場合は、60 分以上待ってから実施してくださ い。[「測定の実施 \[](#page-111-0)[}](#page-111-0) [112\]](#page-111-0)」も参照してください。

# <span id="page-52-0"></span>7.2 デフォルト設定

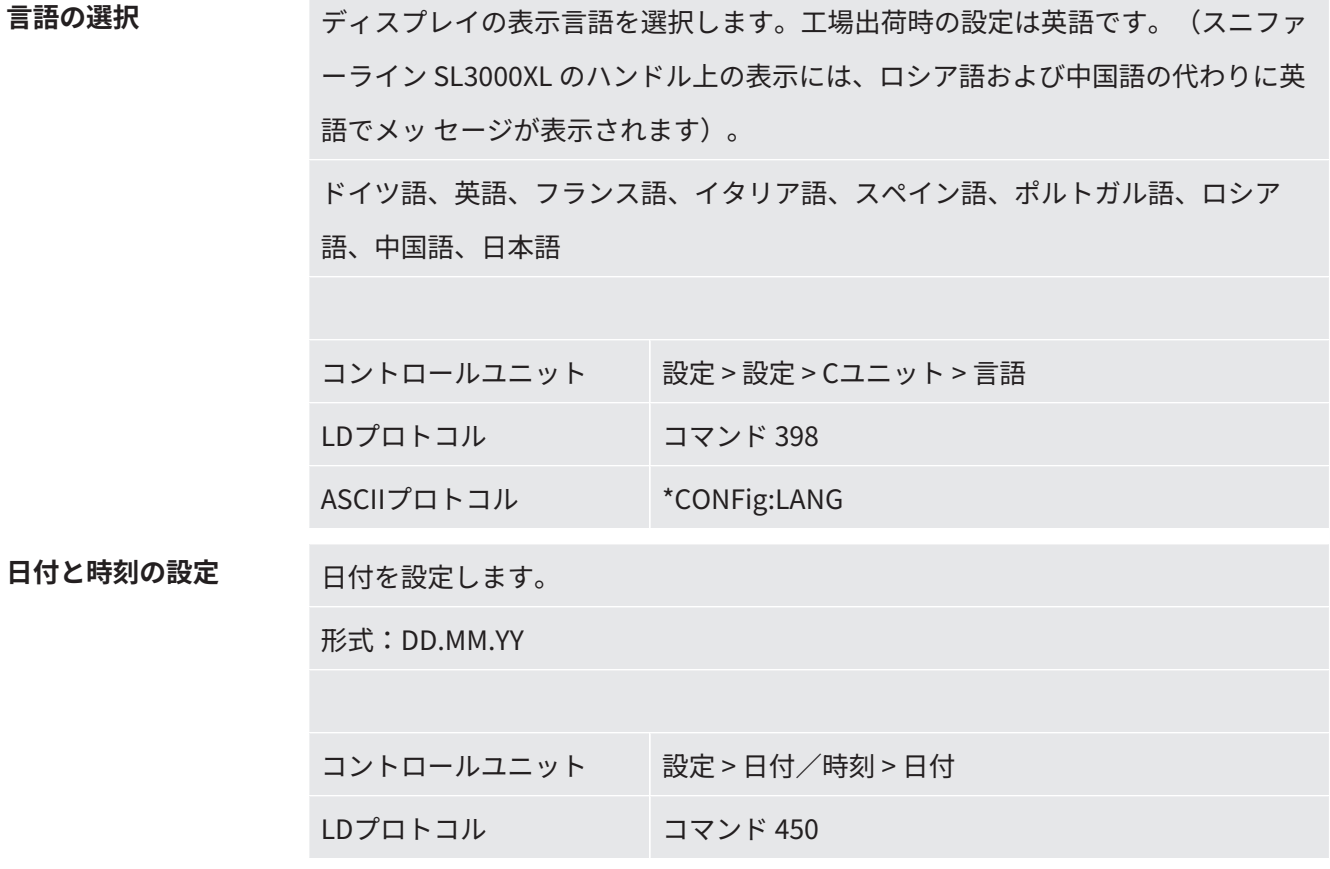

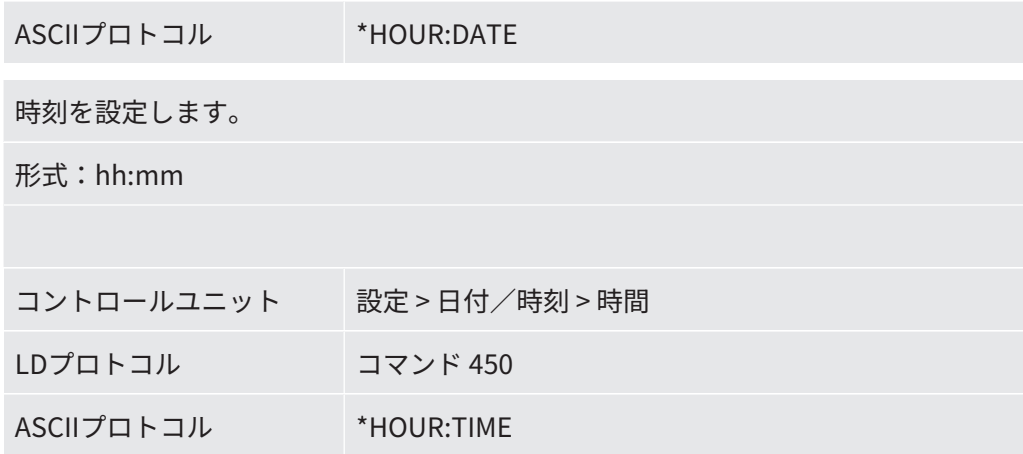

# 7.3 リークレート単位の選択

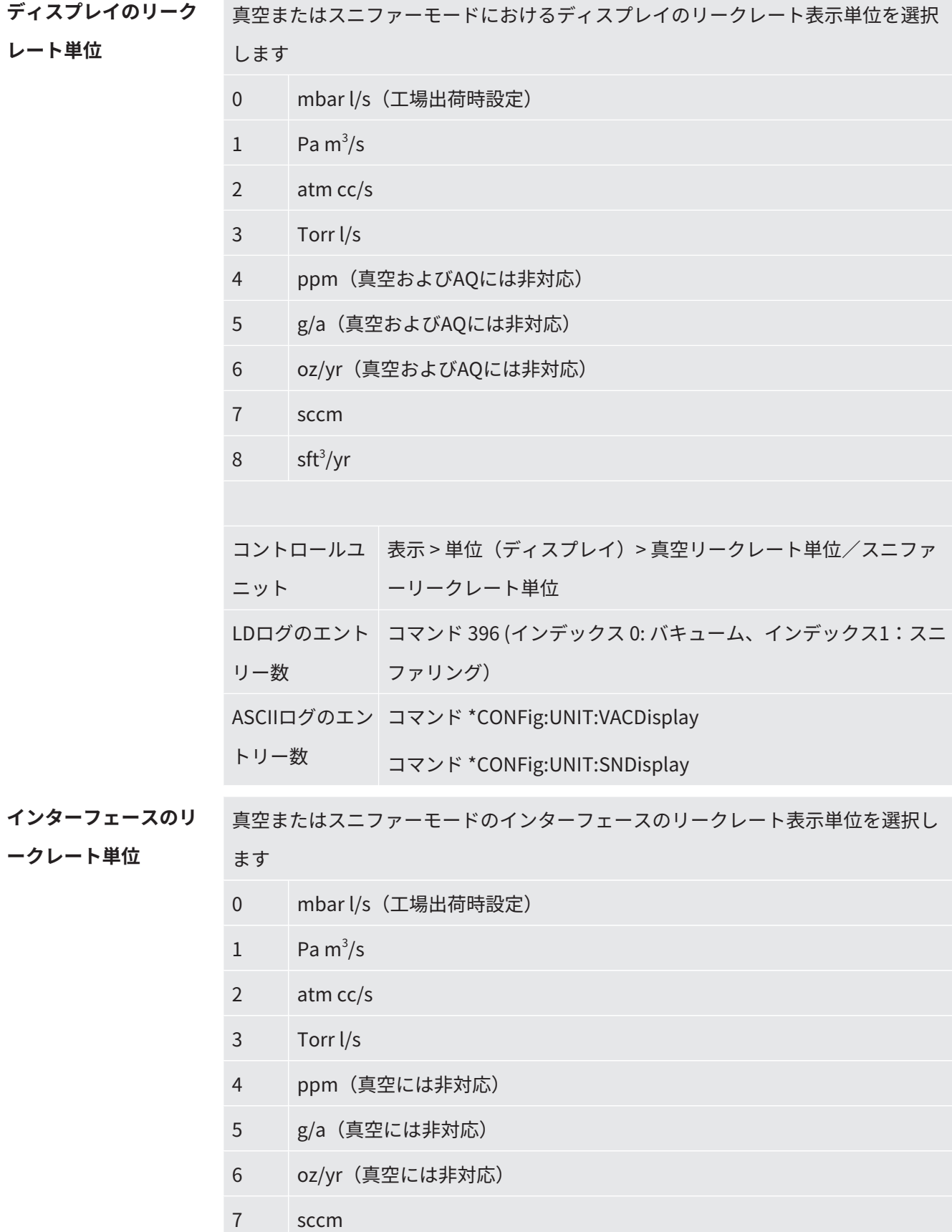

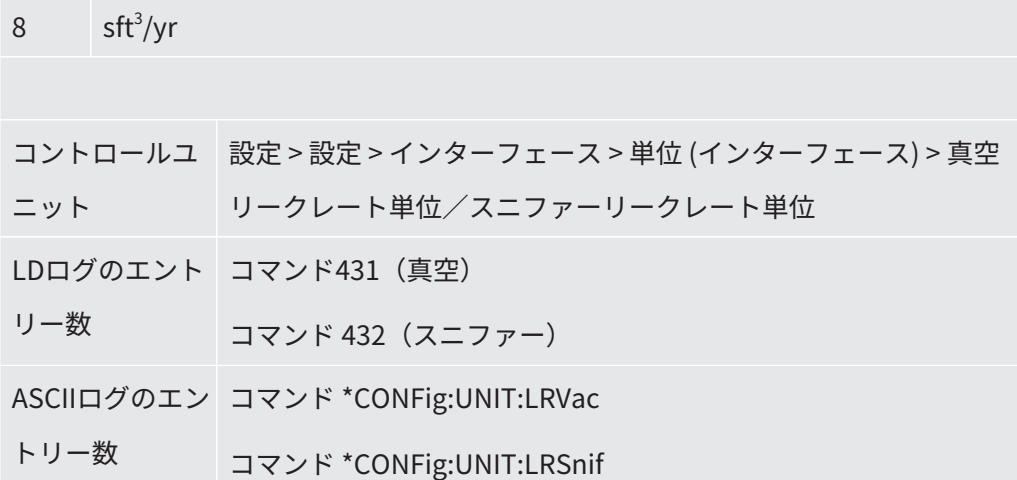

## 7.4 圧力単位の選択

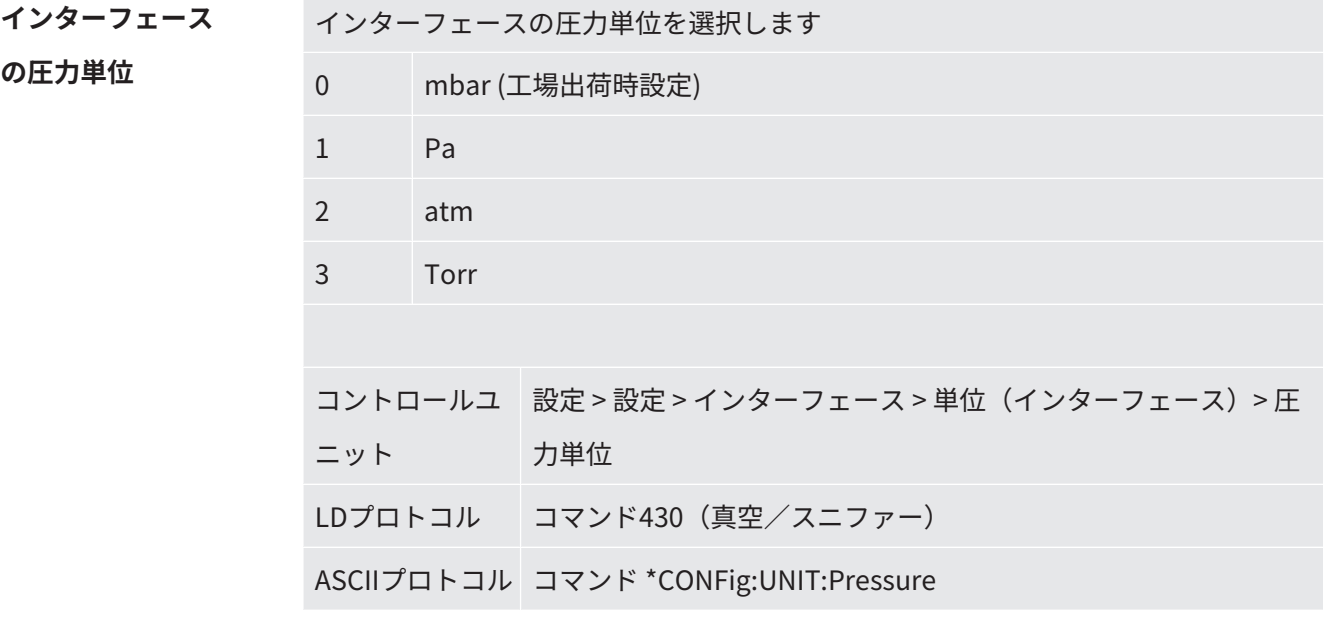

# 7.5 互換モードの選択

既存のリークテストシステムLDS1000 / LDS2010にLDS3000を組み込む際は、該当す る互換モードを有効にします:

- LDS1000互換モードまたは
- LDS2010の互換モード

互換モードに変更する場合は、すべてのパラメーターを工場出荷時設定にリセット して、デバイスを再起動する必要があります。言語は、工場出荷時設定に基づいて 表示されます。言語を変更する方法については、「[デフォルト設定 \[](#page-52-0)[}](#page-52-0) [53\]](#page-52-0)」を参照 してください。 後でLDS3000 を通常の動作モードで使用する予定がある場合は、USB フラッシュド ライブにパラメーターを保存しておいてください(「[パラメーターの読み込みおよ](#page-75-0) [び保存 \[](#page-75-0)[}](#page-75-0) [76\]](#page-75-0)」を参照してください)。通常の動作モードに切り替え後、保存した パラメーターを再度読み込むことができます。

- LDS1000:既存のリークテストシステムLDS1000を外部のLDS3000に組み込むた めの互換性モード。
- LDS2010:既存のリークテストシステムLDS2010を外部のLDS3000に組み込むた めの互換性モード。
- LDS3000
- XL Sniffer Adapter

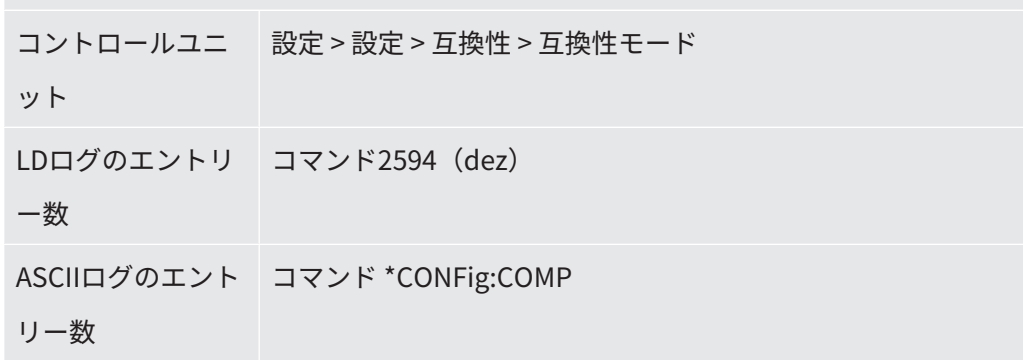

次の表には、LDS2010とLDS3000の機能の相違点と共通点が示されています:

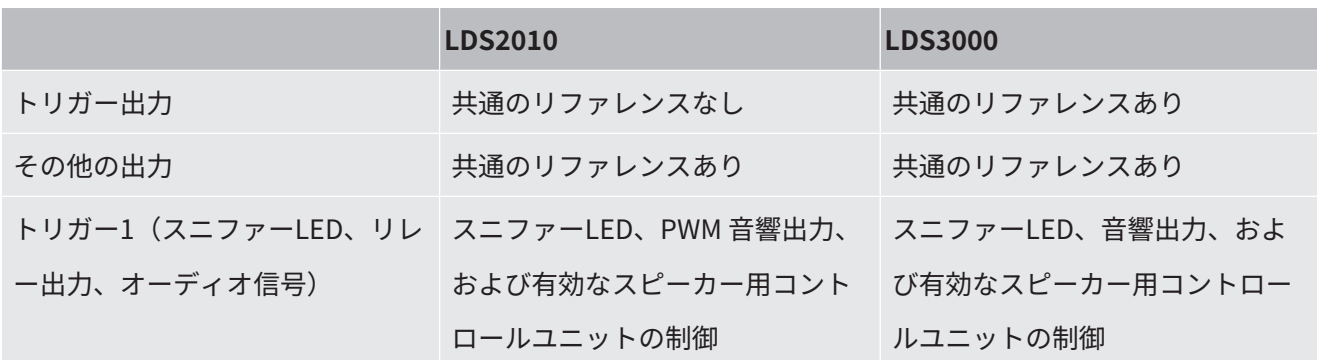

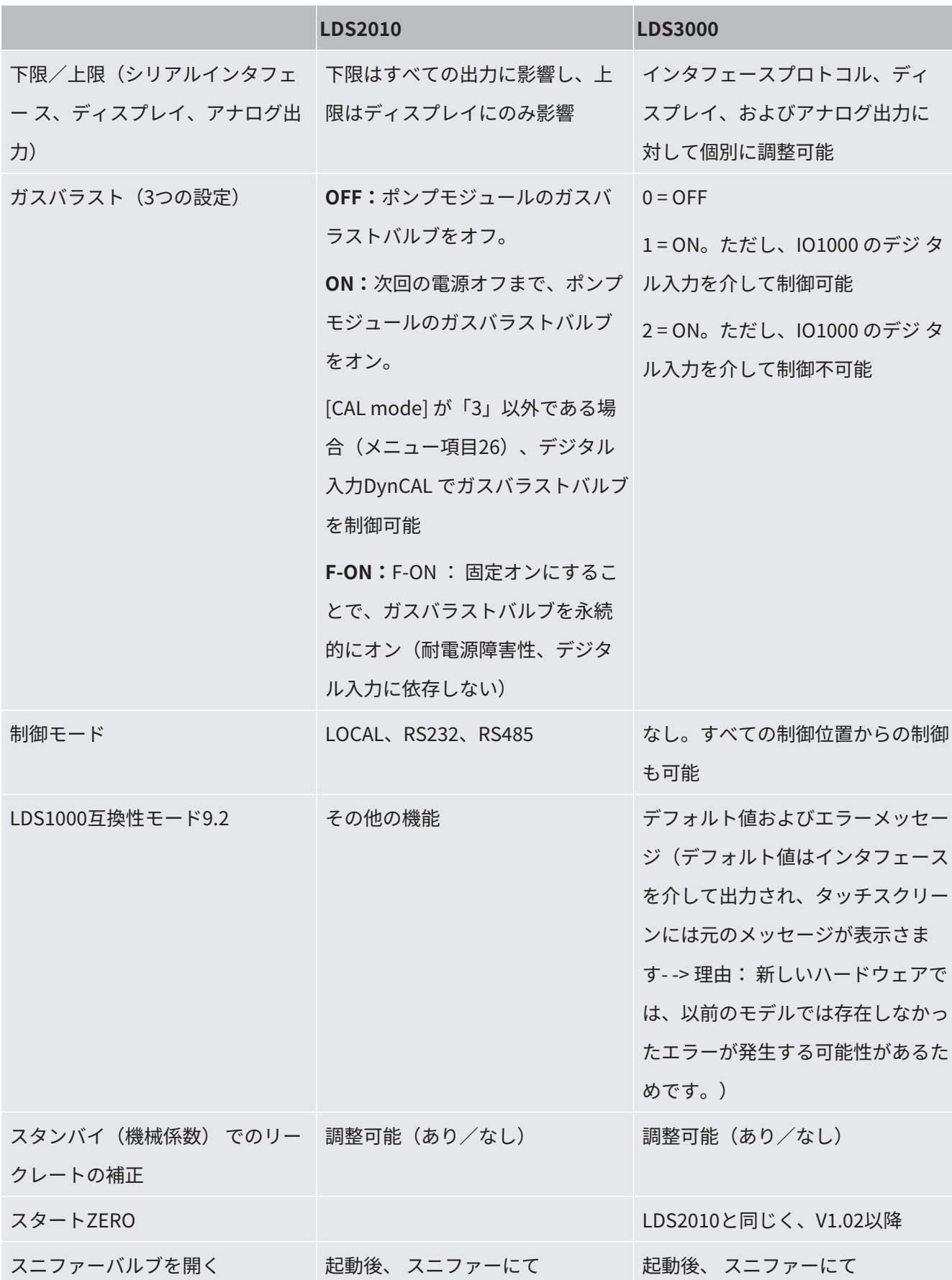

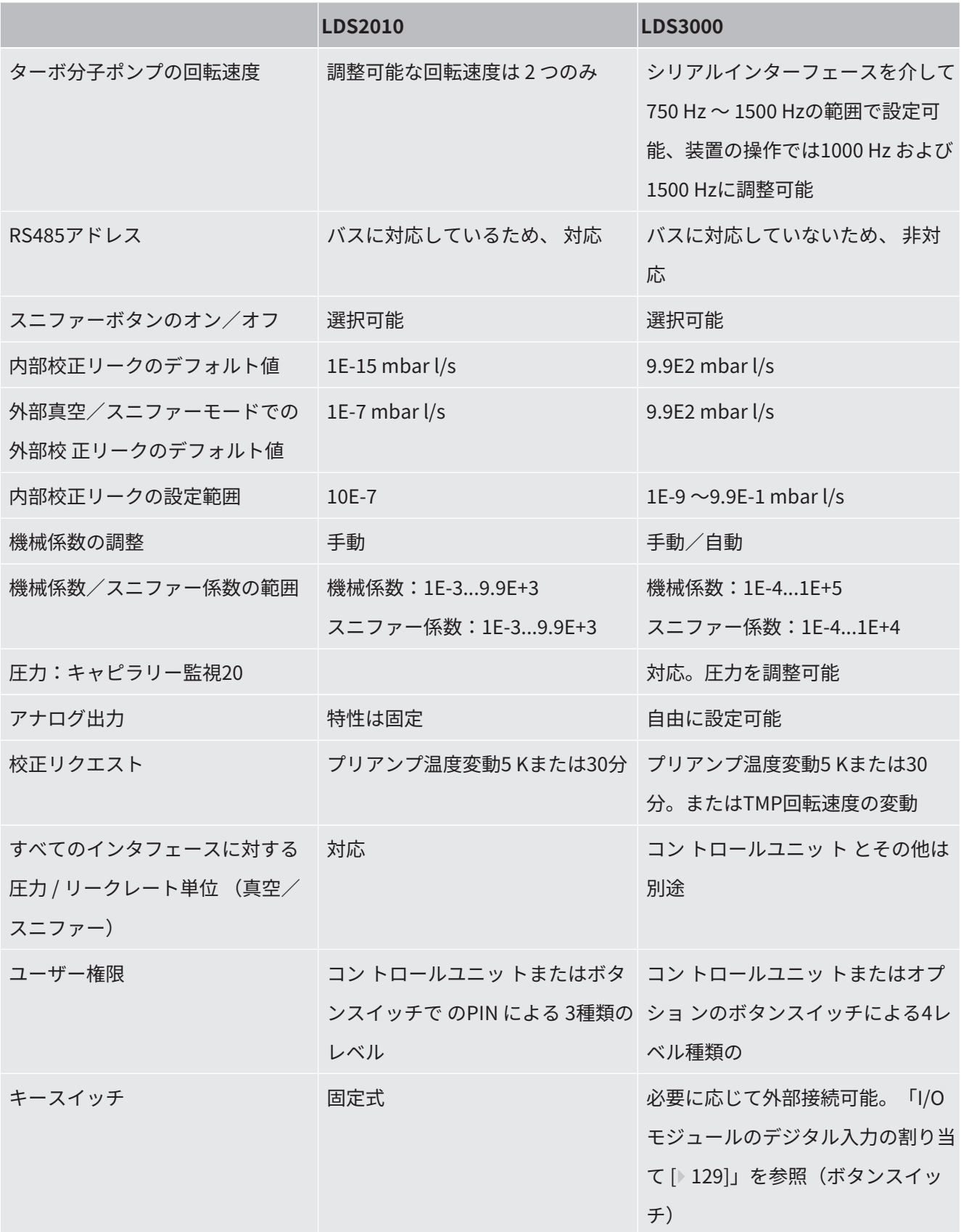

## 7.6 動作モードの選択

このデバイスには次の動作モードがあります:

- 真空モード
- スニファーモード
- XL Sniffer Adapter(高流量のスニファーモード、XL Sniffer Adapterが必要)。 XL Sniffer Adapterに接続すると、 デバイスは自動的に「XL Sniffer Adapter」モ ードに切り替わります。

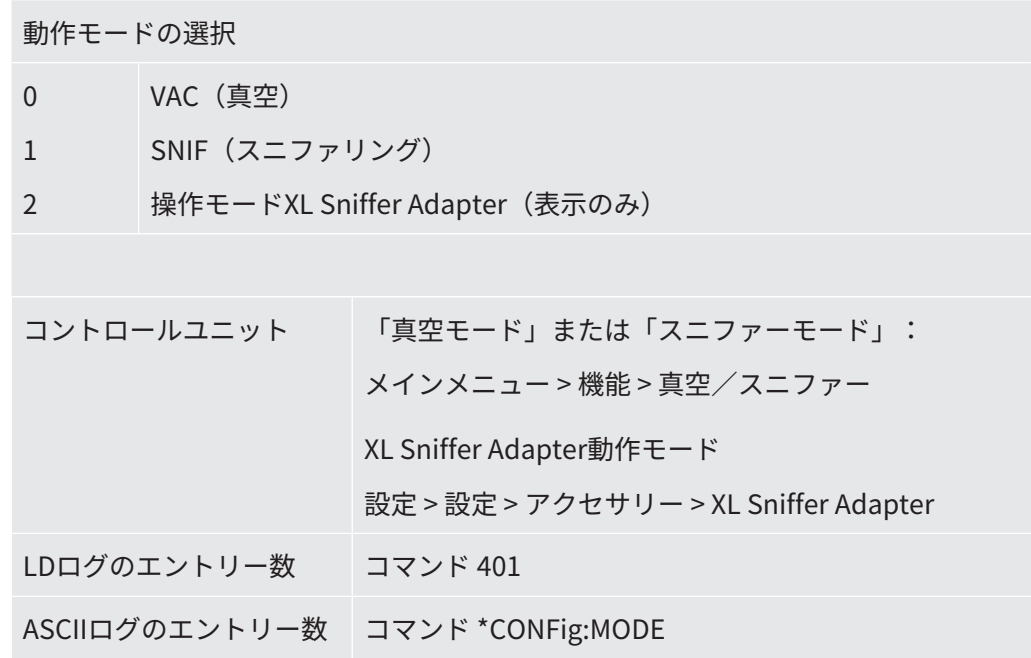

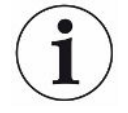

LDS3000 AQでは、操作モードに対してテキスト「AQ」あるいは値「3」または「4」 が表示されます。

► LDS3000 AQでは、「互換性モード」の変更により操作モードを切り替えてくださ い、[「互換モードの選択 \[](#page-96-0)[}](#page-96-0) [97\]」](#page-96-0)を参照してください。

# 7.7 ガスタイプ (質量)の選択

機械係数、 校正係数、 およびスニファー係数は、 設定された質量によって異な り、質量分析計モジュール内に保存されます。

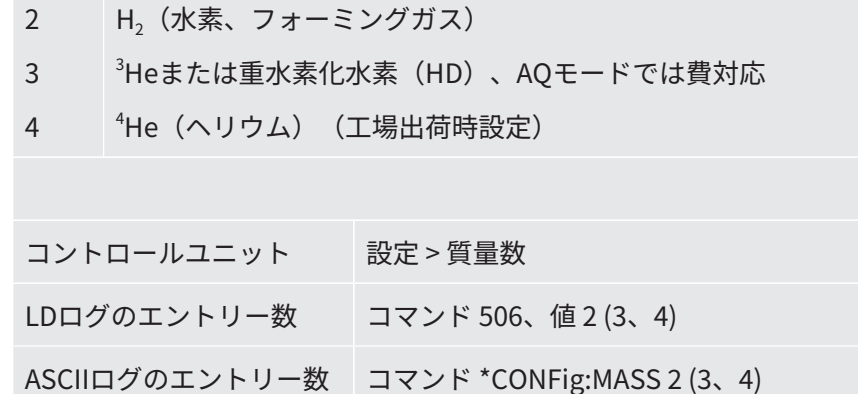

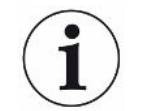

LDS3000 AQでは、ガスの種類はできるだけウィザードにより切り替えるるようにし てください、[「ウィザードによる基本設定の実施 \[](#page-99-0)[}](#page-99-0) [100\]](#page-99-0)」を参照してください。

# 7.8 デバイスの校正

7.8.1 時間および一般設定

#### **注記**

#### **低すぎる動作温度による不正確な校正**

低温状態でデバイスを校正すると、測定結果が不正確になる可能性があります。

▶ 最適な精度を得るために、デバイスを少なくとも20分以上起動させておく必要があ ります。

デバイスの校正は、作業シフトごとに、目的の運転モードおよびガスにて実施するこ とを推奨します。これにより、再校正なしに、運転モードとガスを切り替えることが できるようになります。

XL Sniffer Adapter動作モードに適用:

デバイスは、作業シフトごとに、Low FlowモードおよびHigh Flowモードで校正して ください。これにより、再校正をせずに流量を切り替えることができるようになりま す。

次のアクションの実行後にも校正が必要です:

• スニファーラインの交換

- フィルター交換
- システムのよる校正リクエスト

**プリアンプテストをオ フにする** デバイスでは、校正中に設置済みのプリアンプのテストを実行します。プリアンプ のテストをオフにできます。これにより校正の速度は上がりますが、信頼性は低下 しま す。 0 オフ 1 ON

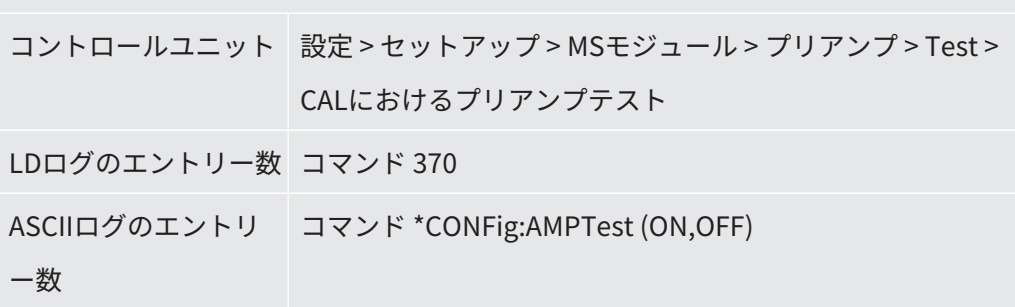

**校正リクエストの有効**

**化**

校正リクエストを有効にすると、デバイスを起動してから30 分後および5 ℃以上の 温度変動が生じたときに、オペレーターに校正リクエストが表示されます。

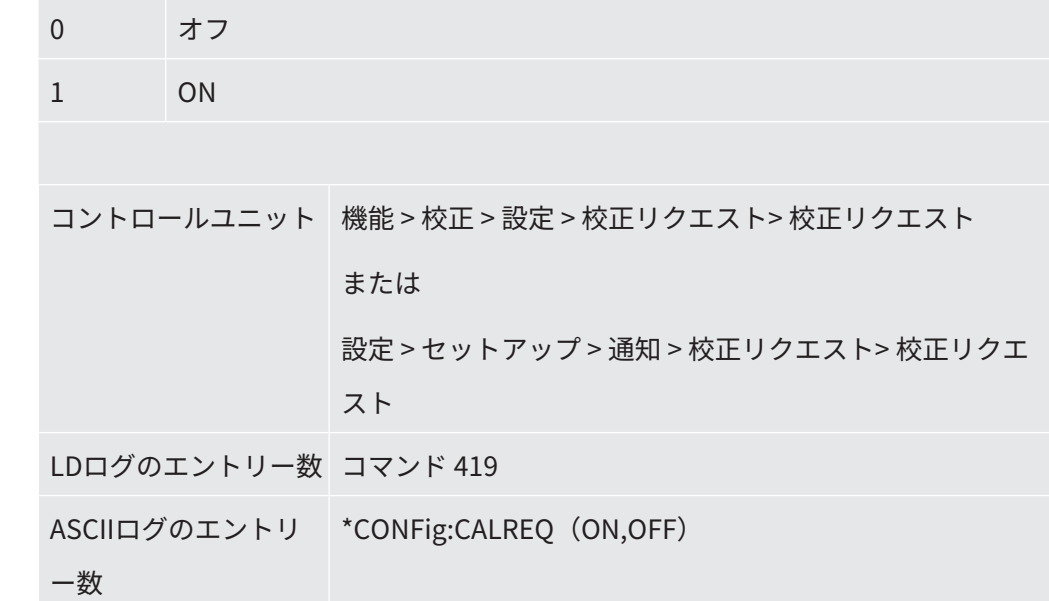

**校正警告 Wrn650** 警告メッセージWrn650「最初の20分間は校正が推奨されていません」を許可また は抑制できます。

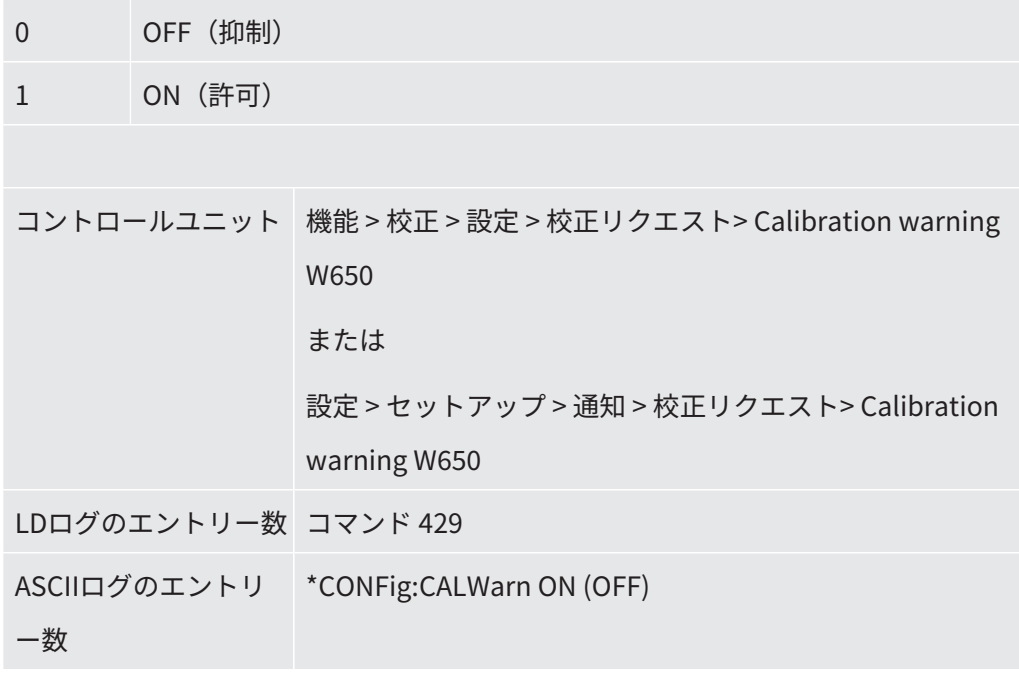

**校正の特記事項** このデバイスは、すべての運転モードで校正できます。内部校正と外部校正は区別さ れます。

> 内部校正は、オプションの内蔵テストリークを使用して行うことができます。外部校 正には、別のリークが必要です。

> 外部校正のメリットは、後で実施する測定と似た圧力や測定時間といった条件下で 実 行できる点です。

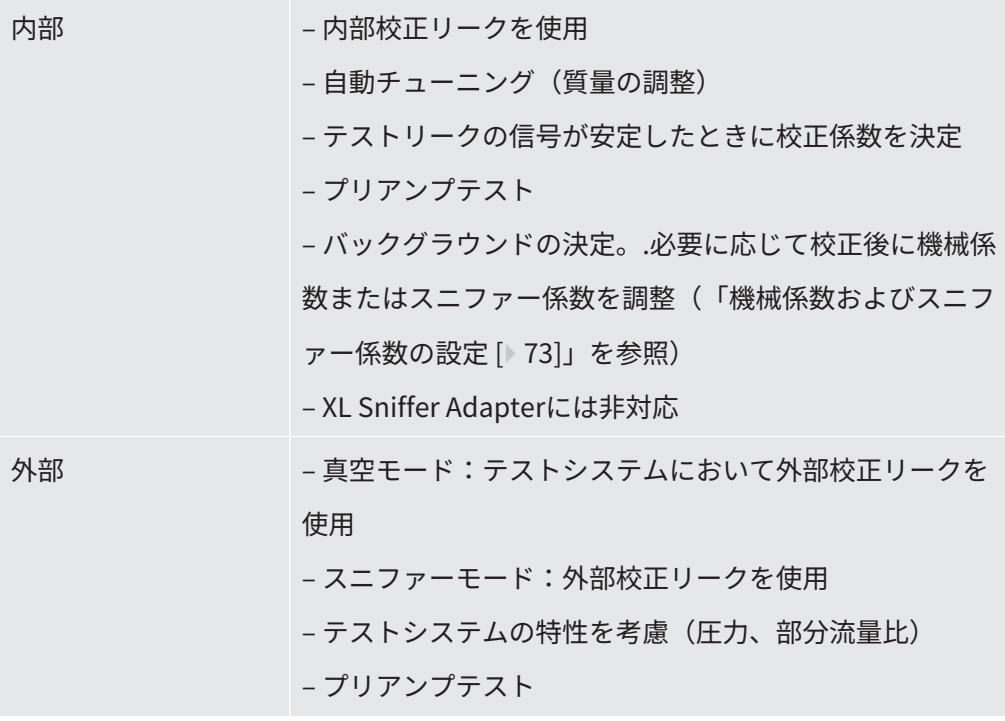

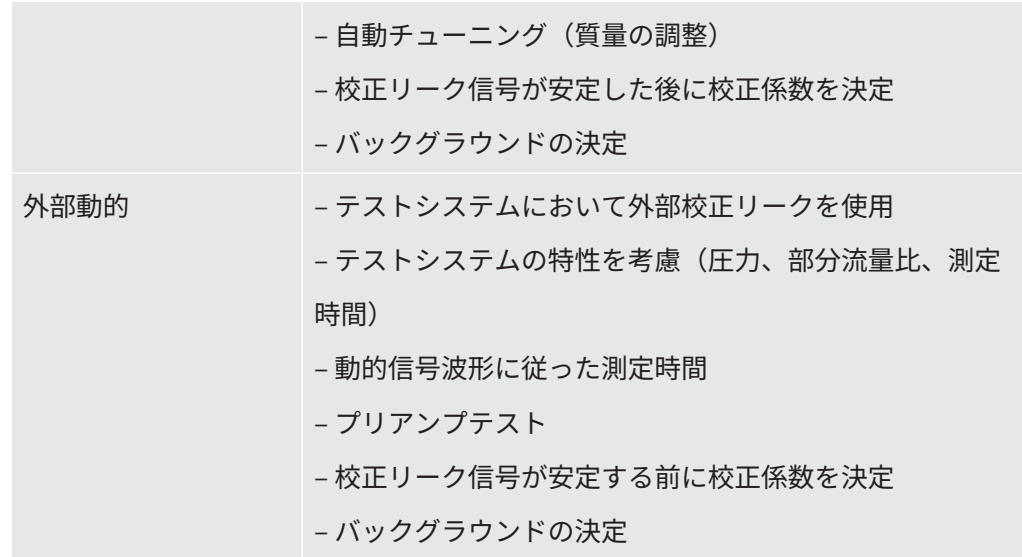

### 7.8.2 内部校正の設定および開始

内部校正器のリークを使用した校正の前提条件は、校正リークのリークレートを1 回 のみ入力することです。

**内部校正リークのリー クレート**  校正中に使用する校正リークのリークレートを定義します。この値を入力しない限 り、校正は行えません。

1E-9  $\sim$  9.9E-1 mbar l/s

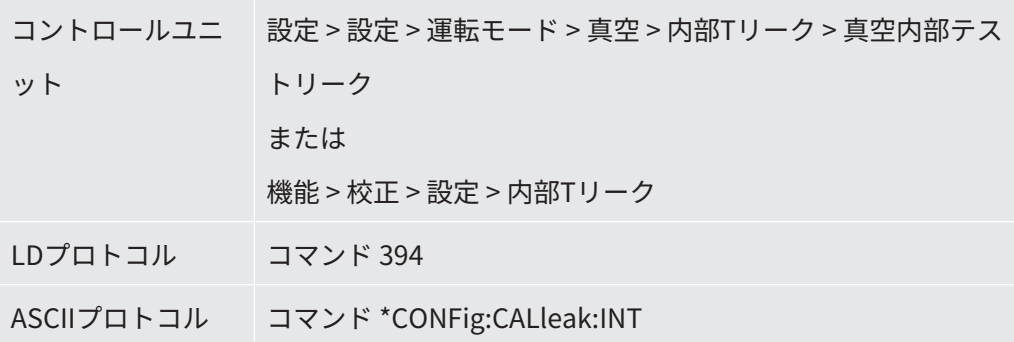

**校正リークの開閉** 校正リークを開く、または閉じます。内部校正器の場合、自動的に実施されます。 コント ロールユニットまたはインタフェースを使用して校正リークを開いた場合、 内部校 正器は行われません。この場合は、校正リークを一旦閉じる必要がありま す。 0 閉

1 開

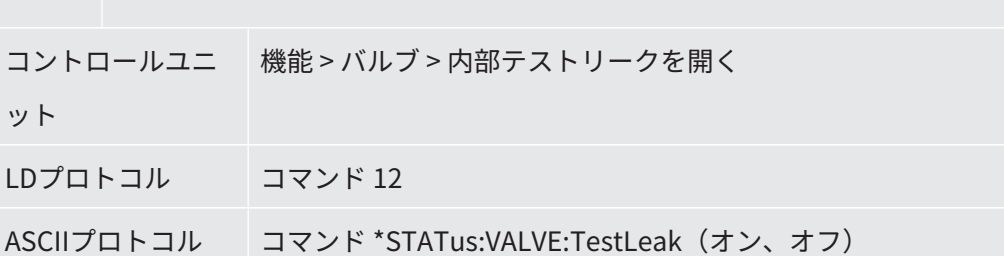

► 校正の開始

コントロールユニット:機能 > 校正 > 内部

LD プロトコル:4、パラメータ 0

ASCIIプロトコル:\*CAL:INT

IO1000:内部校正器。「[I/Oモジュール IO1000 の設定 \[](#page-118-0)[}](#page-118-0) [119\]](#page-118-0)」を参照してくだ さい。

<span id="page-64-0"></span>ð 校正は自動的に実行されます。

### 7.8.3 外部校正の設定と開始

外部校正器のリークを使用した校正を行うための要件は、校正器のリークレートを1 回のみ入力し、校正リークを開くことです。

真空モードでは、校正リークをテストシステム上または内に設置し、校正リークを開 いてから校正を行います。

スニファーモードでは、常に開いた校正リークをスニファーラインで吸引して実行し ます。

**真空モードでの外部校 正リークのリークレー** 校正中に使用する校正リークのリークレートを定義します。この値を入力しない限 り、校正は行えません。

**ト**

ガス(質量) ごとに、特定のリークレートを設定する必要があります。

1E-9  $\sim$ 9.9E-2 mbar l/s

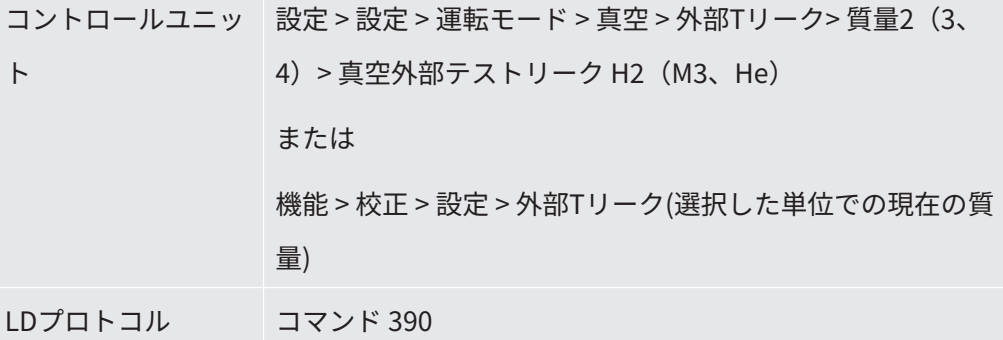

#### 7 | LDS3000の操作 | INFICON | INFICON | INFICON | INFICON | INFICON | INFICON | INFICON | INFICON | INFICON | INFICON

**クレート**

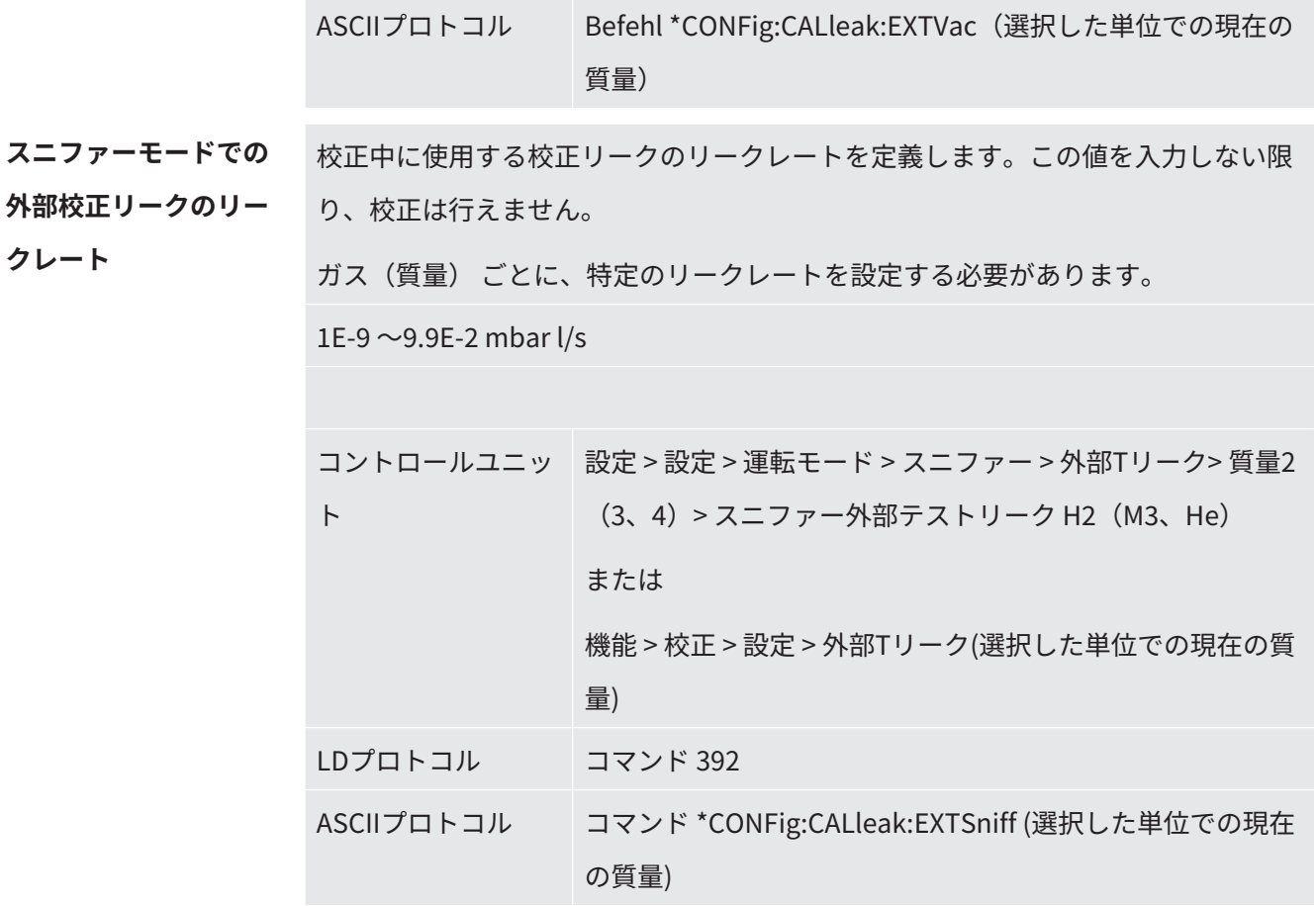

► LDプロトコルとASCIIプロトコル:ステータスを照会する必要があります:コマン ド 260 または \*STATus:CAL

- **1** 外部校正器のリークを開くか、校正リークにスニファーラインを保持します。
- **2** 測定を開始します。
- **3** リークレート信号がチューニングされ、安定するまで待ちます。
- **4** 校正を開始します: コントロールユニット:機能 > 校正 >外部 LDプロトコル:4、パラメータ 1 ASCIIプロトコル:\*CAL:EXT IO1000:次の図を参照。
	- ð 「校正リークを閉じる」リクエストを送ります。
- **5** 真空モード:テストシステム内の校正リークを閉じます。 スニファーモード:校正リークからスニファーラインを外します。 ð リークレート信号が低下します。
- **6** 測定されたバックグラウンド値が安定していることを確認します: コントロールユニット:「OK」 LDプロトコル:11、パラメータ 1 ASCIIプロトコル:\*CAL:CLOSED IO1000 次の図を参照。
- ð 次の状態になると校正は完了です: コントロールユニット:新旧の校正係数が表示される LDプロトコル:LD コマンド 260で「0」(READY)が返される ASCIIプロトコル:コマンド \*STATus:CAL? で「IDLE」が返される IO1000:次の図を参照。

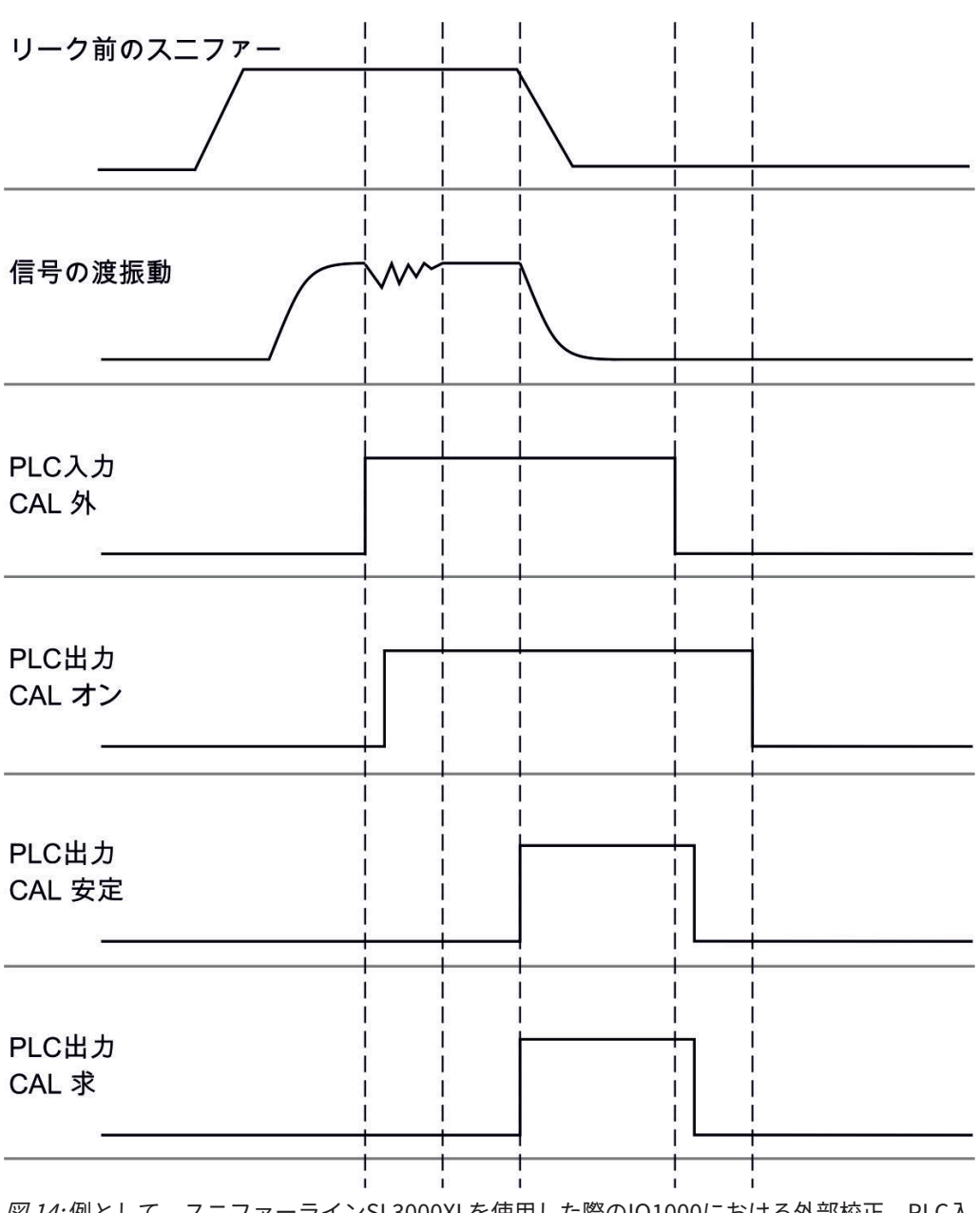

図 14: 例として、スニファーラインSL3000XLを使用した際のIO1000における外部校正。PLC入 出力の説明:「[入出力の割り当て \[](#page-119-0)[}](#page-119-0) [120\]」](#page-119-0)を参照

### 7.8.4 外部動的校正の開始

テストベンチの特殊な時間や圧力条件を考慮するために、動的校正を行えます。この 校正モードでは、自動チューニングは実行されません。システムの通常の測定シーケ ンスに最 適になるように、外部校正器のリークを開いてから校正をアクティブにする までの時 間を選択できます。

要件:校正器のリークレートを1回のみ入力し、校正リークを開くことが必要です (「[外部校正の設定と開始 \[](#page-64-0)[}](#page-64-0) [65\]」](#page-64-0)を参照してください)。

LDプロトコルとASCIIプロトコル:ステータスを照会する必要があります:コマンド 260 または \*STATus:CAL?

- **1** 外部校正器のリークを開くか、校正リークにスニファーラインを保持します。
- **2** 測定を開始します。
- **3** リークレート信号がシステムの通常の測定シーケンスに適合する時点まで待ち ます。
- **4** 校正を開始します: コントロールユニット:機能 > 校正 > ダイナミック LDプロトコル:4、パラメータ 2 ASCIIプロトコル:\*CAL:DYN IO1000 次の図を参照。
	- ð 「校正リークを閉じる」リクエストを送ります。
- **5** 真空モード:テストシステム内の校正リークを閉じます。 スニファーモード:校正リークからスニファーラインを外します。 ð リークレート信号が低下します。
- **6** 測定されたバックグラウンド値を確認します: コントロールユニット:「OK」 LDプロトコル:11、パラメータ 1 ASCIIプロトコル:\*CAL:CLOSED IO1000 次の図を参照。
- ð 次の状態になると校正は完了です: コントロールユニット:新旧の校正係数が表示される LDプロトコル:LD コマンド 260で「0」 (READY)が返される ASCIIプロトコル:コマンド \*STATus:CAL? で「IDLE」が返される IO1000:次の図を参照。

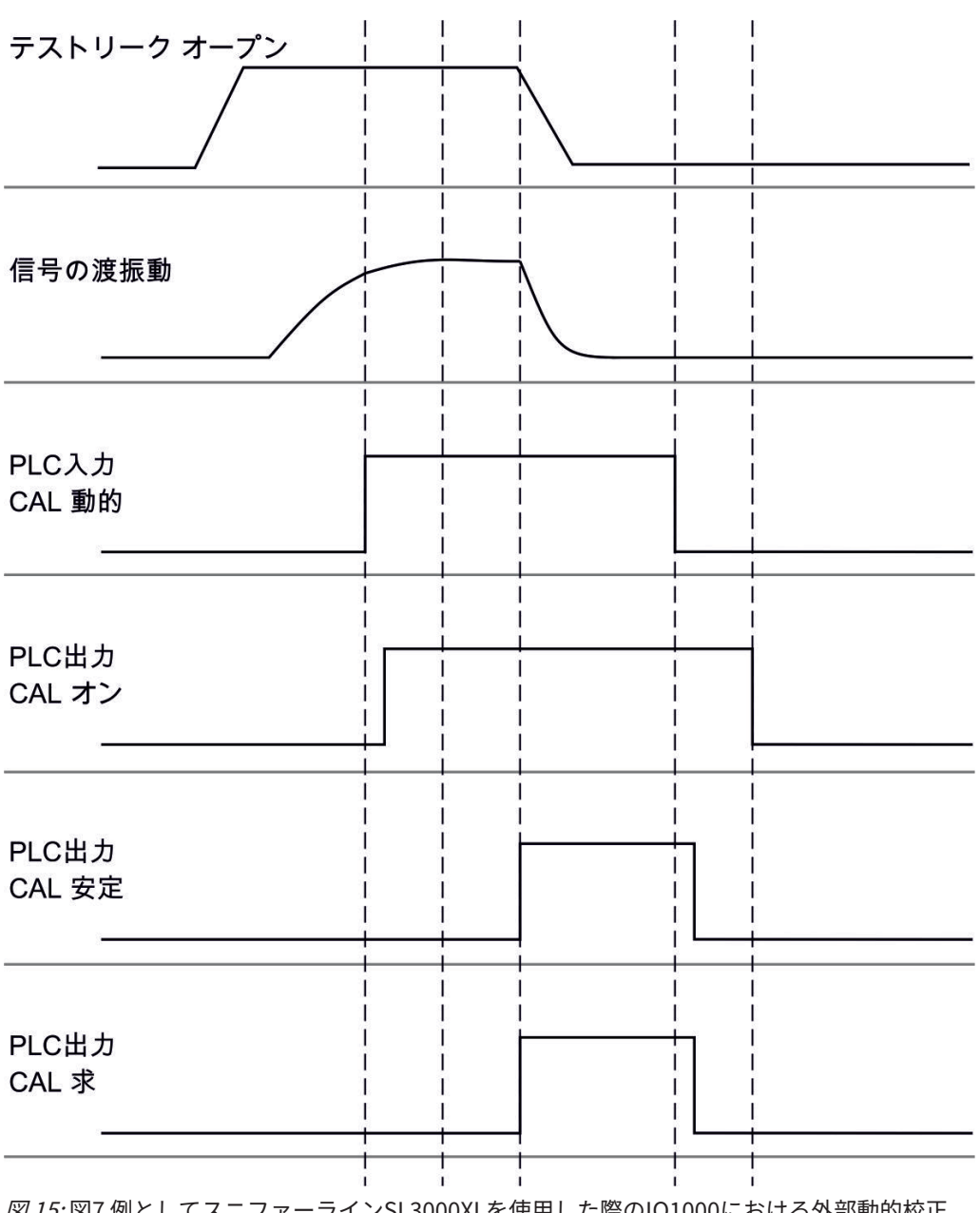

図 15: 図7 例としてスニファーラインSL3000XLを使用した際のIO1000における外部動的校正。 PLC入出力の説明:[「入出力の割り当て \[](#page-119-0)[}](#page-119-0) [120\]](#page-119-0)」を参照

### 7.8.5 スニファーラインSL3000XLを使用した外部校正

この手順は、スニファーモードでの外部校正または外部動的校正の手 順に従います。 Low FlowとHigh Flowは別々に校正する必要があります。 Low FlowとHigh Flowの水素またはフォーミングガスによる最適な校正を行うため

に、校正リークは次の要件を満たす必要があります:

 $-100 \% H_2$ : LR  $> 1 \times 10^{-4}$ 

– フォーミング ガス (95/5):LR > 2 x 10-3

校正には、インフィコン製の校正リーク(カタログ番号12322)を推奨します。

7.8.6 校正の確認

再校正が必要であるかを確認するには、既存の校正を確認します。

7.8.6.1 内部校正器のテストリークを使用した校正

このテストは、「質量4」を設定した場合のみ実行できます。

- ► テストを開始します: コントロールユニット:機能 > 校正 > 内部校正テスト LDプロトコルのテスト:4、パラメータ 4 ASCIIプロトコル:\*CAL:PROOFINT IO1000:内部校正器テスト。「[I/Oモジュール IO1000 の設定 \[](#page-118-0)[}](#page-118-0) [119\]](#page-118-0)」を参照。
- ð テストは自動的に実行されます。
- 7.8.6.2 外部校正器のテストリークを使用した校正

► LDプロトコルとASCIIプロトコル:ステータスを照会する必要があります:コマン ド 260 または \*STATus:CAL

- **1** 外部校正器のリークを開くか、校正リークにスニファーラインを保持します。
- **2** リークレート信号がチューニングされ、安定するまで待ちます。
- **3** テストを開始します:

コントロールユニット:機能 > 校正 > 外部校正テスト

LDプロトコル:4、パラメータ 5

ASCIIプロトコル:\*CAL:PROOFEXT

IO1000を[「外部校正の設定と開始 \[](#page-64-0)[}](#page-64-0) [65\]](#page-64-0)」の図を参照してください。

- ð 「校正リークを閉じる」リクエストを送ります。
- **4** 真空モード:テストシステム内の校正リークを閉じます。 スニファーモード:校正リークからスニファーラインを外します。 ð リークレート信号が低下します。
- **5** 測定されたバックグラウンド値が安定していることを確認します: コントロールユニット:「OK」 LDプロトコル:11、パラメータ 1 ASCIIプロトコル:\*CAL:CLOSED IO1000を[「外部校正の設定と開始 \[](#page-64-0)[}](#page-64-0) [65\]」](#page-64-0)の図を参照してください。
- ð 次の状態になると、テストは完了です: コントロールユニット:テスト結果が表示される LDプロトコル:他の手順と同様に、ステータをは照会する必要があります ASCIIプロトコル:他の手順と同様に、ステータスを照会する必要があります IO1000については「[外部校正の設定と開始 \[](#page-64-0)[}](#page-64-0) [65\]](#page-64-0)」の図を参照してください。
- 7.8.7 校正係数の入力

校正係数は、通常、適切な校正ルーチンによって決定されます。このため、通常は校 正係数を 手動で調整する必要はありません。

校正が正しく設定されていない場合、リークレートインジケーターに正しい値は表示 されません。

#### 7.8.7.1 スニファー校正係数

質量2、3、4のLow FlowおよびHigh Flowの校正係数を入力します。

これらの値は、次回の校正時に上書きされます。

「High Flow」またはXL設定は「XL Sniffer Adapter」動作モードでのみ使用できま す。

Low Flowの校正係数は、「XL Sniffer Adapter」動作モードでは実施されないスニ ファーアプリケーションにも適用されます。

校正係数は、基準点、「High Flow」、および「Low Flow」で個々に管理されま す。

 $0.01 - 100$ 

コントロールユニ 設定 > 設定 > 運転モード > スニファー > 校正係数> 質量2(3、 ット 4、2 XL、3 XL、4 XL)> スニファー校正係数 H2(M3、He、XL H2、XL M3、XL He)
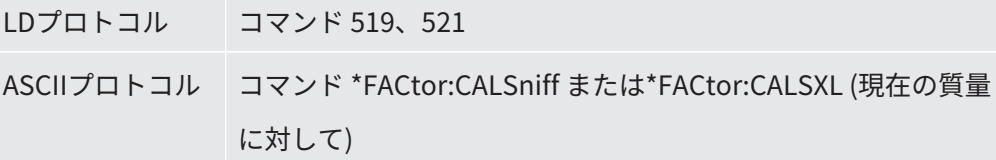

7.8.7.2 真空校正係数

AQモードのデバイスにも適用されます。

質量2、3、4の校正係数を入力します。 これらの値は、次回の校正時に上書きされます。  $0.01 - 5000$ 

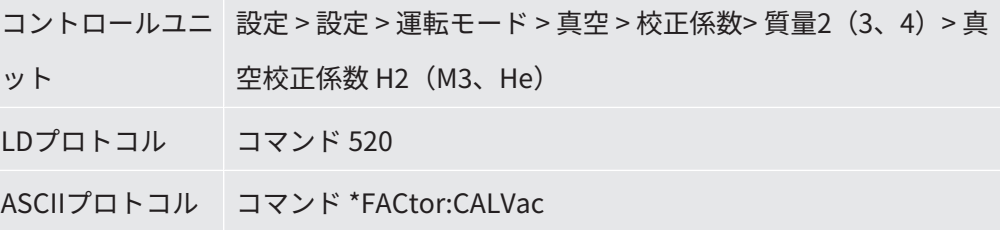

#### 7.8.8 機械係数およびスニファー係数の設定

内部校正では、テストシステムから切り離された質量分析計モジュールの測定システ ムのみを校正します。内部校正器を実行後に、追加のポンプシステムと併用して測定 システムを動作させた場合(部分流量の原理に基づき) 、測定システムでは、部分流 量比に基づいた低いリークレートを示します。これを補正するため、真空モード用の 機械係数とスニファーモード用のスニファー係数を使用することで、測定システムで は実際のリークレートを示します。真空モード用修正機械係数およびスニファーリン グモード用スニファーリング係数を使って、測定システムは実際のリークレートを表 示します。これらの係数は、測定システムのポ ンプ実効速度比とテストシステム上の 測定システムのポンプ速度との比較と併せて考 慮されます。

#### 7.8.8.1 機械係数およびスニファー係数の手動設定

✔ 質量分析計モジュールの内部校正を実行します。

- **1** テストシステムを利用して外部校正器のリークを測定します。
	- ð デバイスでは、部分流量比に基づいて、低いリークレートを示します。
- **2** 機械係数またはスニファー係数を設定します。次を参照してください。

#### ð デバイスは、実際のリークレートを示します。

#### **機械係数の設定**

**AQモードのデバイス:**

機械係数「1」が事前設定されています。この設定値は変更してはなりません。

真空モードにおける内部校正と外部校正器の差を修正します。 オプションの内部校正器のリークを使用しない場合、値は「1.00」としてくださ い。この値を変更すると、その変更によって得られたリークレートが表示されま す。この方 法で簡単に調整できるようになります。

値の範囲1E-4 ~ 1E+5

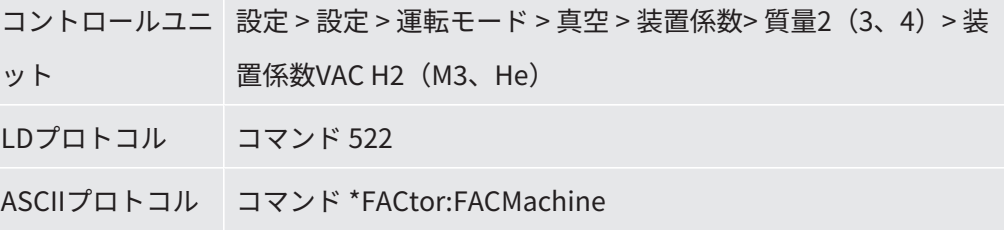

**スニファー係数の設定** スニファーモードにおける内部校正と外部校正器の差を修正します。

値の範囲1E-4 ~ 1E+5

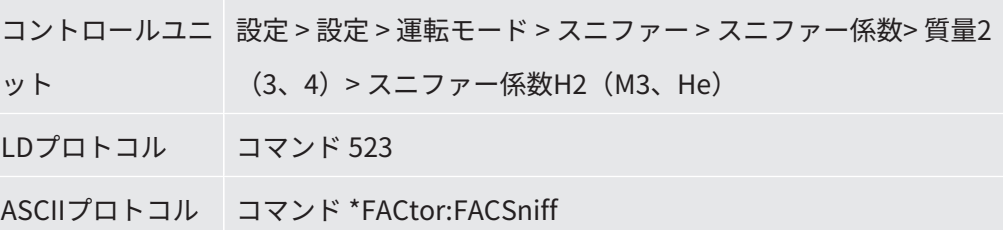

7.8.8.2 設備の校正を使用した機械係数およびスニファー係数の設定

- ✔ 内部校正器を接続します。
- ✔ 外部校正器をテストシステム上または内に設置し、外部校正器を閉じます。
- ✓ 内部校正器および外部校正器のリークのリークレートを入力します。
- ü LDプロトコルとASCIIプロトコル:ステータスを照会する必要があります:コマン ド 260 または \*STATus:CAL
- **1** 設備の校正を開始します。
	- コントロールユニット:機能 > 校正 > 装置(スニファー)
	- LDプロトコル:4、パラメータ 3
	- ASCIIプロトコル:\*CAL:FACtor\_Machine、\*CAL:FACtor\_Snif
	- IO1000については 「[外部校正の設定と開始 \[](#page-64-0)[}](#page-64-0) [65\]](#page-64-0)」の図を参照してください。
	- ð 内部校正は自動的に実行されます。
	- ð 「校正リークを開く」リクエストを送ります(外部校正器のリーク)。
- **2** 外部校正器のリークと、(ある場合は) リークディテクターとシステムの間の バルブを開きます。
- **3** リークレート信号がチューニングされ、安定していることを確認します。 コントロールユニット:「OK」 LDプロトコル:11、パラメータ 1 ASCIIプロトコル:\*CAL:ACKnowledge IO1000 「[外部校正の設定と開始 \[](#page-64-0)[}](#page-64-0) [65\]](#page-64-0)」の図を参照してください。
	- ð 「校正リークを閉じる」リクエストを送ります(外部校正器のリーク)。
- **4** 外部校正器のリークを閉じます。バルブ(ある場合)は開いたままにします。
- **5** リークレート信号がチューニングされ、安定していることを確認します。 コントロールユニット:「OK」 LDプロトコル:11、パラメータ 1 ASCIIプロトコル:\*CAL:CLOSED IO1000については 「[外部校正の設定と開始 \[](#page-64-0)[}](#page-64-0) [65\]](#page-64-0)」の図を参照してください。
- ð 機械係数またはスニファー係数が決定されます。

## 7.9 測定の開始および停止

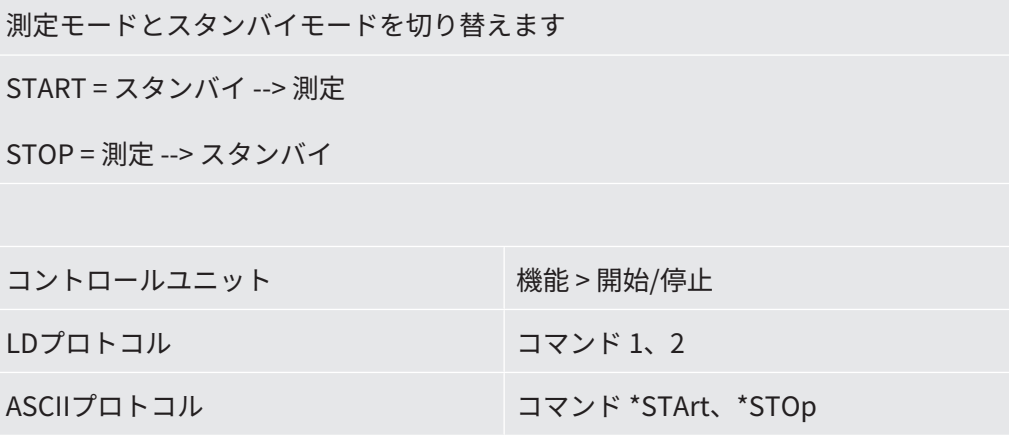

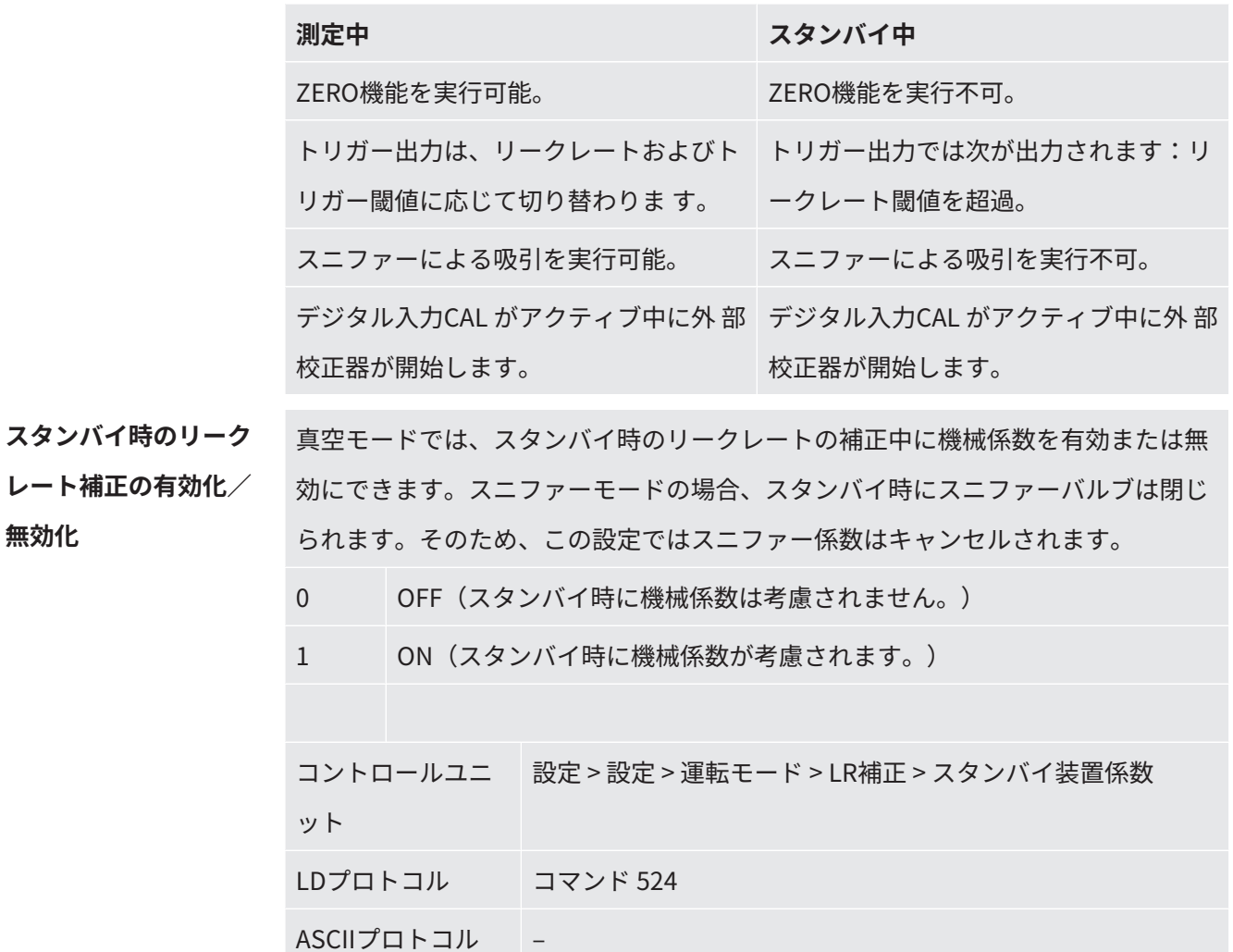

### 7.10 パラメーターの読み込みおよび保存

CU1000 のUSB フラッシュドライブを使用して、コントロールユニットと質量分析計 モジュールのパラメーターをバックアップおよび復元できます。

パラメーターの保存:

► 「機能 > データ > パラメーター > 保存 > パラメーターの保存」

パラメーターの読み込み:

- ✔ 現在設定されている互換モードが、パラメーターファイル内の互換モードと一致す る必要があります[。互換モードの選択 \[](#page-55-0)[}](#page-55-0) [56\]も](#page-55-0)参照してください。
- ► 「機能 > データ > パラメーター > 読み込み > パラメーターの読み込み」

## 7.11 測定データのコピーおよび削除

測定データは、CU1000 のUSB フラッシュドライブに保存できます。

• 「機能 > データ > レコーダー > コピー > ファイルのコピー」

測定データはCU1000上で削除できます。

<span id="page-76-0"></span>• 「機能 > データ > レコーダー > 削除 > ファイルの削除」

### 7.12 ZERO機能を使用したガスバックグラウンドの

### 抑制

ZERO によって、望ましくないヘリウムバックグラウンドを抑制することができま す。ZERO機能を有効にすると、現在測定されているリークレート値がヘリウムバッ クグラウンドとみなされ、それ以降のすべての測定値から差し引かれます。デバイス 内でバックグラウンドが変化すると、ZERO機能で抑制したバックグラウンド値は自 動的に調整されます。バックグラウンド値は、フィルター設定I•CAL を除き、設定し たZERO 時間に応じて自動的に調整されます(「[」信号フィルターを使用した測定結](#page-81-0) [果の表示 \[](#page-81-0)[}](#page-81-0) [82\]を](#page-81-0)参照してください)。

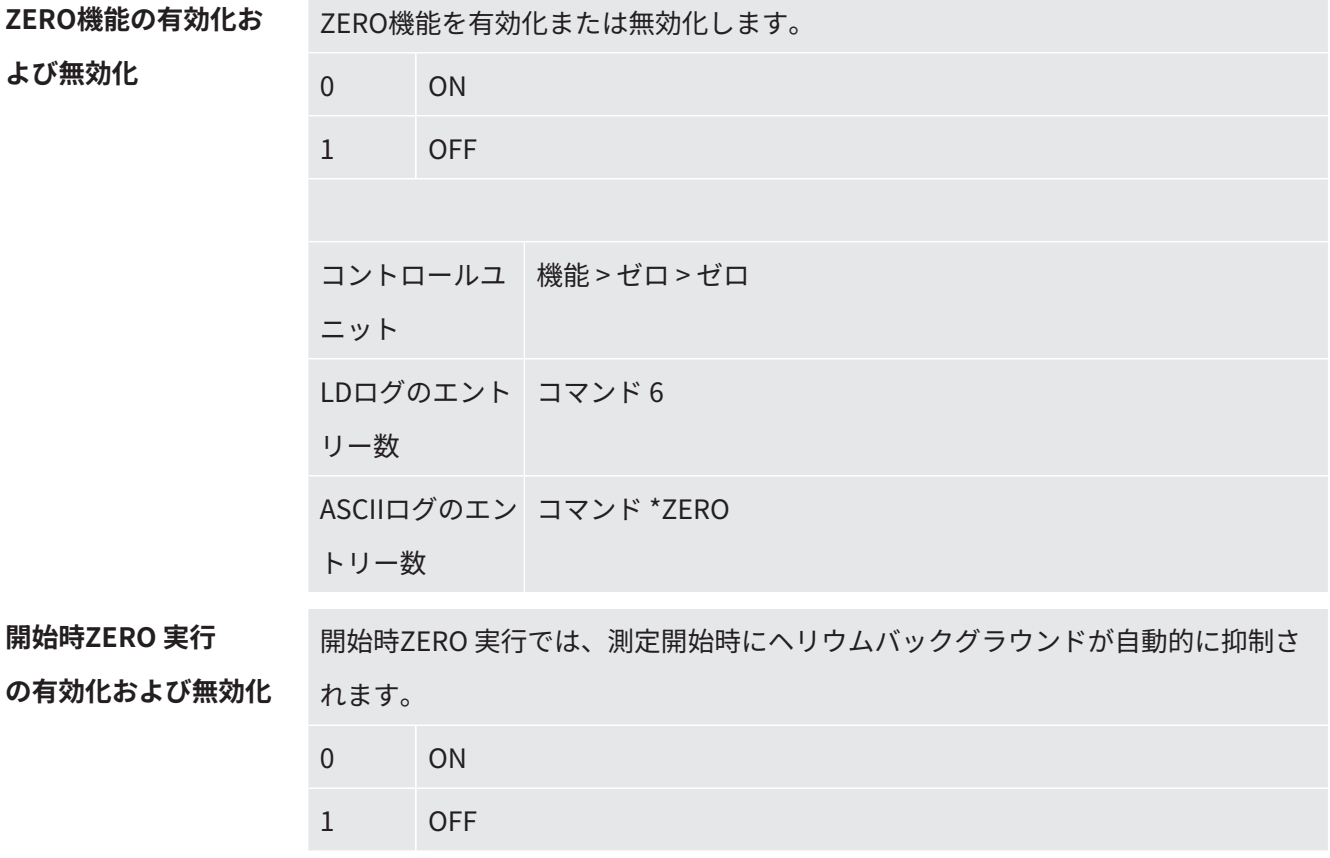

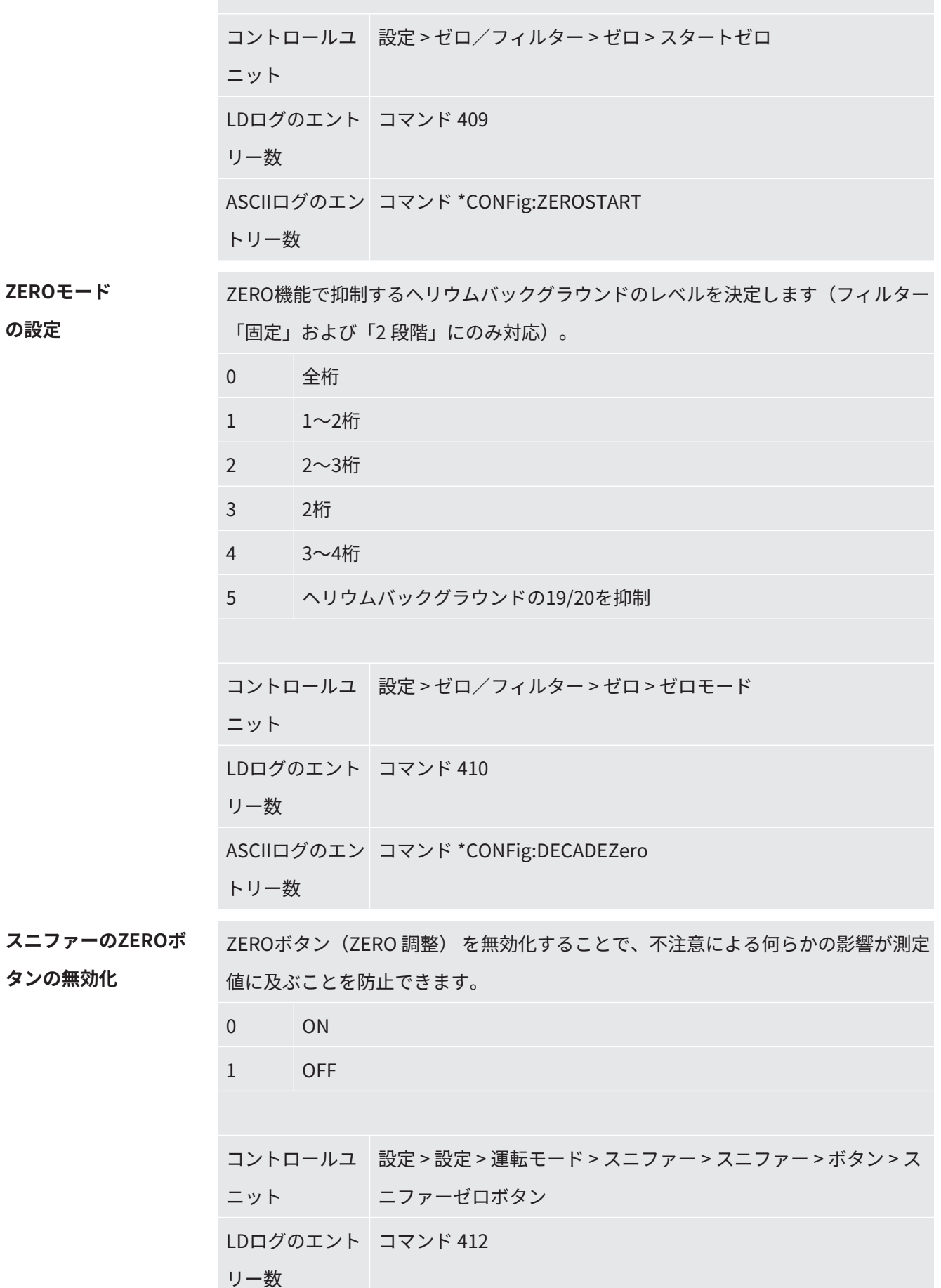

ASCIIログのエン コマンド \*CONFig:BUTSniffer トリー数

# 7.13 EcoBoost は、変化するガスの背景を表示しな いようにします

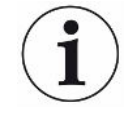

テストガスとしてヘリウムを使用する EcoBoost は、LDS3000 AQ ではなく、真空動 作モードの LDS3000 で使用できます。

テストガスとして水素またはフォーミングガスを使用する EcoBoost は開発の初期段 階にあります。ガス種をヘリウムから水素に切り替える場合は、[「ガスタイプ \(質量\)](#page-59-0) [の選択 \[](#page-59-0)▶ [60\]」](#page-59-0)を参照してください。この関数には、生産的な使用が推奨されない可 能性のあるエラーが含まれている可能性があります。INFICONは、この機能を今後の ソフトウェアバージョンで変更または削除する権利を明確に留保しています。

EcoBoostは既存のZERO機能を補完するものです。「[ZERO機能を使用したガスバッ](#page-76-0) [クグラウンドの抑制 \[](#page-76-0)[}](#page-76-0) [77\]」](#page-76-0)も参照してください。

EcoBoostは、真空排気によりバックグラウンドが減少する場合のリークの検知に最 適化されています。測定中にバックグラウンドの減少がより多くなるほど、この機能 の効果は高まります。このために最後の2秒の信号経過に基づいて今後のプロセスの 予測が算出され、リークレートの計算時に考慮されます。

**実施 こうしょう できょう てい** EcoBoostを設定します。 **コントロールユニット**:設定 > EcoBoost > EcoBoost 設定」、「オン」ボタン LD プロトコル: 410 (値 = 6) **ASCIIプロトコル**: \*CONFig:DECADEZero:ECOBOOST

> ✓ お気に入りウィンドウの「お気に入り 1」または「お気に入り 2」ボタンが 「EcoBoost」に置き換えられました。設定については、「[タッチスクリーンの設](#page-153-0) [定 \[](#page-153-0)[}](#page-153-0) [154\]」](#page-153-0)、「お気に入りボタンの割り当て」を参照してください。この設定が 行われると、CU1000 の測定画面で EcoBoost ボタンが操作できるようになりま す。

そうでない場合、このボタンは測定表示に含まれず、メニュー「機能 > ZERO > EcoBoost、ボタン "オン"」を使用する必要があります。

- **1** 選択したLDS3000接続部で最大入インレット圧力が得られるまで真空チャンバ ーを真空排気します。
- **2** LDS3000へのバルブを開きます。
- **3** 3秒待ってから、以下の手順でEcoBoostを有効にします。 **コントロールユニット**:理想的にセットアップされたお気に入りボタンを使 用。上記を参照してください。 **LDプロトコル**:6 (値=1) **ASCIIプロトコル**:\*ZERO(:ON)

**PLC入力**:機能「ZERO」または「ZERO Puls」が割り当てられている入力を 「有効」にセットします。「[I/Oモジュールのデジタル入力の割り当て](#page-128-0) [\[](#page-128-0)[}](#page-128-0) [129\]」](#page-128-0)も参照してください。

**フィールドバス**:フィールドバス上の周期的なデータにより、通常のZEROを ZeroMode 0で実行(つまり命令語のビット2とビット3を0にする必要がありま す)

ð EcoBoostの挙動に関するその他の注意:

EcoBoost が設定されているときにこの機能を有効にするには、この期間中 にバックグラウンド信号がスムーズに減少し、EcoBoost ステータス メッセ ージが「STABLE」を報告する必要があります。

**コントロールユニット**:EcoBoost用のステータス表示は「STABLE」を示し ています 。「[タッチスクリーンの構成 \[](#page-149-0)[}](#page-149-0) [150\]」](#page-149-0)も参照してください。 **LDプロトコル**:493

**ASCIIプロトコル**:\*STATus:STABLE?

**PLC出力**:機能「ZERO安定」が割り当てられている出力を評価します。「[I/](#page-131-0) [Oモジュールのデジタル出力の割り当て \[](#page-131-0)[}](#page-131-0) [132\]」](#page-131-0)も参照してください。

ð EcoBoost のステータスメッセージが「STABLE」にならず、本機能を起動で きない場合、地面が安定していればLDS3000の標準ZERO機能を使用してく ださい[。ZERO機能を使用したガスバックグラウンドの抑制 \[](#page-76-0)[}](#page-76-0) [77\]」](#page-76-0)も参照の こと。

**コントロールユニット**:ステータス表示は「UNSTABLE」 **■■を示してい**ま す。[「タッチスクリーンの構成 \[](#page-149-0)[}](#page-149-0) [150\]](#page-149-0)」も参照してください。

**LDプロトコル**:493

**ASCIIプロトコル**:\*STATus:STABLE?

**PLC出力**:機能「ZERO安定」が割り当てられている出力を評価します。「[I/](#page-131-0) [Oモジュールのデジタル出力の割り当て \[](#page-131-0)[}](#page-131-0) [132\]」](#page-131-0)も参照してください。

- ð 有効化の後、ポンプ速度および測定チャンバーの容量に応じて、リークレー ト係数が10~100下がります。
- **4** リーク/テストオブジェクトにヘリウムの圧力を加えます。
- ð 表示されたバックグラウンドより公称リークレートが10倍大きい場合、リーク が表示されます。これよりも小さいリークを検出することも可能です。

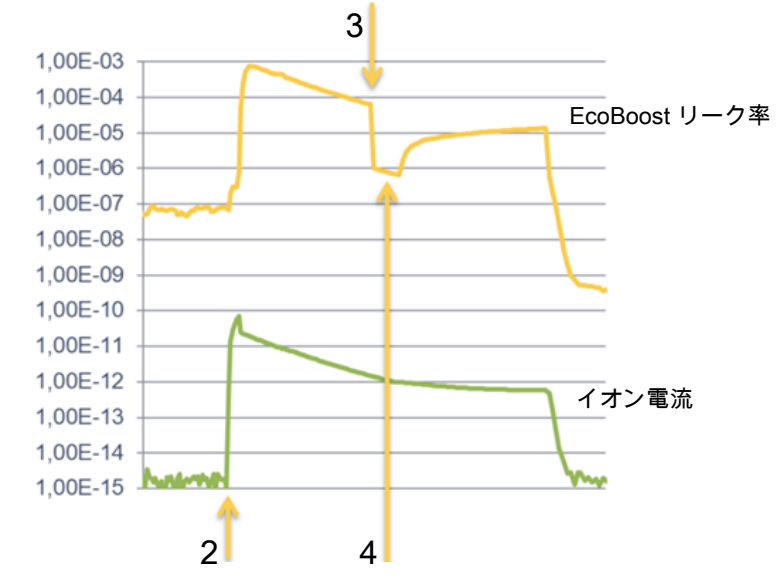

図 16: 測定曲線例(EcoBoost)

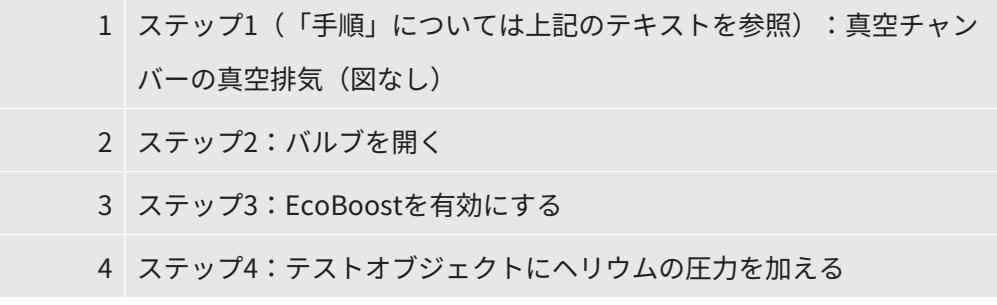

既知の挙動:

- 地盤がほぼ安定している場合、抑制はファクター10になります。この場合は LDS3000の標準ZERO機能を使用してください。[「ZERO機能を使用したガスバッ](#page-76-0) [クグラウンドの抑制 \[](#page-76-0)[}](#page-76-0) [77\]」](#page-76-0)も参照してください。
- EcoBoost がメッセージ「STABLE」なしでアクティブ化されると、デバイスは過 去 2 秒の信号からのバックグラウンド予測を使用します。これにより、漏れを見 逃すだけでなく、誤警報が発生する可能性があります。
- EcoBoostの有効化後に排気速度が大きく低下する場合は、リークが表示されま す。使用するフォアラインポンプの到達圧付近ではEcoBoostを使用しないでくだ さい。

• EcoBoostを有効にした後、測定チャンバー用に追加使用したポンプがあれば、そ れをオフにしてください。さもなければリークが表示されます。

## <span id="page-81-0"></span>7.14 信号フィルターを使用した測定結果の表示

**信号フィルターの選択** 信号フィルターを使用すると、スロープとノイズの挙動に関連するリークレートイ ンジケーターの値を操作できます。

– 「真空」動作モードでは、原則として信号フィルター「I•CAL」を選択します。

– 「スニファー」動作モードでは、原則として信号フィルター「I-Filter」を選択し ます。

– 信号フィルターで古いユニットの時間挙動をシミュレーションする場合は、フィ ルター「固定」または「2 段階」を選択します。

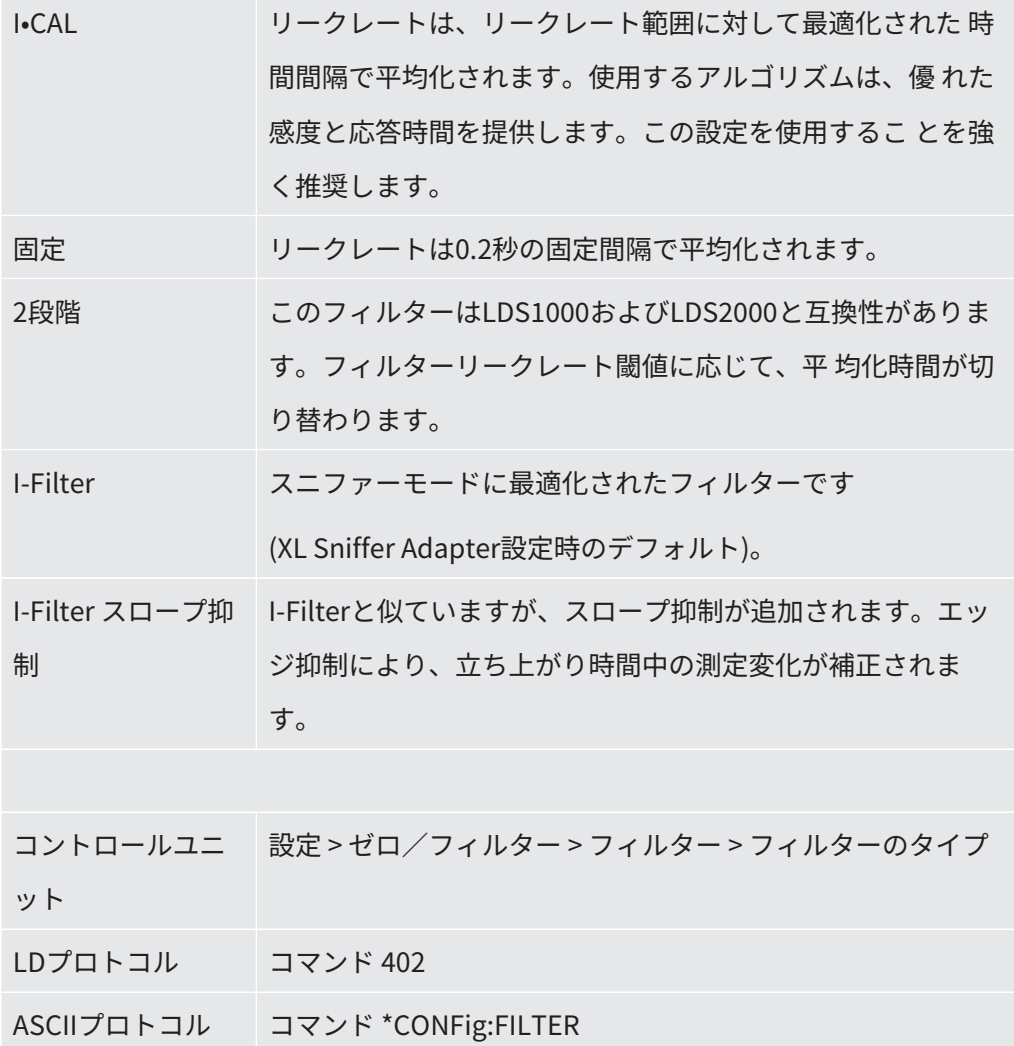

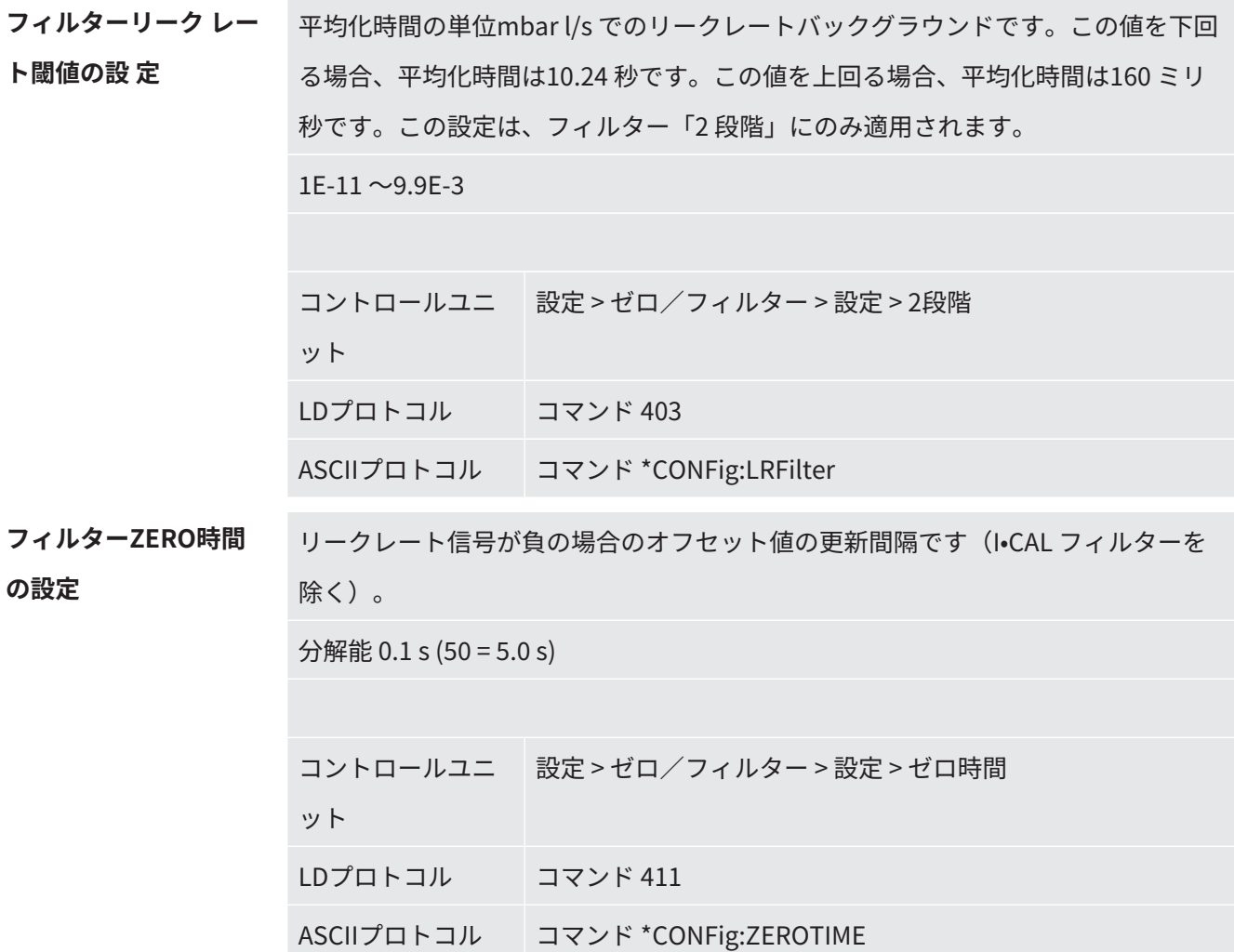

## 7.15 フォアラインポンプのガスバラストバルブの制

### 御

質量分析計モジュールでは、「Output」接続部を介して、フォアラインポンプの24V ガスバラ スト電気バルブを制御できます。

**ガスバラストバルブの 制御** デジタル出力を使用してガスバラストバルブを制御します。 0 OFF 1 ON 2 常時オン コントロールユニ 機能 > バルブ > ガスバラストット

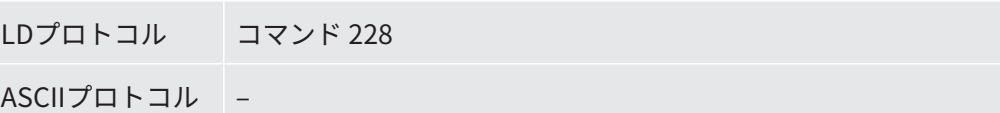

### 7.16 表示限界の選択

表示限界<br>
表示限界<br>  $\frac{1}{2}$ 

アプリケーションで低リークレートを対象としない場合、ディスプレイの下限値を 上げることで、リークレートインジケーターの評価が容易になります。

– 真空モードでで最大15 decade

– スニファーモードで最大11 decade

– AQモードで最大8 decade

設定が不適切なために使用可能範囲が対応decade よりも小さくなる場合は、表示 されるdecade が残るまで上限がシフトします。

注記:現在の表示限界は、2 つのパラメーターの設定時にコントロールユニットに 表示されます。LD プロトコルのコマンド399 を使用して、現在の表示限界を読み 出 せます。

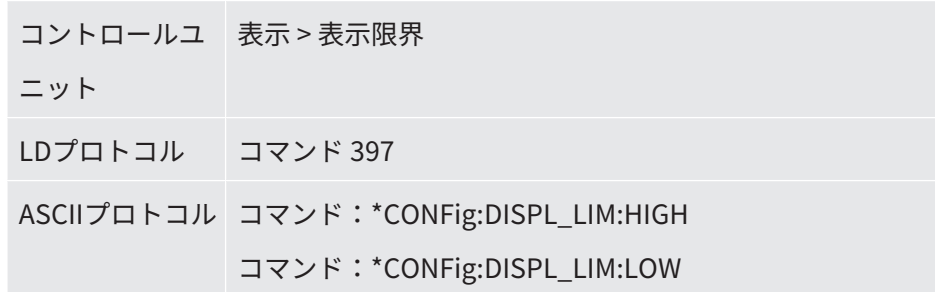

## <span id="page-83-0"></span>7.17 トリガー値の設定

質量分析計モジュールには、独立した4 つのトリガー値があります。測定されたリ ークレートが設定したトリガー値を超えた場合、IO1000 の対応するデジタル出力が アクティブになります。 さらに、コントロールユニットのトリガー1 を超えるとハイライト表示されます。 AQ モードでは、推奨される測定時間での計算において、トリガー値「1」を基準と します。  $1/2/3/4$ 

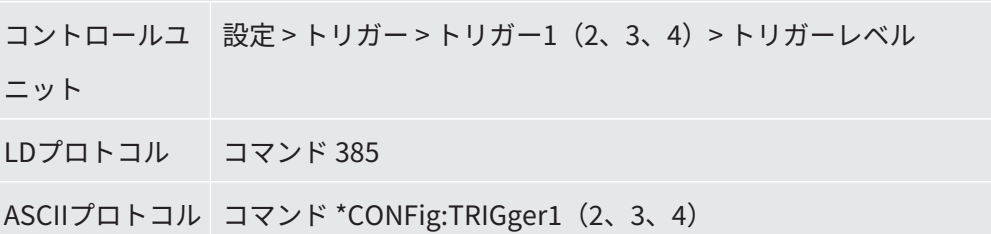

## 7.18 キャピラリー監視の設定

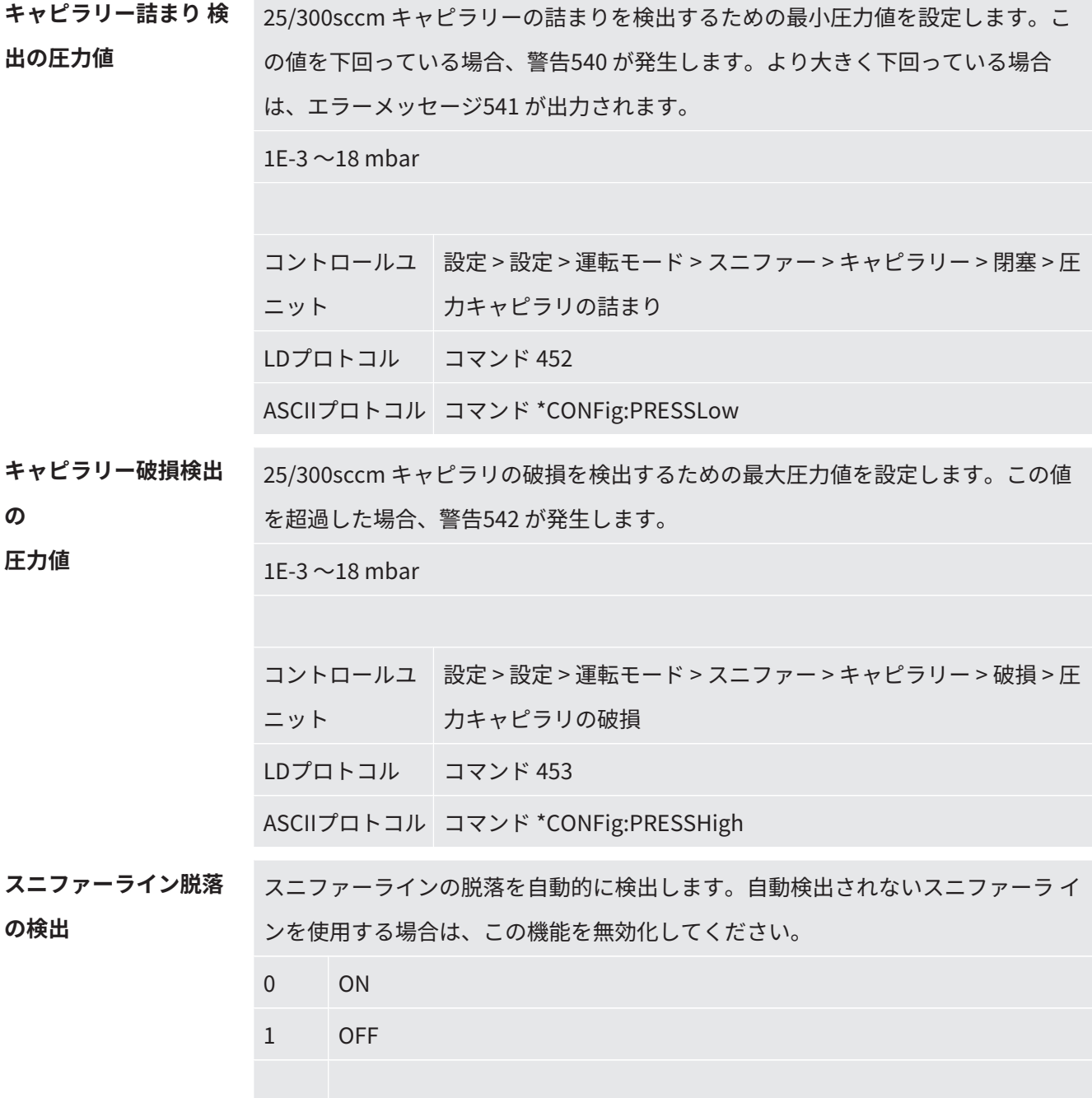

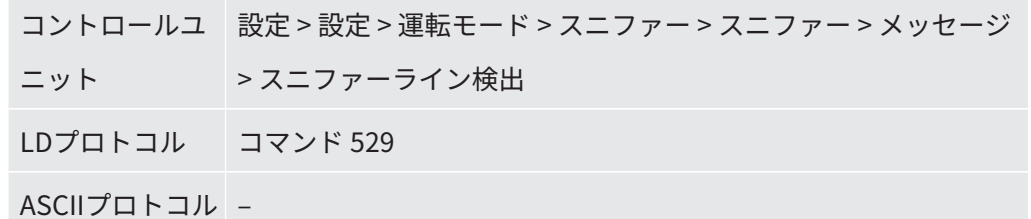

### 7.19 ターボ分子ポンプ回転速度の設定

一部のアプリケーションでは、デバイスの感度を上げるために、ターボ分子ポンプの 回転速度を落とす方がよい場合もあります。ただし、その結果としてGROSS、 FINE、およびULTRA接続部での最大許容インレット圧力が低下します。回転速度を変 更した場合は、再校正が必要です。

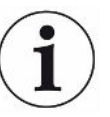

AQモードの装置については[「ターボ分子ポンプ回転速度の設定 \[](#page-115-0)[}](#page-115-0) [116\]」](#page-115-0)を参照して ください。

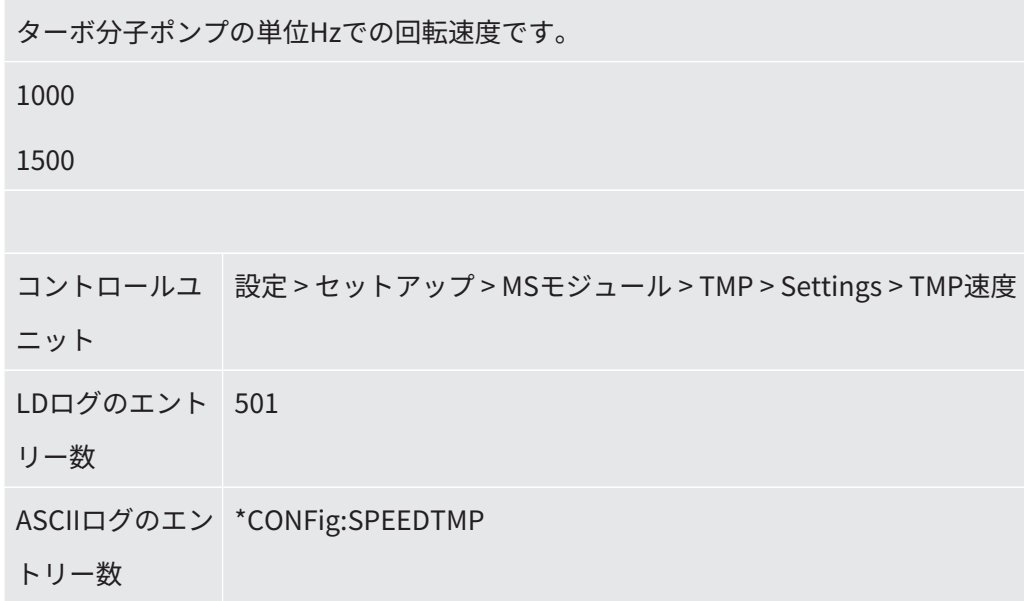

### 7.20 フィラメントの選択

フィラメントの選択 質量分析計には、2 つのフィラメントが搭載されています。工場出荷時設定では、 デバイス はフィラメント1 を使用します。このフィラメントで何らかの不良があっ た場合、もう一方のフィラメントに自動的に切り替わります。これが故障している 場合、装置は自動的に他のフィラメントに切り替わります。 この設定により、特定のフィラメントを選択することができます。 0 CAT1 1 CAT2 2 Auto Cat1 (フィラメント2に自動切換え、工場出荷時設定) 3 Auto Cat2 (フィラメント1に自動切換え) 4 OFF コントロールユ 設定 > 設定 > MSモジュール > イオンソース > 陰極選択 ニット LDプロトコル 530 ASCIIプロトコル \*CONFig:CAThode \*STATus:CAThode

## <span id="page-86-0"></span>7.21 XL Sniffer Adapterの設定

XL Sniffer Adapter を使用した動作では、次のものが必要です。

– スニファーラインSL3000XL

– 「XL Sniffer Adapter」動作モードの選択([「動作モードの選択 \[](#page-59-1)[}](#page-59-1) [60\]」](#page-59-1)を参照して ください)。

**スニファー右ボタンの 機能** スニファーラインSL3000XLの右ボタンの有効化または無効化 (Low FlowとHigh Flowの切り替え)。ボタンを無効化することで、不注意による何らかの影響が測定 値 に及ぶことを防止できます。

> コントロールユ 設定 > 設定 > 運転モード > スニファー > スニファー > ボタン > ス ニット ニファーキー流量 LDプロトコル コマンド 415

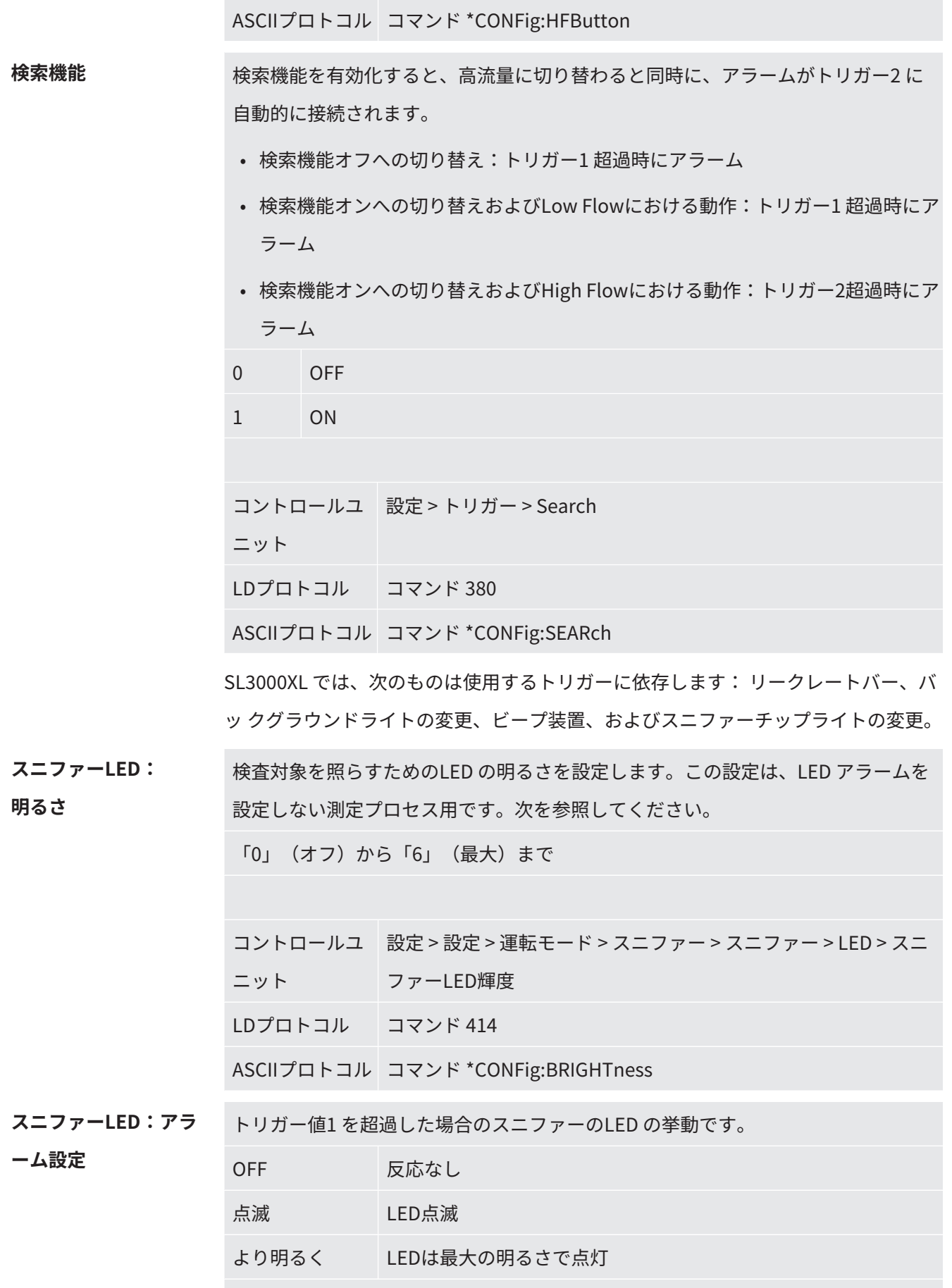

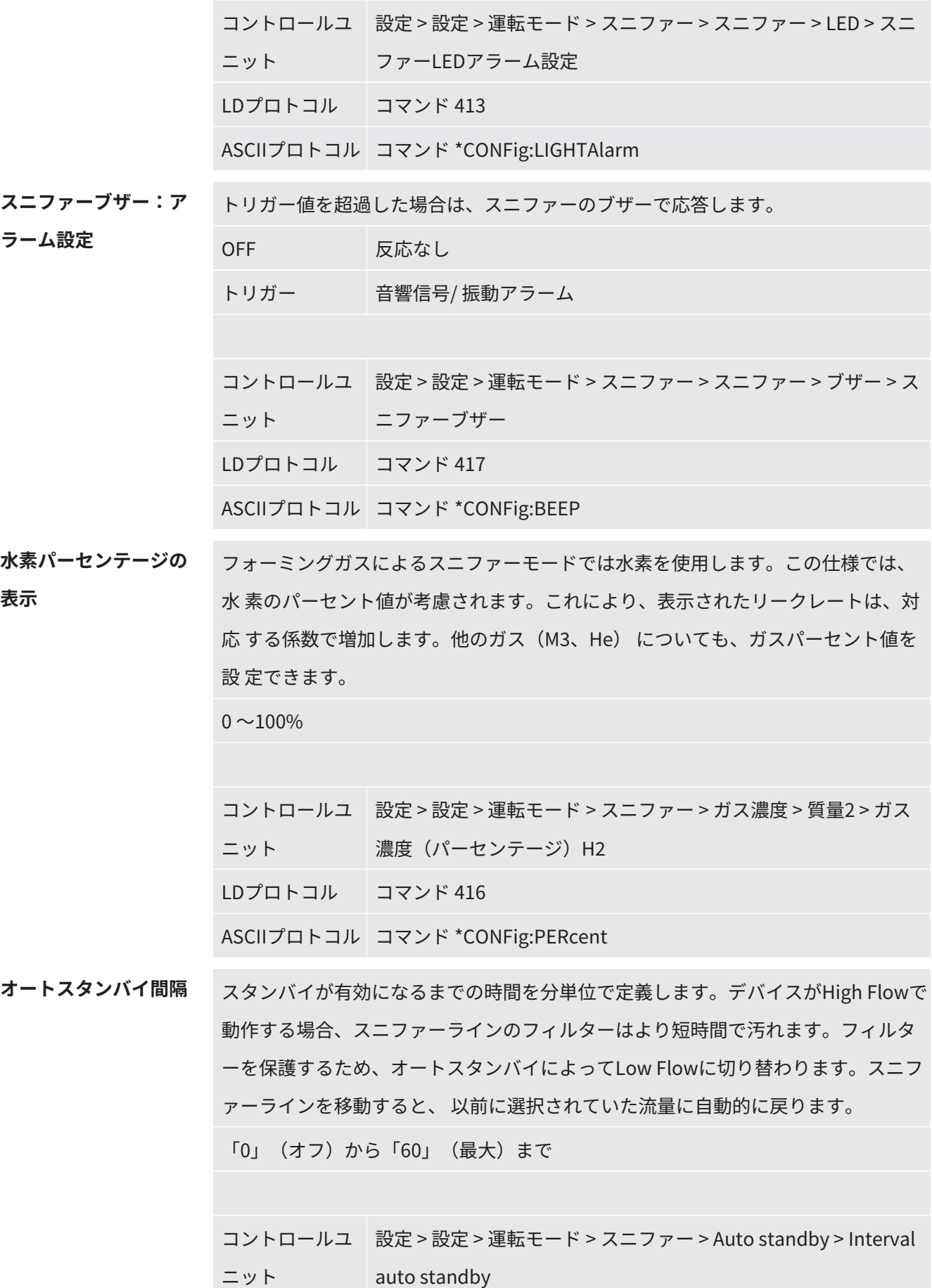

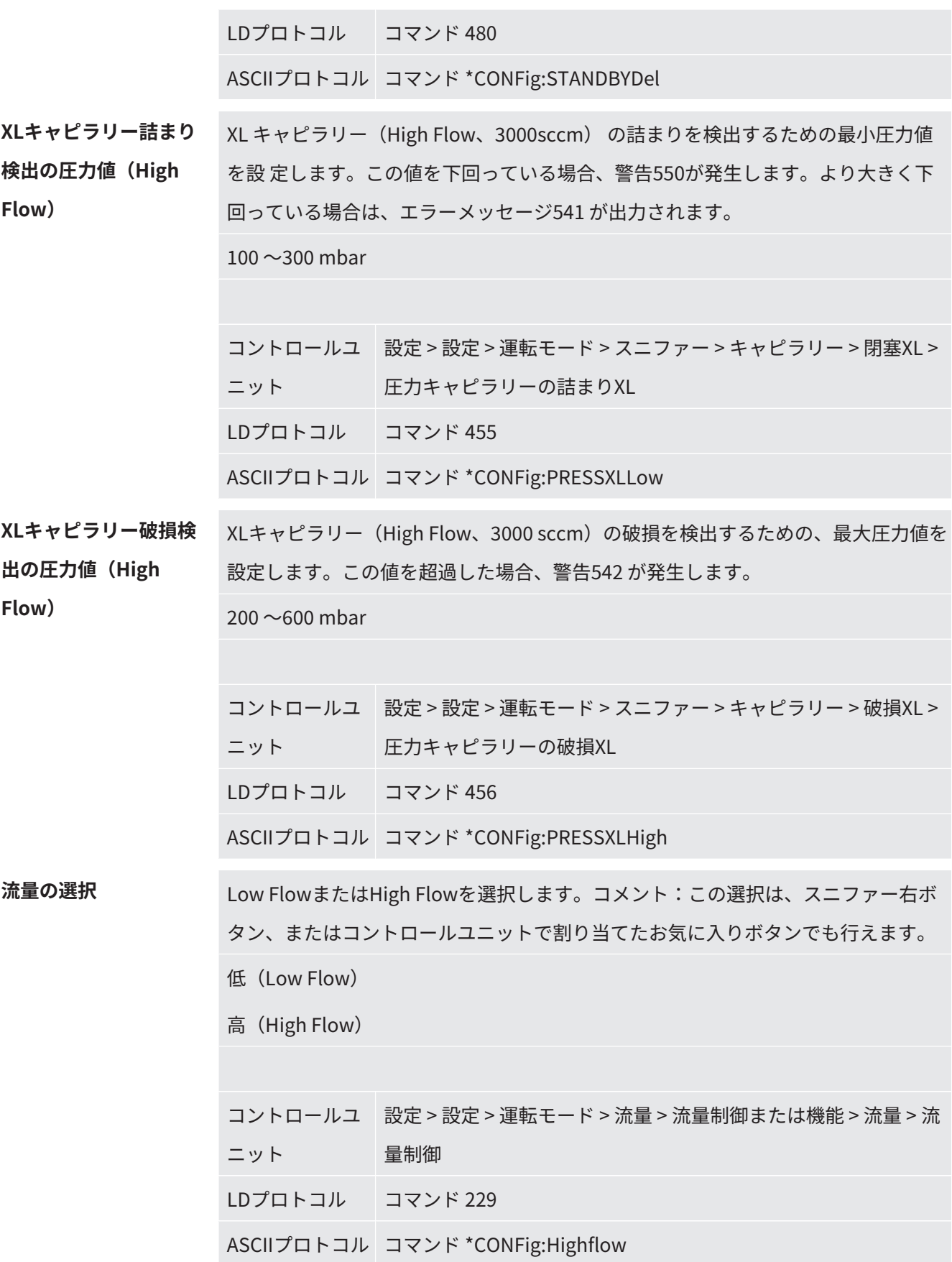

### 7.22 等価リークレートの表示

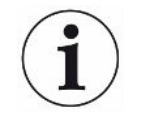

#### **スコープ**

- 等価レートの仕様は、スニファーモードにのみ関係するものです。

- CU1000コントロールユニットの使用の際は、等価レート表示のための拡張機能が表 示されます、[「他のガスの等価リークレートの表示 \[](#page-164-0)[}](#page-164-0) [165\]](#page-164-0)」を参照してください。

ヘリウムあるいは水素のトレーサーガスで測定し、他のガスのリークレートで表示す る場合には、使用するトレーサーガスに対する補正係数を使用します。 等価係数を計算します、[「等価係数の計算 \[](#page-90-0)[}](#page-90-0) [91\]」](#page-90-0)を参照してください。 デバイスで必要な設定を行います、[「等価係数およびモル質量の設定 \[](#page-91-0)[}](#page-91-0) [92\]」](#page-91-0)を参 照してください。

#### 7.22.1 等価係数の計算

<span id="page-90-0"></span>等価係数はデバイスのソフトウェアによって計算されることはありません。次の式に より等価係数を計算します:

$$
\text{HMSW} = \frac{\eta_{test}}{\eta_{equi}} * \frac{(p_{equi})^2 - 1}{(p_{test})^2 - 1}
$$

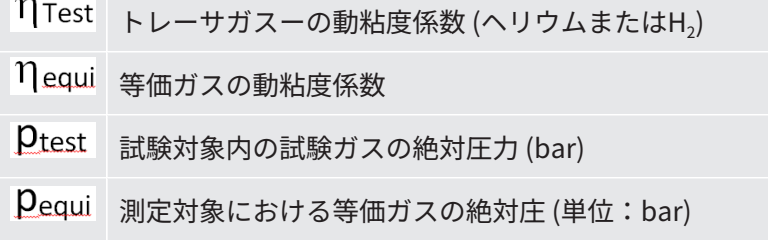

**例** 空調デバイスのリークを検査します。

最初に空調デバイスに2 bar (絶対庄) のヘリウムを充填し、リーク検査します。その 後、空調デバイスにR134aを充填します。デバイスの運転圧力は15 bar (絶対圧力) とします。

ヘリウムの動粘度係数は19.62 µPa\*sとします。

R134aの動粘度は11.49 µPa\*sとします。

ヘリウムリーク検査においてR134a等価リークレート表示を行うには、次の等価係数 を入力する必要があります:

$$
\mathfrak{F} \text{Im}(\mathbf{K} \mathbf{F}) = \frac{\eta_{test}}{\eta_{equi}} * \frac{\left(p_{equi}\right)^2 - 1}{\left(p_{test}\right)^2 - 1} = \frac{19,62}{11,49} * \frac{15^2 - 1}{2^2 - 1} \approx 127
$$

- <span id="page-91-0"></span>7.22.2 等価係数およびモル質量の設定
	- ü 等価係数は既知です。[「等価係数の計算 \[](#page-90-0)[}](#page-90-0) [91\]」](#page-90-0)も参照してください。
	- ✓使用するトレーサーガスは指定されています (水素あるいはヘリウム、質量2、3ま たは4)。
	- ü ディスプレイに表示させる等価ガスのモル質量は既知です。
		- **1** コントロールユニット:設定 > 設定 > 運転モード > 等価レート
		- **2** 「ガス係数」ボタン
			- ð (LDプロトコル:コマンド 469)
		- **3** トレーサーガスに応じて「質量2」、「質量3」または「質量4」を選択しま す。
			- ð トレーサーガスにヘリウムを設定した場合、「等価ガス係数He」ウィンドウ が開きます。
		- **4** 等価ガス係数を設定します。
		- **5** コントロールユニット:設定 > 設定 > 運転モード > 等価レート
		- **6** 「モル質量」ボタン
			- ð (LDプロトコル:コマンド 470)
		- **7** 上記のようにトレーサーガスに応じて「質量2」、「質量3」または「質量4」 を選択します。
			- ð トレーサーガスにヘリウムを設定した場合、「モル質量 等価ガスHe」ウィ ンドウが開きます。
		- **8** モル質量を設定します。
	- ð 等価係数が1ではない、またはモル質量が工場出荷時設定ではない場合、等価係 数は校正結果および測定画面で表示されます。

### 7.23 設定をリセット

**質量分析計モジュール** 質量分析計モジュールの設定を工場出荷時設定にリセットすることができます。

- 0 工場出荷時設定を読み込む
- 10 LDS1000互換モード用設定をリセット
- 11 LDS2010互換モード用設定をリセット
- 12 XL Sniffer Adapterモード用の設定をリセット

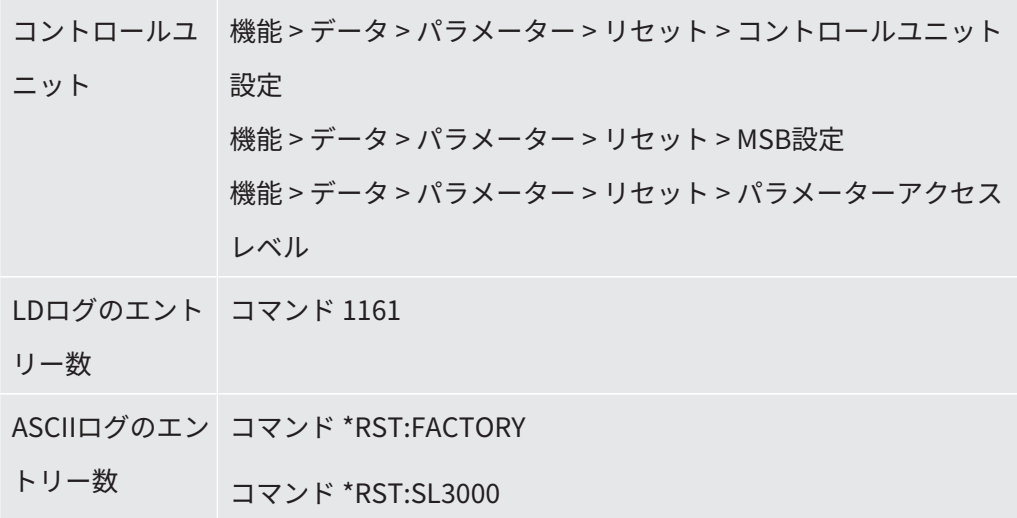

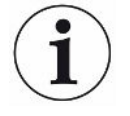

コントロールユニットの場合:現在設定されているモードに応じて、このモードに対 する設定のリセットのために当該の値が自動的に選択されます。

LDまたはASCIIプロトコルの場合:特定のモードに対する設定のリセットにより、こ のモードは自動的に有効になります、[「互換モードの選択 \[](#page-55-0)[}](#page-55-0) [56\]」](#page-55-0)も参照してくださ い。

# 8 LDS3000 AQ (加圧積分法)の操作

## 8.1 デバイスの起動

- **1** フォアラインポンプを起動します。
- **2** 質量分析計モジュールに電源を接続します。
- ð システムは自動的に起動します。
- ð XL Sniffer Adapter およびCU1000 を接続した場合は、準備完了後に、XL Sniffer Adapter 動作モードを設定するかどうかの確認が表示されます。これは、AQ モ ー ドのデバイスには表示されません。

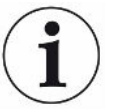

#### **AQ モードにおけるデバイスの長い準備時間**

バックグラウンド値の上昇による測定結果の誤りを防止するため、電源投入後の立ち 上がり時間には約10 分かかります。

「ピーク」の特定または校正を行う場合は、60 分以上待ってから実施してくださ い。「[測定の実施 \[](#page-111-0)[}](#page-111-0) [112\]](#page-111-0)」も参照してください。

## <span id="page-93-0"></span>8.2 デフォルト設定

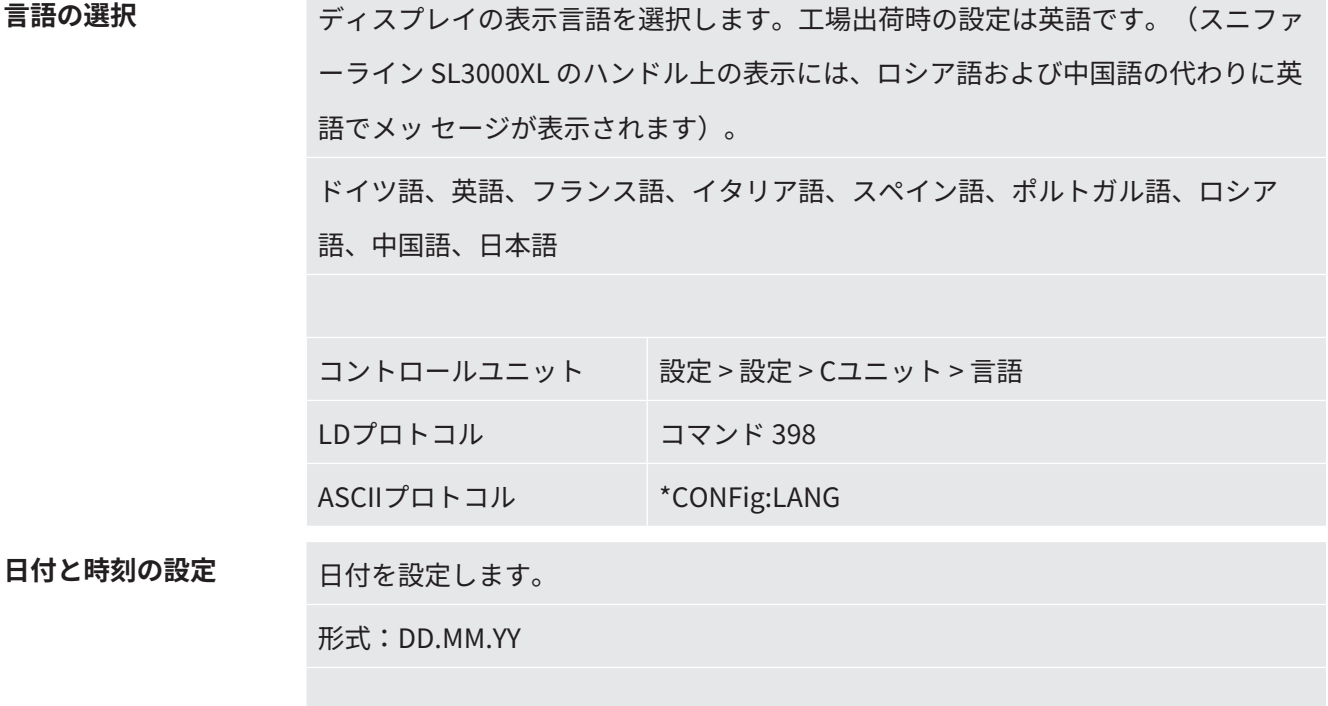

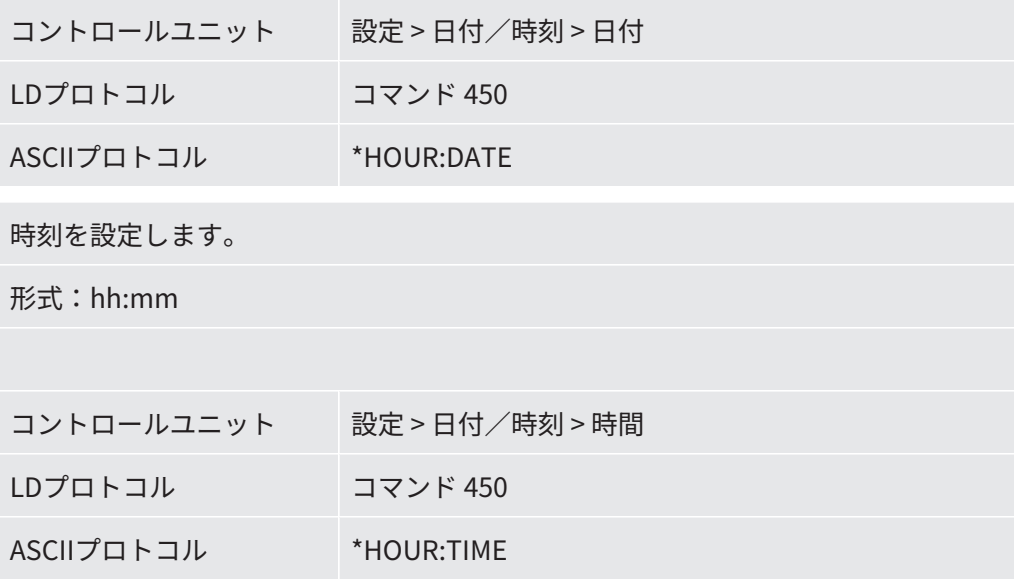

## 8.3 リークレート単位の選択

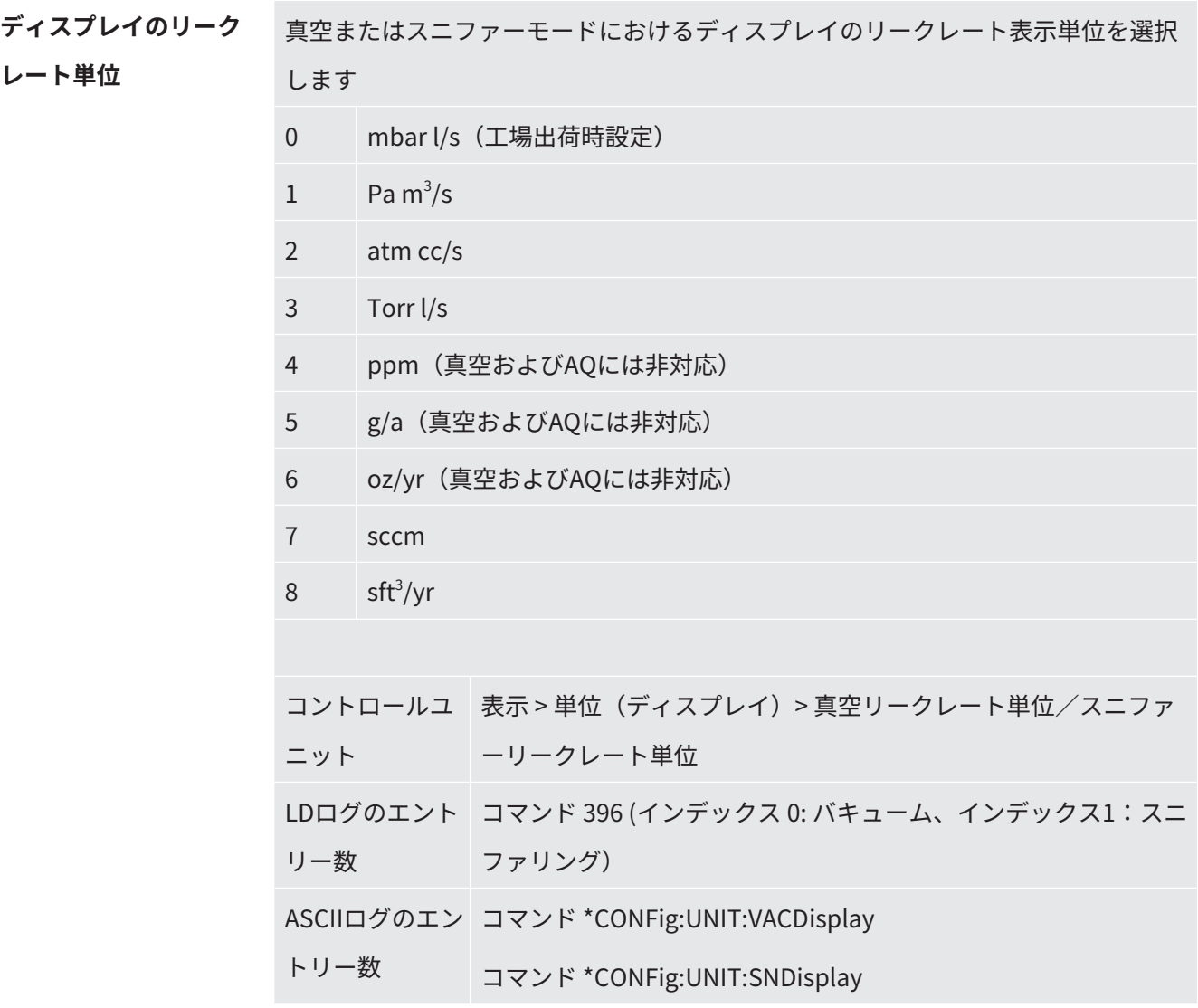

**ークレート単位**

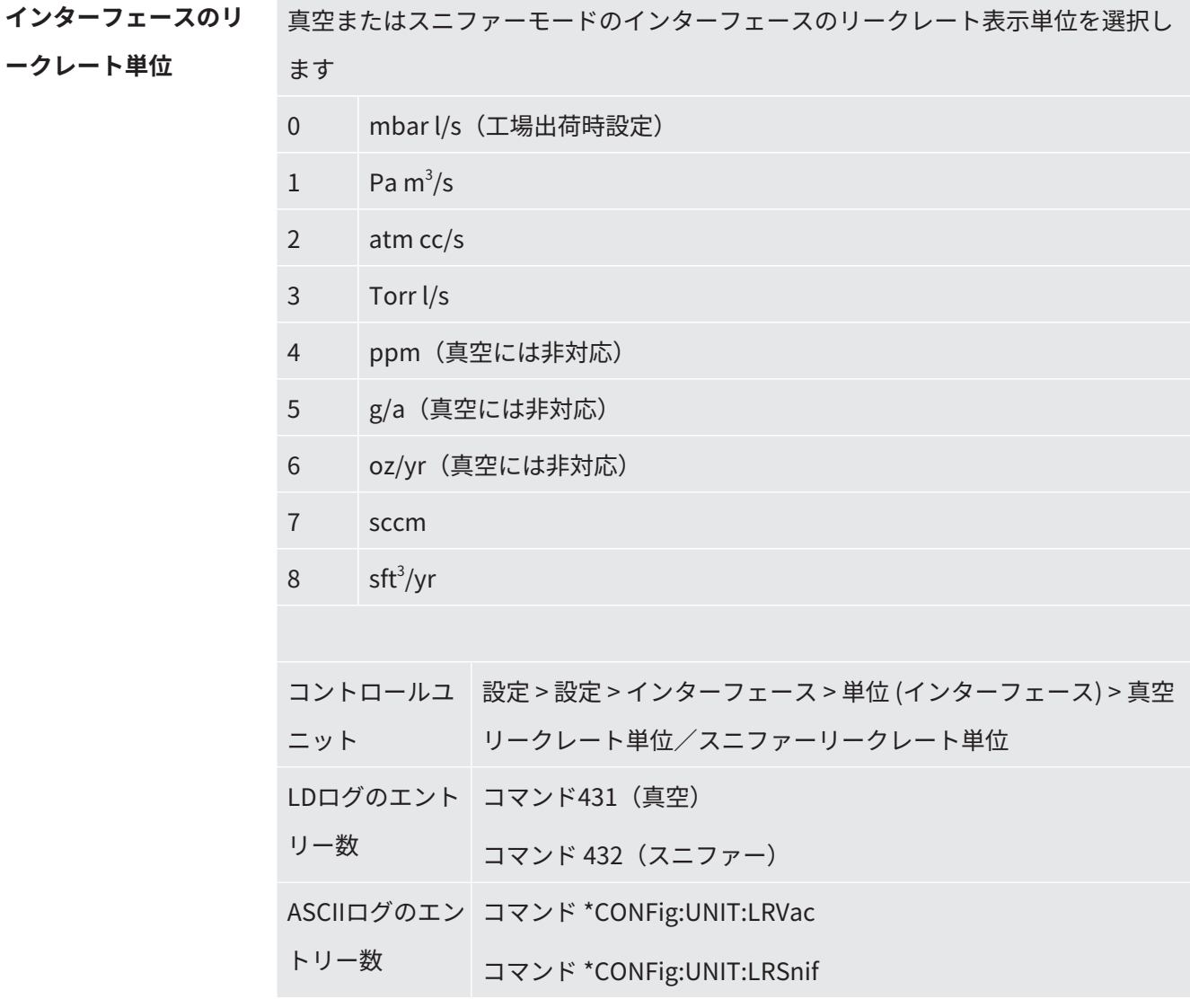

## 8.4 圧力単位の選択

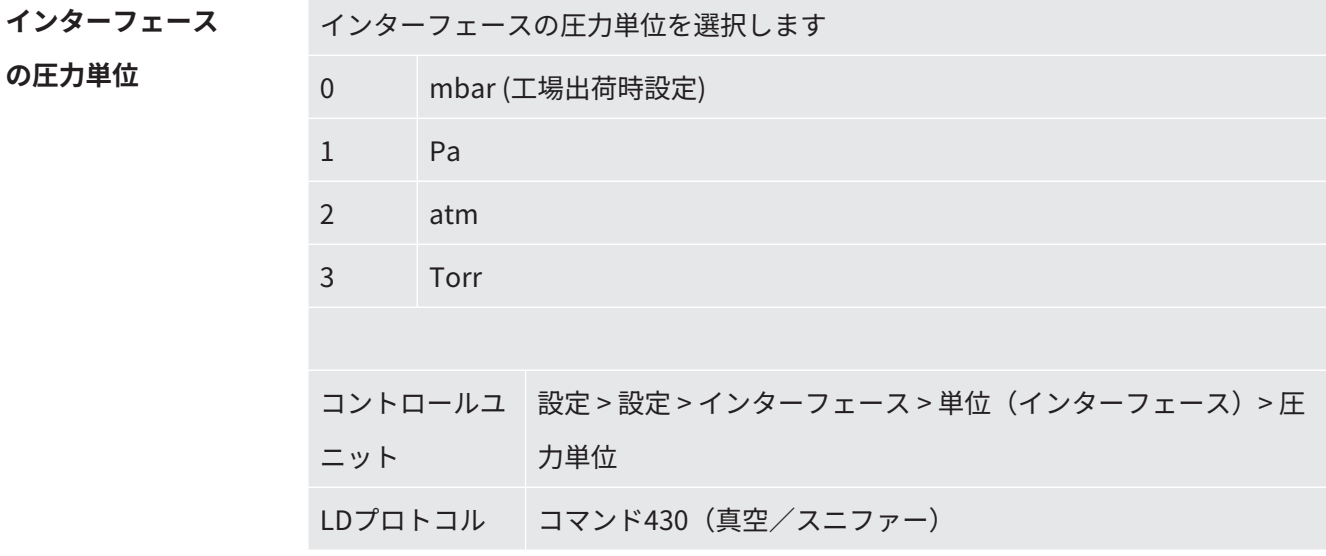

<span id="page-96-0"></span>ASCIIプロトコル コマンド \*CONFig:UNIT:Pressure

### 8.5 互換モードの選択

LDS3000 AQユーザーとして下記のいずれかを選択します

- AQ Mode 1 または
- AQ Mode 2

互換モードに変更する場合は、すべてのパラメーターを工場出荷時設定にリセット して、デバイスを再起動する必要があります。言語は、工場出荷時設定に基づいて 表示されます。言語を変更する方法については、「[デフォルト設定 \[](#page-93-0)[}](#page-93-0) [94\]](#page-93-0)」を参照 してください。

LDS3000を他のモードに切り替え、後でこれまでの設定のモード戻る場合は、事前 にあなたのパラメーターをUSBスティックに保存してください、[「パラメーターの](#page-113-0) [読み込みおよび保存 \[](#page-113-0)[}](#page-113-0) [114\]」](#page-113-0)を参照してください。これまでの設定のモードに戻っ た後、保存したパラメーターを再びロードすることができます。

- AQ Mode 1:このモードはAQデバイスでのみ使用できます。AQ デバイスでは事 前設定されています。他のモードへの切り替えは可能です。 このモードを選択すると、測定が休みなく継続されます。そのため測定サイクル の結果は、手動で時間調整する必要があります。安定した測定結果を得るには、 少なくとも測定時間が経過するのを待つ必要があります。測定時間の設定につい ては、「[ウィザードによる基本設定の実施 \[](#page-99-0)[}](#page-99-0) [100\]」](#page-99-0)を参照してください。測定 モードについては、「[測定の実施 \[](#page-111-0)[}](#page-111-0) [112\]」](#page-111-0)を参照してください。
- AQ Mode 2:このモードはAQデバイスでのみ使用できます。他のモードへの切 り替えは可能です。 このモードを選択すると、設定された測定時間の経過の後AQ測定が終了しま す。サイクル測定の結果は、新たな測定サイクルが手動でスタートされるまで読 み出すことができます。測定時間の設定については、「[ウィザードによる基本設](#page-99-0) [定の実施 \[](#page-99-0)[}](#page-99-0) [100\]」](#page-99-0)を参照してください。測定モードについては、「[測定の実施](#page-111-0) [\[](#page-111-0)[}](#page-111-0) [112\]」](#page-111-0)を参照してください。
- LDS1000:既存のリークテストシステムLDS1000を外部のLDS3000に組み込むた めの互換性モード。
- LDS2010:既存のリークテストシステムLDS2010を外部のLDS3000に組み込むた めの互換性モード。

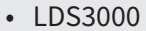

• XL Sniffer Adapter

|     | コントロールユニ 設定 > 設定 > 互換性 > 互換性モード |
|-----|---------------------------------|
| ット  |                                 |
|     | LDログのエントリ コマンド2594 (dez)        |
| 一数  |                                 |
|     | ASCIIログのエント コマンド *CONFig:COMP   |
| リー数 |                                 |

次の表には、LDS2010とLDS3000の機能の相違点と共通点が示されています:

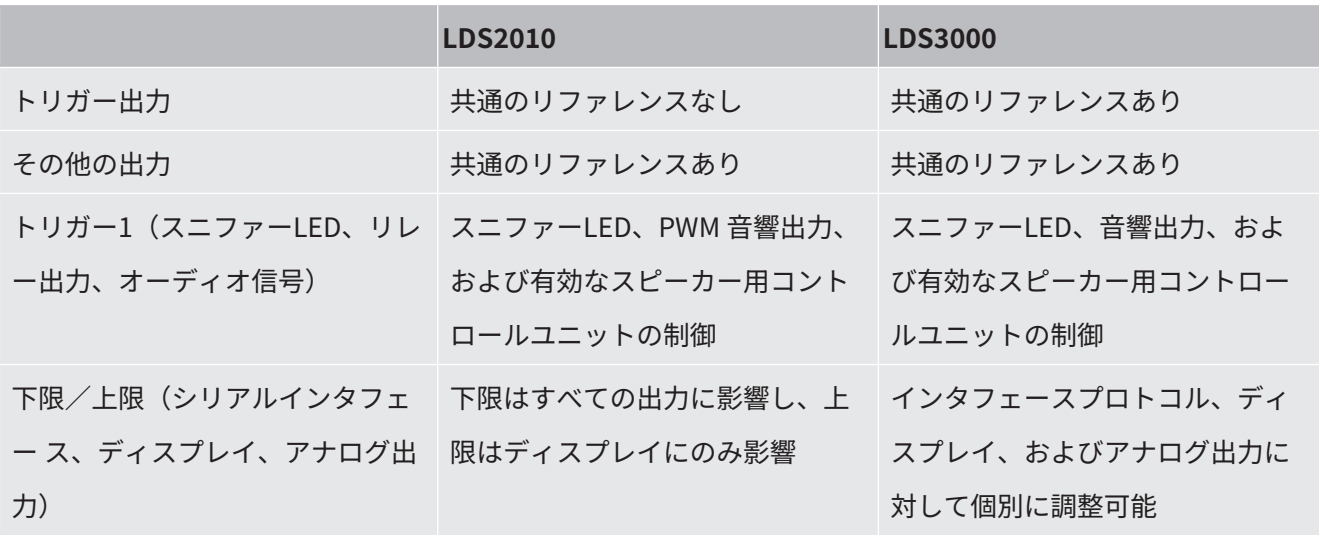

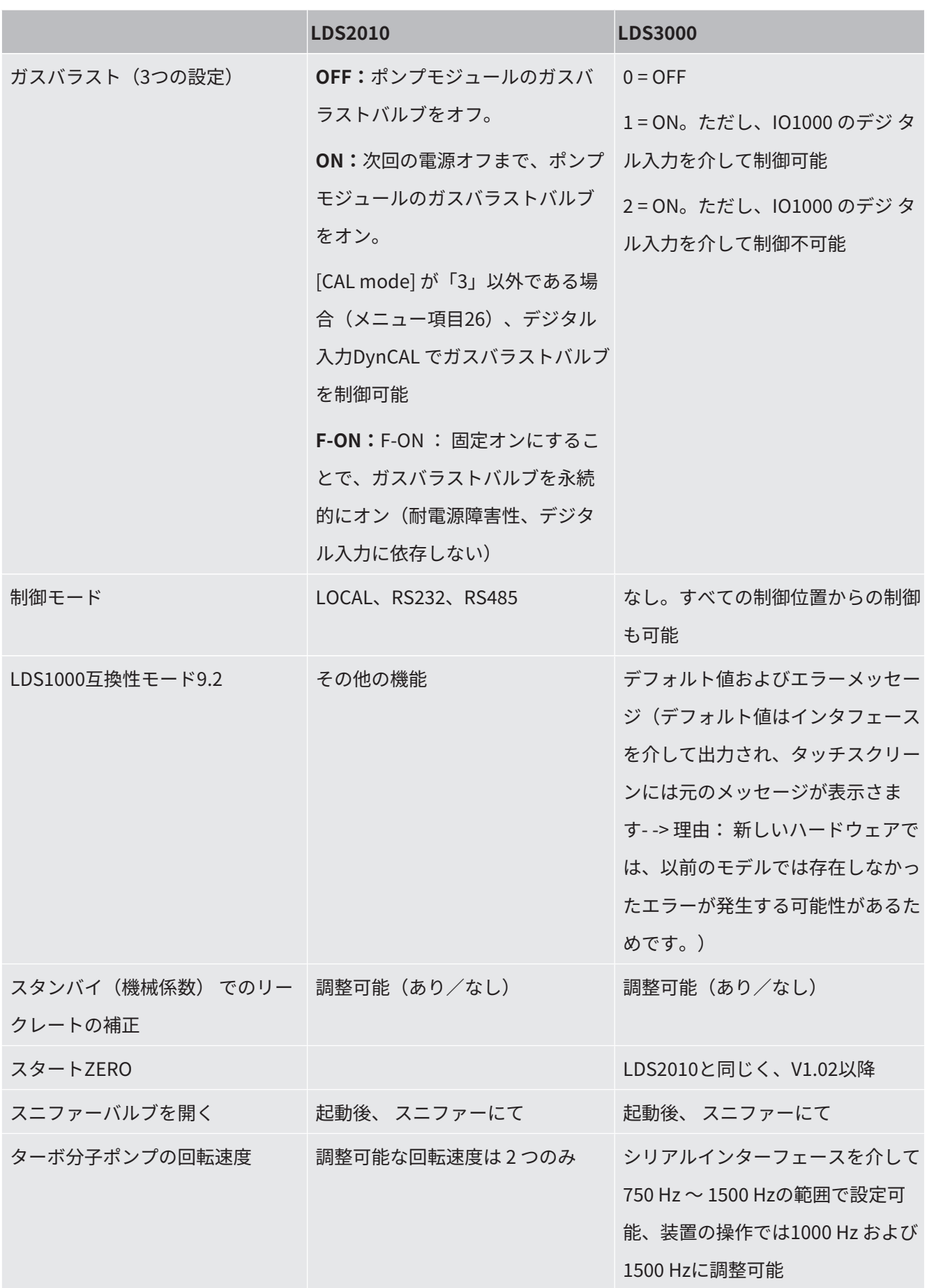

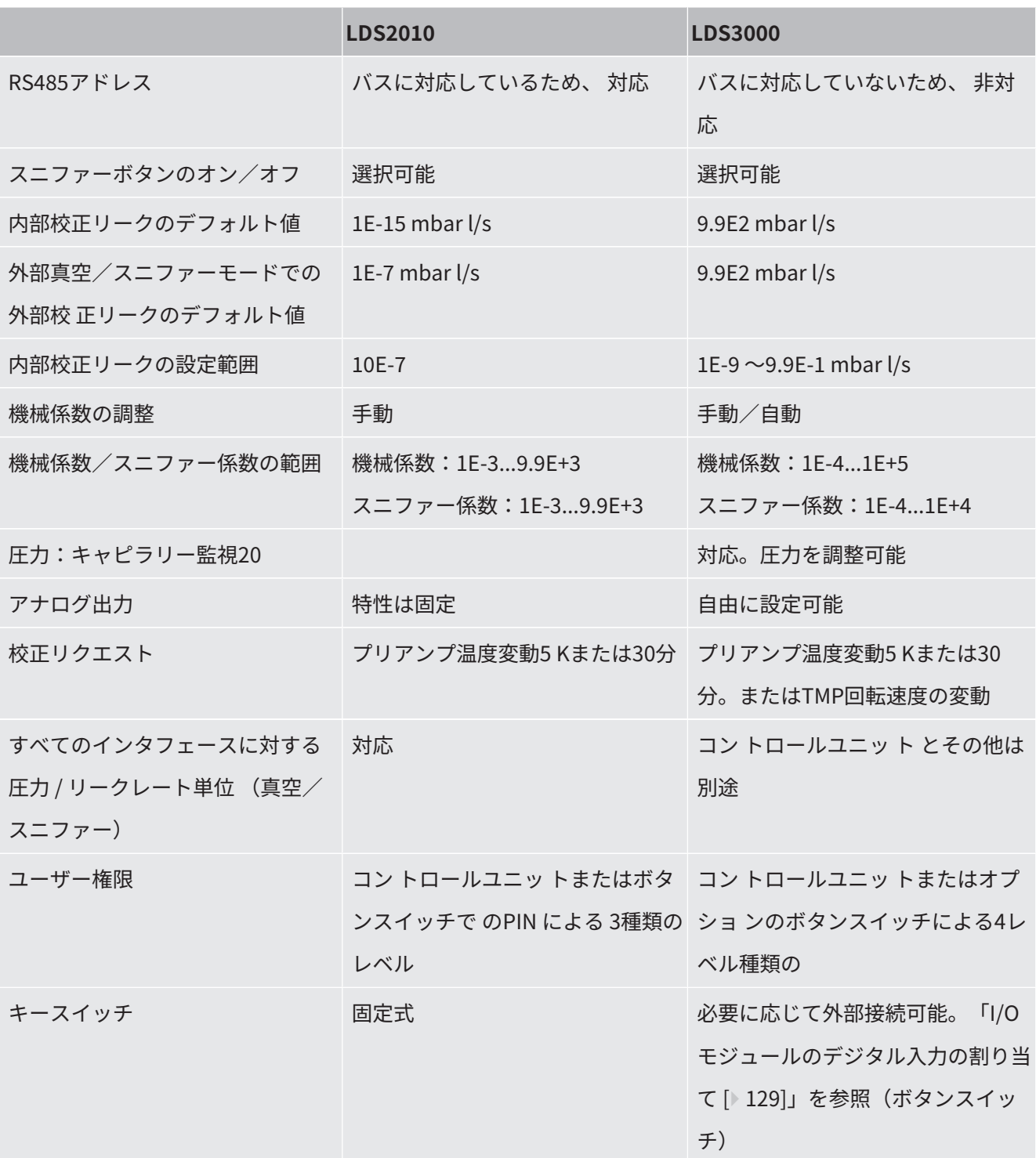

## <span id="page-99-0"></span>8.6 ウィザードによる基本設定の実施

重要な設定項目および校正については、AQウィザードを使用することを推奨しま す。次の情報は、LDS3000 AQとともに使用するCU1000に適用されます。 標準設定を変更する場合、またはインタフェースプロトコルコマンドの詳細について は、本書の以降の章を参照してください。

**AQウィザード**

AQウィザードを起動するには、CU1000のディスプレイで次の操作をします

メインメニュー > 機能 > ウィザード

または、ディスプレイの下部にある「ウィザード」を選択します。

順次表示されるウィンドウで、各項目を入力します。

1. チャンバー容積

(正味体積)

体積の単位は、「メインメニュー > 設定 > セットアップ > 運転モード > AQ > 容積 単位」から選択できます。

(LDプロトコル:コマンド1763

ASCIIプロトコル:\*CONFig:AQ:VOLume)

2. トリガーレベル1

(LD-/ASCIIプロトコル:[「トリガー値の設定 \[](#page-83-0)[}](#page-83-0) [84\]」](#page-83-0)を参照してください。)

3. 質量

(ヘリウムまたはフォーミングガスを選択) (LD-/ASCIIプロトコル:[「ガスタイプ \(質量\)の選択 \[](#page-59-0)[}](#page-59-0) [60\]」](#page-59-0)を参照してくださ い。

4. ガスパーセント値

(例:フォーミングガスの水素含有量)

(LD-/ASCIIプロトコル:水素含有量の表示については[「XL Sniffer Adapterの設](#page-86-0) [定 \[](#page-86-0)[}](#page-86-0) [87\]」](#page-86-0)を参照してください。

5. 測定時間

(任意に調整可能。ただし、設定したパラメーターに応じた推奨時間が表示され ます。)

(LDプロトコル:コマンド1765

ASCIIプロトコル:\*CONFig:AQ:TIME)

互換性モード「AQ Mode 1」を設定すると、測定が休みなく実行されます。測定 サイクルまたは測定の結果は、続行されている測定から手動で読み取る必要があ ります。安定した測定結果を得るには、少なくとも測定時間が経過するのを待つ 必要があります。

互換性モード「AQ Mode 2」が設定されていると、設定された測定時間の経過の

後AQ測定が終了します。サイクル測定の結果は、新たな測定サイクルが手動でス タートされるまで読み出すことができます。互換性モードの設定については、 「[互換モードの選択 \[](#page-96-0)▶ [97\]」](#page-96-0)を参照してください。

次の項目でも設定できます:

メインメニュー > 設定 > セットアップ > 運転モード > AQ

<span id="page-101-0"></span>「メインメニュー > 設定 > 質量数」

### 8.7 ピークの特定

最も正確な測定結果を得るため、校正の前に必ず現在の「ピーク」を特定してくださ い。このプロセスの最後に、古いアノード電圧値が新しいアノード電圧値に置き換わ ります。

この調整には、空気- ヘリウムまたは空気- 水素を使用します。窒素のみによる調整は 行えません。

次の表示に関する情報は、LDS3000 AQ とともに使用するCU1000 に適用されます。

- ü バックグラウンド値の上昇による測定結果の誤りを防止するため、少なくとも60 分以上の暖気運転を実施すること。
	- **1** メインメニュー > 機能 > 校正 > ピーク発見。
	- **2** 「OK」を選択して確定します。
		- ð 「CALピーク発見」ウィンドウが開きます。
	- **3** チャンバーから校正リークを取り出します。
	- **4** 互換性モード「AQ Mode 1」が設定されている場合は、バックグラウンド信号 が安定するまで待って、その後「OK」で調整をスタートさせてください。 「[互換モードの選択 \[](#page-96-0)[}](#page-96-0) [97\]](#page-96-0)」も参照してください。
		- ð (LDプロトコル:4、パラメータ7(peak adjust AQ) ASCIIプロトコル:\*CAL:PEAK) IO1000:「ピーク決定」を入力
		- ð (LDプロトコルとASCIIプロトコル:コマンド260(校正状態)または \*STATus:CALを使用して、ステータスを照会する必要があります。)
	- **5** 互換性モード「AQ Mode 2」が設定されている場合は、「OK」によりすぐに 調整をスタートさせてください。

<span id="page-102-0"></span>ð 調整後、新旧のアノード電圧値が表示されます。

### 8.8 校正リークのリークレートの保存

使用した校正リークの仕様を1回入力します。ガス(質量) ごとに、特定のリークレ ートを設定する必要があります。 範囲:1E-9 ~9.9E-2 mbar l / s

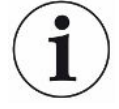

#### **校正リークのリークレートの最小値**

安定した校正を行うために、最小値の校正リークのリークレートの使用を推奨しま す。

AQ ウィザードで提案された測定時間を維持する場合、リークレートは次の値以上と してください:

- フォーミングガスを使用する場合は、選択したセットポイント(トリガー1)

- ヘリウムを使用する場合は、選択したセットポイント(トリガー1)の1/5

使用した校正リークのリークレートが小さすぎる場合には、校正を開始または終了す るためのエラーメッセージが表示されます。

次の情報は、LDS3000 AQ とともに使用するCU1000 に適用されます。

- ü リークレートを入力する単位を設定します。システムに表示されるリークレートの 単位が校正リークに示される単位と異なる場合は、校正リークに示される単位を 一時的に設定してください。[「リークレート単位の選択 \[](#page-54-0)[}](#page-54-0) [55\]](#page-54-0)」も参照してくださ い。
	- **1** メインメニュー > 機能 > 校正 > 設定 > 外部Tリーク
	- **2** 使用するガスと対応するリークレートを入力します。 (LDプロトコル:コマンド390 ASCIIプロトコル:\*CONFig:CALleak:EXTVac)

## 8.9 デバイスの校正

#### 8.9.1 時間および一般設定

#### **注記**

#### **低すぎる動作温度による不正確な校正**

低温状態でデバイスを校正すると、測定結果が不正確になる可能性があります。

▶ 最適な精度を得るために、デバイスを少なくとも60分以上起動させておく必要があ ります。

デバイスの校正は、作業シフトごとに、目的の運転モードおよびガスにて実施するこ とを推奨します。これにより、再校正なしに、運転モードとガスを切り替えることが できるようになります。 さらに、システムで校正を促すプロンプトが表示後に校正を実行する必要がありま

す。

**プリアンプテストをオ フにする** デバイスでは、校正中に設置済みのプリアンプのテストを実行します。プリアンプ のテストをオフにできます。これにより校正の速度は上がりますが、信頼性は低下 しま す。

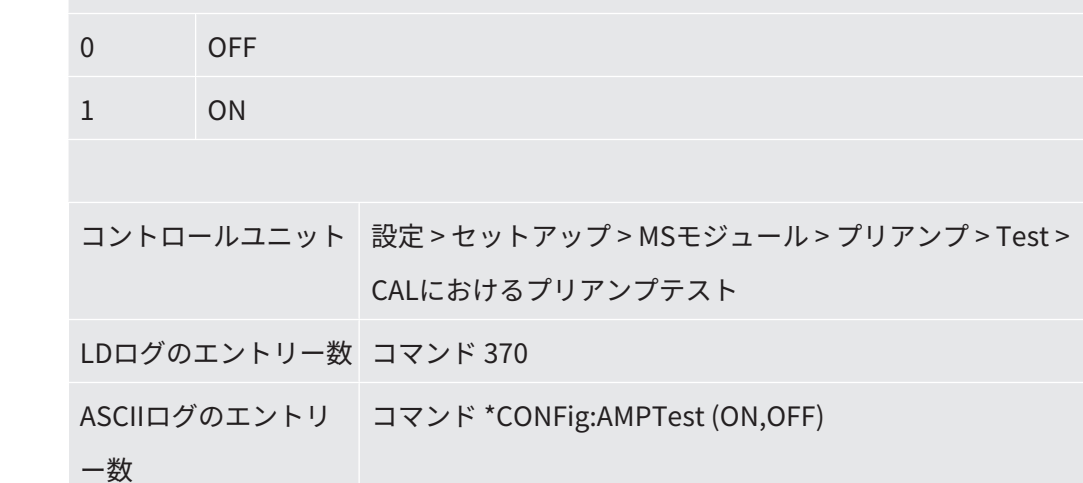

**校正リクエストの有効 化** 校正リクエストを有効にすると、デバイスを起動してから30 分後および5 ℃以上の 温度変動が生じたときに、オペレーターに校正リクエストが表示されます。

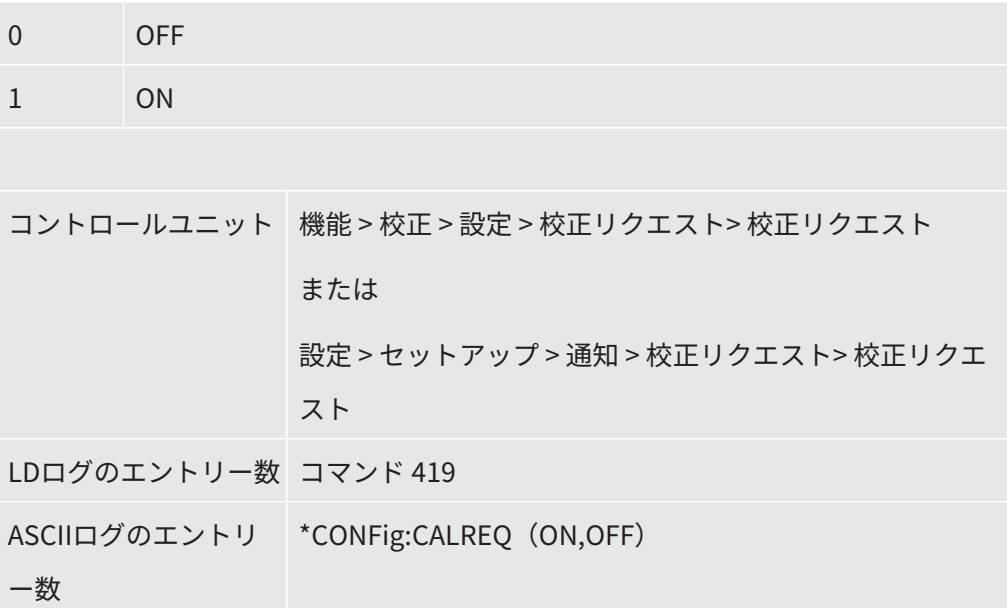

**校正警告 Wrn650** 警告メッセージWrn650「最初の20分間は校正が推奨されていません」を許可また は抑制できます。

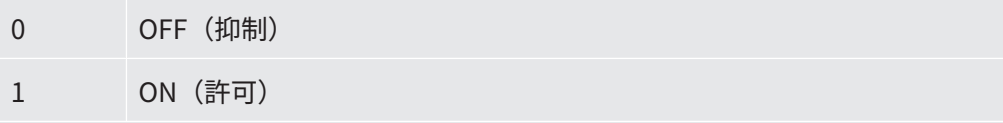

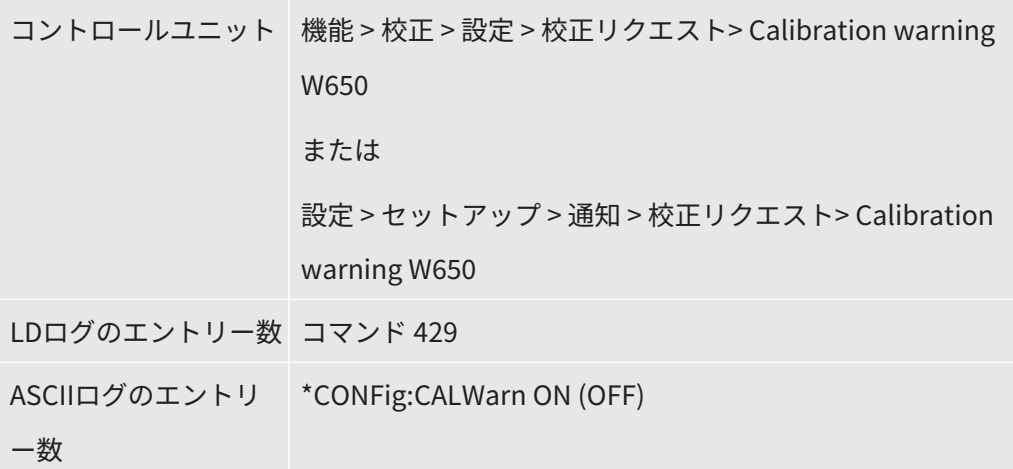

#### **これについて参照する**

■ [機械係数およびスニファー係数の設定 \[](#page-110-0)▶ [111\]](#page-110-0)

### 8.9.2 校正係数の入力

校正係数は、通常、適切な校正ルーチンによって決定されます。このため、通常は校 正係数を 手動で調整する必要はありません。

校正が正しく設定されていない場合、リークレートインジケーターに正しい値は表示 されません。

#### 8.9.3 真空校正係数

AQモードのデバイスにも適用されます。

質量2、3、4の校正係数を入力します。

これらの値は、次回の校正時に上書きされます。

 $0.01 - 5000$ 

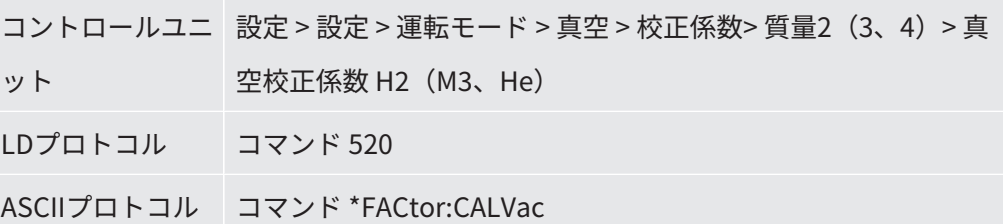

#### 8.9.4 校正

校正に関する一般手順についても確認してください(「[デバイスの校正 \[](#page-60-0)[}](#page-60-0) [61\]」](#page-60-0)を参 照)。

#### **全手順に関する要件**

- 外部校正器があること。
- 校正器のリークに関する情報を入力してあること(「[校正リークのリークレート](#page-102-0) [の保存 \[](#page-102-0)▶ [103\]](#page-102-0)」も参照)。
- バックグラウンド値の上昇による測定結果の誤りを防止するため、少なくとも60 分以上の暖気運転を実施すること。
- 現在の「ピーク」が特定されていること(「[ピークの特定 \[](#page-101-0)▶ [102\]](#page-101-0)」も参照)。

#### **コントロールユニット CU1000**

- **1** 開いている校正リークを測定チャンバー内に配置して、測定チャンバーを閉じ ます。
- **2** メインメニュー > 機能 > 校正 > 外部

ð 校正器のリークレートと校正を開始するかを尋ねる質問が表示されます。

- **3** 「OK」を選択して校正を開始します。
- **4** 画面上の指示に従います。

#### **LDまたはASCIIプロトコル、IO1000**

- **1** 開いている校正リークを測定チャンバー内に配置して、測定チャンバーを閉じ ます。
- **2** 設定されている「AQ Mode 1」にのみ有効:安定したリークレート信号を得る ために、設定したAQ 測定時間以上が経過す るまで待ちます。
- **3** 校正を開始します。 LDプロトコル:コマンド 4、パラメーター1 ASCIIプロトコル:\*CAL:EXT IO1000:「外部校正器」を入力します。次の図も参照してください。 ð ヘリウムを使用する場合は、最後の手順(8) に進みます。
- **4** フォーミングガス(水素)のバックグラウンドを決定するために、ステータス を照会します: LDプロトコル:コマンド 260(校正状態) ASCIIプロトコル:\*STATus:CAL
	- ð 次の状態になるまで待ちます: LDプロトコル:コマンド 260 状態75「WAIT\_ZERO\_AQ」 ASCIIプロトコル:\*STATus:CAL? に対する 「CLOSE」 IO1000:「校正安定」を入力します。次の図も参照してください。
- **5** 校正器を測定チャンバーから外し、測定チャンバーを閉じます。
- **6** 安定したリークレート信号を得るために、設定したAQ 測定時間以上が経過す るまで待ちます。
- **7** バックグラウンド測定を開始します。 LDプロトコル:コマンド11、パラメータ1(校正を継続) ASCIIプロトコル:\*CAL:CLOSED IO1000:「外部校正器」を入力します。次の図も参照してください。
- **8** ステータスを照会します: LDプロトコル:コマンド 260(校正状態) ASCIIプロトコル:\*STATus:CAL

☆ 次の状態になるまで待ちます:

LDプロトコル:コマンド260 状態0「READY」

ASCIIプロトコル:\*STATus:CAL? に対する「IDLE」

IO1000:「校正アクティブ」を出力します。次の図も参照してください。

- ð 校正は完了です。
- ☆ エラーが発生した場合:

LDプロトコル:コマンド260状態51~59 (エラー状態) ASCIIプロトコル:\*STATus:CAL?に対する「FAIL」 IO1000:「エラーまたは警告」を出力します。
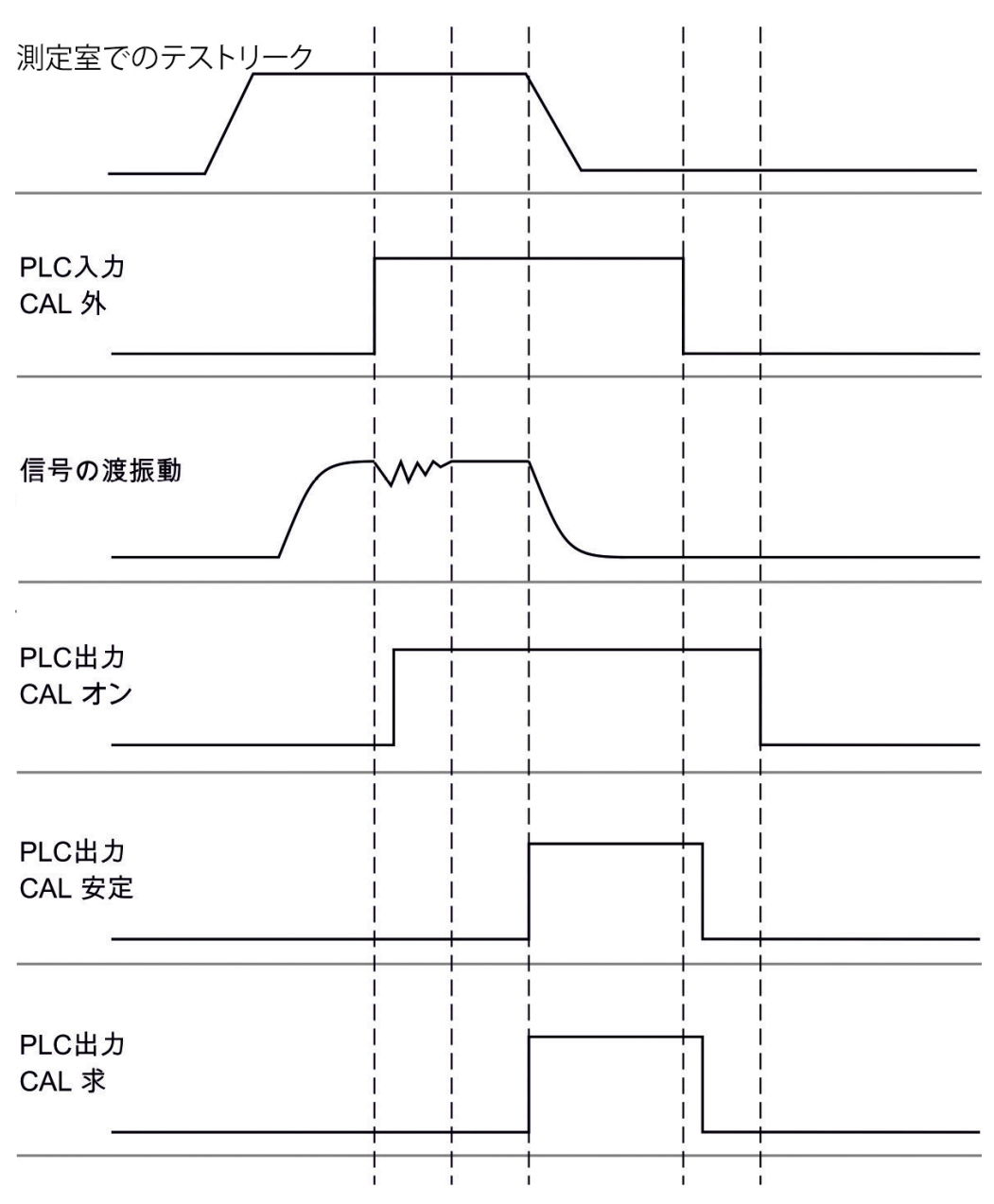

図 17: AQ モードのデバイスでのIO1000 との外部校正。PLC入出力の説明については、[「入出](#page-119-0) [力の割り当て \[](#page-119-0)[}](#page-119-0) [120\]」](#page-119-0)を参照してください。

# 8.10 測定の開始と停止 (AQモード2)

「AQ Mode 2」にのみ有効。「[互換モードの選択 \[](#page-96-0)[}](#page-96-0) [97\]](#page-96-0)」も参照してください。

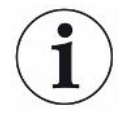

CU1000のスタンバイウィンドウで測定サイクルの終了のために開始または停止ボタ ンを使用するには、お気に入りウィンドウで「お気に入り1」または「お気に入り2」 ボタンを「開始 /停止」に変更してください。そうしないとスタンバイウィンドウに は「開始/停止」ボタンは表示されず、メニュー「機能 > 開始/停止」の操作が必要

になります。

設定については、「[タッチスクリーンの設定 \[](#page-153-0)[}](#page-153-0) [154\]](#page-153-0)」、「お気に入りボタンの割り 当て」を参照してください。

測定モードとスタンバイモードを切り替えます START = スタンバイ --> 測定

STOP = 測定 --> スタンバイ

- コントロールユニット インパン おく 機能 > 開始/停止
- LDログのエントリー数 コマンド 1、2
- ASCIIログのエントリー数 コマンド \*STArt、\*STOp

#### **これについて参照する**

<span id="page-109-0"></span>■ [測定の実施 \[](#page-111-0)▶ [112\]](#page-111-0)

#### 8.11 ZEROの実行

LDS3000 AQの準備時間が経過しフォーミングガスのタイプを選択した後、真空シス テム内に存在する水素によって、初めに上昇曲線が表示されます (AQ Mode 1)。こ の表示は、リークの兆候として誤認識されることがあります。

微量の水素による影響を排除するため、デバイスの起動後、約30 分待ってから測定 してく ださい。

残存オフセットを排除するには、ZERO AQ を実行します。ZERO AQ は、測定信号の 抑制に使用するものではありません。

- ✔ 質量として水素(フォーミングガス)を設定します。 水素(フォーミングガス)が入力していない場合は、「メインメニュー > 設定 > 質 量数」または測定ウィンドウのディスプレイ下部にある「Wizard」から設定でき ます。
- ✔ 測定チャンバー内にテスト対象物および校正リークが置かれていないことを確認 します。
	- **1** メインメニュー > 機能 > ZERO AQ
- **2** 画面上の指示に従います。
	- ð LDプロトコルとASCIIプロトコル:テスト対象物または校正リークを取り除 き、測定時間の経過を待ちます(AQ Mode 1)。
	- ð LDプロトコル:コマンド6、パラメーター1;ASCIIプロトコル:\*ZERO:ON
	- ð IO1000:「ZERO」を入力

#### 8.12 機械係数およびスニファー係数の設定

内部校正では、テストシステムから切り離された質量分析計モジュールの測定システ ムのみを校正します。内部校正器を実行後に、追加のポンプシステムと併用して測定 システムを動作させた場合(部分流量の原理に基づき) 、測定システムでは、部分流 量比に基づいた低いリークレートを示します。これを補正するため、真空モード用の 機械係数とスニファーモード用のスニファー係数を使用することで、測定システムで は実際のリークレートを示します。真空モード用修正機械係数およびスニファーリン グモード用スニファーリング係数を使って、測定システムは実際のリークレートを表 示します。これらの係数は、測定システムのポ ンプ実効速度比とテストシステム上の 測定システムのポンプ速度との比較と併せて考 慮されます。

#### 8.12.1 機械係数およびスニファー係数の手動設定

✔ 質量分析計モジュールの内部校正を実行します。

- **1** テストシステムを利用して外部校正器のリークを測定します。 ð デバイスでは、部分流量比に基づいて、低いリークレートを示します。
- **2** 機械係数またはスニファー係数を設定します。次を参照してください。 ð デバイスは、実際のリークレートを示します。

#### **機械係数の設定**

#### **AQモードのデバイス:**

機械係数「1」が事前設定されています。この設定値は変更してはなりません。

真空モードにおける内部校正と外部校正器の差を修正します。

オプションの内部校正器のリークを使用しない場合、値は「1.00」としてくださ い。この値を変更すると、その変更によって得られたリークレートが表示されま す。この方 法で簡単に調整できるようになります。

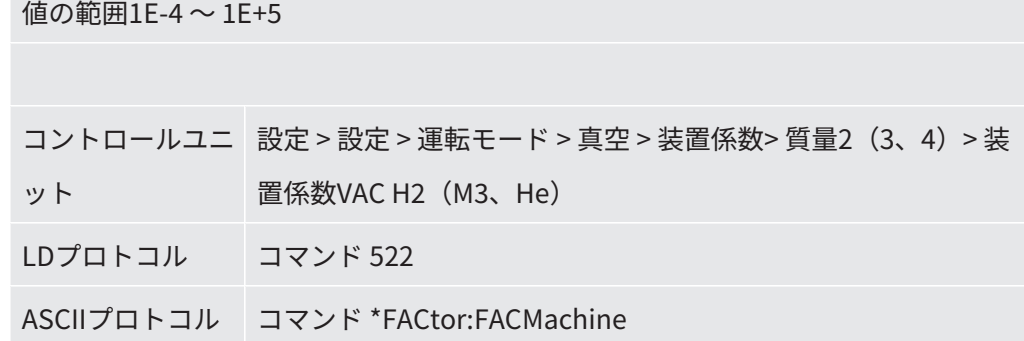

**スニファー係数の設定** スニファーモードにおける内部校正と外部校正器の差を修正します。

値の範囲1E-4 ~ 1E+5

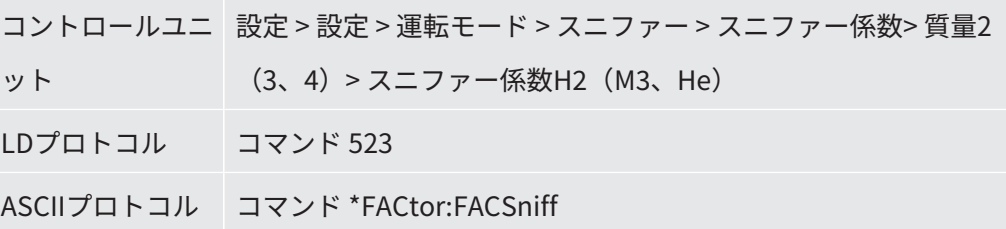

#### <span id="page-111-0"></span>8.13 測定の実施

#### **警告**

#### **測定チャンバーの爆縮による危険**

LDS3000 AQ に接続される外部測定チャンバーは約 60 sccm で真空排気されます。通 常の測定時間(2~30 秒)では危険な減圧が発生することはありません。

測定チャンバー自体のリークはないが、真空引きを要するチャンバーでない場合、接 続し続けていると破損する恐れがあります。たとえば11の測定チャンバーならば、 約 10 分後にはこれが発生する可能性があります。

- ► 測定時間が経過した後は測定チャンバーの排気を止めてください。
- ► 適切な保護対策を講じてください。

ü デバイスを起動します。

- ✓ 互換性モード「AO Mode 1」または「AO Mode 2」が設定されています(CU1000 の「互換性」ウィンドウにおいて「OK」で確定)。
- ü 互換性モード「AQ Mode 2」のみ:CU1000のスタンバイウィンドウで測定サイク ルの終了のために開始または停止ボタンを使用するために、お気に入りウィンドウ で「お気に入り1」または「お気に入り2」ボタンを「開始/停止」に変更していま す。そうでない場合にはスタンバイウィンドウには「開始/停止」ボタンは表示さ れず、メニュー「機能 > 開始/停止」の操作が必要になります。設定については、 [「タッチスクリーンの設定 \[](#page-153-0)[}](#page-153-0) [154\]」](#page-153-0)、「お気に入りボタンの割り当て」を参照し てください。
- ✓ 現在のピークが特定されていることを確認します([「ピークの特定 \[](#page-101-0)▶ [102\]」](#page-101-0)を参 照)。
- ✓ 校正が完了していることを確認してください([「校正 \[](#page-105-0)》[106\]」](#page-105-0)を参照)。
- ü ZERO AQが特定されていることを確認します(「[ZEROの実行 \[](#page-109-0)[}](#page-109-0) [110\]」](#page-109-0)を参照して ください)。
	- **1** フォーミングガスを使用して測定を行う場合は、デバイス起動から30 分以上 経過していることを確認してください。安定した測定を行うには、この待機時 間が必要です。

ð ヘリウムを使用して測定を行う場合は、この待機時間は約10 分です。

- **2** 測定チャンバー内に検査対象品を配置して、測定チャンバーを閉じます。検査 対象品は、リークの可能性がある箇所を下にして置かないでください。
	- ð 加圧下のヘリウムまたはフォーミングガスで充填された検査対象品を測定 チ ャンバーに入れるか、測定チャンバー内で加圧します。
- **3** 互換性モード「AQ Mode 1」が設定されている場合は、設定されている測定時 間が経過するのをお待ちください。開始ボタンまたは停止ボタンは、「AQ Mode 1」では使用しません。
	- ð リークレートが計算され、表示されます。測定が休みなく行われるので、測 定サイクルの結果は手動で時間調整する必要があります。
	- ð 検査対象品でリークが発生していると、リークレートの上昇が表示されま す。
- **4** 互換性モード「AQ Mode 2」が設定されている場合は、CU1000の「スタンバ イ」ウィンドウで「開始」ボタンを押してください。
- ð メニューウィンドウでは、実行されている測定の確認、測定サイクルの終了 の待機、あるいは「停止」を押すことができます。残りの測定時間が表示さ れます。
- ð 測定サイクルの終了の後、最後の測定の結果が表示されます。
- ð 設定されているセットポイントを下回るか上回るかにより、結果「気密」が 緑の背景で、あるいは「リーク」が赤の背景で表示されます。
- **5** 測定チャンバーから検査対象品を取り出し、手順2 に従って測定を継続しま す。

#### 8.14 パラメーターの読み込みおよび保存

CU1000 のUSB フラッシュドライブを使用して、コントロールユニットと質量分析計 モジュールのパラメーターをバックアップおよび復元できます。

パラメーターの保存:

► 「機能 > データ > パラメーター > 保存 > パラメーターの保存」

パラメーターの読み込み:

- ✓ 現在設定されている互換モードが、パラメーターファイル内の互換モードと一致す る必要があります[。互換モードの選択 \[](#page-55-0)[}](#page-55-0) [56\]も](#page-55-0)参照してください。
- ► 「機能 > データ > パラメーター > 読み込み > パラメーターの読み込み」

#### 8.15 測定データのコピーおよび削除

測定データは、CU1000 のUSB フラッシュドライブに保存できます。

• 「機能 > データ > レコーダー > コピー > ファイルのコピー」

測定データはCU1000上で削除できます。

<span id="page-113-0"></span>• 「機能 > データ > レコーダー > 削除 > ファイルの削除」

#### 8.16 ZERO時間係数AQの調整

「AQ Mode 1」にのみ有効。[「互換モードの選択 \[](#page-96-0)[}](#page-96-0) [97\]」](#page-96-0)も参照してください。

フォーミングガスによる測定の際に、見かけ上の負のリークレートの発生を避けるた め、特定の時間(ZERO時間係数AO x 測定時間)が経過後に、リークレート表示を0 に調整します。 ZERO 時間係数AQ は、次の項目で設定できます: メインメニュー > 設定 > 設定 > 運転モード > AQ > 測定時間

デフォルト値は4 であり、1 ~ 10の整数値に変更できます。

(LDプロトコル:コマンド1767

ASCIIプロトコル:\*CONFig:AQ:ZEROTime)

#### 8.17 表示限界の選択

表示限界<br>**表示限界** 表示限界を増減します:

アプリケーションで低リークレートを対象としない場合、ディスプレイの下限値を 上げることで、リークレートインジケーターの評価が容易になります。

– 真空モードでで最大15 decade

– スニファーモードで最大11 decade

– AQモードで最大8 decade

設定が不適切なために使用可能範囲が対応decade よりも小さくなる場合は、表示 されるdecade が残るまで上限がシフトします。

注記:現在の表示限界は、2 つのパラメーターの設定時にコントロールユニットに 表示されます。LD プロトコルのコマンド399 を使用して、現在の表示限界を読み 出 せます。

コントロールユ 表示 > 表示限界 ニット LDプロトコル コマンド 397 ASCIIプロトコル コマンド:\*CONFig:DISPL\_LIM:HIGH コマンド:\*CONFig:DISPL\_LIM:LOW

#### 8.18 圧力モニターの設定

AQモードの最小圧力 スロットルの詰まりを検出するため、最小圧力値を設定します。この値を下回って いる場合、警告556が発生します。より大きく下回っている場合は、エラーメッセ ージ557 が出力されます。

 $5E-2 \sim 0.45$  mbar

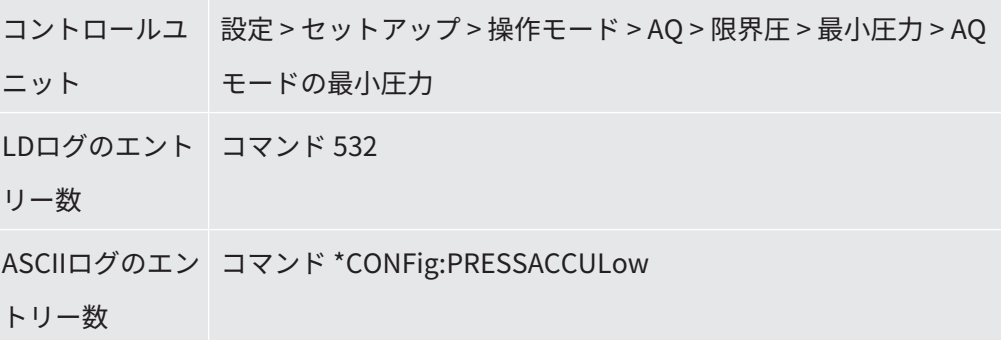

AQモードの最大圧力 スロットルの不具合または欠落を検出するため、最大圧力値を設定します。この値 を超過した場合、警告520 が発生します。

 $0.5 \sim 1$  mbar

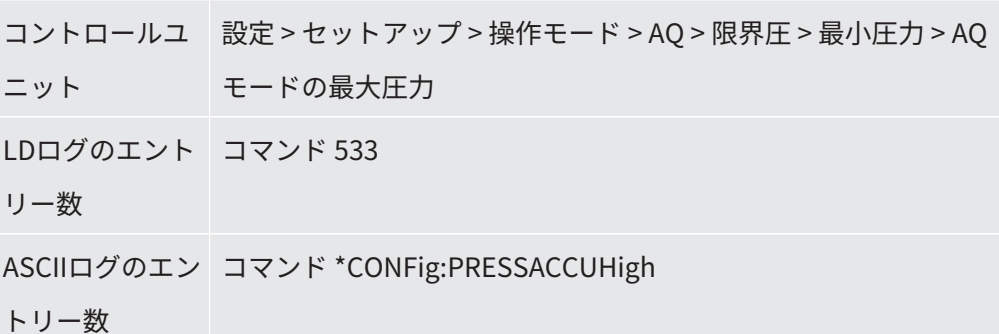

## 8.19 ターボ分子ポンプ回転速度の設定

**ターボ分子ポンプの回** 水素/フォーミングガスによる測定では、LDS3000 AQのターボ分子ポンプを1250 **転速度** Hzに設定するのが有効な場合があります。

湿気などの変動する周囲条件が信号品質に大きな影響を及ぼし、1250 Hz運転におい て水素/フォーミングガス信号強度が低下(大きな校正係数)する場合は、常にこの ようにしてください。

回転速度を変更した場合は、再校正が必要です。

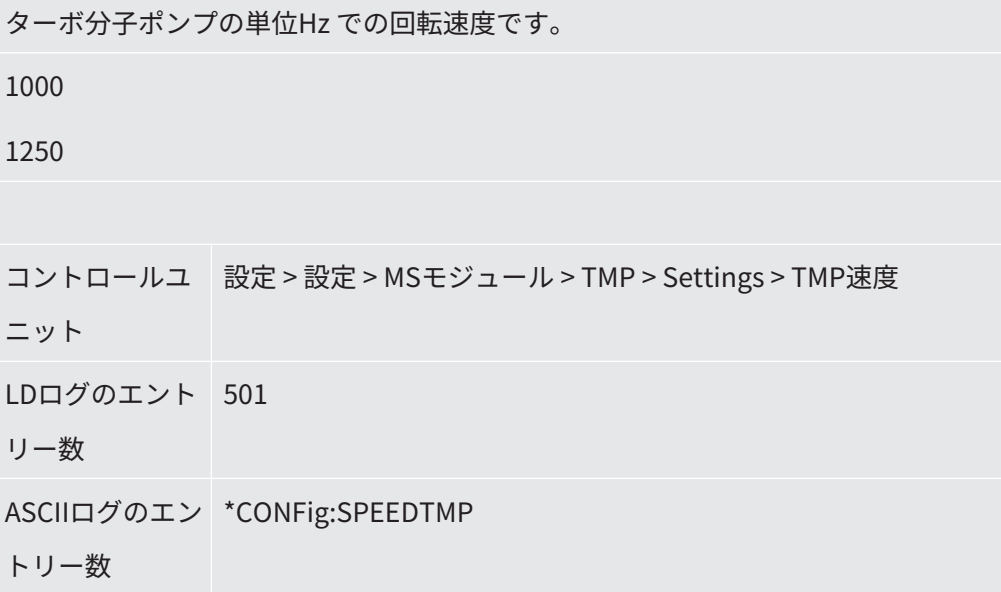

## 8.20 フィラメントの選択

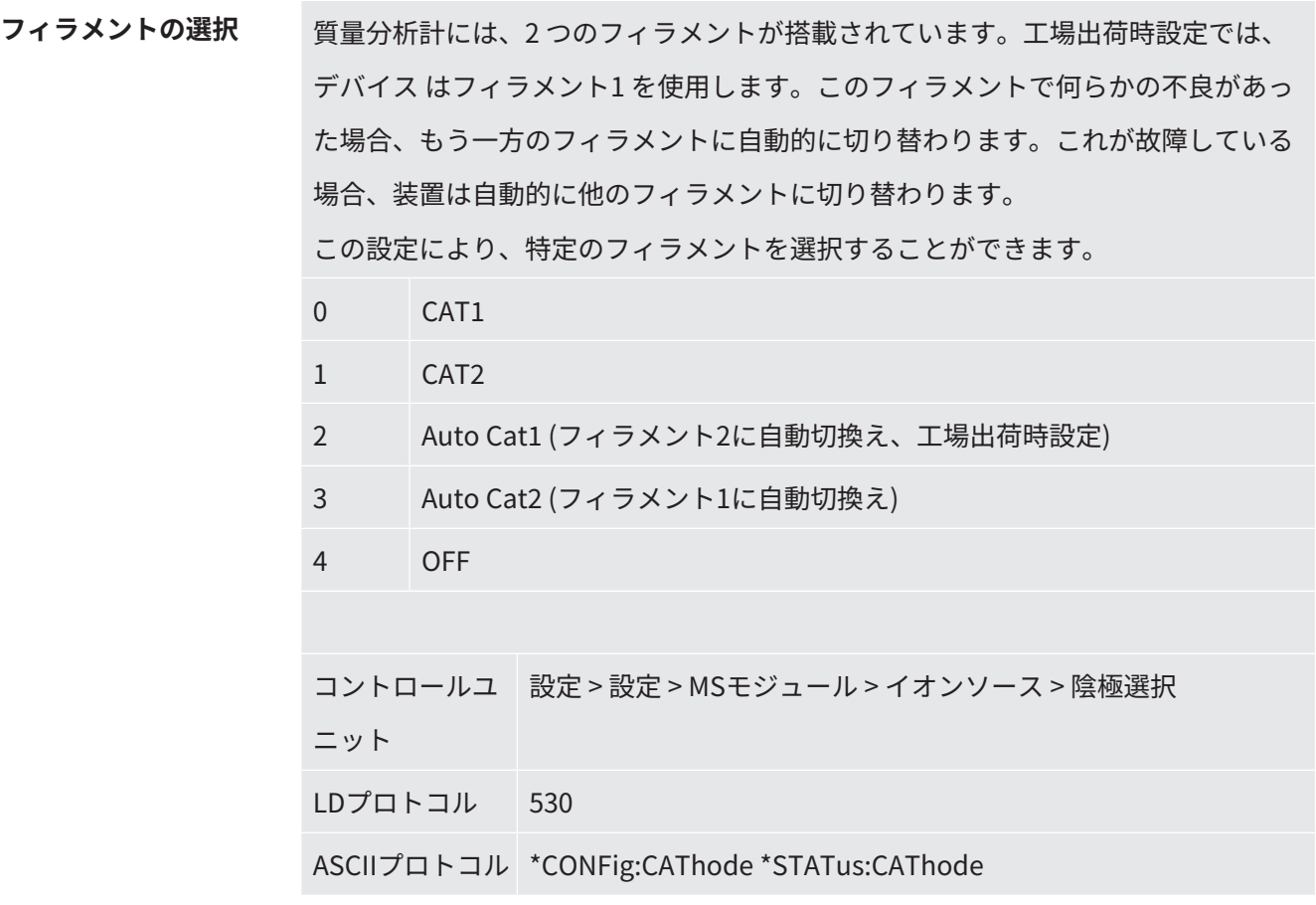

## 8.21 設定をリセット

**質量分析計モジュール** 質量分析計モジュールの設定を工場出荷時設定にリセットすることができます。

- 0 工場出荷時設定を読み込む
- 10 LDS1000互換モード用設定をリセット
- 11 LDS2010互換モード用設定をリセット
- 12 XL Sniffer Adapterモード用の設定をリセット
- 14 LDS3000AQ用設定のリセット

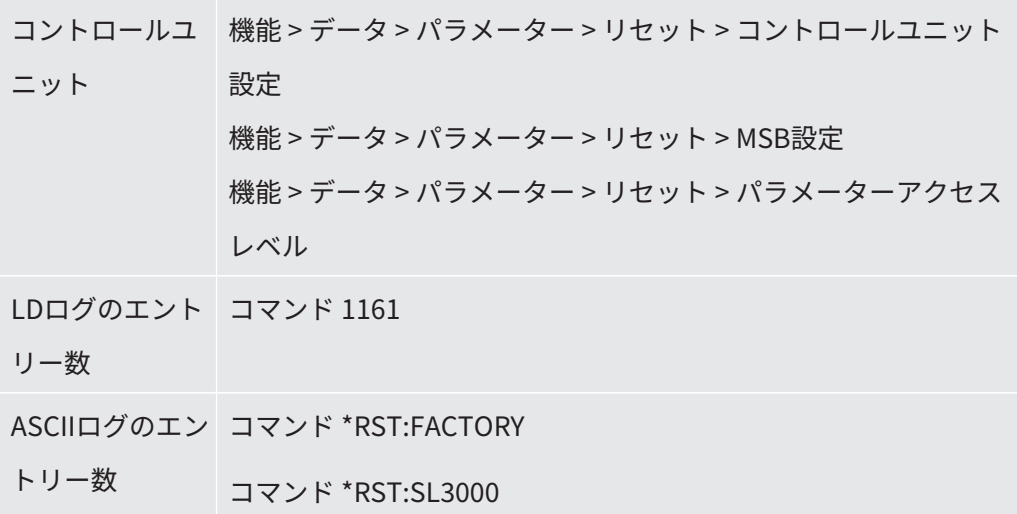

コントロールユニットの場合:現在設定されているモードに応じて、このモードに対 する設定のリセットのために当該の値が自動的に選択されます。

LDまたはASCIIプロトコルの場合:特定のモードに対する設定のリセットにより、こ のモードは自動的に有効になります、「[互換モードの選択 \[](#page-96-0)[}](#page-96-0) [97\]」](#page-96-0)も参照してくださ い。

# 9 拡張モジュールの使用 (LDS3000、 LDS3000 AQ)

## 9.1 拡張モジュールのタイプ選択

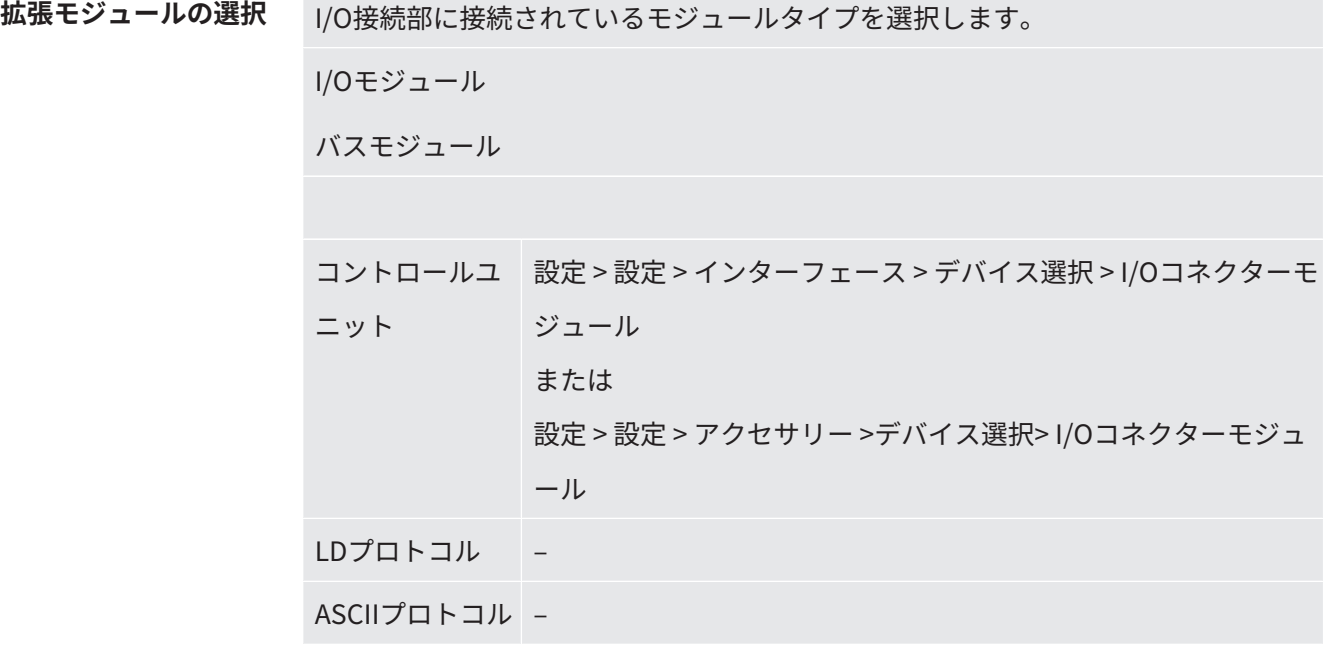

# 9.2 I/Oモジュール IO1000 の設定

#### 9.2.1 インターフェースの一般設定

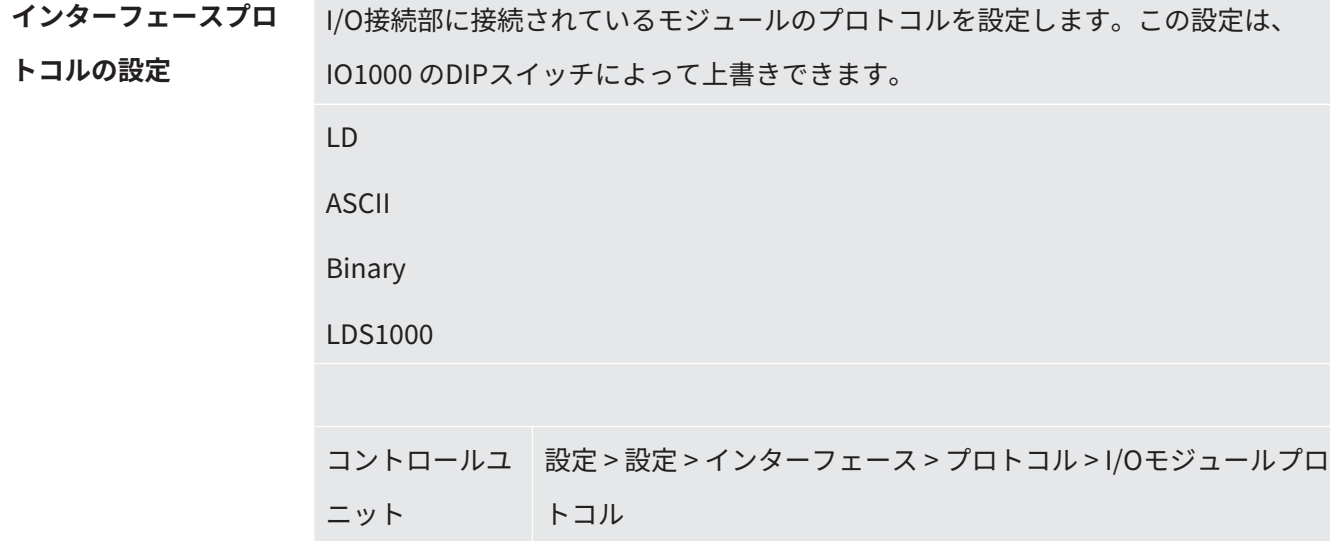

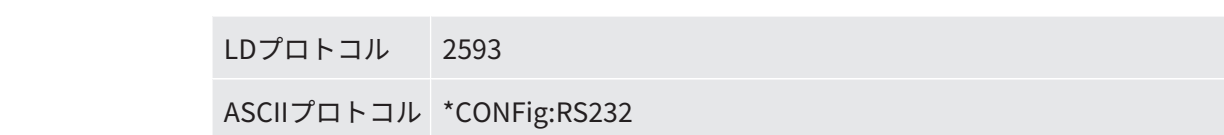

#### <span id="page-119-0"></span>9.2.2 入出力の割り当て

**I/Oモジュールのアナロ グ出力の割り当て** I/Oモジュール IO1000のアナログ出力には、異なる測定値表示を割り当てることが できます。 割り当て可能な機能:次の表を参照してください

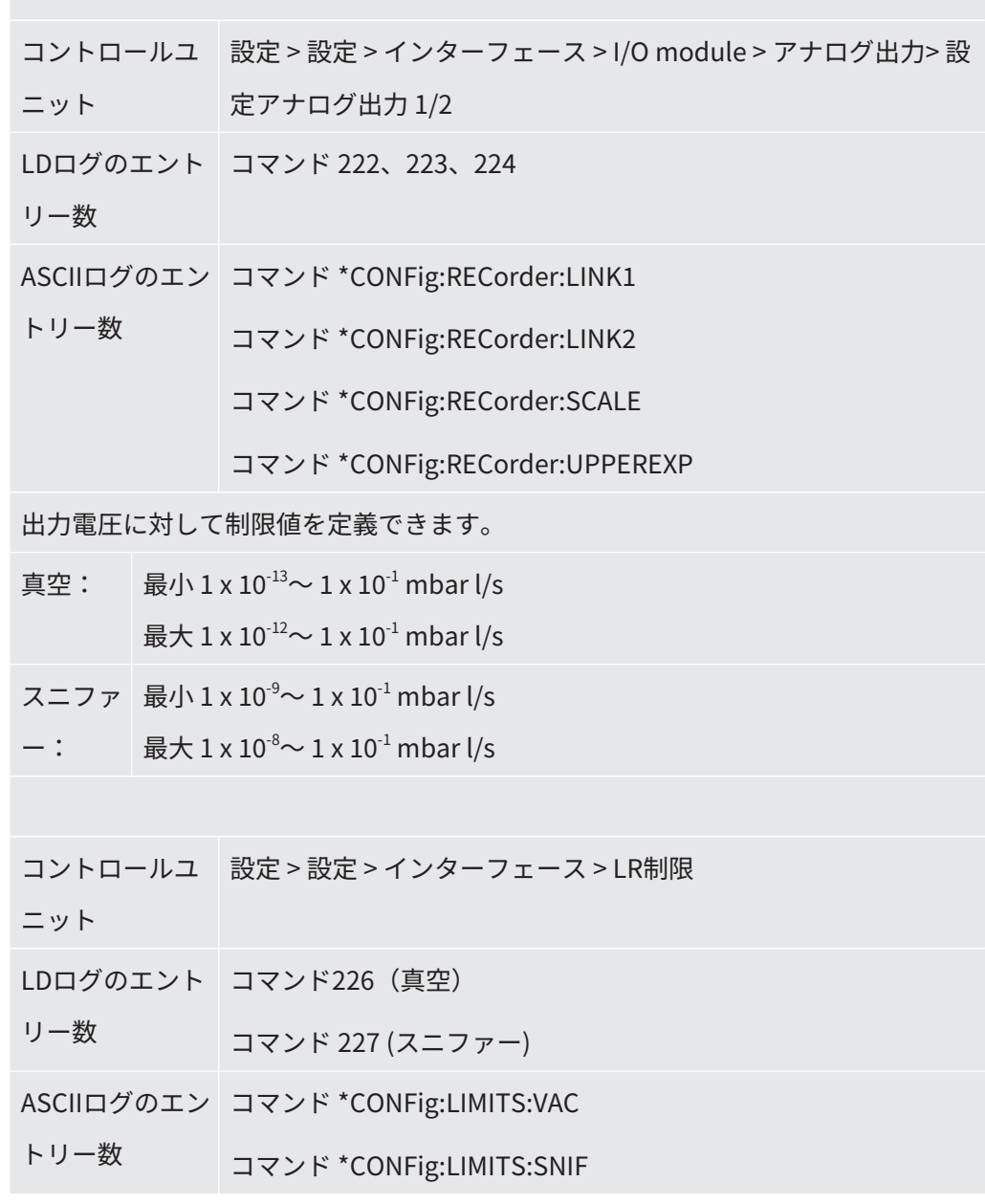

機能、アナログ出力の割り当て:

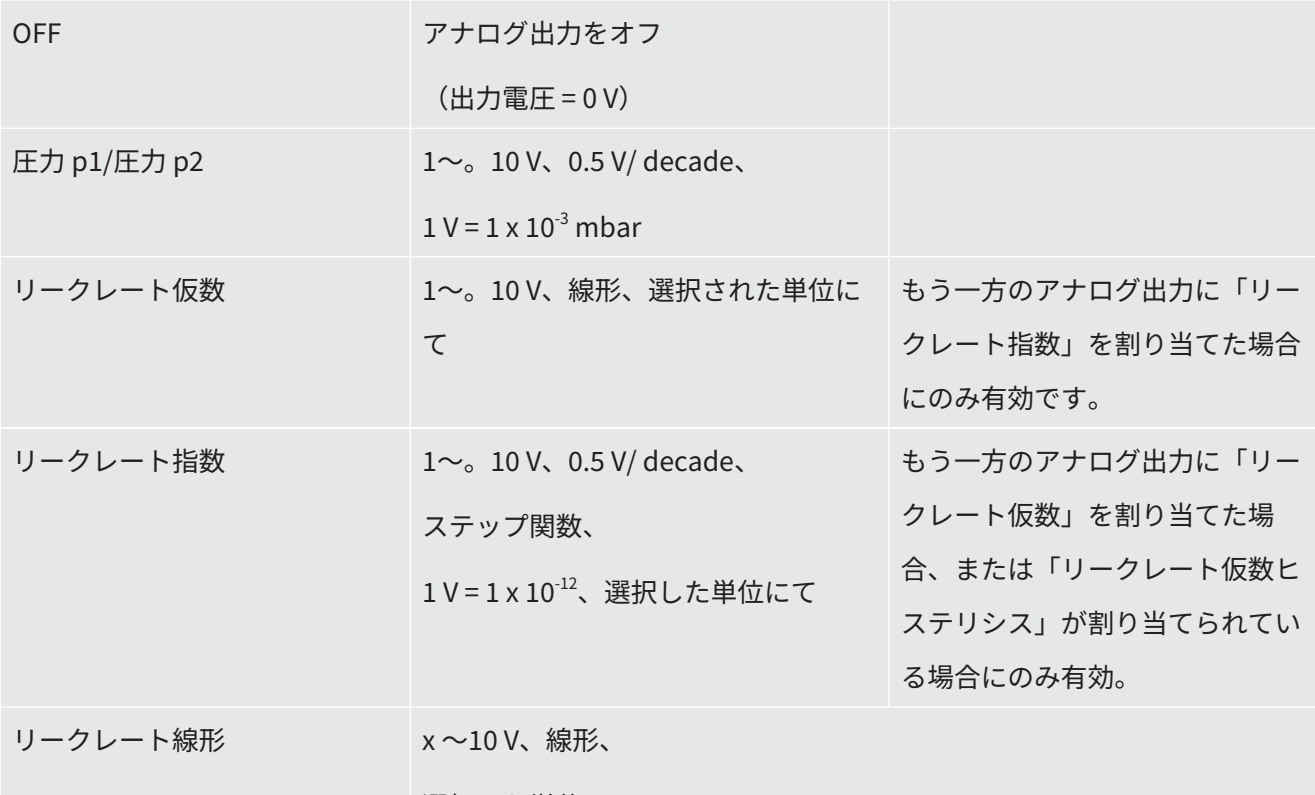

選択した単位にて

上限 (= 10 V) は、「アナログ出力の最大指数」パラメーターにより設定されます。下限値は常に0(リークレ ート)であり、これは0 Vの出力電圧に対応します。上限指数は、「1 x 10-4 mbar l/s」にように、decadeご とに設定できます。

設定 > 設定 > インターフェース > I/O module > アナログ目盛> アナログ出力指数上限

この設定は、適切な出力機能が選択されている場合は、両アナログ出力に適用されます。選択したリークレ ート単位に応じて、絶対制限値は異なります。

また、制限値によって、選択した範囲も 狭くなる可能性があります。これは、前述のように、すべてのイン タフェースに対して適用されます。

リークレート対数。 x ~10 V、対数、

選択した単位にて

上限 (= 10 V) およびスケール (V/decade) は、「アナログ出力の最大指数」および「リークレートスケール」 パラメーターで設定します。例:

上限を $1 \times 10^{5}$  mbar l/s (= 10 V)に設定します。スケールを5 V/decadeに設定します。下限は $1 \times 10^{7}$  mbar l/s (= 0 V)です。スロープ(V/decade)と共に上限(10V 制限)の対数出力機能を設定できます。これにより、 表示可能な最小値を得られます。次のスロープを選択できます:0.5、1、2、2.5、3、5、10 V/decade。設定 されたスロープ値が高いほど、表示可能な範囲は小さくなります。対数の設定は、複数decadeを表示可能な 場合に 最も効果的です。したがって、10V/decade未満で設定します。上限は、両アナログ出力で共通です。 次の2つの図には、異なる上限が設定された1V/decadeと5V/decadeの例が示 されています。選択したリーク レート単位に応じて、絶対制限値は異なります。また、制限値によって、選択した範囲も 狭くなる可能性が あります。これは、前述のように、すべてのインタフェースに対して適用されます。

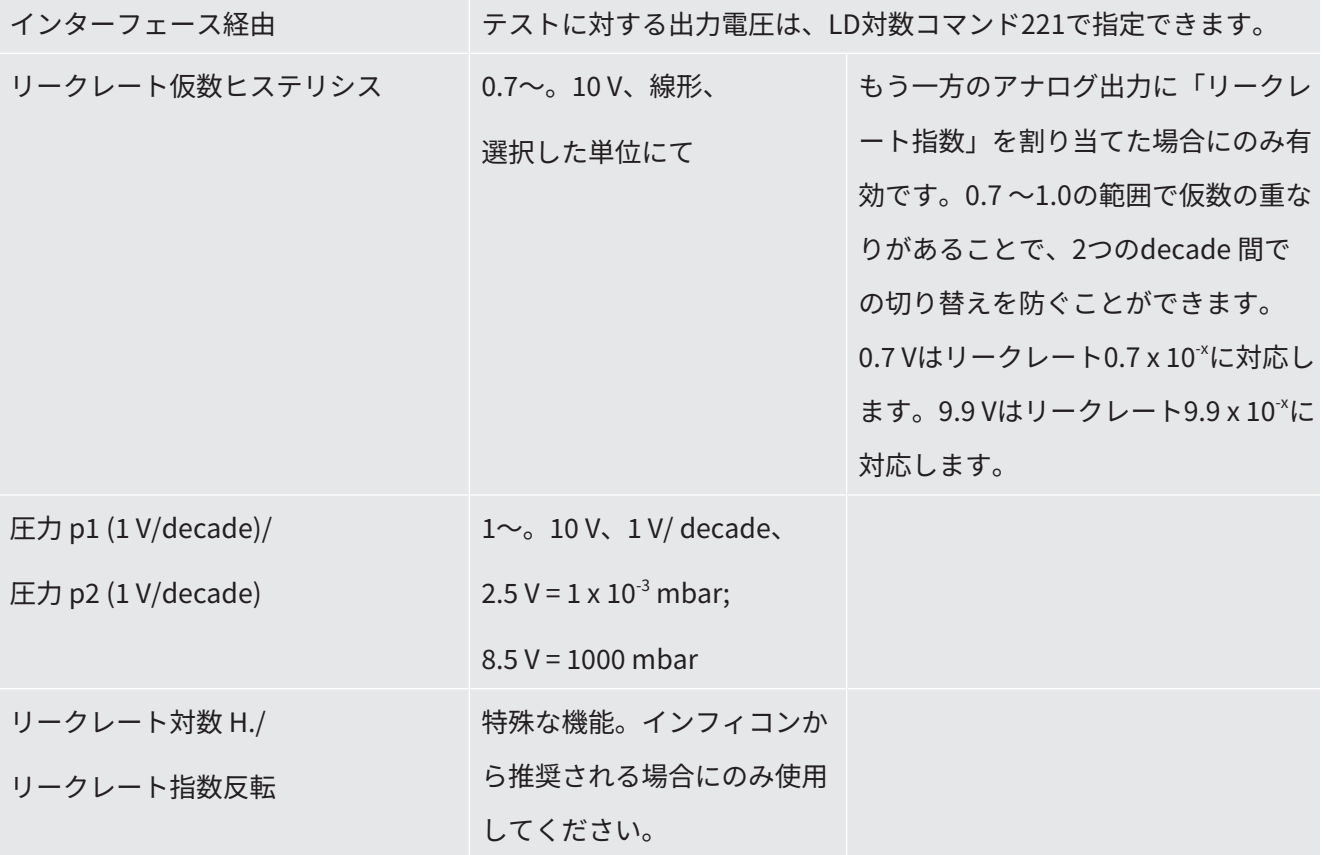

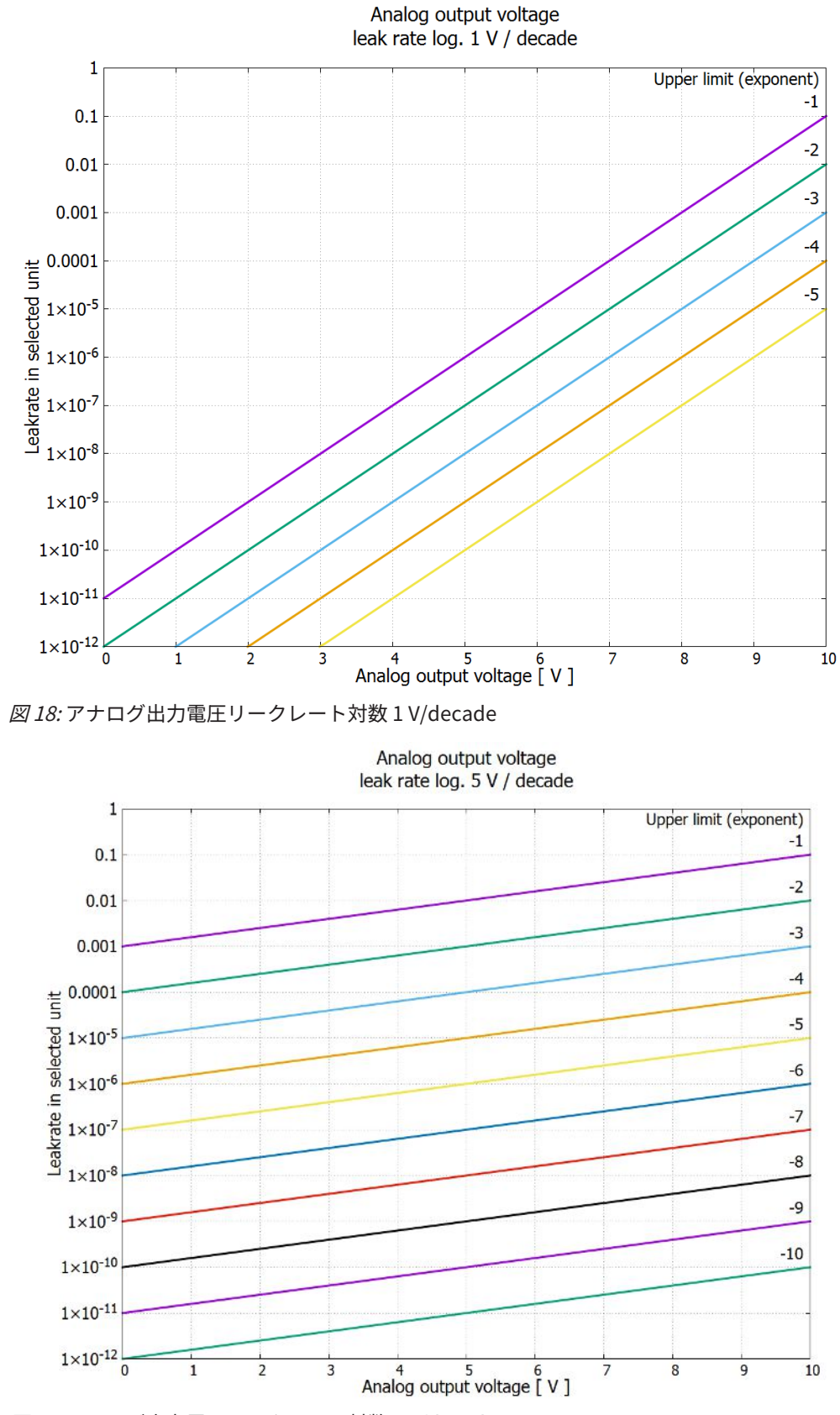

**エラーが発生した場合** エラーが発生した場合、アナログ出力には次の電圧が印加されます:

**の出力電圧**

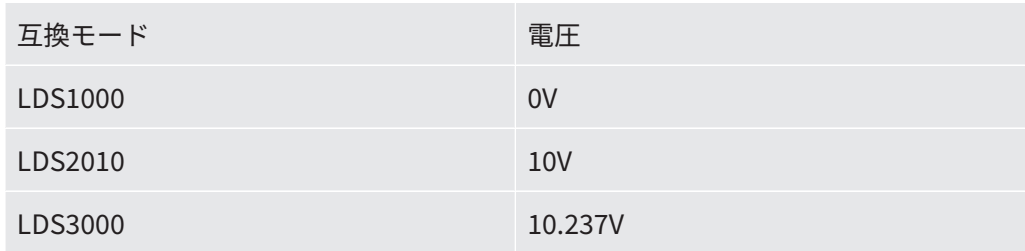

**設定(LDS2010互換)** 次の表を使用して、LDS2010 の設定をLDS3000 に移行できます。

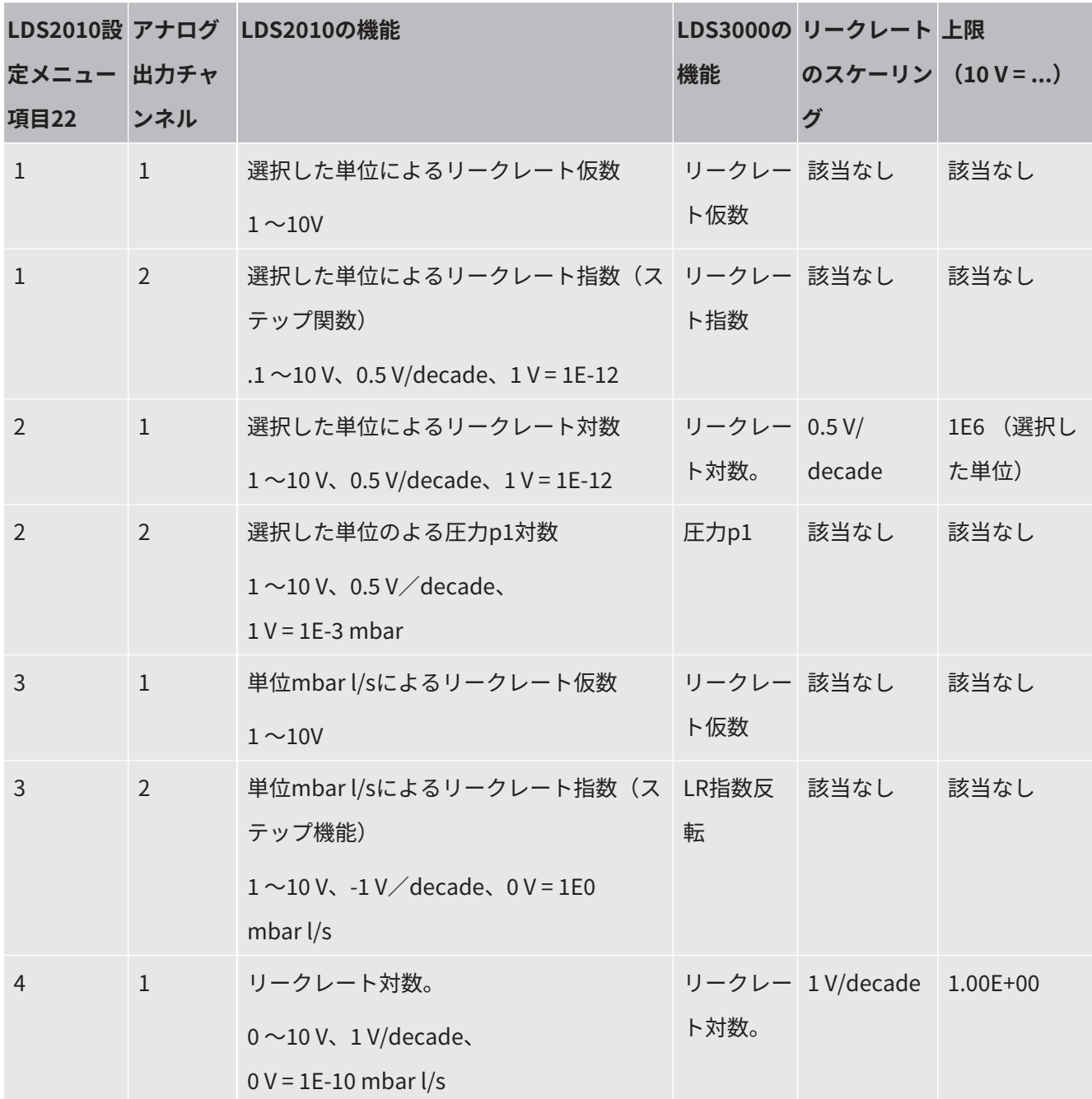

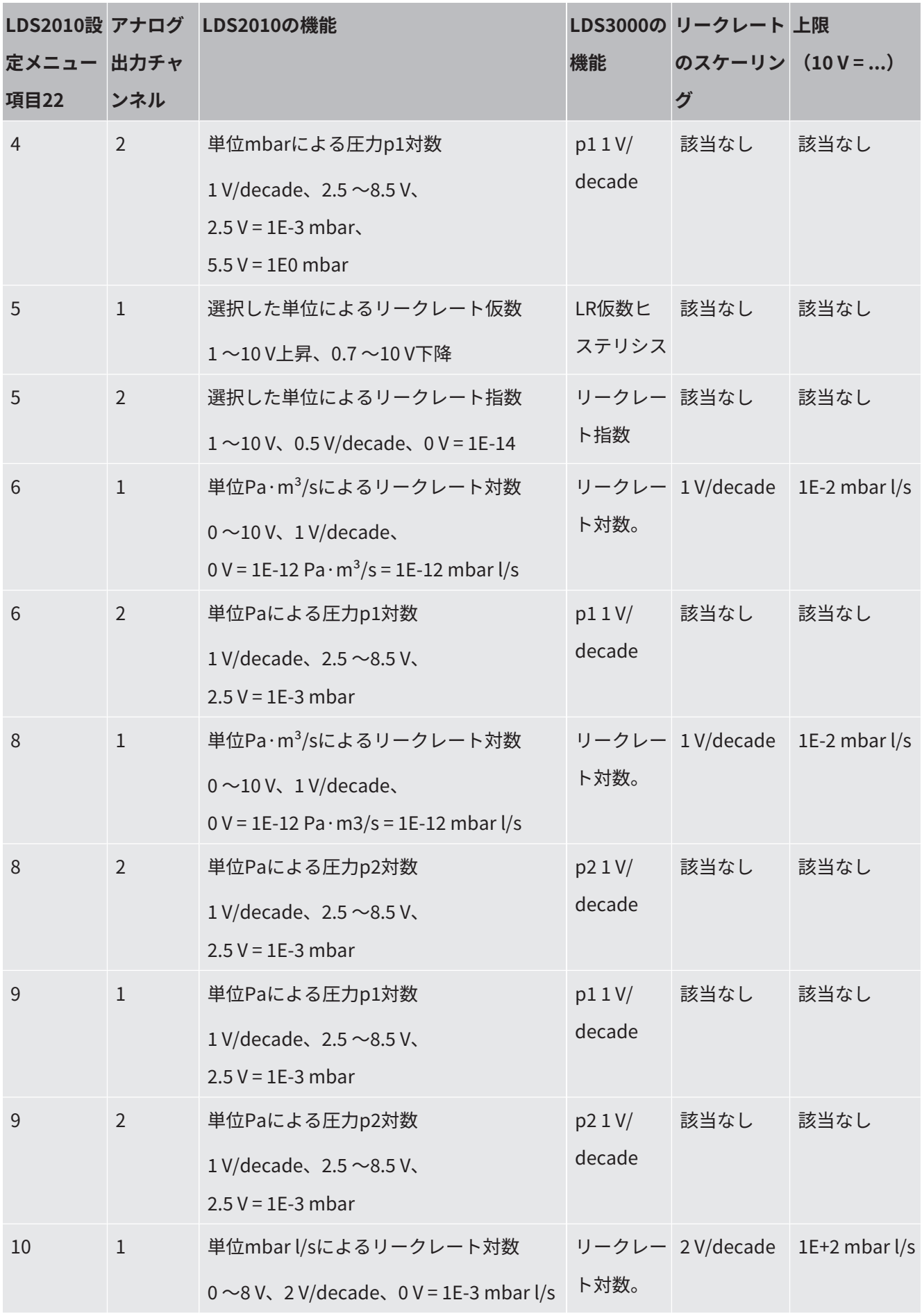

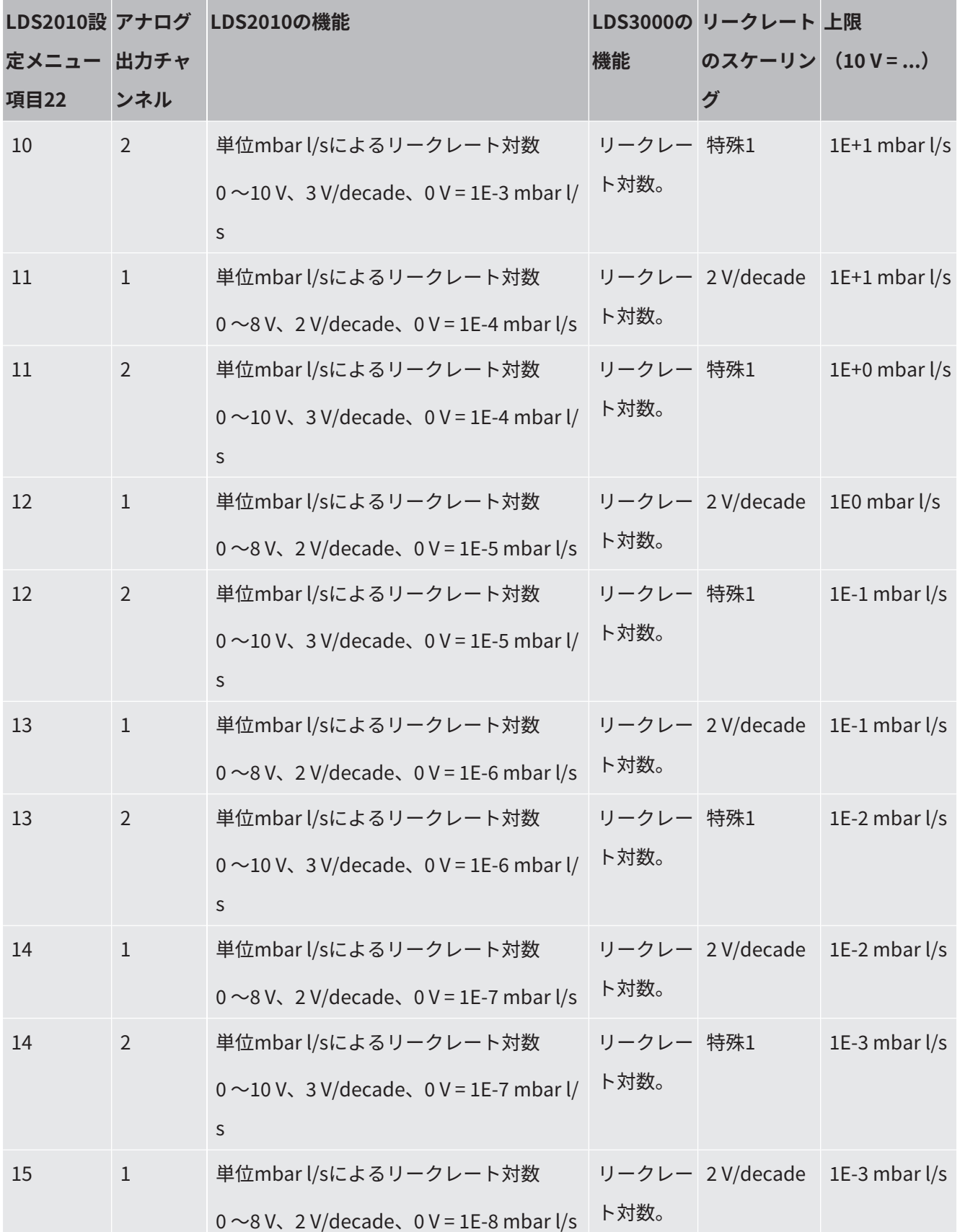

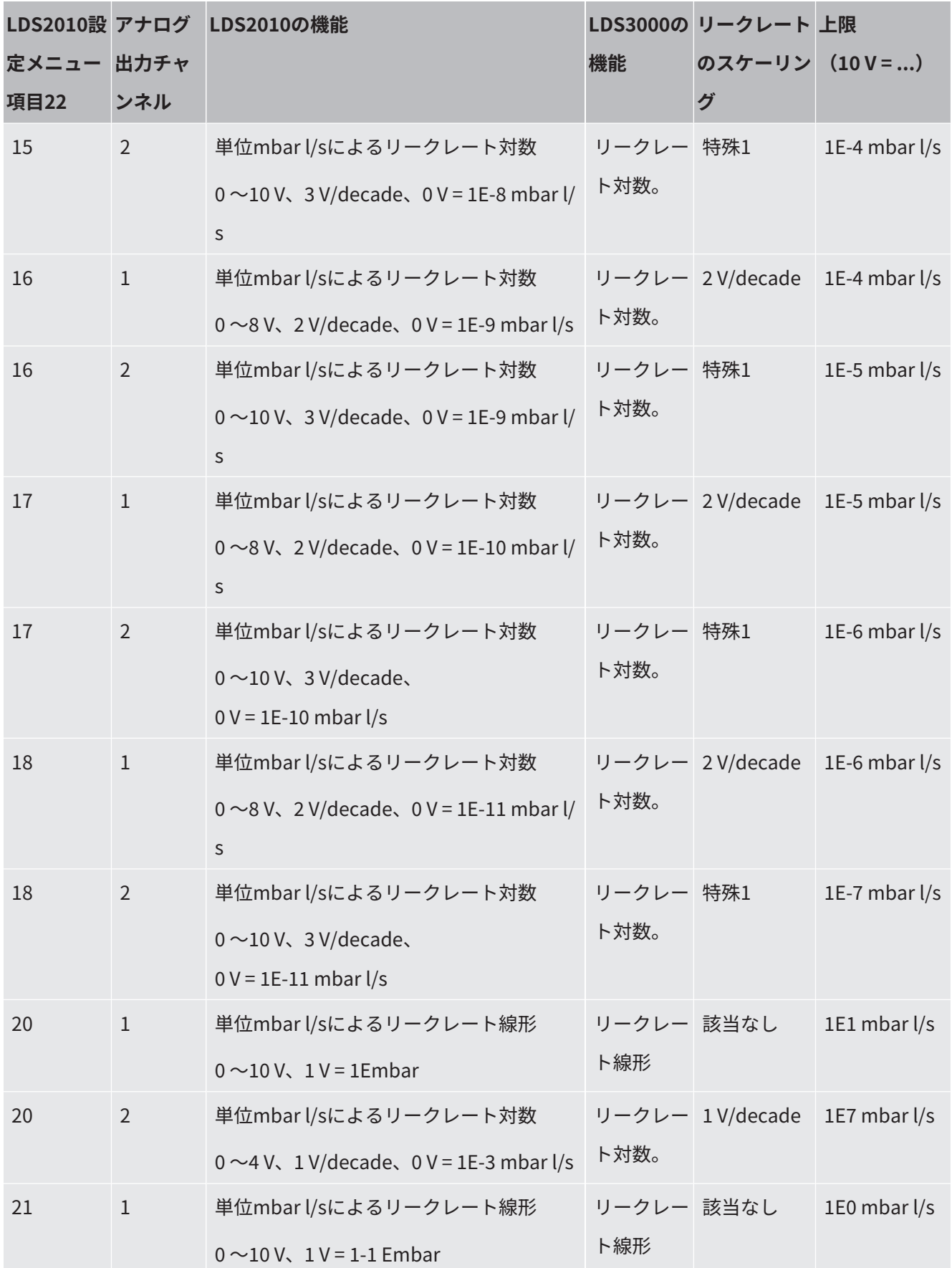

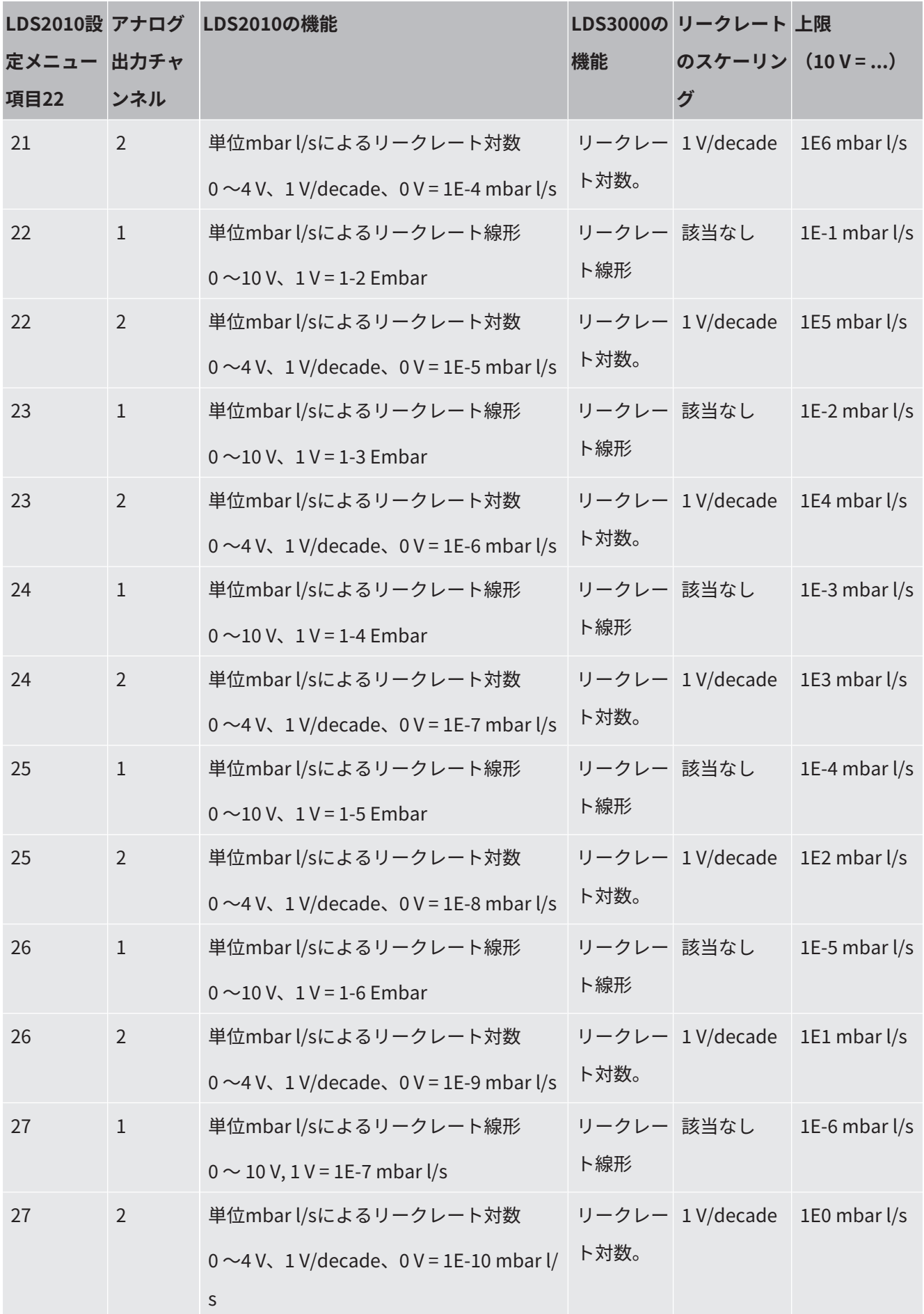

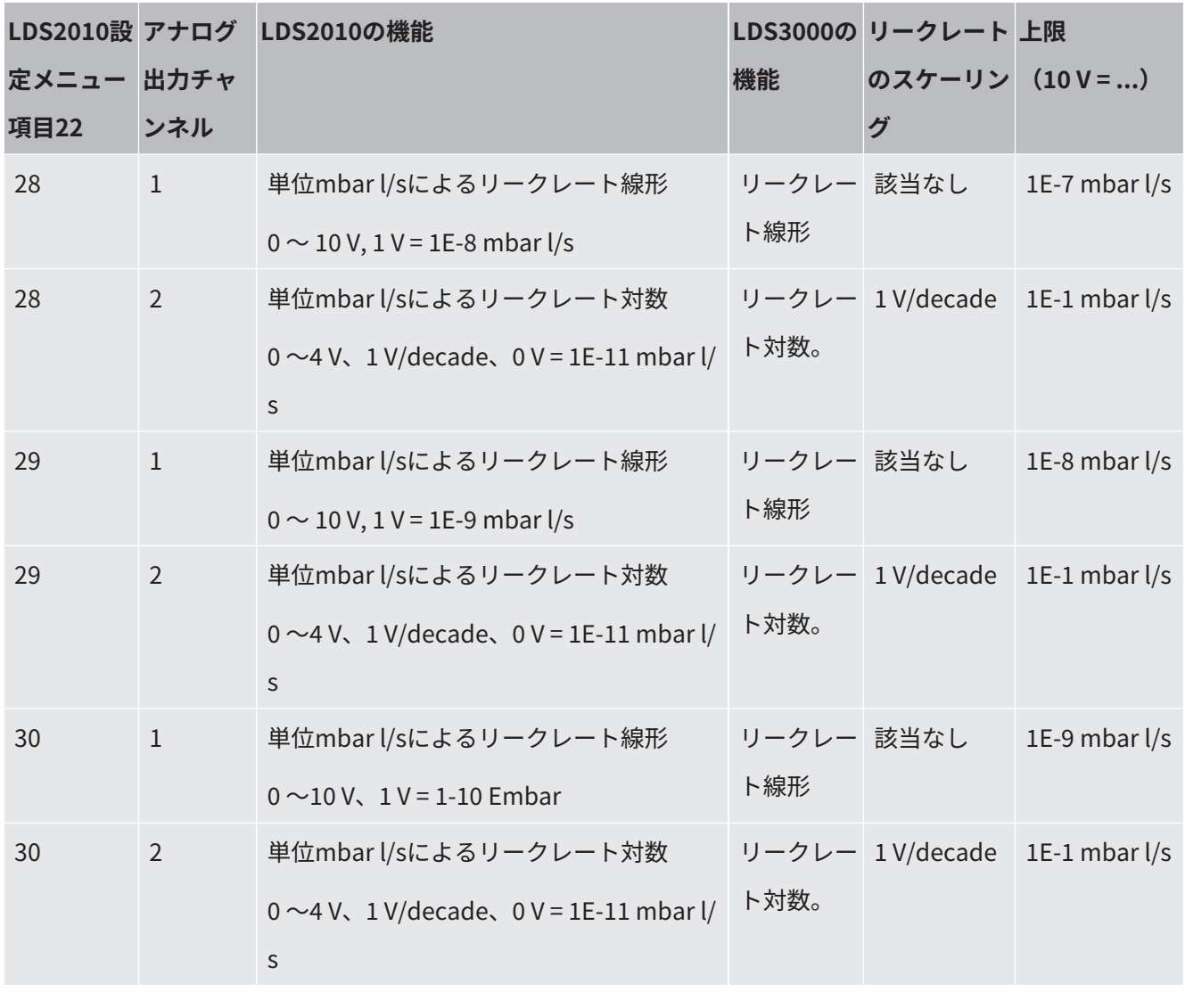

**アナログ入力の** – アナログ入力に対して設定できる機能はありません。

**読み取り** – これは将来のアプリケーションのために保留されています。

– LD コマンド220 を使用して、アナログ入力の電圧値を読み出すことができます。

#### 9.2.2.1 I/Oモジュールのデジタル入力の割り当て

I/Oモジュールのデジタル入力PLC-IN 1~10には、使用可能な機能を任意に割り当てることができます。

– 信号ON:通常24 V

– 信号OFF:通常0 V

I/Oモジュールの24 V出力をアクティブ信号として使用できます。

どの機能も反転可能です。

割り当て可能な機能:次の表を参照してください

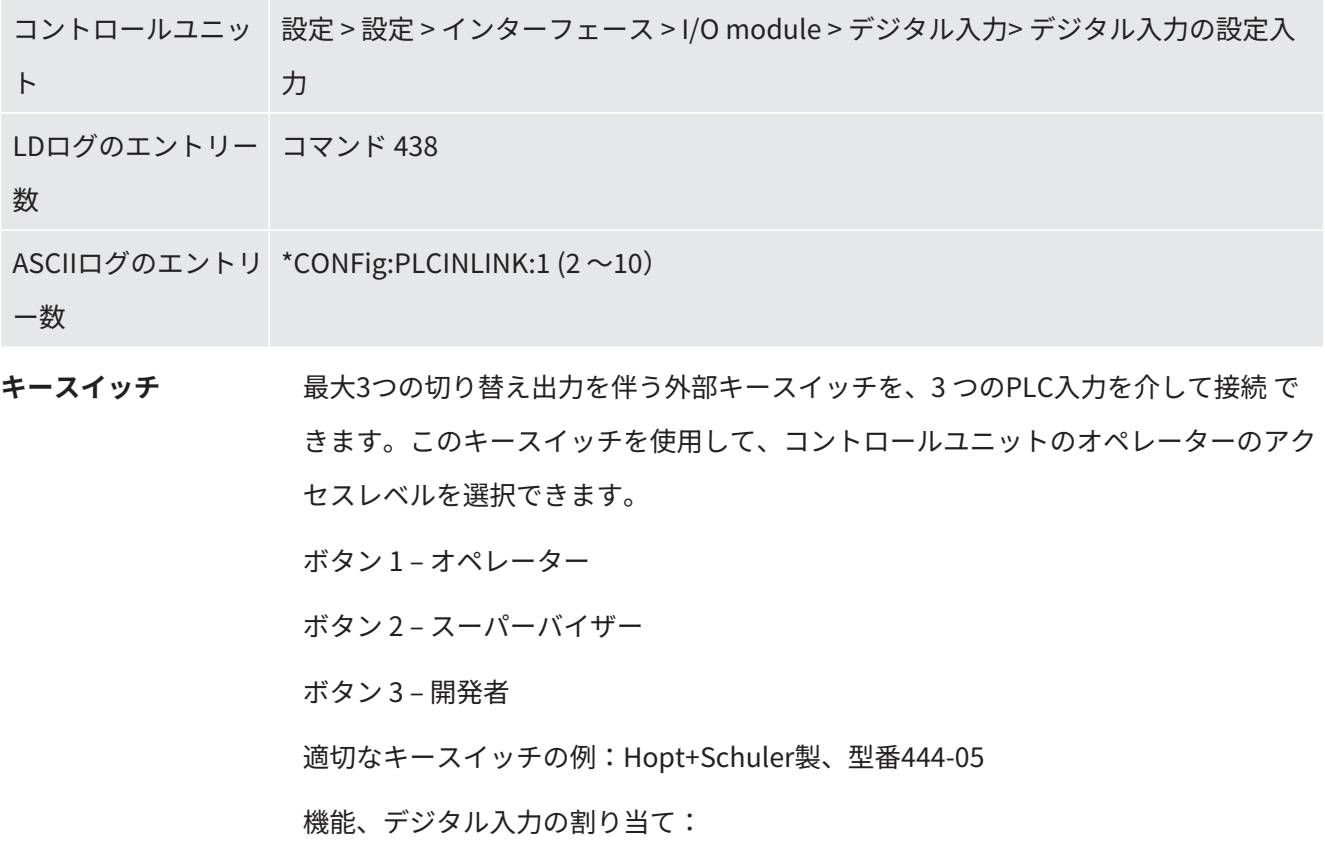

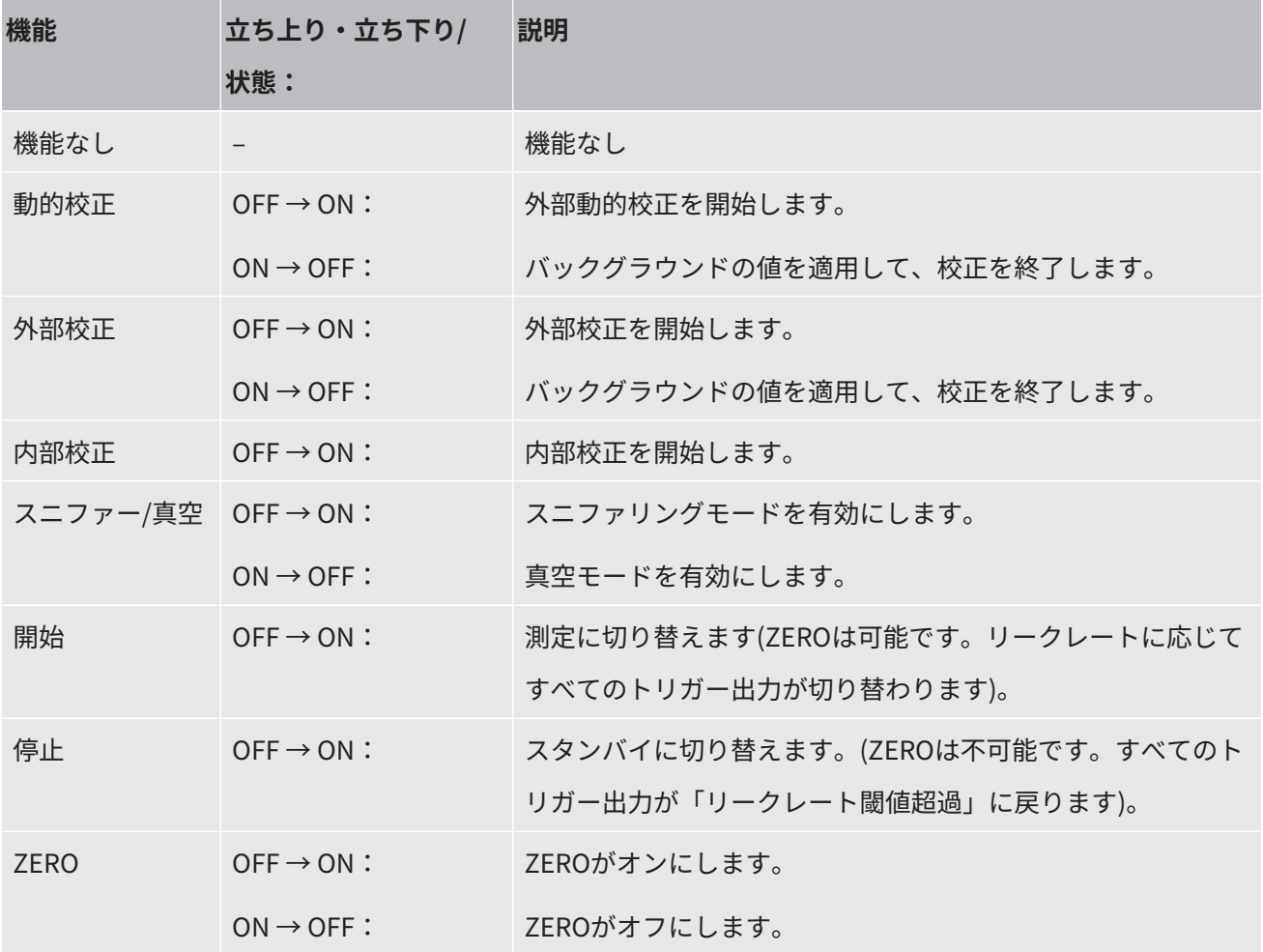

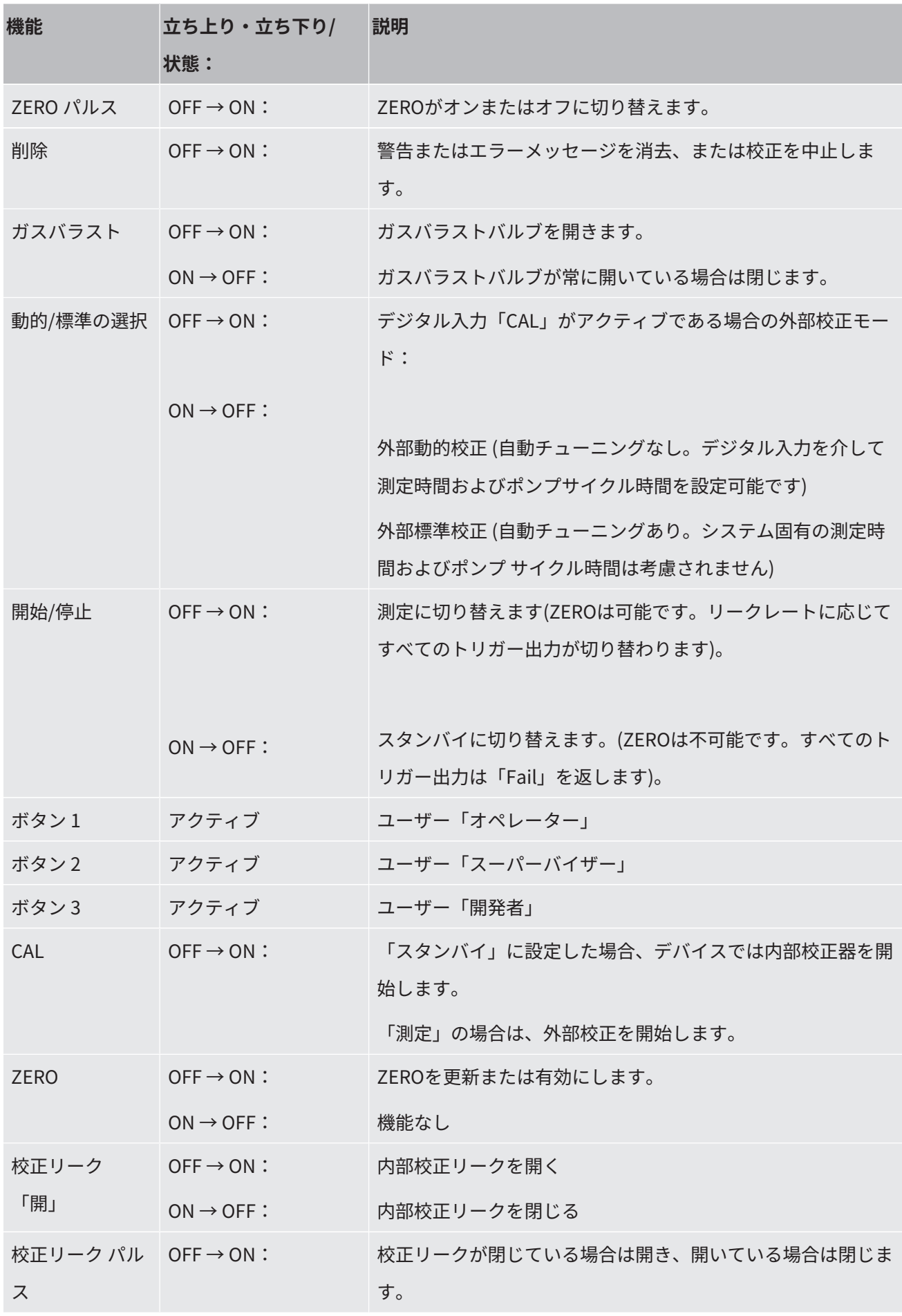

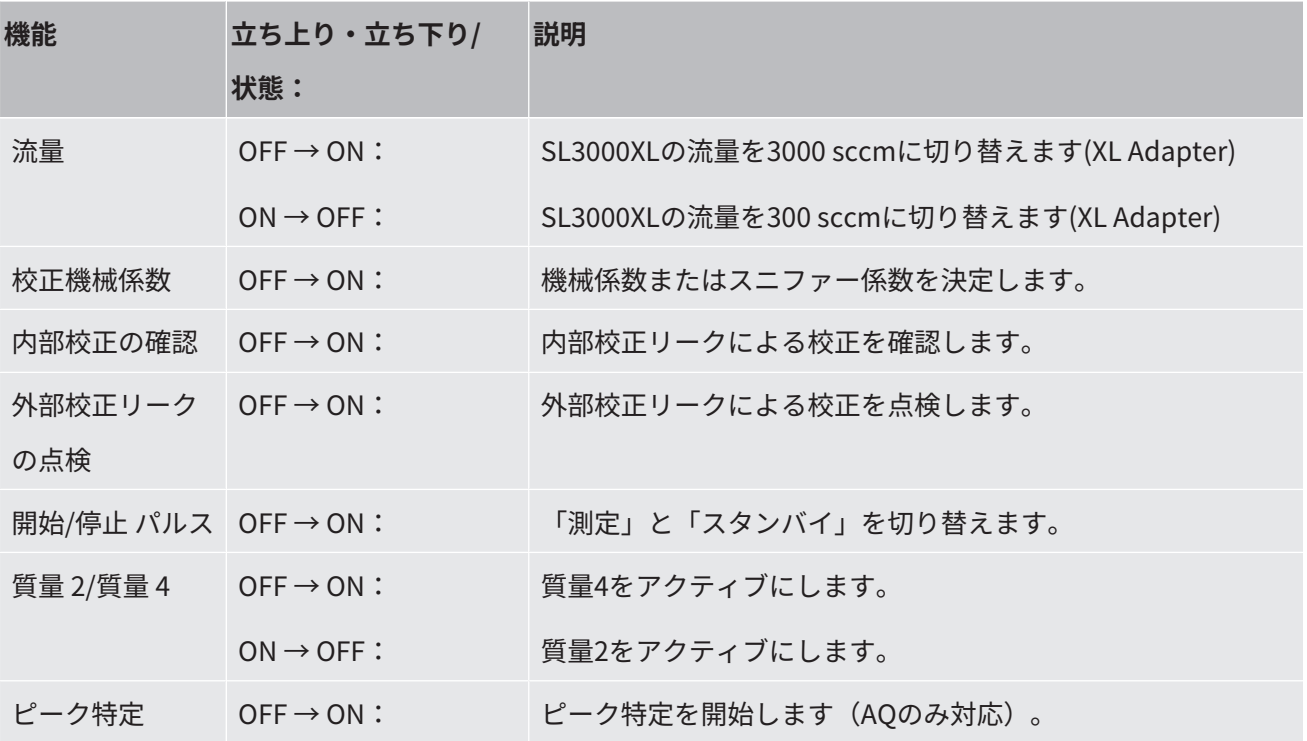

9.2.2.2 I/Oモジュールのデジタル出力の割り当て

I/Oモジュールのデジタル出力PLC-OUT 1~8には、使用可能な機能を任意に割り当てることができます。

どの機能も反転可能です。

割り当て可能な機能:次の表を参照してください

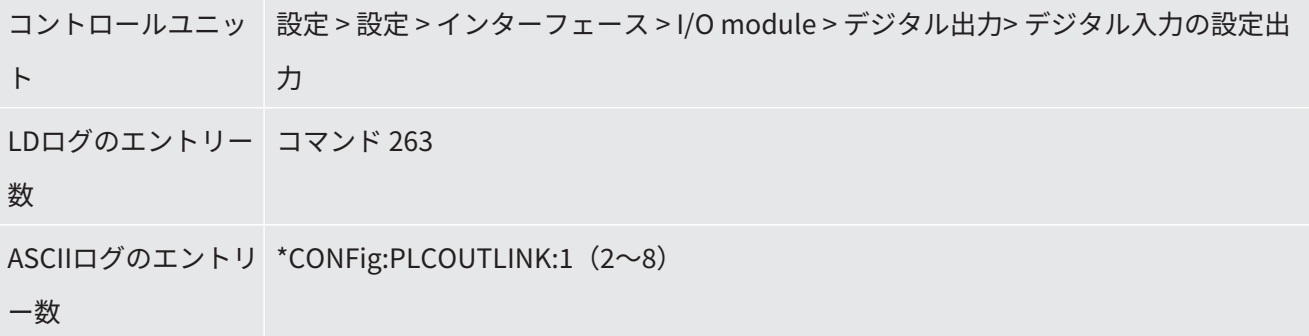

機能、デジタル出力の割り当て:

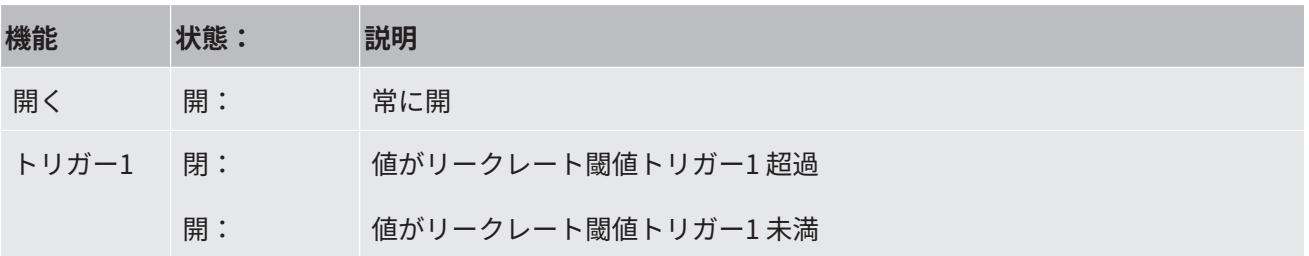

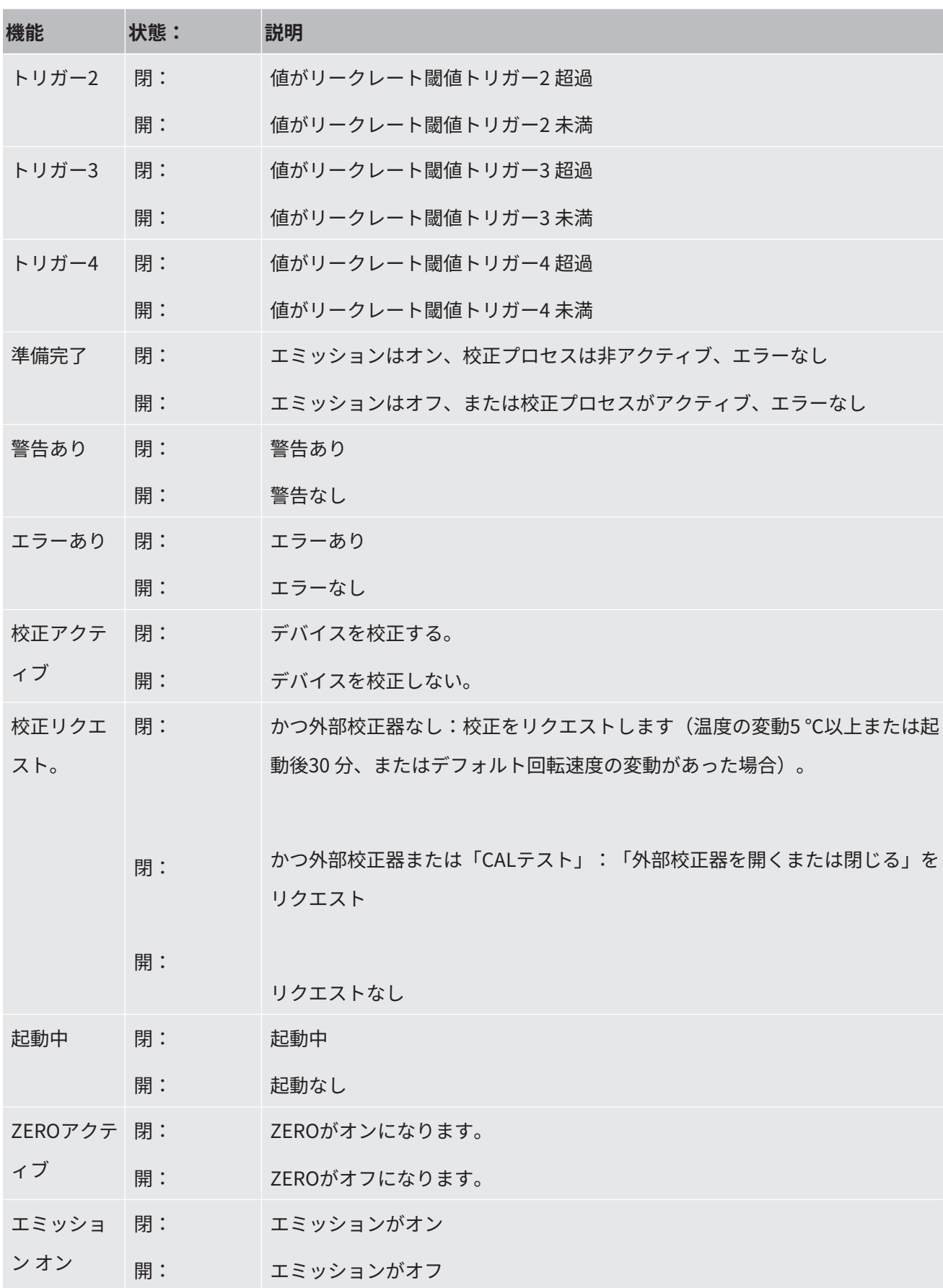

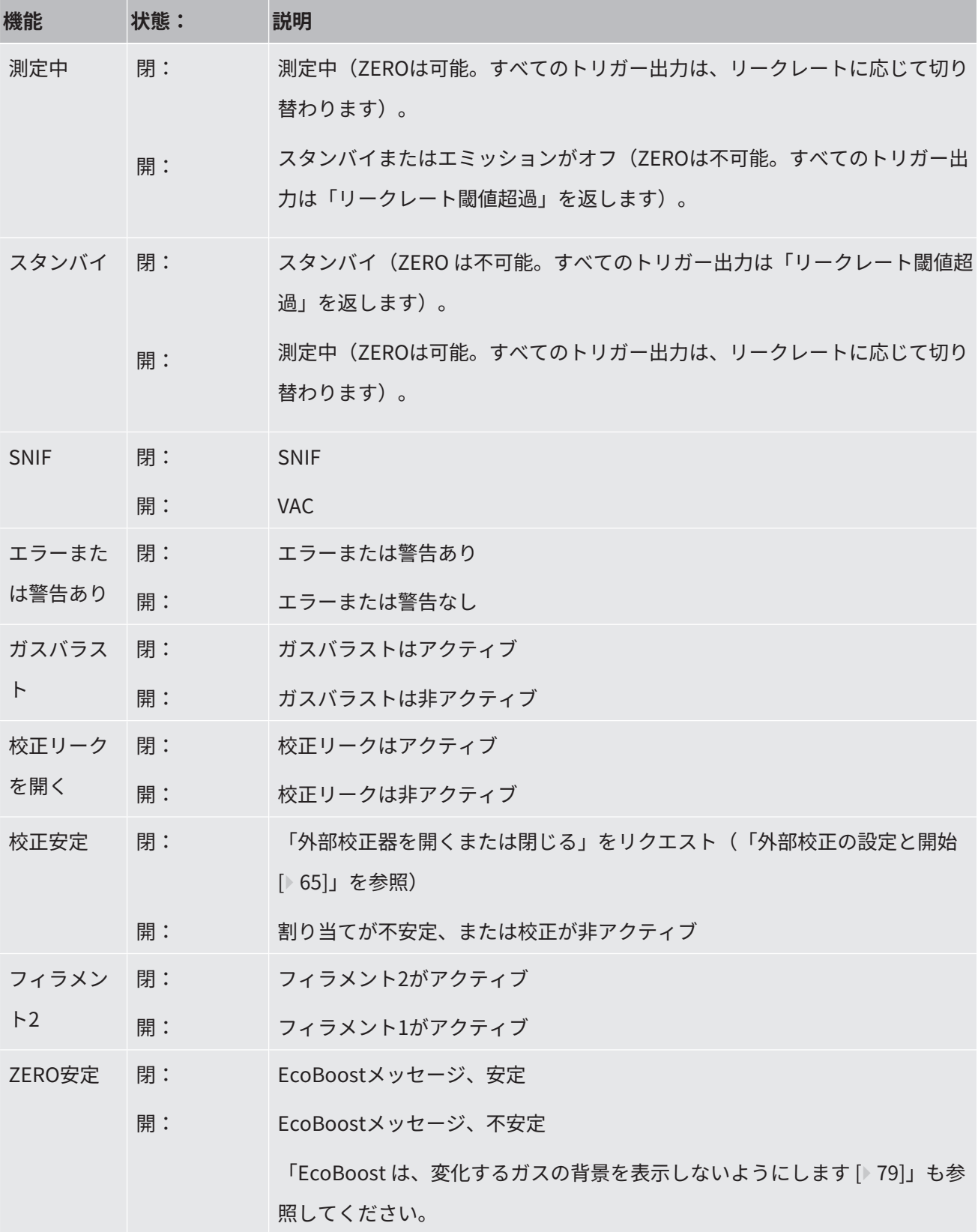

# 9.3 バスモジュールBM1000の設定

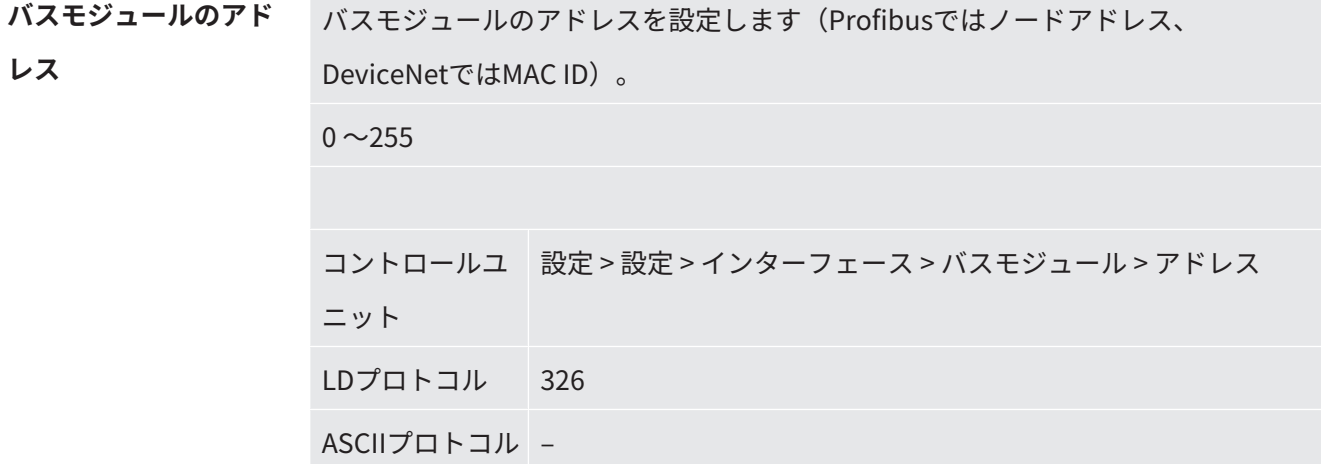

# 10 警告およびエラーメッセージ

# (LDS3000、LDS3000 AQ)

このデバイスは、広範な自己診断機能を備えています。

**エラーメッセージ** エラーは、デバイスが自己修復できず、運転が強制的に中断するイベントです。エラ ーメッセージは、数字と説明テキストで構成されています。

エラーの原因を取り除いたら、「Restart」ボタンで運転を再開してください。

**警告 きゅうしょ 警告は、測定の精度を低下させる可能性のあるデバイスの状態を警告します。デバイ** スの運転は中断されません。

> 警告の内容を確認したら、「OK」ボタンまたはスニファープローブの右ボタンを使 用して次に進 みます。

次の表に、すべての警告とエラーメッセージを示します。想定される動作不良の原因 と、それらを解決する手順も記載されています。

アスタリスクで示した作業は、インフィコンの認定を受けたサービススタッフのみが 行うことができます。

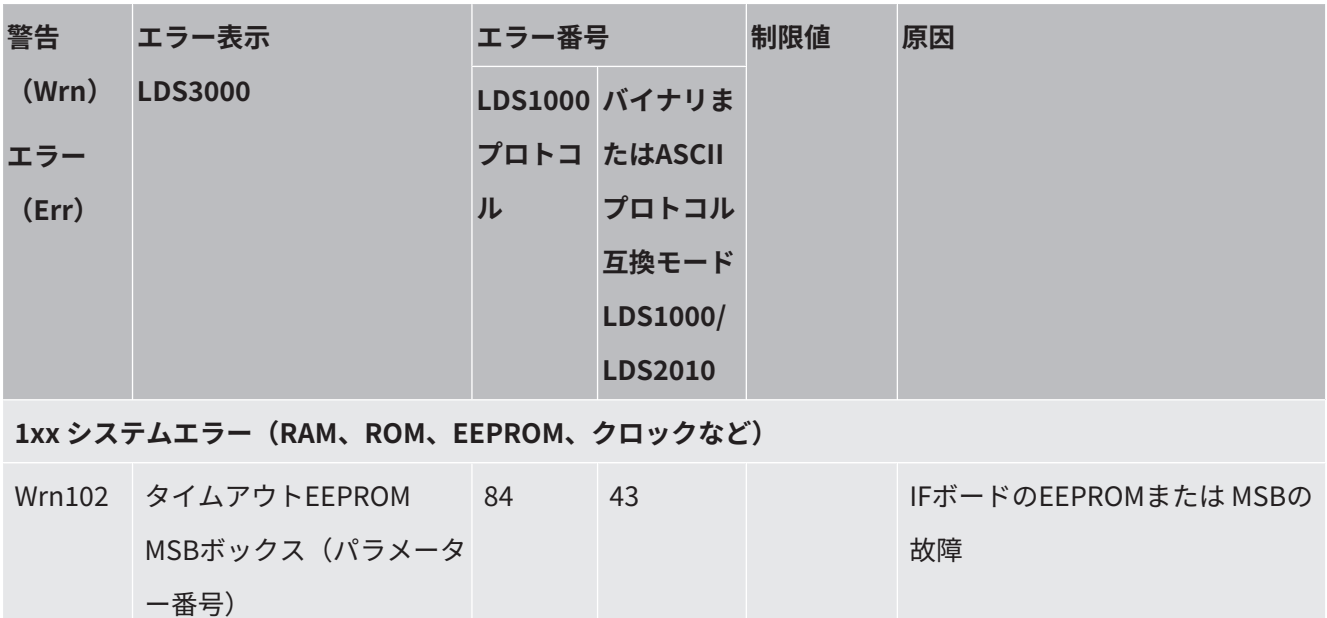

136 / 206 LDS3000(AQ)-MSM-取扱説明書-jiqa54jp1-14-(2403)

43 マフトウェア更新または EEPROM

故障の発生時

Wrn104 EEPROMパラメーターが一

つ初期化されました

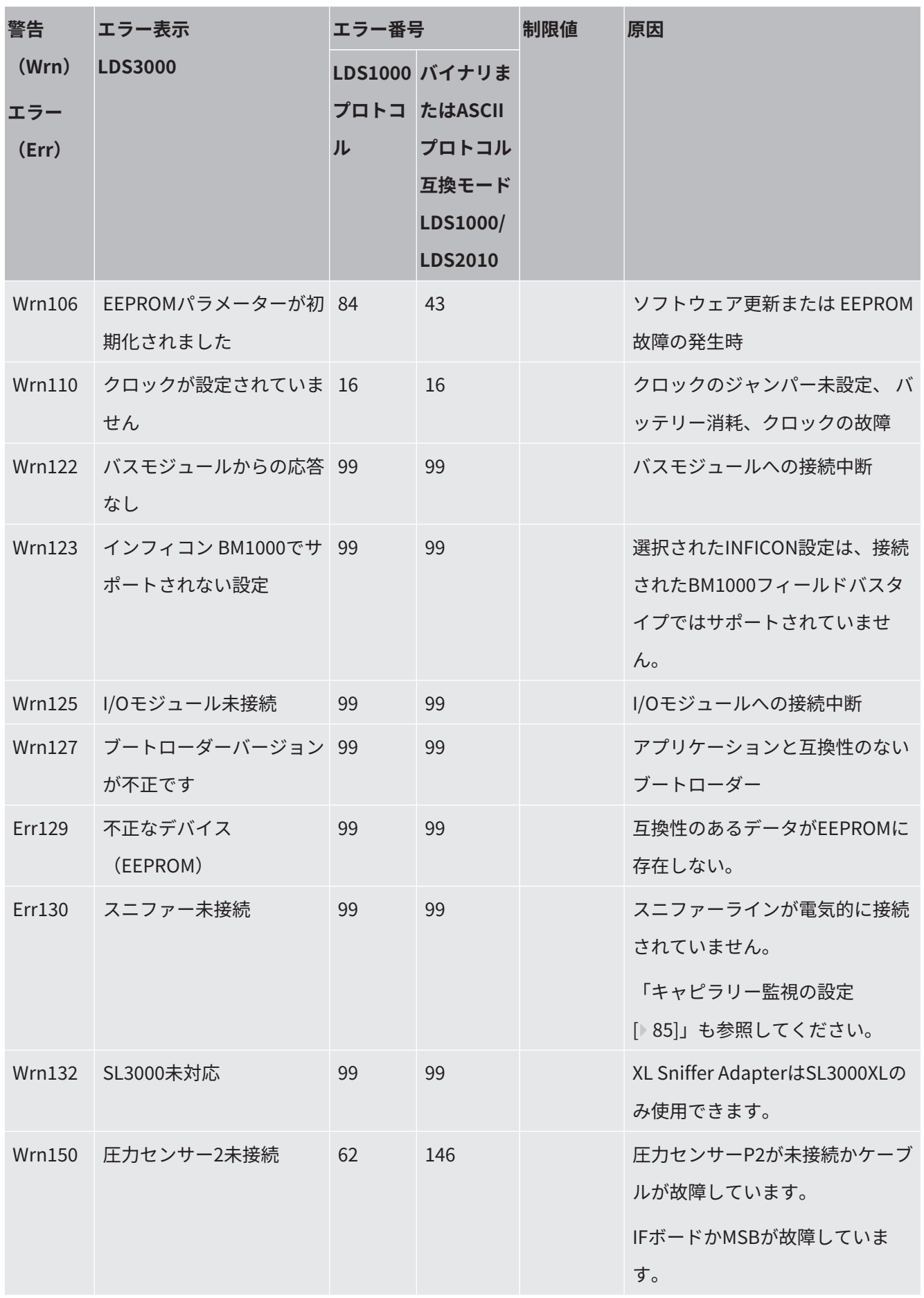

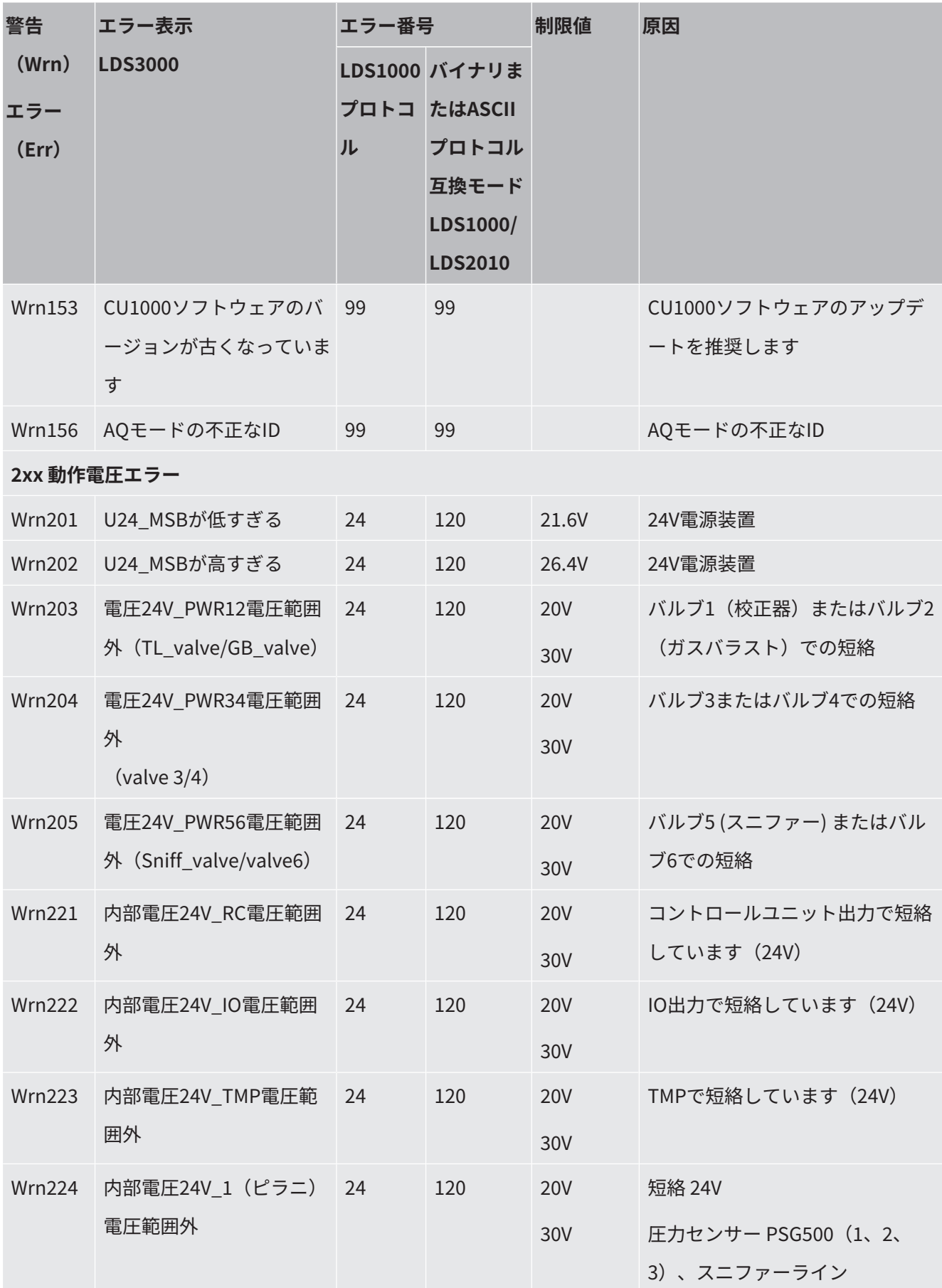

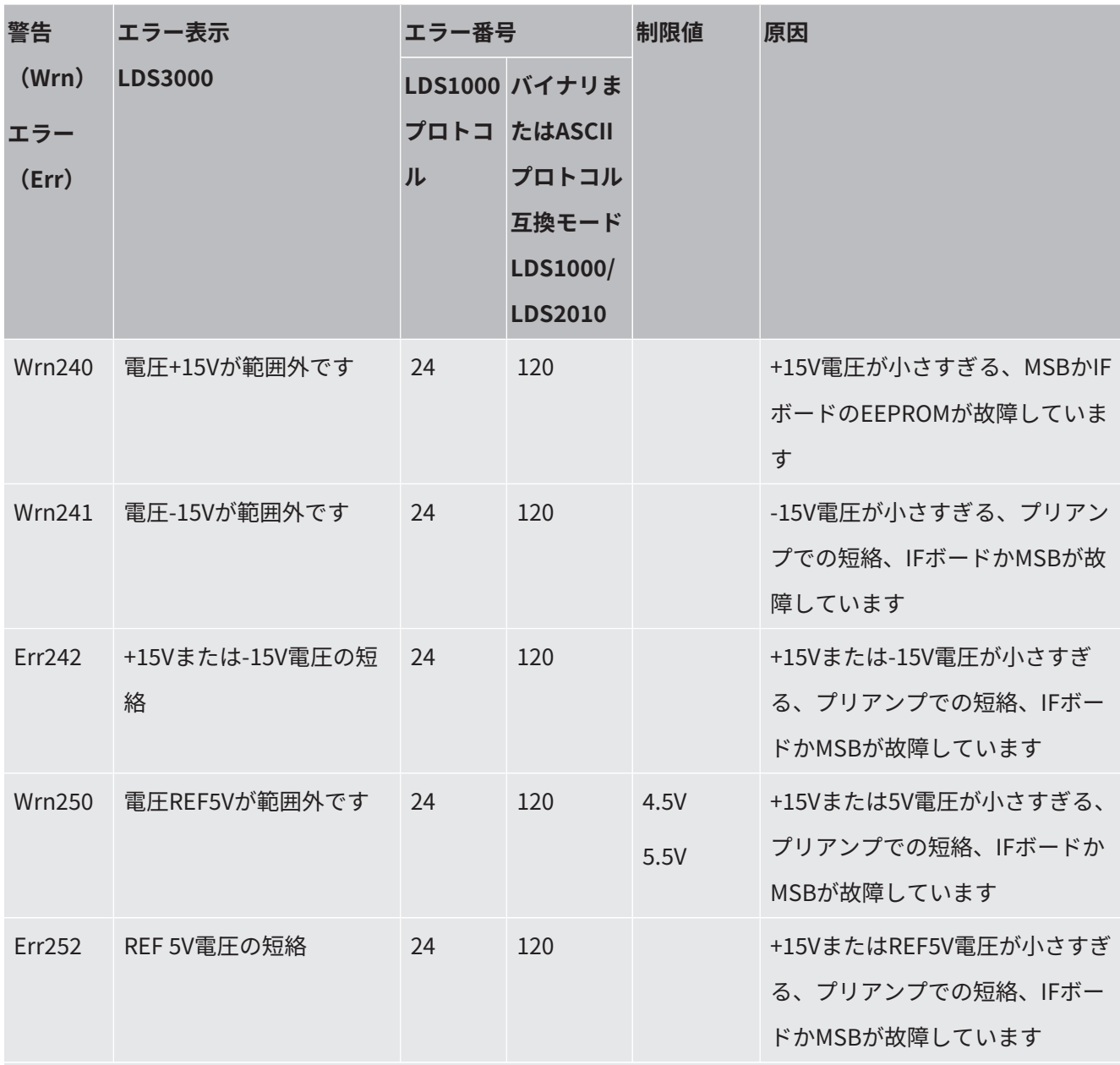

**3xx 検出システム(オフセット:プリアンプ、プリアンプテスト、エミッション、カソードテスト)**

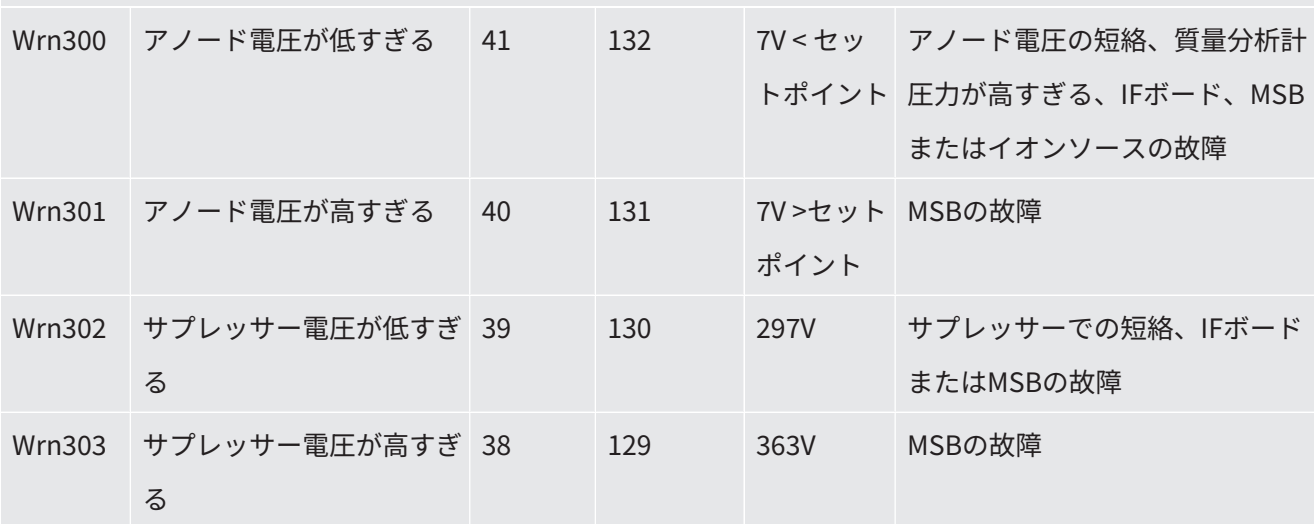

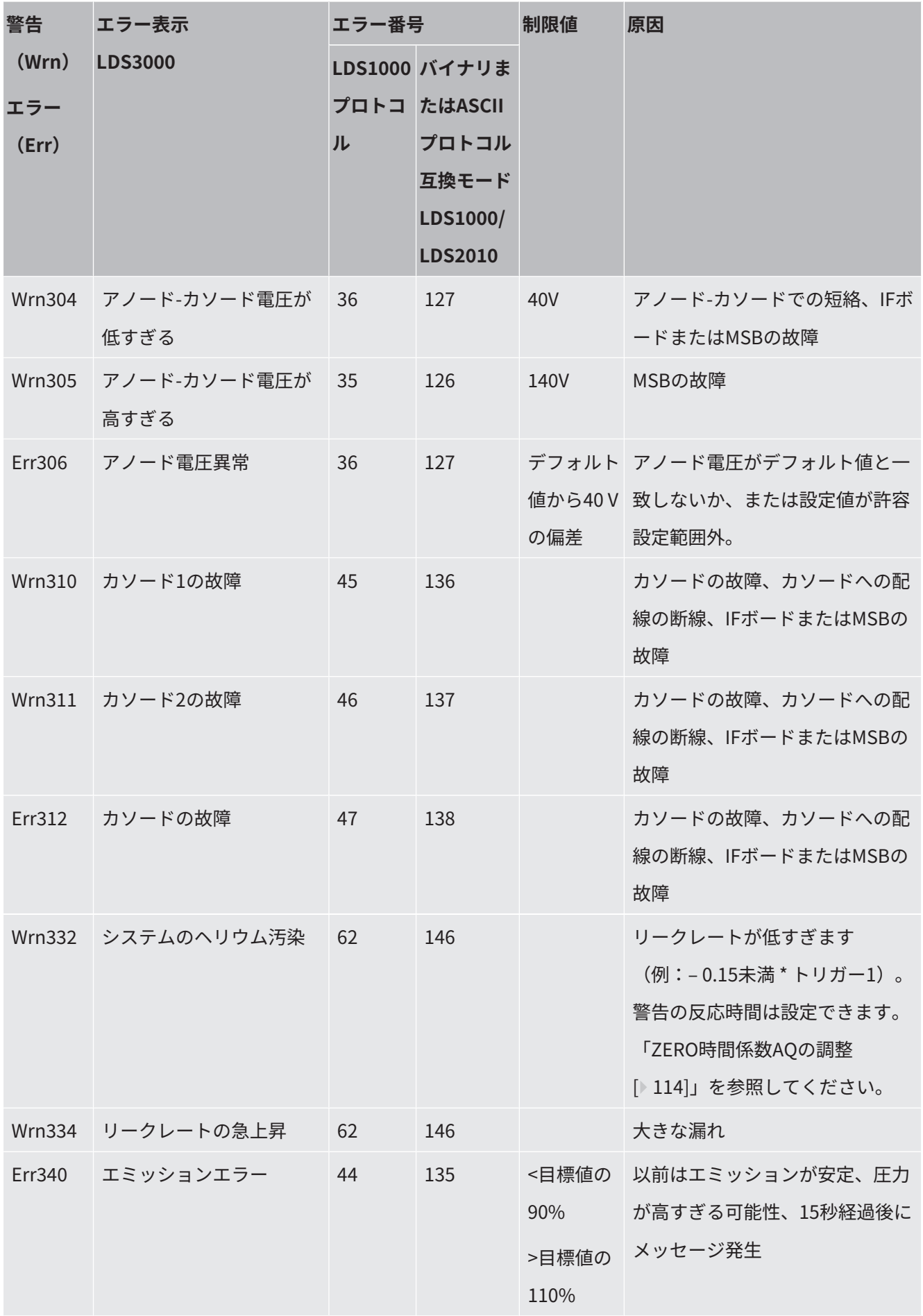

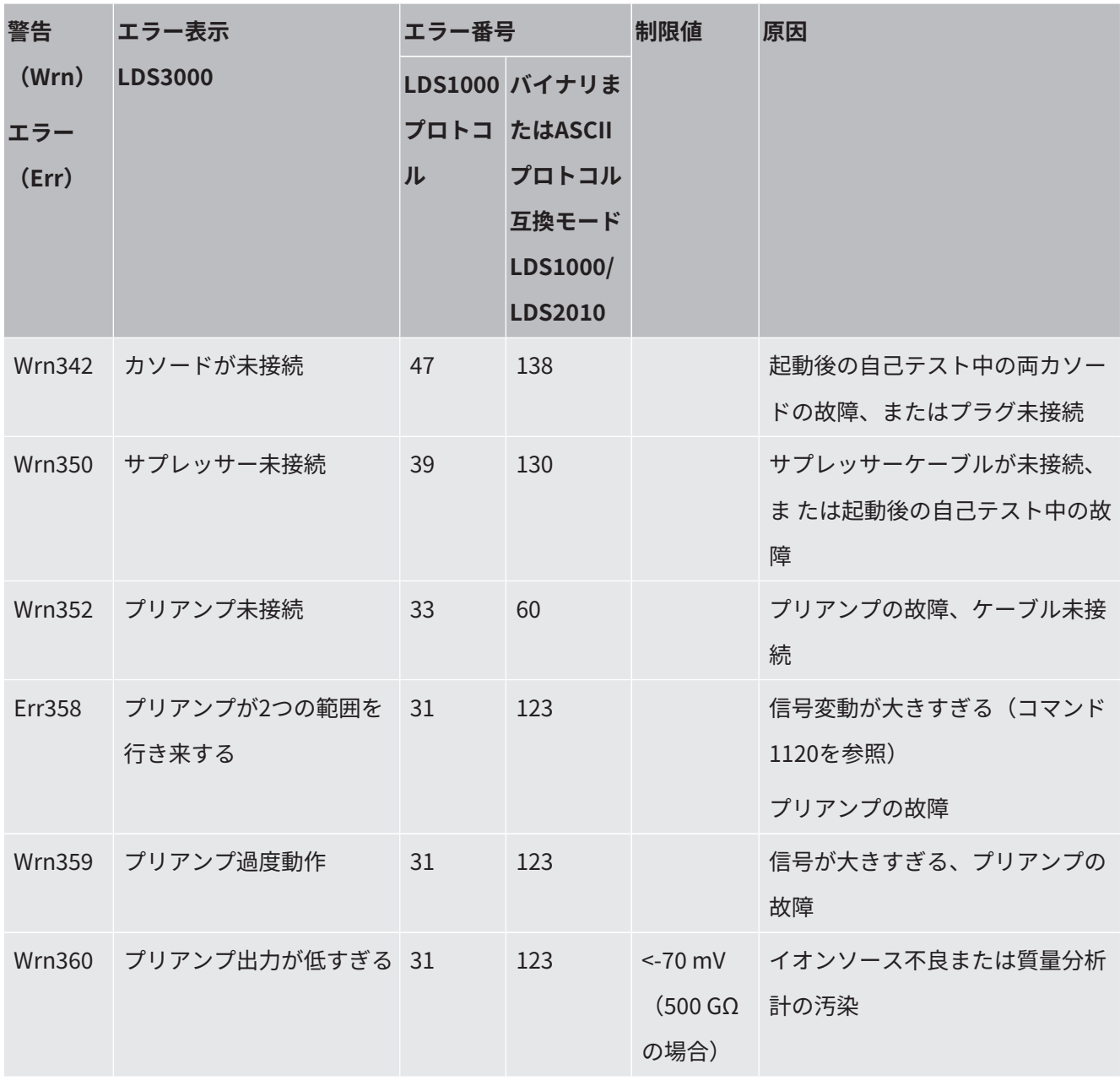

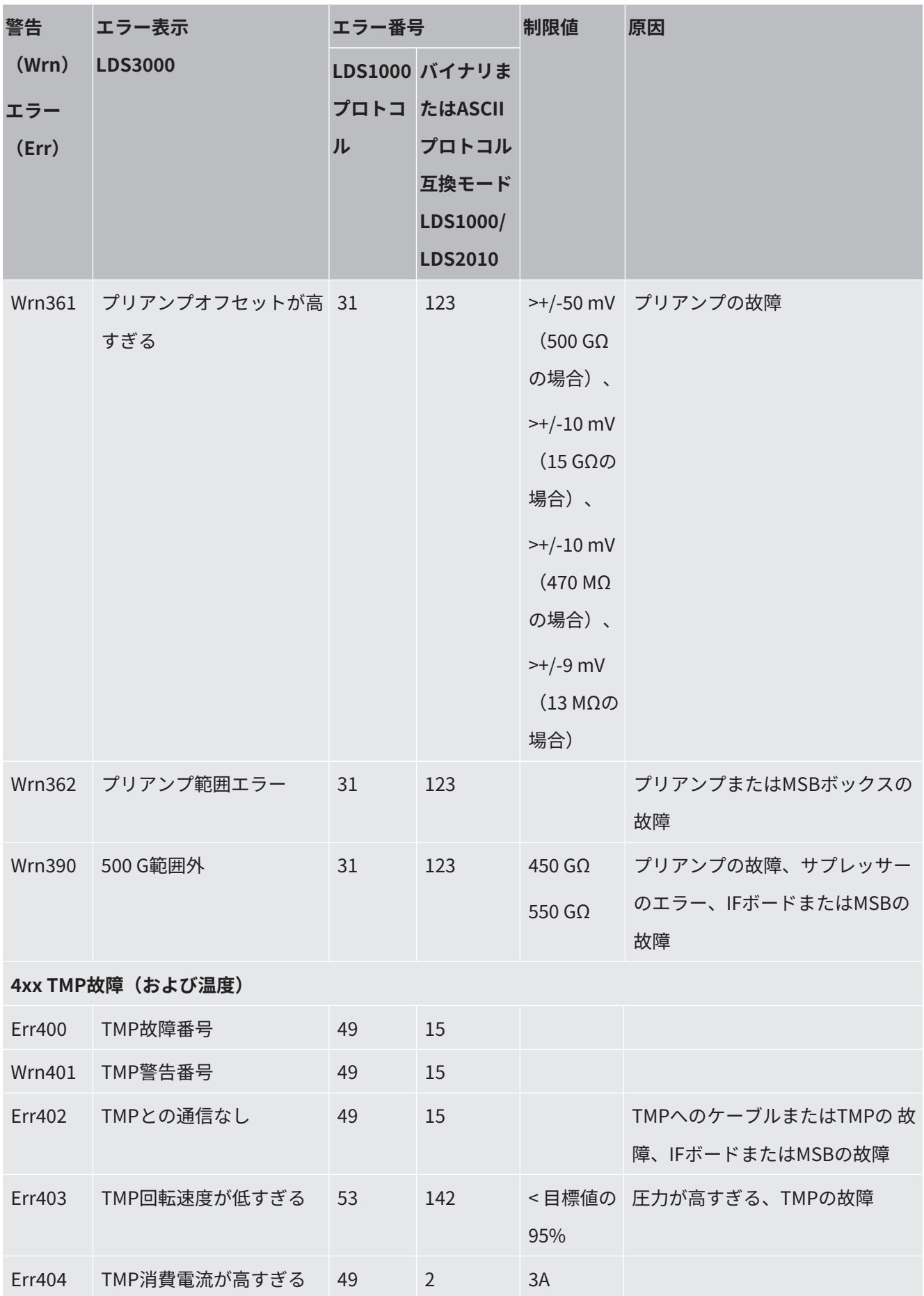

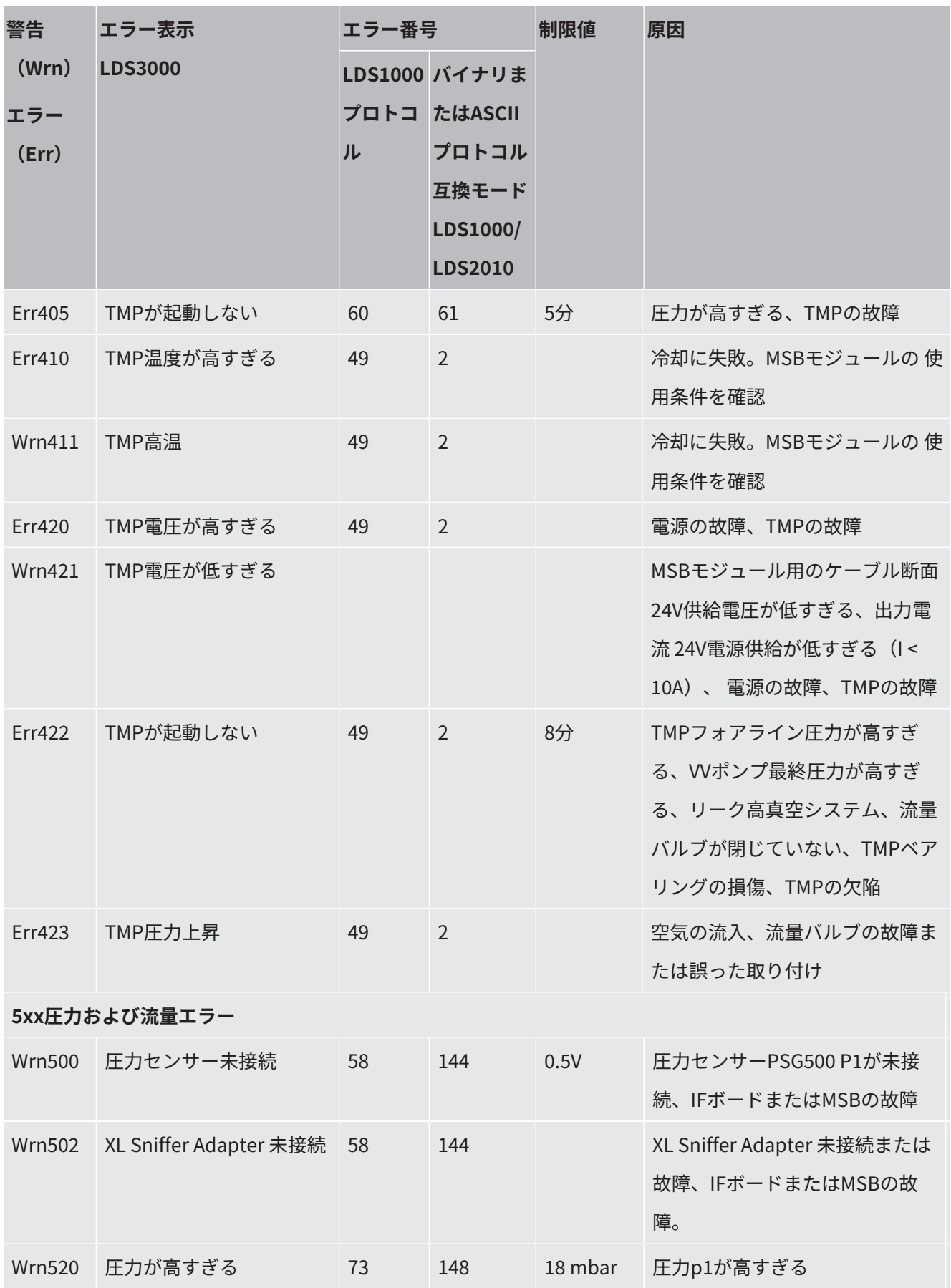

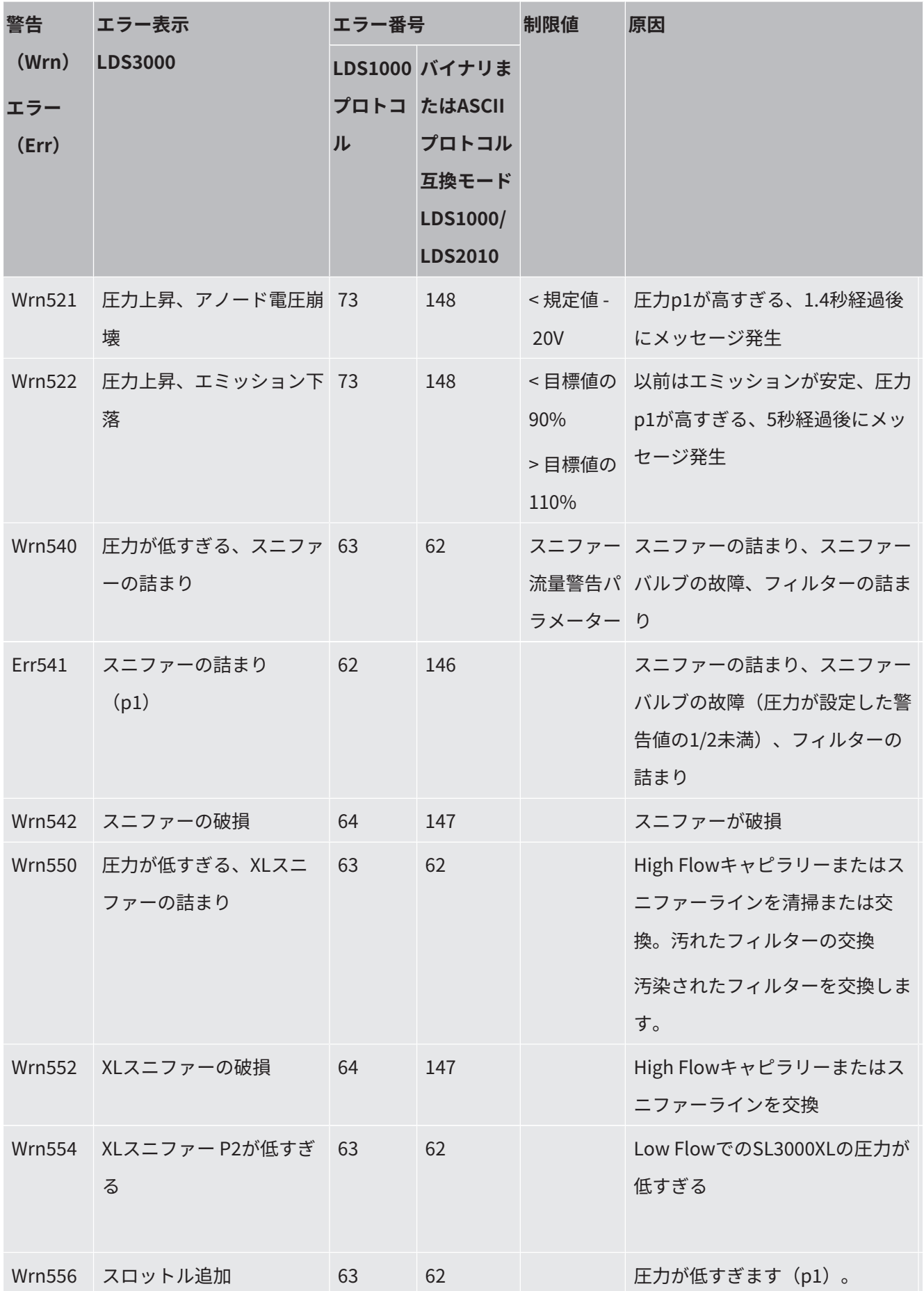
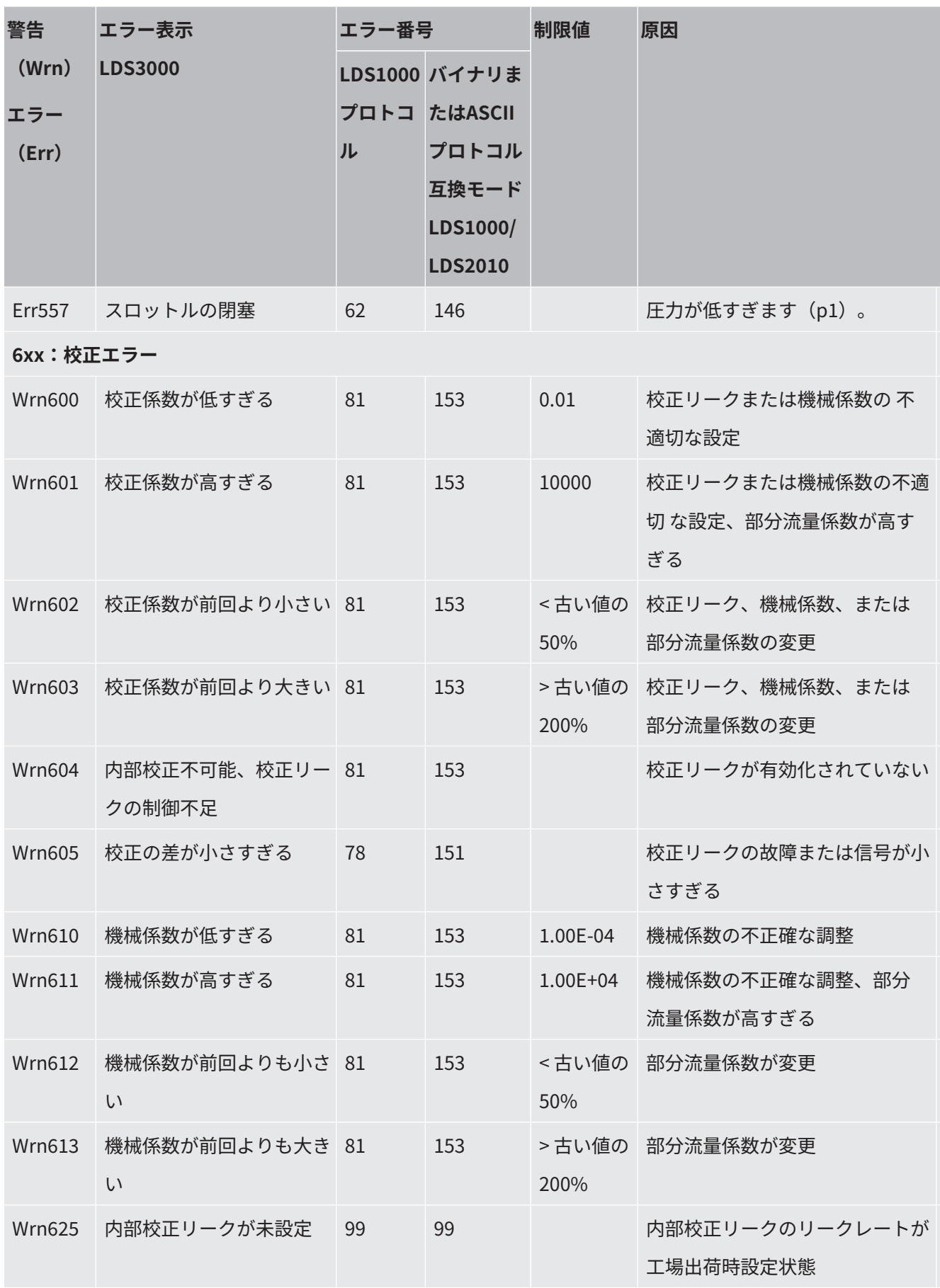

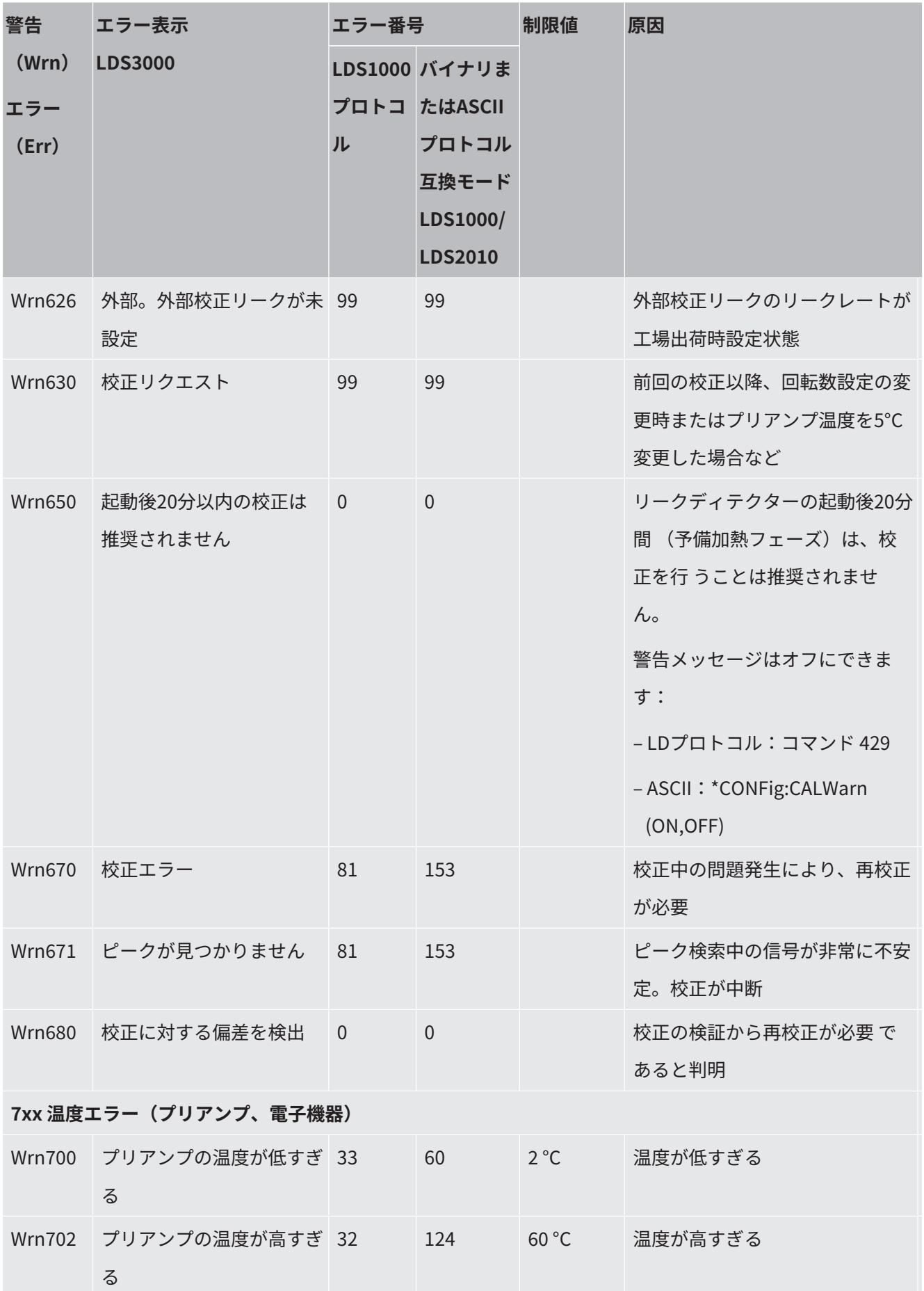

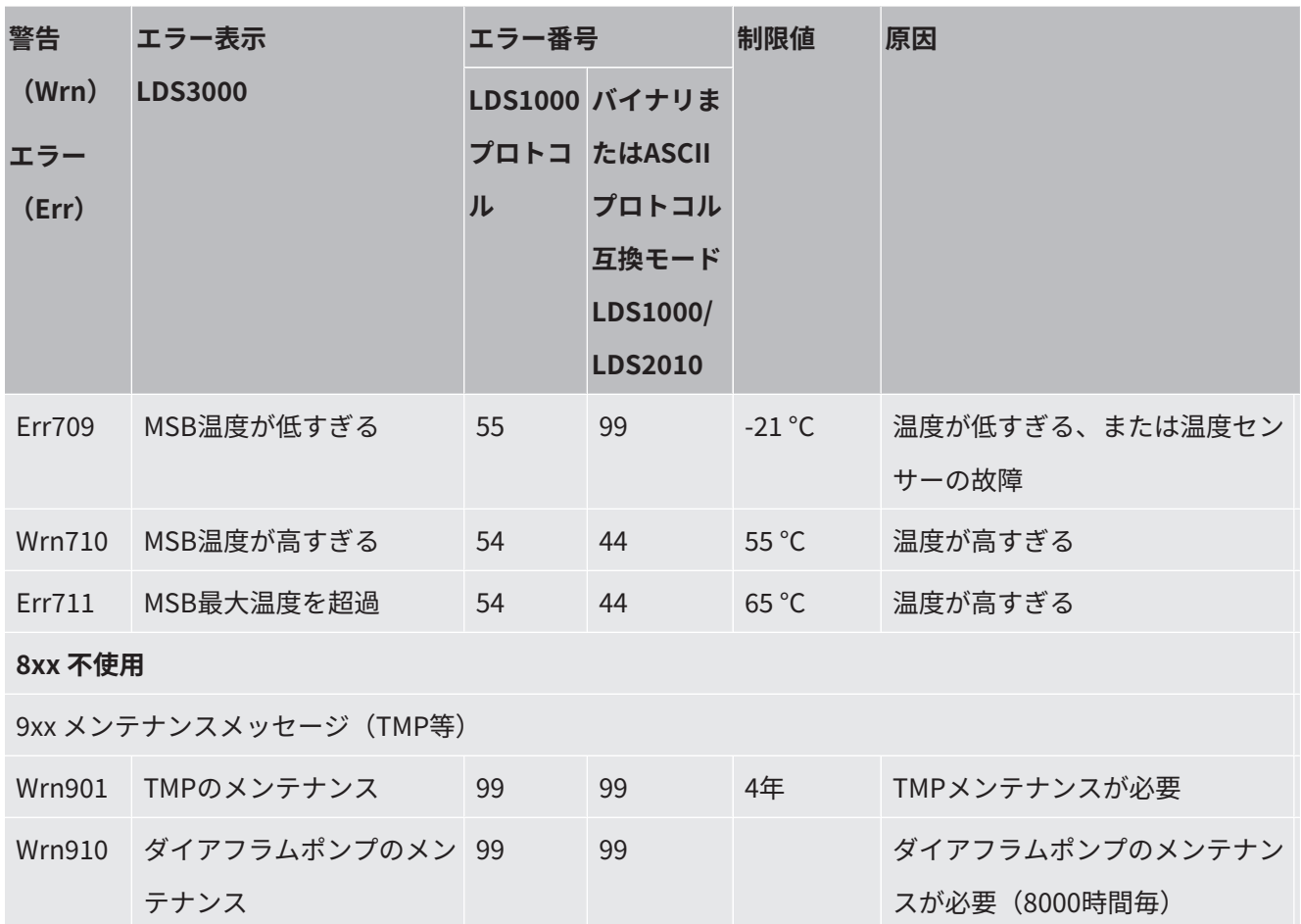

# 10.1 ステータスLEDとエラーコードの関係

MSB ボックスで発生中のエラーや警告は、コントロールユニットのエラーコードと ス テータスLED による点滅コードの2 通りの方法で示されます。

点滅コードが始まる前には、白信号が長く点灯します。その後、エラーまたは警告番 号が示されます。エラー番号は赤信号で示され、警告番号はオレンジ信号で示されま す(ただし、オレンジ信号は強い緑色を帯びています) :

- -> 点滅コードの開始時:白信号が長く点灯
	- 百の位:0~9赤信号(エラーの場合)、または0~9オレンジ信号(警告の場 合)
- 中断:青信号
- 十の位:0 ~9 赤信号(エラーの場合)、または0 ~9 オレンジ信号(警告の場 合)
- 中断:青信号

• 一の位:0 ~9 赤信号(エラーの場合)、または0 ~9 オレンジ信号(警告の場 合) 点滅コードは周期的に繰り返されます。 例:圧力が高すぎる -> エラーコード = 警告520 -> ステータスLEDの点滅コード:白(長く点灯)、オレンジ5回、青、オレンジ2回、 青

# 10.2 警告をエラーとして表示する

最大8個の任意の警告メッセージを、エラーメッセージにランクアップすることがで きます。

警告とは異なり、エラーによりデバイスの運転は中断されます。警告メッセージをエ ラーメッセージにランクアップすることで、オペレーターがそれらの警告を無視しデ バイスで作業を続行することを防止できます。

#### **選択した警告をエラーにランクアップする**

ü INFICONコントルールユニット CU1000を使用できる。

- **1** 「設定 > セットアップ > 通知 > 警告 -> エラー」
- **2** 設定は、「警告をエラーとして表示する」のウィンドウで行います。
	- ð 1 8の数字から希望の「リストエントリー番号」を選択します。
	- ð その下にある警告の番号一覧から、エラーメッセージにする警告の番号を選 択します。選択する番号を長く押していると、番号は10ごとに表示されるよ うになります。
	- ð エラーにランクアップされる警告を変更するには、同一の「リストエントリ ー番号」において希望する新しい警告番号を入力します。
	- ð 確認のため、ウィンドウの下の部分に当該の警告のテキストが表示されま す。
- **3** 「OK」を選択して確定します。
	- ð 「X」ボタンにより、変更を保存しないでウィンドウを閉じることもできま す。

#### **警告のエラーへのランクアップを元に戻す**

- **1** 「設定 > セットアップ > 通知 > 警告 -> エラー」
- **2** 設定は、「警告をエラーとして表示する」のウィンドウで行います。
	- ð 1 8の数字から、使用している割り当てられている警告番号の「リストエン トリー番号」を選択します。
	- ð 表示される警告の番号一覧において、100未満の値を設定します。これによ り、「エントリーなし」が表示されます。
- **3** 「OK」を選択して確定します。

# 11 CU1000の操作 (オプション)

# 11.1 タッチスクリーンの構成

## 11.1.1 測定表示の構成

<span id="page-149-0"></span>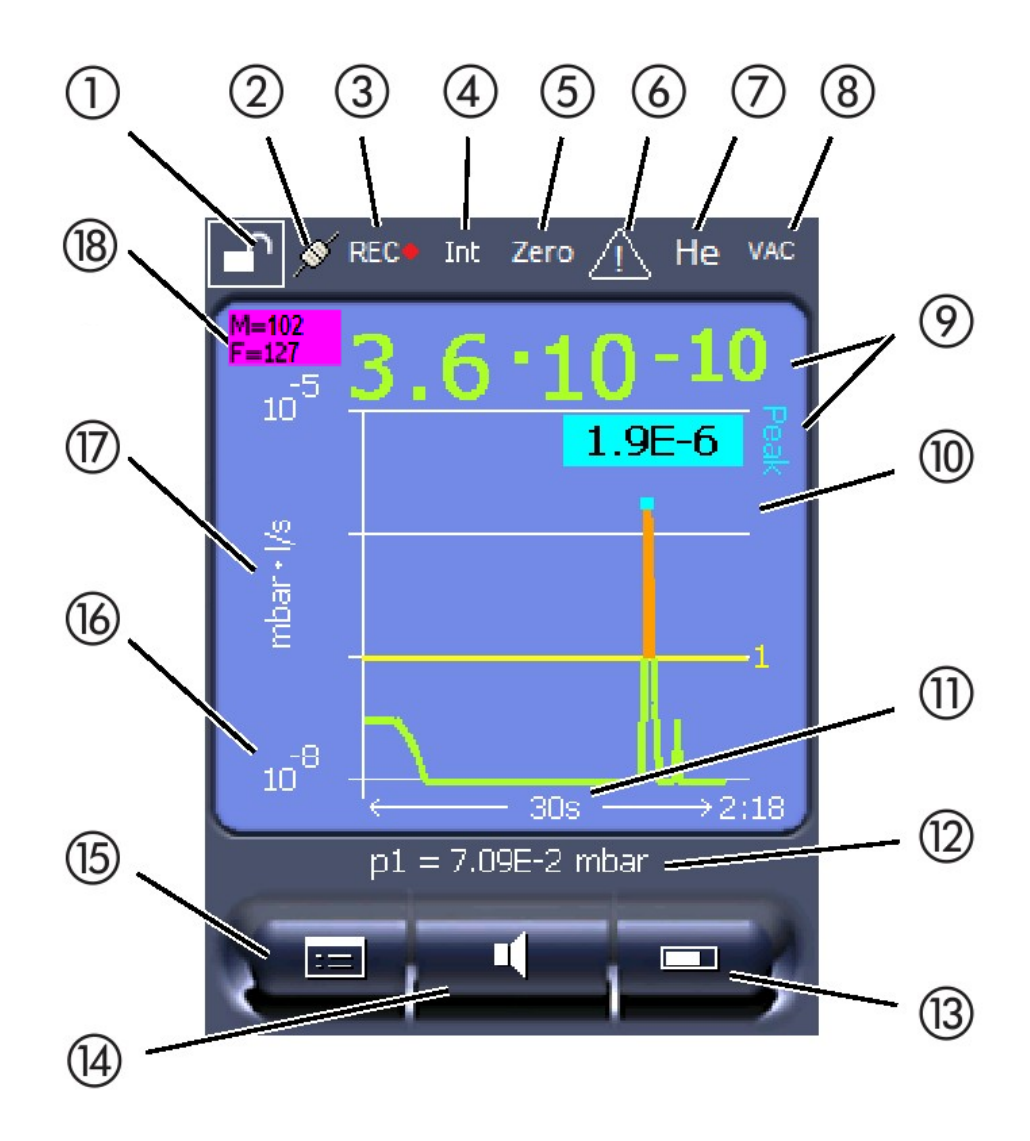

#### 図 20: 測定表示

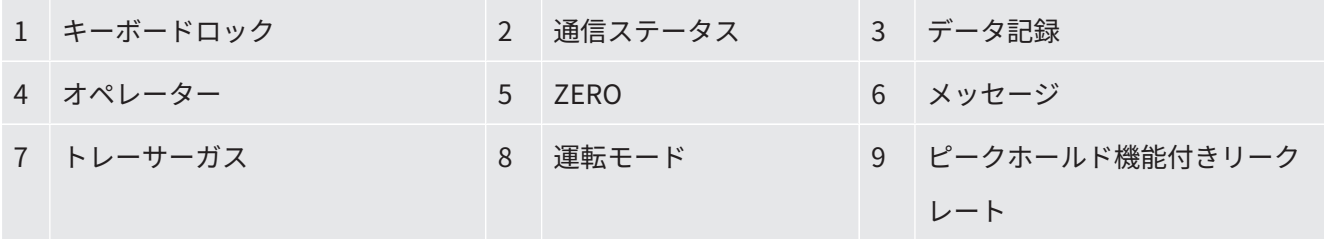

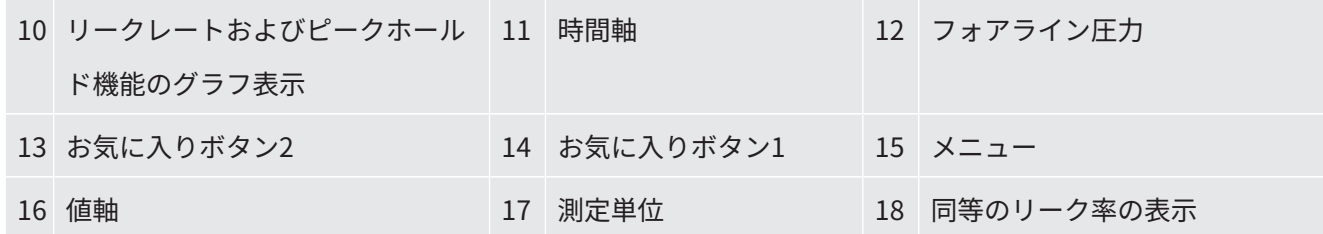

#### **1 - キーボードロック**

コントロールユニットは、キーボードロックのアイコンを長押しすることによって、 ロックまたはロック解除できます。

#### **2 - 通信ステータスのアイコン**

- 接続状態のアイコン:デバイスと質量分析計モジュールの通信が確立されていま す。
- 切断状態のアイコン:デバイスと質量分析計モジュールの通信が確立されていま せん。

通信を確立します:

- **1** コントロールユニットをリセットします。
- **2** 質量分析計モジュールのステータスを確認します。
- **3** ケーブルの接続を確認します。

#### **3 - データ記録のアイコン**

測定値が記録されます。

#### **4 - オペレーター**

ログインしたユーザーが短縮形で表示されます。

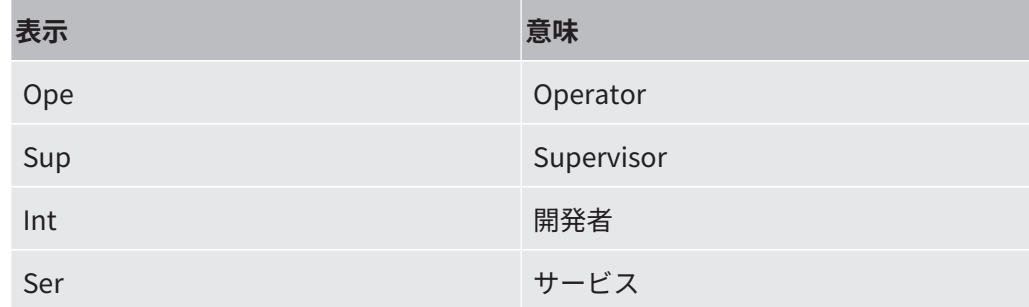

詳細については、"[オペレータのタイプと権限 \[](#page-158-0)[}](#page-158-0) [159\]](#page-158-0)"を参照してください。

#### **5 - Zero**

バックグラウンド抑制が有効になっています。

#### **6 - メッセージ**

デバイスにはアクティブな警告が保存されています。

アクティブな警告はメニューの「情報 > 履歴 > 有効な警告」から表示できます。

#### **7 - トレーサーガス**

トレーサーガスおよびトレーサーガス濃度を設定します。

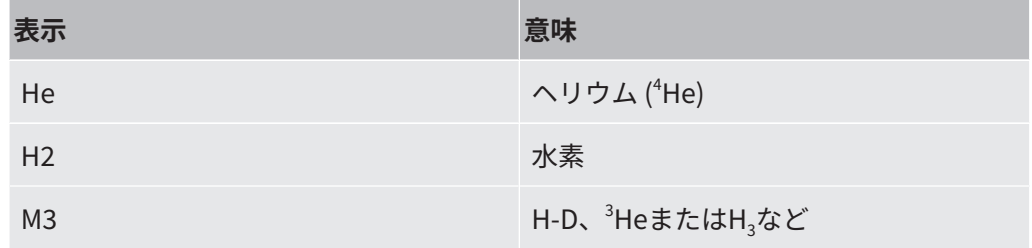

#### **8 - 運転モード**

設定した運転モードが表示されます。

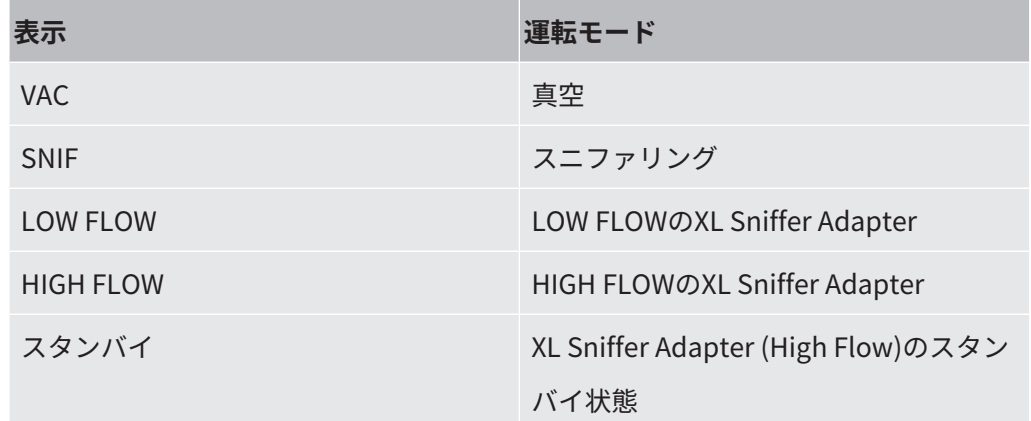

#### **9 - 時間軸**

現在のリークレート測定値です。

#### **10 - グラフ**

リークレートQ(t)のグラフ表示です。

#### **11 - 時間軸**

リークレートQ(t)の時間軸です。

**12 - フォアライン圧力(XL Sniffer Adapter 動作モードには非対応)** 背圧p1です。

#### **13 - お気に入りボタン2**

このキーには、優先パラメーターを保存できます。"[タッチスクリーンの設定](#page-153-0) [\[](#page-153-0)[}](#page-153-0) [154\]](#page-153-0)"も参照してください。「[測定表示の構成 \[](#page-149-0)[}](#page-149-0) [150\]」](#page-149-0)の図では、キー「Favorite 2」に機能「測定表示」などが割り当てられています。

#### **14 - お気に入りボタン1**

このキーには、優先パラメーターを保存できます。"[タッチスクリーンの設定](#page-153-0) [\[](#page-153-0)[}](#page-153-0) [154\]](#page-153-0)"も参照してください。「[測定表示の構成 \[](#page-149-0)[}](#page-149-0) [150\]」](#page-149-0)の図では、キー「Favorite 1」に機能「音量」などが割り当てられています。

#### **15 - メニューアイコン**

「メニュー」ボタンを使用して、コントロールユニットのすべての機能およびパラメ ーターにアクセスできます。

メニューの全表示内容は、LDS3000 に付属するUSB フラッシュドライブにファイル 形式で保存されています。

#### **16 - 値軸**

リークレートQ(t)の値軸です。

#### **17 - リークレート単位**

リークレートの測定単位です。

#### **18 - 同等のリーク率の表示**

使用したテストガスの補正係数。

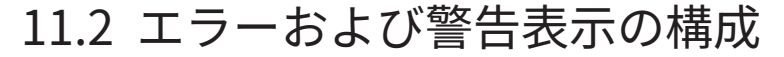

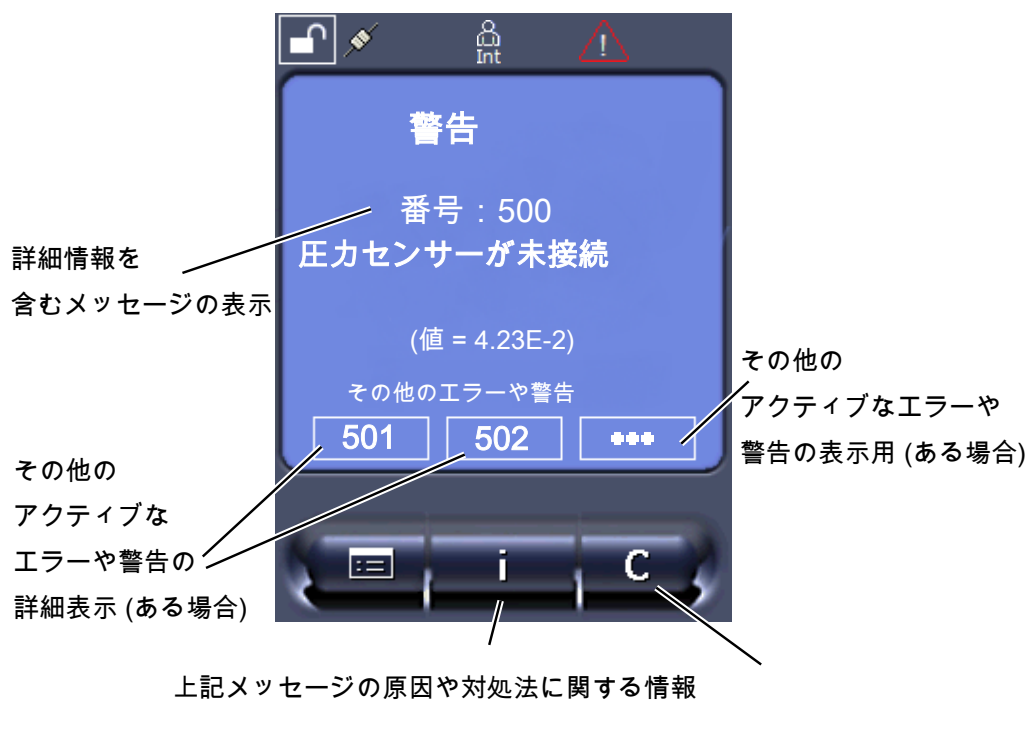

すべてのメッセージの内容確認

質量分析計モジュールLDS3000で発生する可能性のあるエラーや警告の概要について は、本書の「警告およびエラーメッセージ(LDS3000、LDS3000 AQ)」を参照して く ださい。

# 11.3 設定および機能

コントロールユニットの設定および機能については、以降のセクションで説明しま す。コントロールユニットから設定できる質量分析計モジュールLDS3000の設定およ び機 能は本書に記載されています。

### 11.3.1 タッチスクリーンの設定

<span id="page-153-0"></span>次の状況では、タッチスクリーンはグレー表示になります。

- ユーザーが値を変更できない場合。「[オペレータのタイプと権限 \[](#page-158-0)▶ [159\]](#page-158-0)」も参照 してください。
- 質量分析計モジュールLDS3000のソフトウェアの古いバージョンがこのパラメー ターをサポートしていない場合。

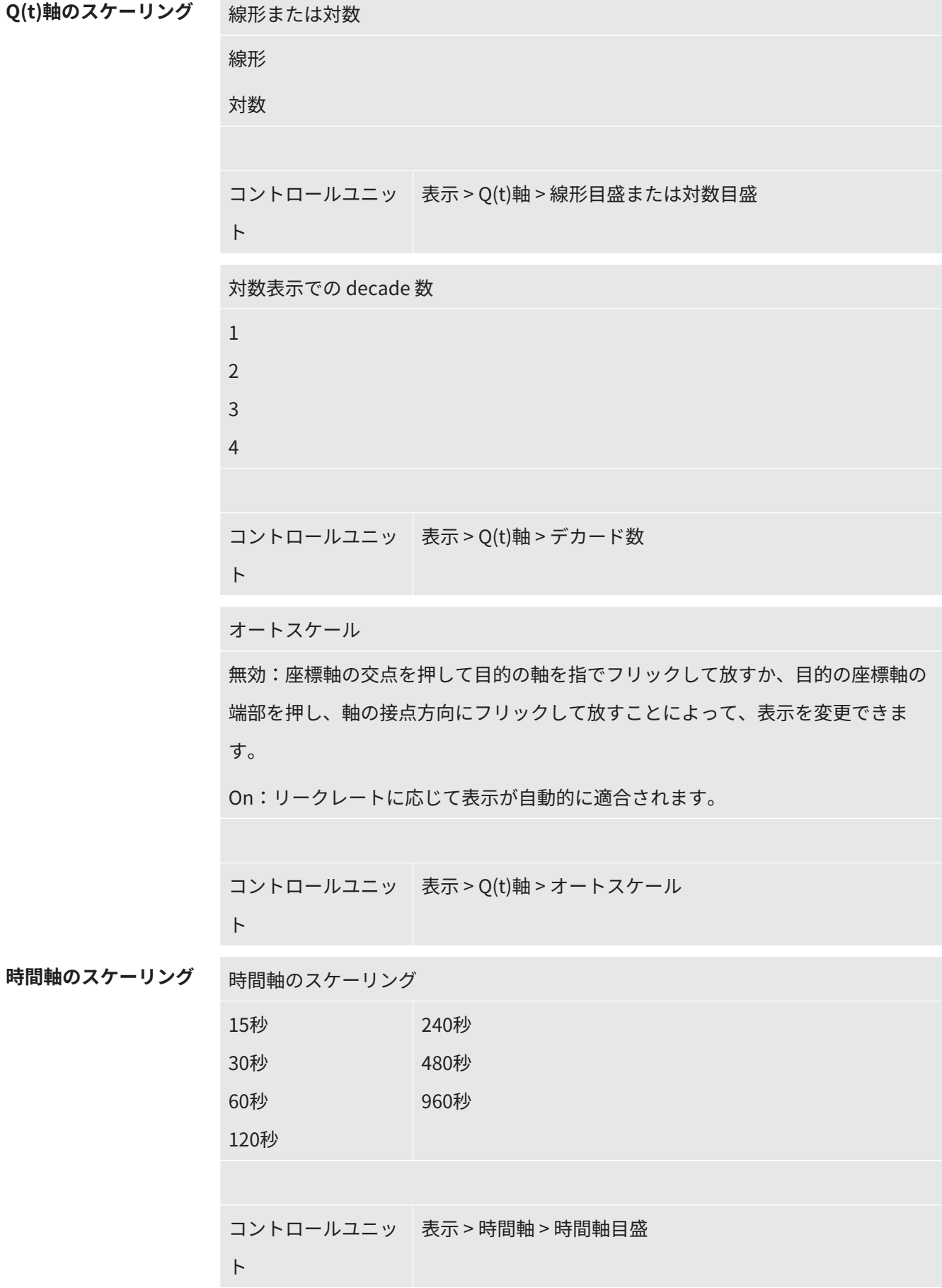

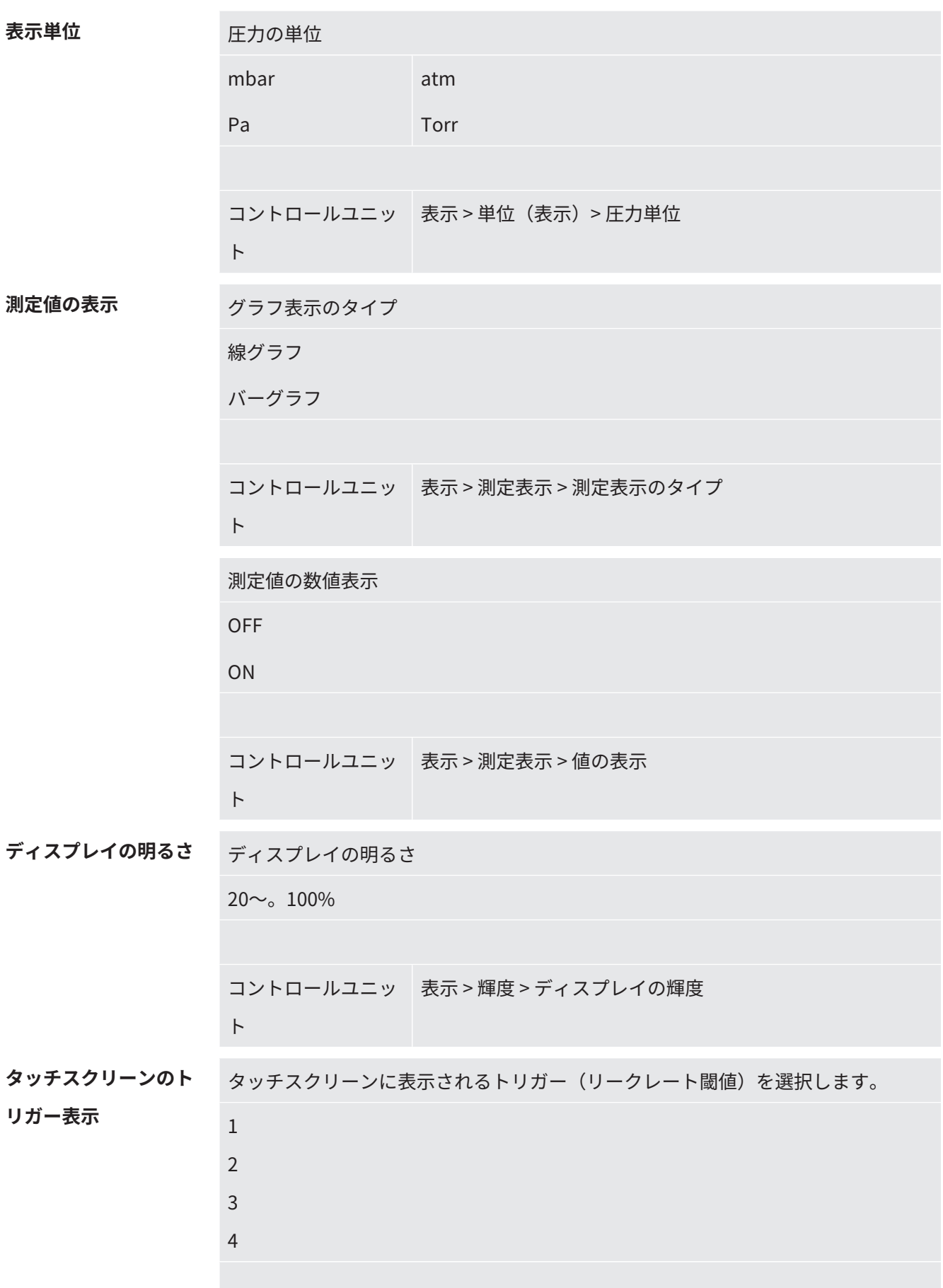

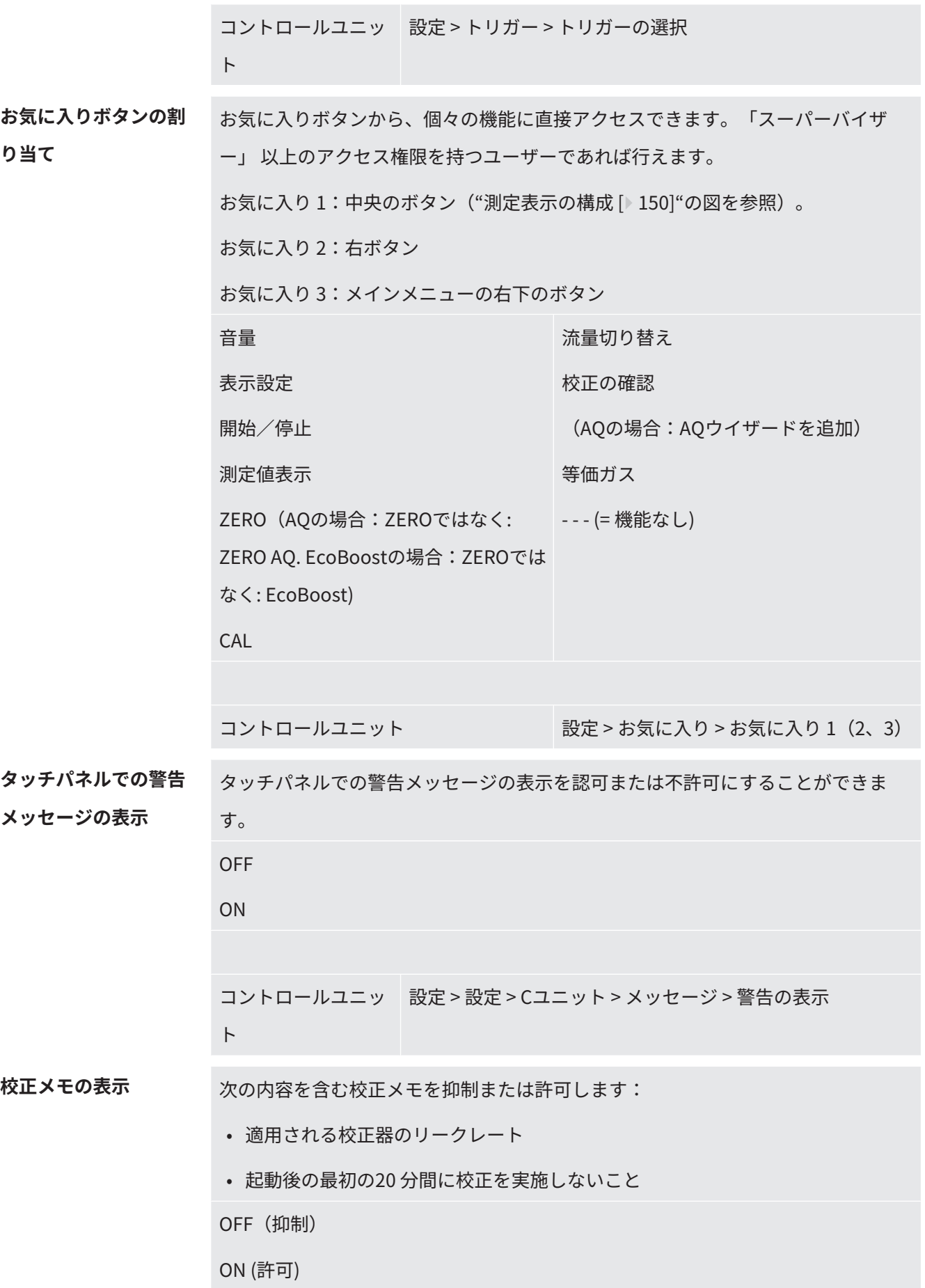

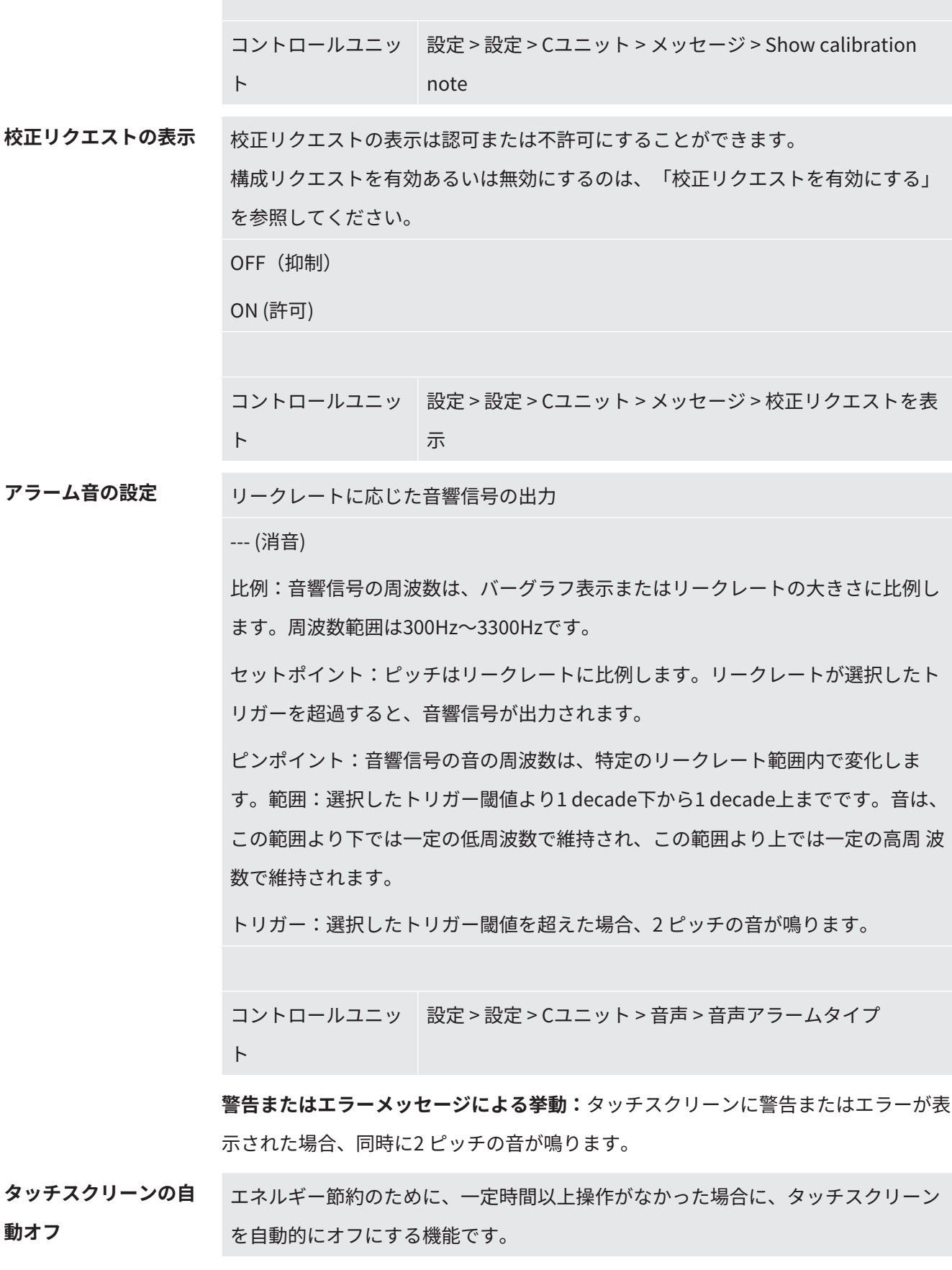

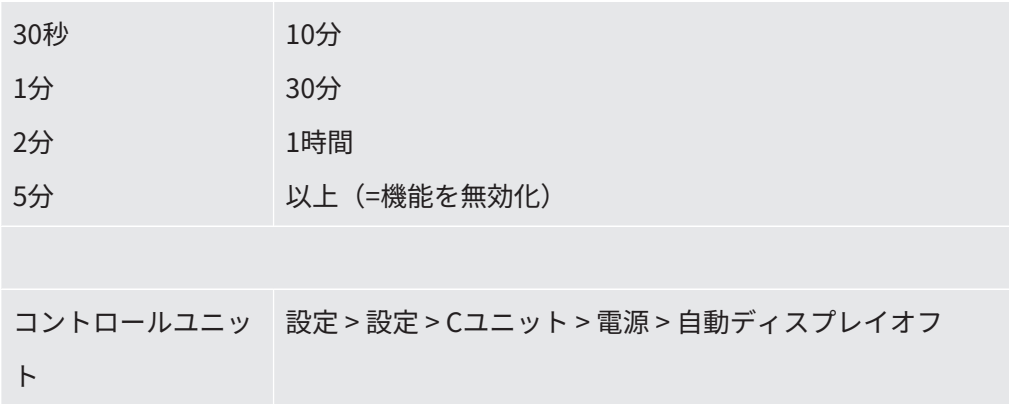

### 11.3.2 オペレータのタイプと権限

<span id="page-158-0"></span>オペレーターには4 つのタイプがあり、それぞれ異なる権限を持ちます。開発者は、 すべての機能を使用できるユーザーとして登録されます。

追加のオペレーターも登録可能です。次の表に、新しいオペレータータイプを登録す るための個々のオペレータータイプのオプションを示します。

#### **オペレーターの登録**

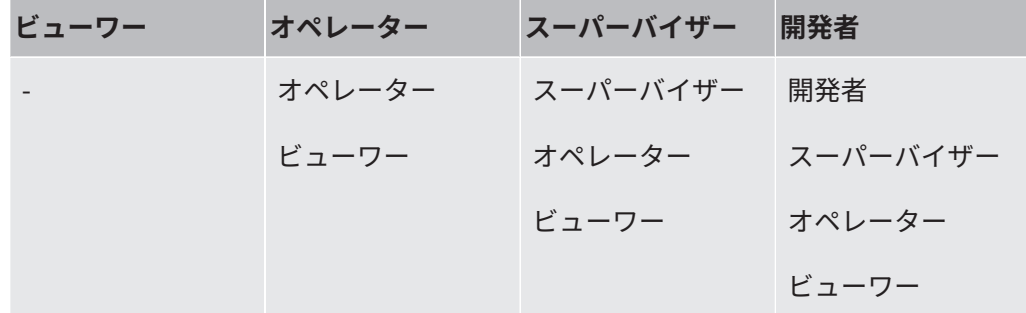

タイプ「開発者」、「スーパーバイザー」、および「オペレーター」については、ロ グイン時に4 桁のPIN を割り当てる必要があります。(0000 ~9999)。「0000」は、 すべての作 業を行うオペレーターに割り当てられます。

オペレーターがPIN 「0000」を維持している場合、システム起動時には(PIN の問い 合わせなしに) ログイン済みの状態が維持されます。

I/Oモジュールが接続されている場合、PINに加えてボタン操作スイッチも使用できま す。ボタン操作スイッチは、3つのデジタル入力を介してI/O モジュールに接続されま す(LDS3000 の操作手順を参照)。

次の表に、個々のオペレータータイプの権限を示します。

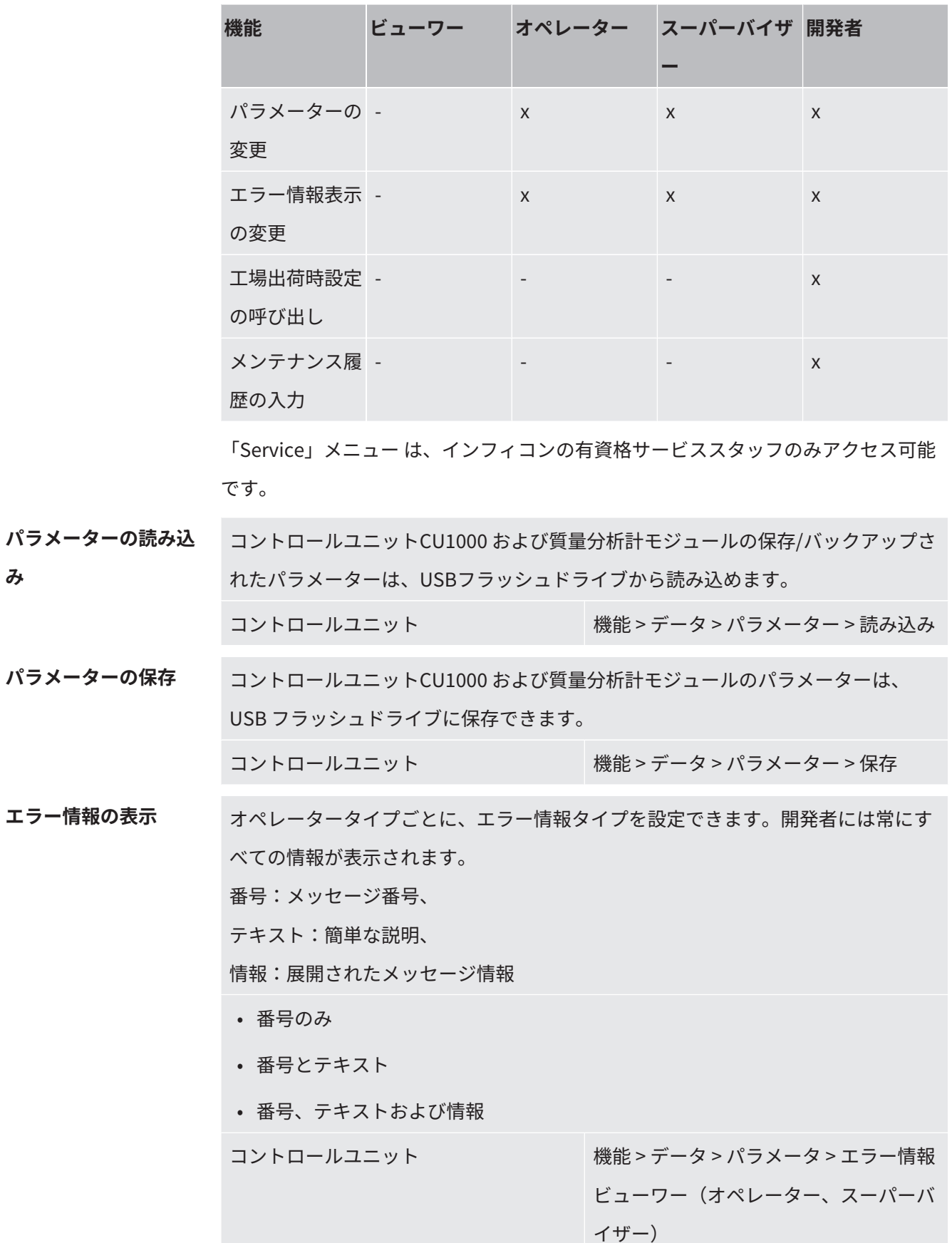

**み**

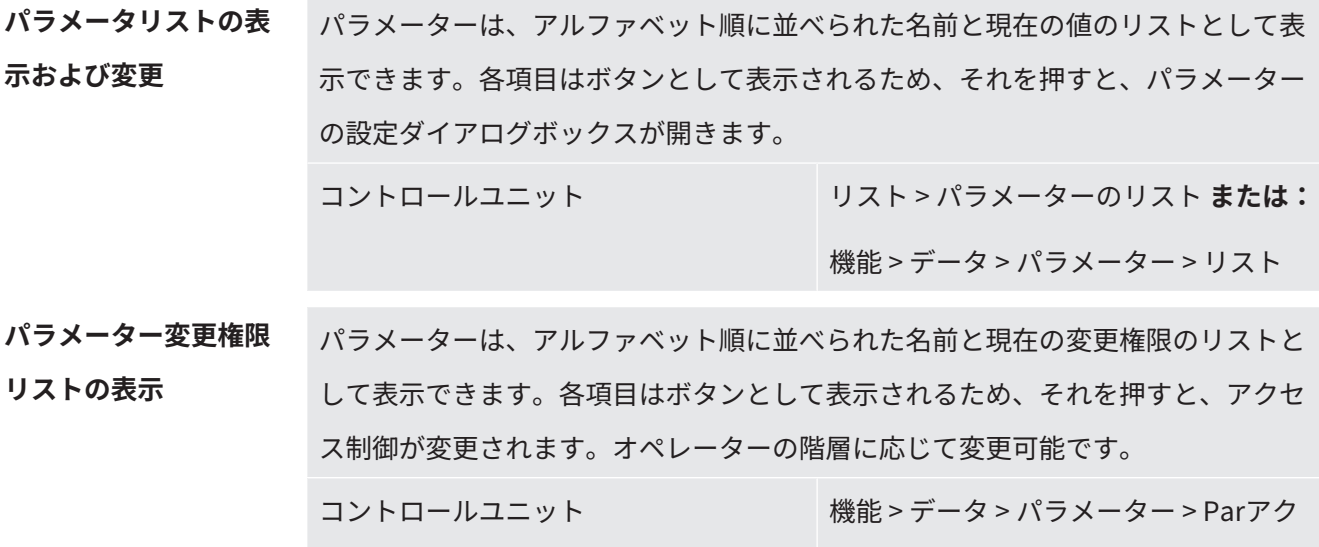

11.3.2.1 オペレーターのログアウト

オペレーターをログアウトするには、権限レベル「ビューワー」を有効にする必要が あります。「アクセス権限 > ビューワー」

セス

11.3.3 設定のリセット

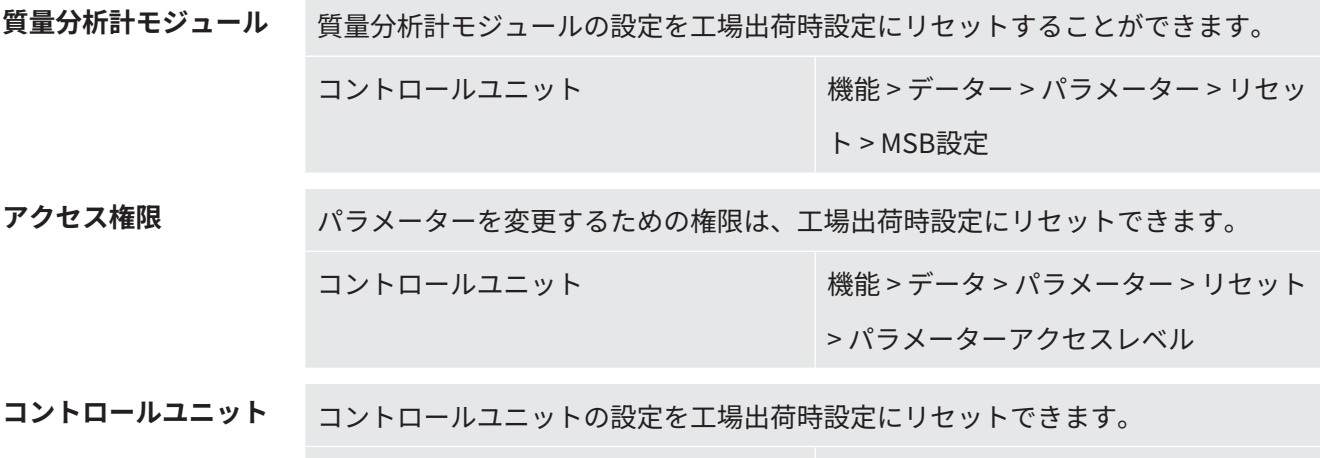

### 11.3.4 データの記録

データはTXTファイルとして保存されます。各TXTファイルには、次の情報が含まれ ています:

コントロールユニット 機能>データー>パラメーター>リセッ

ト > コントロールユニット設定

• 作成日

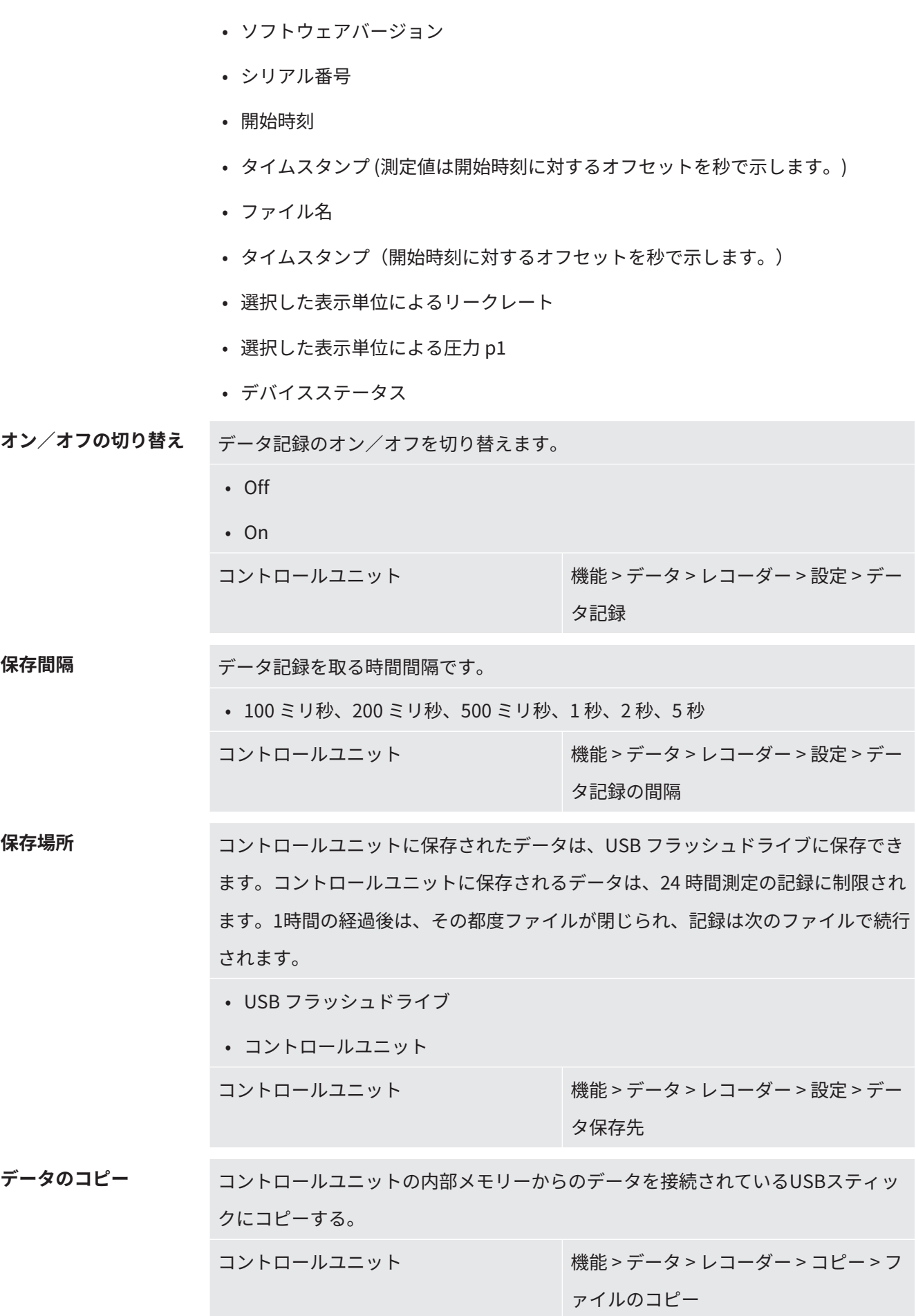

# **データの削除** コントロールユニットの内部メモリーのデータを削除する コントロールユニット その 機能 > データ > レコーダー > 削除 > ファ イルの削除

### 11.3.5 情報の呼び出し

情報メニューから、システムの各種情報や状態を呼び出すことができます。

**測定値** • プリアンプ • 環境 • TMP **温度** • 電子機器 • TMP **エネルギーおよび動作 時間** • エネルギー値:消費値に関する情報 • 動作時間:動作時間の表示 • 供給電圧:内部供給電圧に関する情報 • 電源:コンポーネントの電源に関する情報 **履歴** • エラー、エラー/警告履歴 • 校正、校正履歴 • TMPエラー、TMP履歴 • 警告、改善されていない警告 • メンテナンス、メンテナンス履歴 **コントロールユニット** • コントロールユニットのバージョン:ソフトウェアバージョンに関する情報 • メモリー:利用可能なメモリーに関する情報 • 設定:コントロールユニットの設定 • シリアルポートの配線:通信接続に関する情報 • データ交換:質量分析計モジュールとコントロールユニット間のデータ交換に関 する情報 **質量分析計モジュール** • MSB (1):ソフトウェアバージョンに関する情報 • MSB (2):動作パラメーターに関する情報 • TMP コントローラー (1):ターボ分子ポンプに関する情報

- TMP コントローラー (2):ターボ分子ポンプに関する情報の続き
- イオンソース:使用するイオンソースに関する情報
- プリアンプ:プリアンプに関する情報
- プリアンプテスト:プリアンプのテストに関する情報

#### **インターフェース** • I/O モジュール(1):ソフトウェアバージョンおよび入出力に関する情報

• I/O モジュール (2): デジタル入力に関する情報のグラフ表示

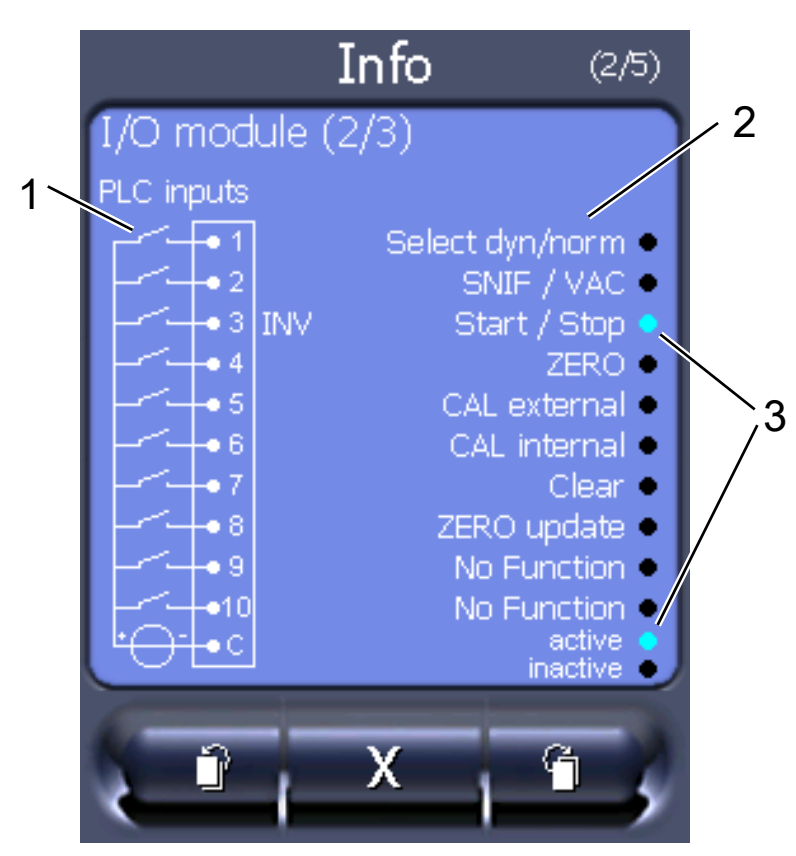

図 21: I/O モジュール(2):デジタル入力に関する情報のグラフ表示

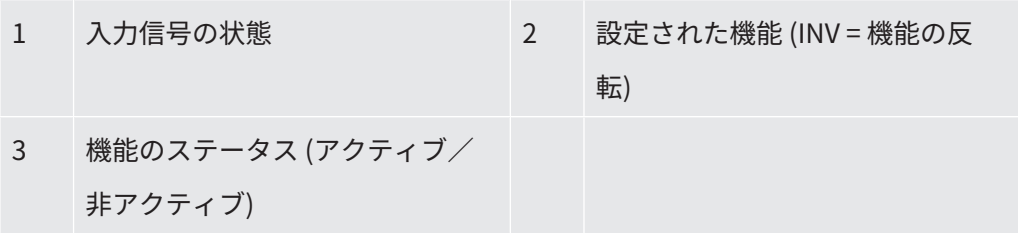

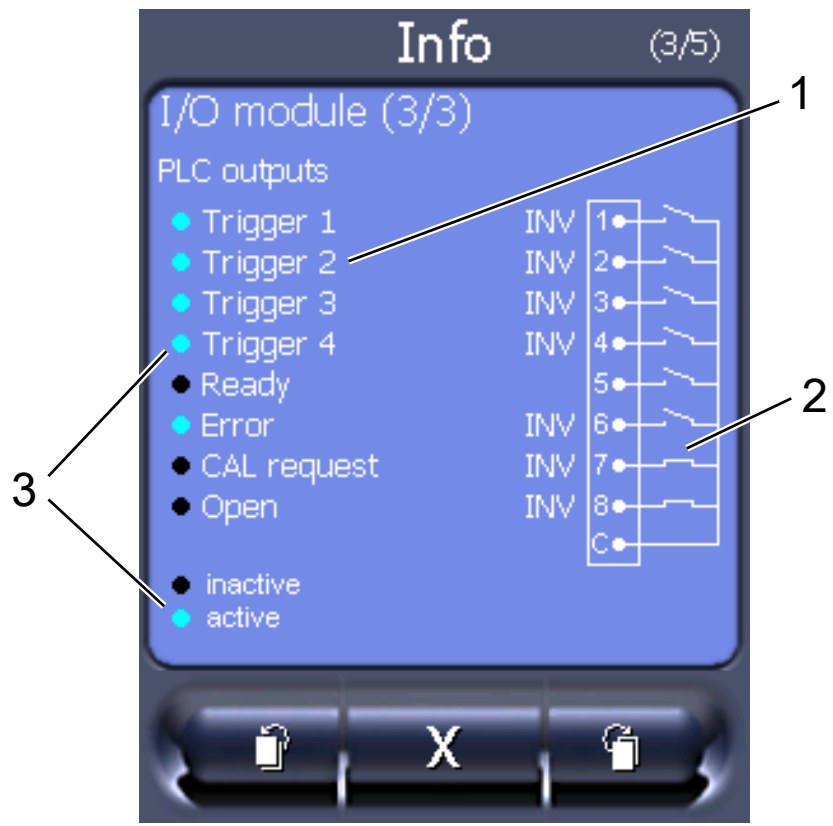

• I/O モジュール (3) : デジタル出力に関する情報のグラフ表示

図 22: デジタル出力に関する情報のグラフ表示

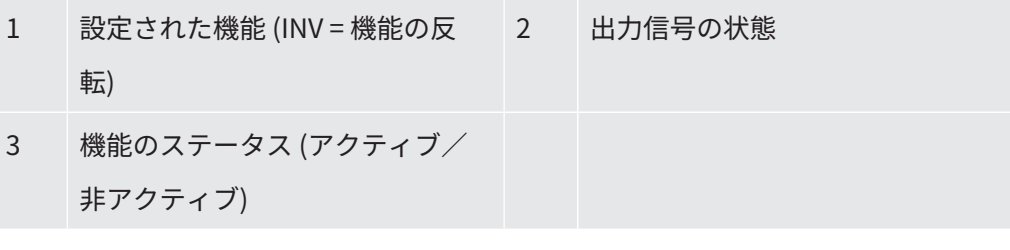

- バスモジュール (1):バスモジュールに関する情報
- バスモジュール (2):バスモジュールに関する情報の続き

### 11.3.6 他のガスの等価リークレートの表示

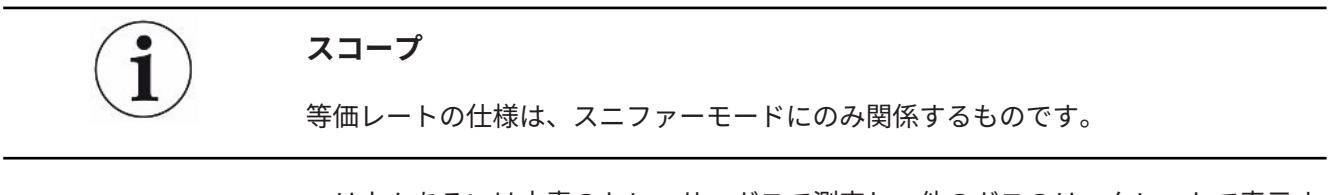

ヘリウムあるいは水素のトレーサーガスで測定し、他のガスのリークレートで表示す る場合には、使用するトレーサーガスに対する補正係数を使用します。

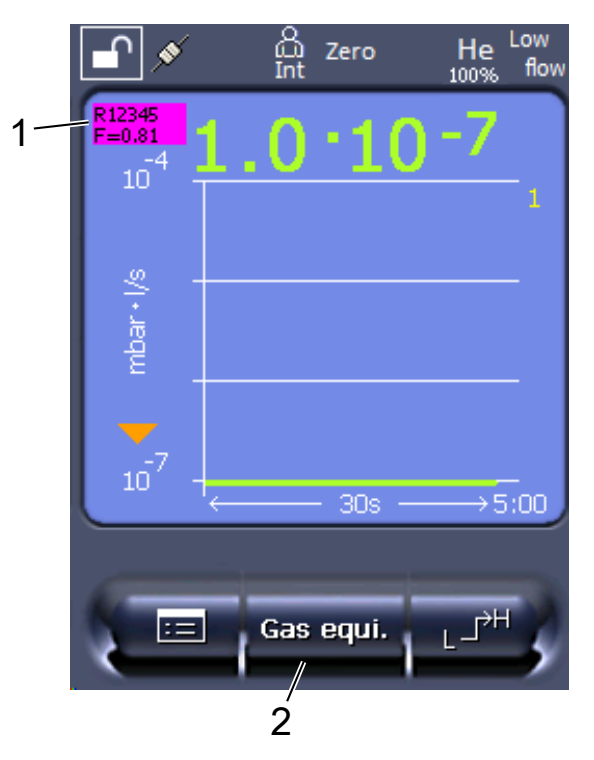

図 23: 等価リークレートの表示とセットアップされたお気に入りボタンのある設定画面

- 1 ガス名および等価係数の表示
- 2 設置後の「等価ガス選択」の迅速な設定のためのお気に入りボタン、「[タッ](#page-153-0) [チスクリーンの設定 \[](#page-153-0)[}](#page-153-0) [154\]」](#page-153-0)、「お気に入りボタンの割り当て」を参照して ください。

次の2つの方法があります:

- 補正係数を設定する便利な方法として「[等価ガスの選択肢 \[](#page-165-0)[}](#page-165-0) [166\]](#page-165-0)」を利用できま す。この方法では、補正係数を自動定義されたリストから選択することができま す(「[ガスリストのセットアップ \[](#page-166-0)[}](#page-166-0) [167\]](#page-166-0)」を参照してください)、あるいは再び トレーサガスに切り替えることもできます。
- 上記の方法とは別に、補正係数を計算して設定することもできます。計算につい ては、「[等価係数の計算 \[](#page-167-0)[}](#page-167-0) [168\]](#page-167-0)」を参照してください。装置の設定については、 「[等価係数およびモル質量の設定 \[](#page-168-0)[}](#page-168-0) [169\]](#page-168-0)」を参照してください。

#### 11.3.6.1 等価ガスの選択肢

<span id="page-165-0"></span>**1** コントロールユニット:設定 > セットアップ > 操作モード > 等価リークレート > 等価ガス

- **2** ウィンドウ「等価ガスの選択肢」において、種々の状況に反応することができ ます:
	- ð 希望の等価ガスがすでにリストに設定されている場合(番号1~4)、希望の 等価ガス番号を選択して「OK」で確定します。測定ウィンドウの左上にその 等価ガスのガス名と等価係数が表示されます。測定を行うことができます。
	- ð 希望の等価ガスがリストに設定されていない場合は、それをセットアップす る必要があります、[「ガスリストのセットアップ \[](#page-166-0)[}](#page-166-0) [167\]」](#page-166-0)を参照してくださ い。
	- ð 4つの等価ガスのうちに適切なエントリーが見つからない場合、およびそれ らを変更したい場合、補正係数を計算することができます。ウィンドウ「等 価ガスの選択肢」においてエントリー「ユーザー定義」を選択し、補正係数 を設定します、[「等価係数およびモル質量の設定 \[](#page-168-0)[}](#page-168-0) [169\]」](#page-168-0)を参照してくださ い。
	- ð 測定ウィンドウの等価ガスの表示から測定ガスの測定値に切り替えるには、 「スイッチオフ」を選択して「OK」で確定します。

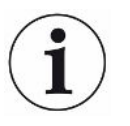

オプション「スイッチオフ」および「等価ガス番号1~4」はパラメーターを上書きし ます、[「等価係数およびモル質量の設定 \[](#page-168-0)[}](#page-168-0) [169\]](#page-168-0)」を参照してください。 オプション「ユーザー定義」の選択の際には、その後パラメーターを設定する必要が あります、[「等価係数およびモル質量の設定 \[](#page-168-0)[}](#page-168-0) [169\]](#page-168-0)」を参照してください。

#### 11.3.6.2 ガスリストのセットアップ

<span id="page-166-0"></span>最大4つの等価ガスを事前に定義して名前を付けることができます。これにより、等 価ガス選択肢において等価ガスを選択できるようになります、[「等価ガスの選択肢](#page-165-0) [\[](#page-165-0)[}](#page-165-0) [166\]](#page-165-0)」を参照してください。

- **1** コントロールユニット:設定 > セットアップ > 操作モード > 等価リークレート > ガスリストのセットアップ
- **2** 1~4のいずれかの番号を選択します。
	- ð 各ガスに対してパラメーターセットが表示されます。エントリーがないと 「入力項目なし」と表示されます。
- **3** ボタン「編集」を押します。
- ð ガスライブラリーのいずれかのガスを検出するには、希望のエントリーを押 します。[「ガスライブラリー \[](#page-170-0)[}](#page-170-0) [171\]](#page-170-0)」も参照してください。
- ð 希望のガスがライブラリーにない場合は、ガスライブラリーを最後までスク ロールして「ユーザー定義のガス」を選択してください。ウィンドウ「等価 ガス名」に選択したガスの名前を設定し、選択を確定してください。続い て、等価ガスのモル質量および粘度係数を入力します。ガスライブラリーに ないすべてのガスについては、ご遠慮なくINFICONにお問い合せください。
- **4** ウィザードにより呼び出される以下のウィンドウにおいて、固有の事項につい て設定します、「等価ガスの絶対圧」から始めてください。

```
ð テストオブジェクトの等価ガスの絶対圧に相当(単位:bar)。
```
- **5** ウィンドウ「測定重量」
	- ð トレーサガスの質量(ヘリウム、質量3あるいは水素)
- **6** ウィンドウ「測定ガスの割合(%)」
	- ☆ トレーサガスのガスパーセンテージ、例えばフォーミングガス (95/5) では 5%となります。
- **7** ウィンドウ「測定ガスの絶対圧」
	- ð テストオブジェクトのトレーサガスの絶対圧に相当(単位:bar)。

#### **例**

空調デバイスのリークを検査します。最初に空調デバイスに2 bar (絶対圧力)のヘ リウムを充填し、リーク検査します。その後、空調デバイスにR134aを充填します。 デバイスの運転圧力は15 bar(絶対圧力)とします。

これにより、上記パラメーターに対して以下の値が設定されます: 等価ガスの絶対圧= 15.0 測定重量 = 4 測定ガスの割合(%) = 100.0 測定ガスの絶対圧 = 2.0

#### 11.3.6.3 等価係数の計算

<span id="page-167-0"></span>等価係数はデバイスのソフトウェアによって計算されることはありません。次の式に より等価係数を計算します:

$$
\text{HMSW} = \frac{\eta_{test}}{\eta_{equi}} * \frac{(p_{equi})^2 - 1}{(p_{test})^2 - 1}
$$

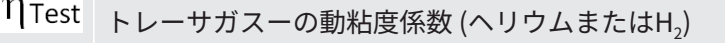

等価ガスの動粘度係数

 $\sim$ 

試験対象内の試験ガスの絶対圧力 (bar)

試験対象内の等価ガスの絶対圧力 (bar)

**例 マジック** 空調デバイスのリークを検査します。

最初に空調デバイスに2 bar (絶対庄) のヘリウムを充填し、リーク検査します。その 後、空調デバイスにR134aを充填します。デバイスの運転圧力は15 bar(絶対圧力) とします。

ヘリウムの動粘度係数は19.62 µPa\*sとします。

R134aの動粘度は11.49 µPa\*sとします。

ヘリウムリーク検査においてR134a等価リークレート表示を行うには、次の等価係数 を入力する必要があります:

$$
\text{H} = \frac{\eta_{test}}{\eta_{equi}} * \frac{\left(p_{equi}\right)^2 - 1}{\left(p_{test}\right)^2 - 1} = \frac{19,62}{11,49} * \frac{15^2 - 1}{2^2 - 1} \approx 127
$$

11.3.6.4 等価係数およびモル質量の設定

- <span id="page-168-0"></span>✔ 等価係数は既知です。[「等価係数の計算 \[](#page-167-0)▶ [168\]」](#page-167-0)も参照してください。
- ✔ 使用するトレーサガスは指定されています(水素あるいはヘリウム、質量2、3また は4)。
- ü ディスプレイに表示させる等価ガスのモル質量は既知です。
	- **1** コントロールユニット:設定 > 設定 > 運転モード > 等価レート
	- **2** 「ガス係数」ボタン

ð (LDプロトコル:コマンド 469)

- **3** トレーサーガスに応じて「質量2」、「質量3」または「質量4」を選択しま す。
	- ð トレーサーガスにヘリウムを設定した場合、「等価ガス係数He」ウィンドウ が開きます。

**4** 等価ガス係数を設定します。等価ガス係数127の例を次に示します([「等価係](#page-167-0) [数の計算 \[](#page-167-0)▶ [168\]」](#page-167-0)を参照してください):

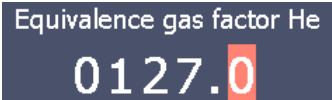

- **5** コントロールユニット:設定 > 設定 > 運転モード > 等価レート
- **6** 「モル質量」ボタン
	- ð (LDプロトコル:コマンド 470)
- **7** 上記のようにトレーサーガスに応じて「質量2」、「質量3」または「質量4」 を選択します。
	- ð トレーサーガスにヘリウムを設定した場合、「モル質量 等価ガスHe」ウィ ンドウが開きます。
- **8** モル質量を設定します。モル質量102の例を次に示します:

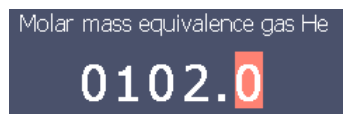

ð 等価係数が1ではない、またはモル質量が工場出荷時設定ではない場合、等価係 数は校正結果および測定画面で表示されます。

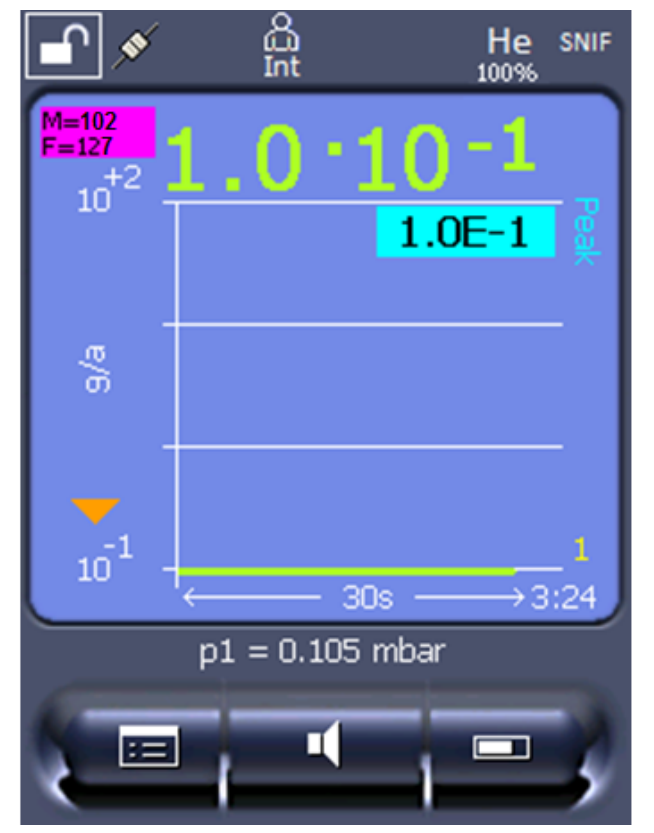

図 24: 左上: モル質量 (102) および等価係数 (127) の表示

### 11.3.7 ガスライブラリー

<span id="page-170-0"></span>装置のオペレーティングソフトウェアには、冷却産業に関係があると考えられる約 100種類のガスのリストがあります。

このリストは装置操作部のフラッシュメモリに不揮発的に保存されていて、更新が可 能です。ユーザーは、等価ガスの事前定義の際にこのリストにアクセスすることがで きます、[「ガスリストのセットアップ \[](#page-166-0)[}](#page-166-0) [167\]](#page-166-0)」を参照してください。等価ガスの選 択肢において、ユーザーは事前定義されているガスから選択することができます、 [「等価ガスの選択肢 \[](#page-165-0)[}](#page-165-0) [166\]](#page-165-0)」を参照してください。

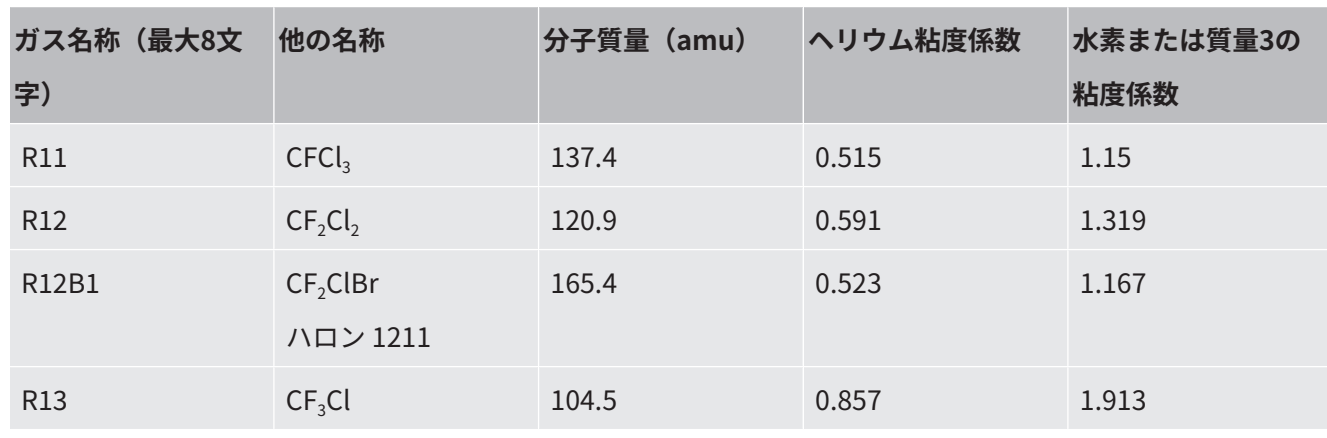

装置のライブラリーには、以下の工場設定項目があります:

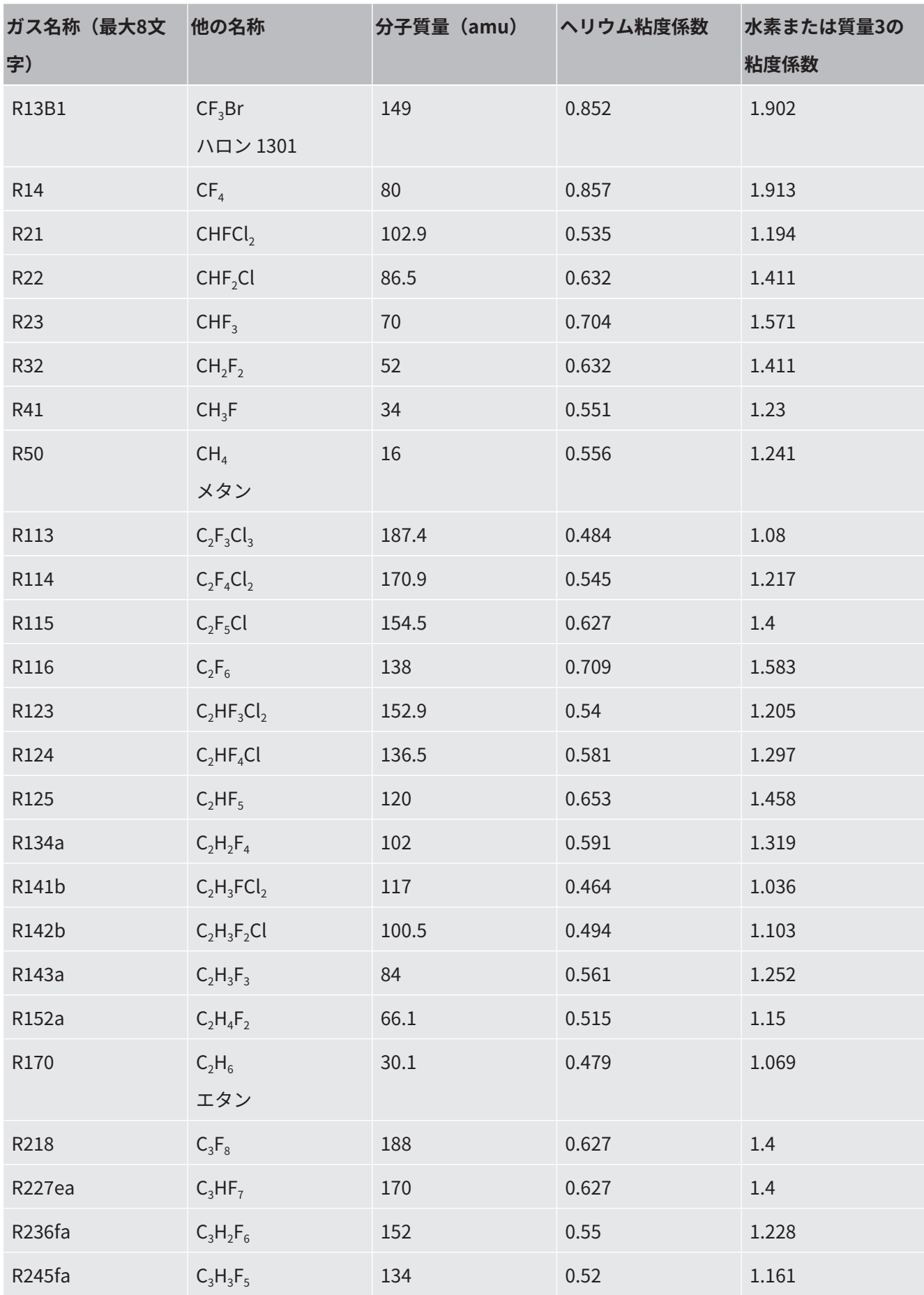

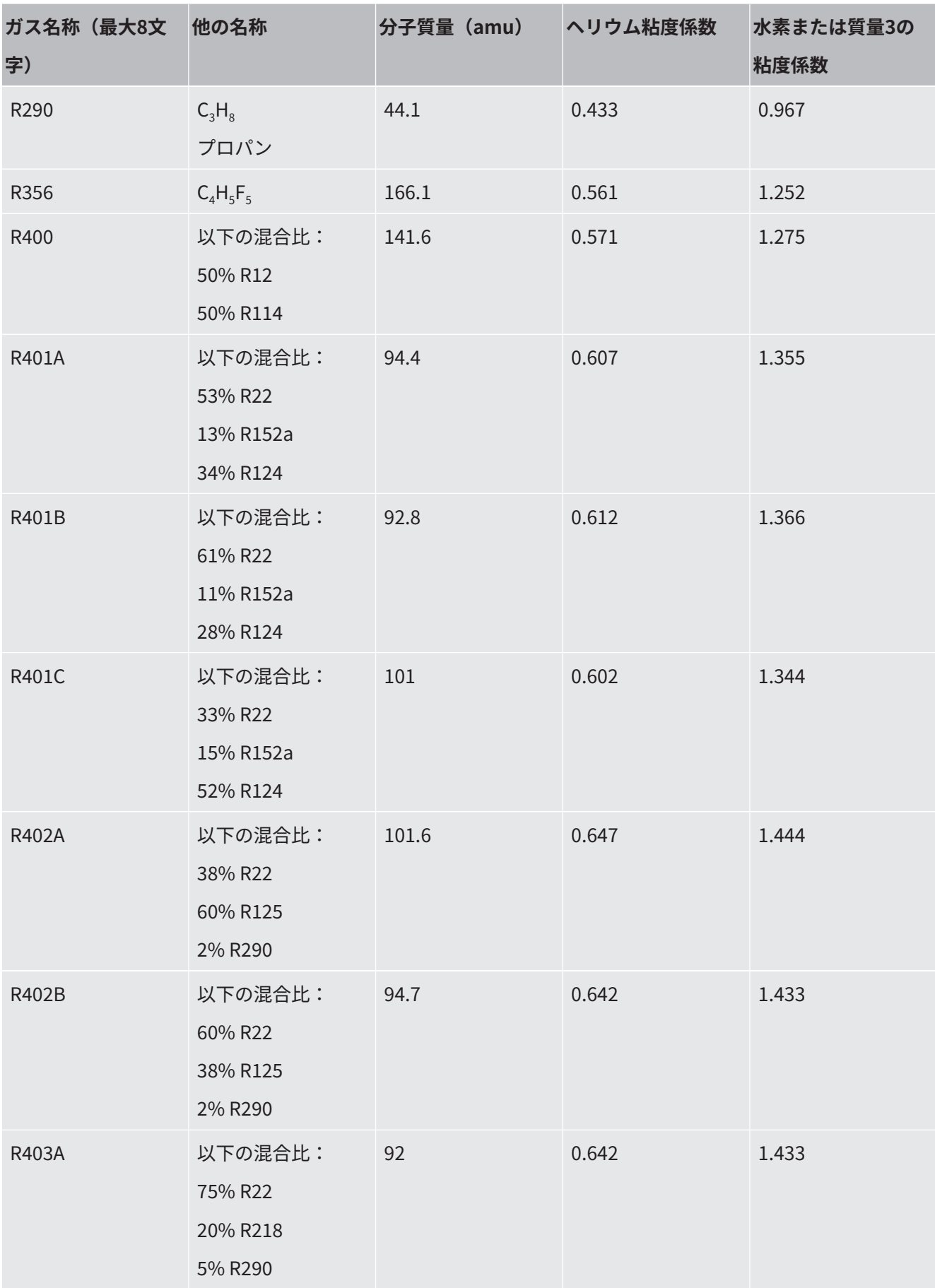

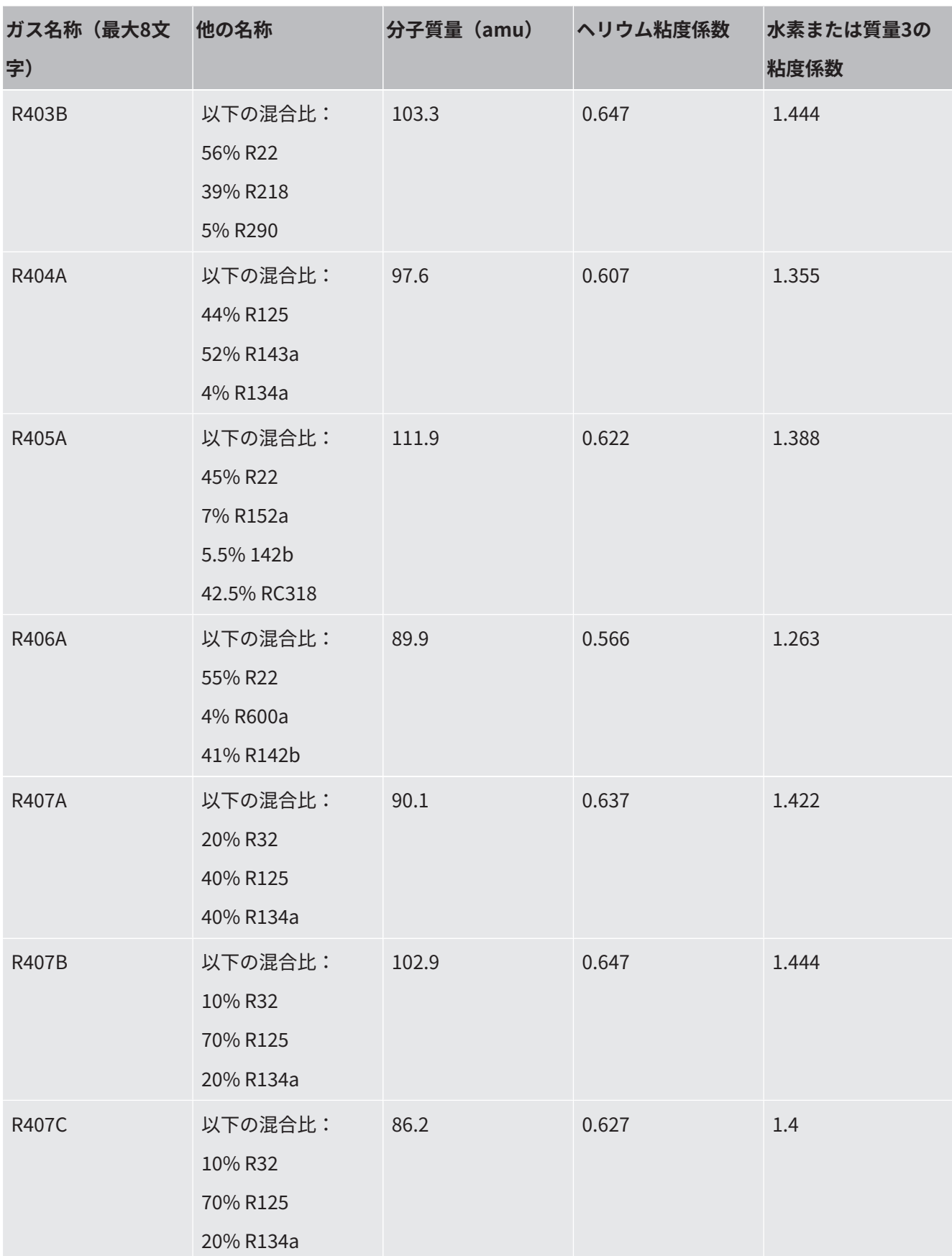

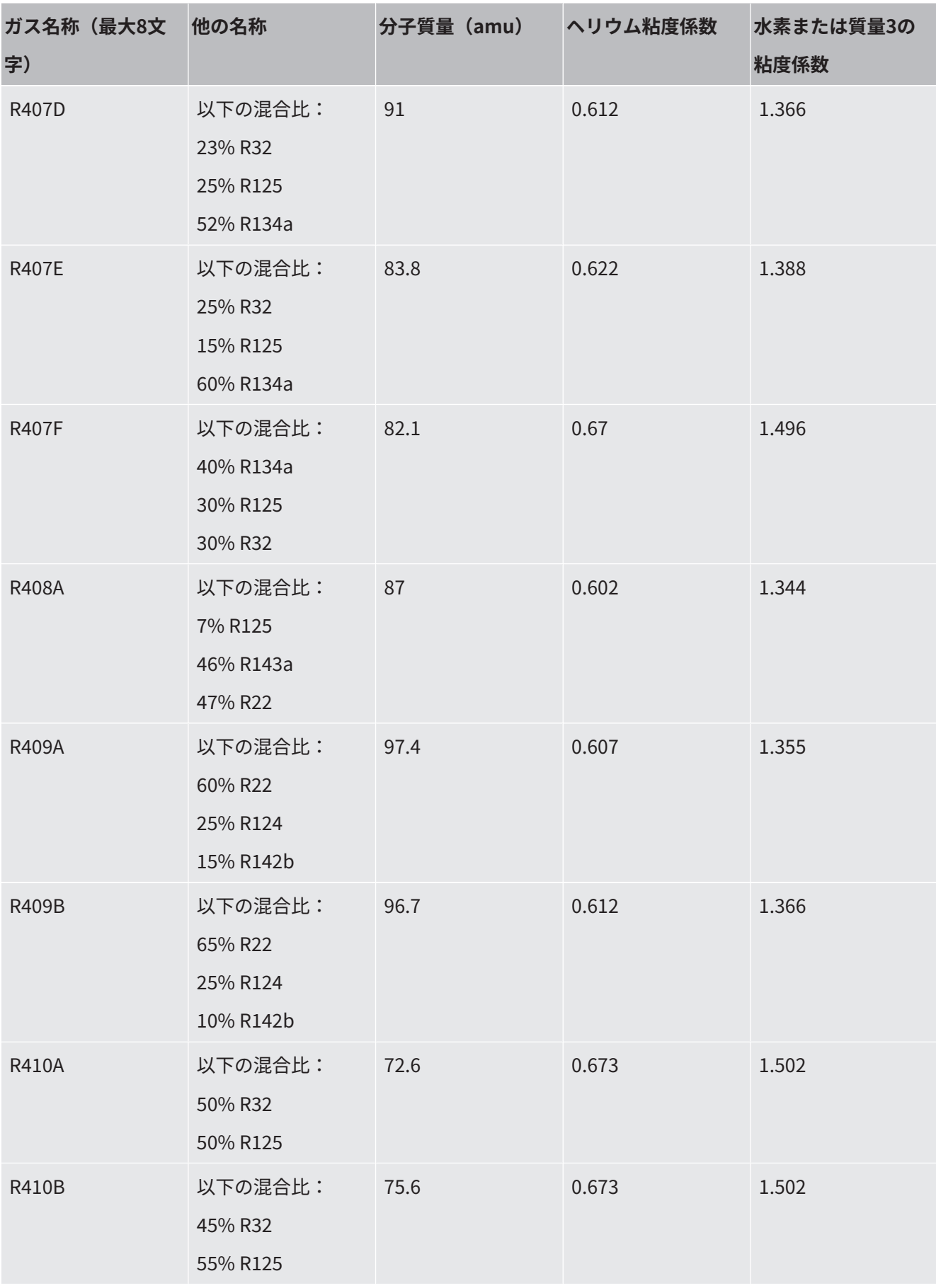

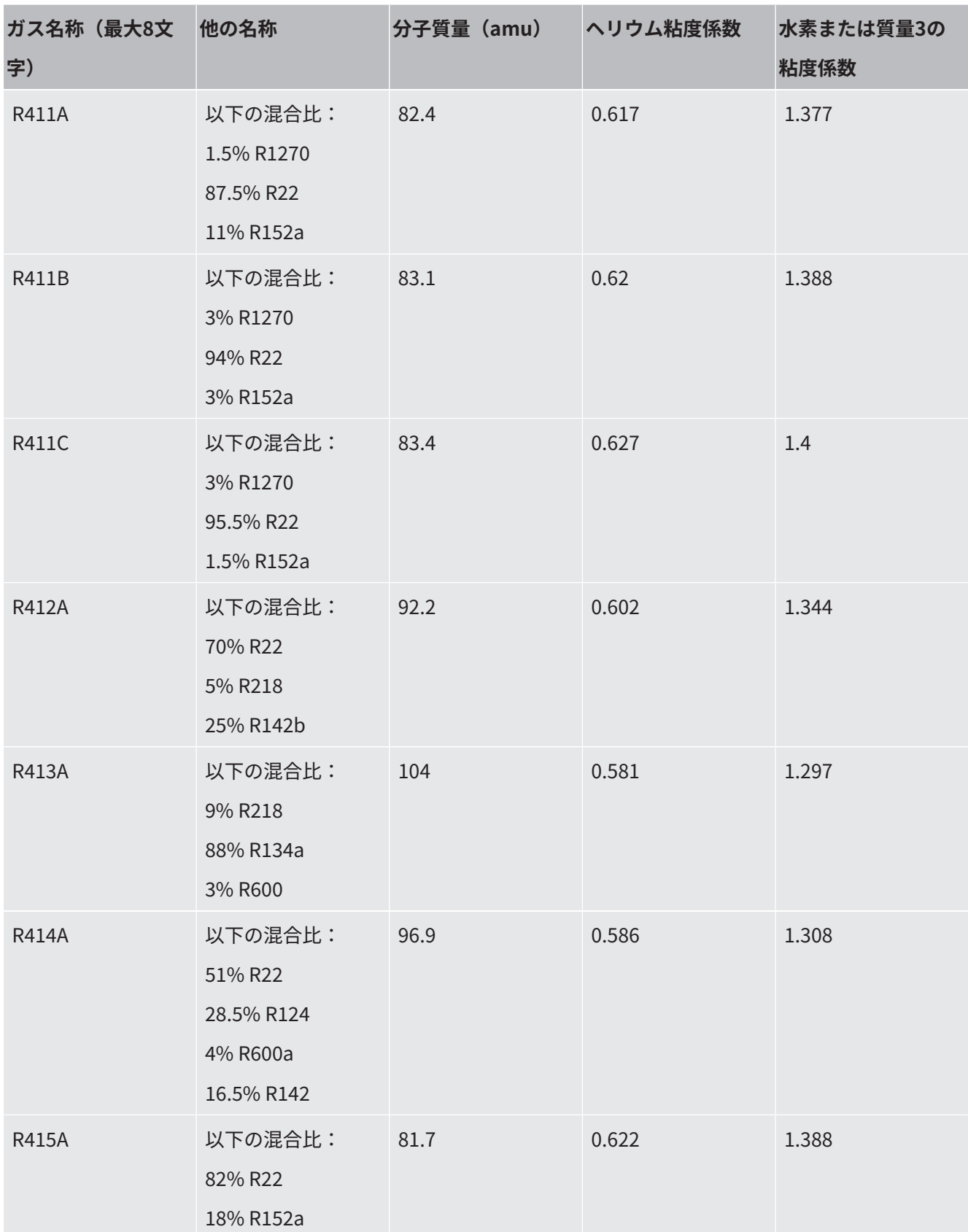

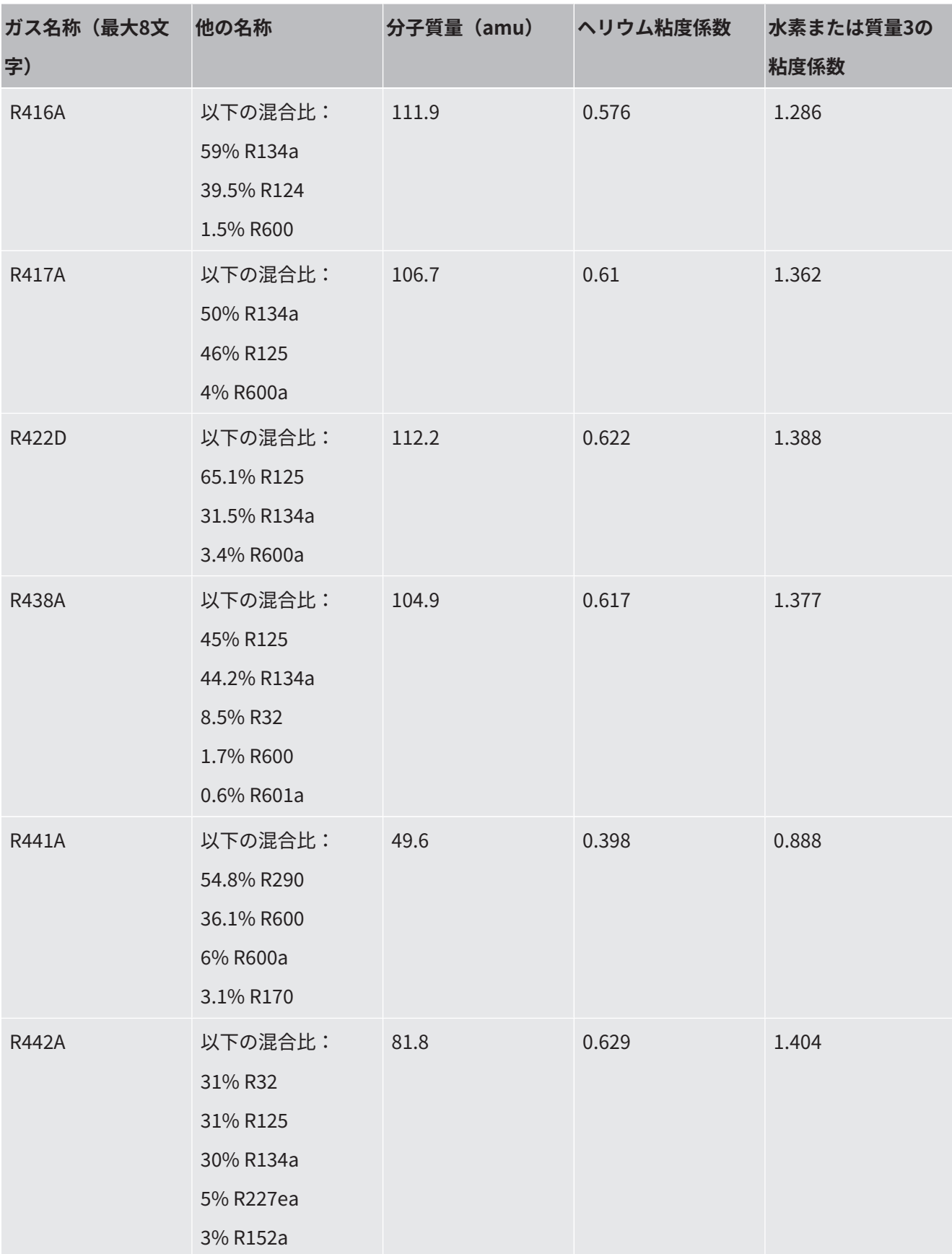

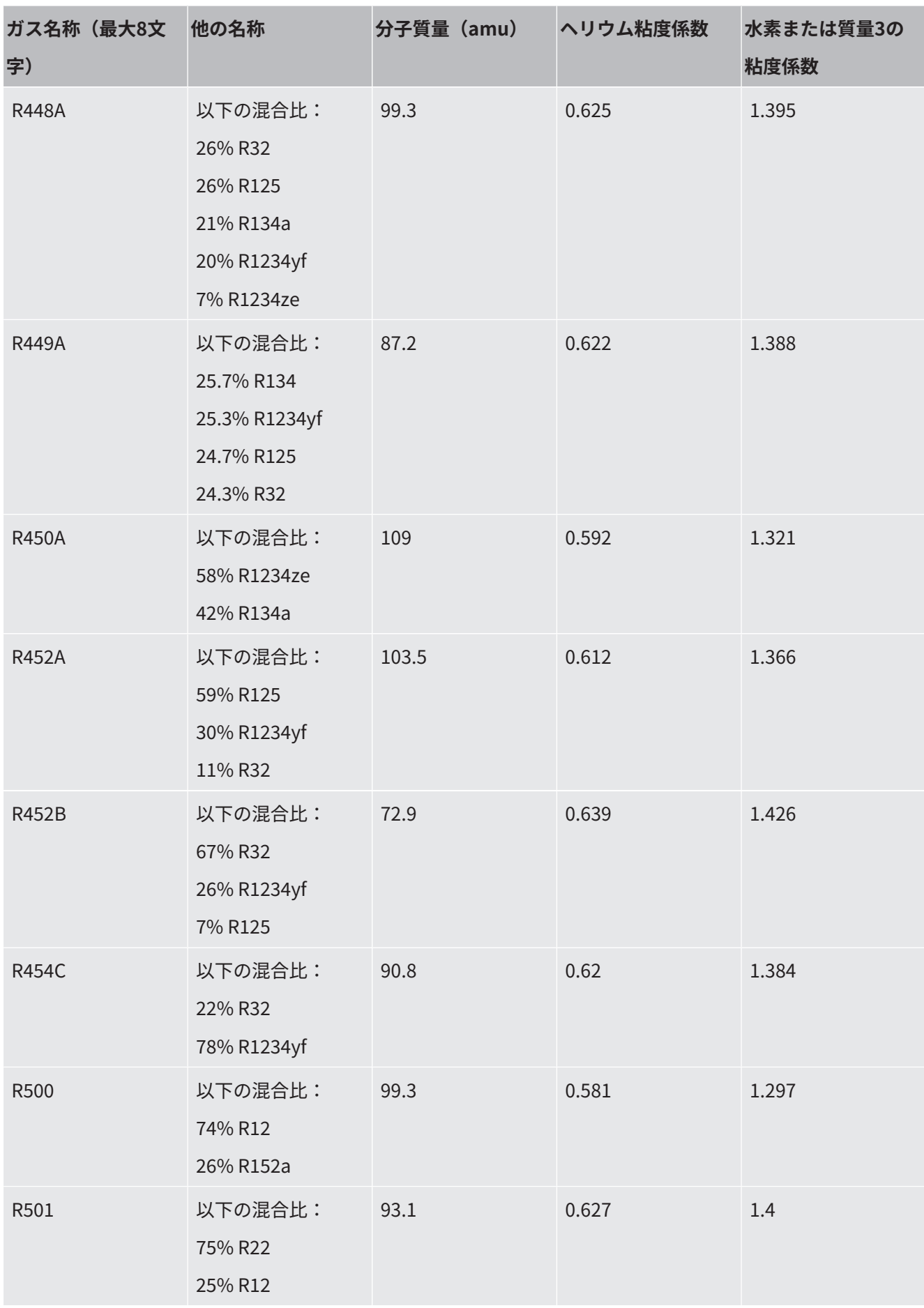

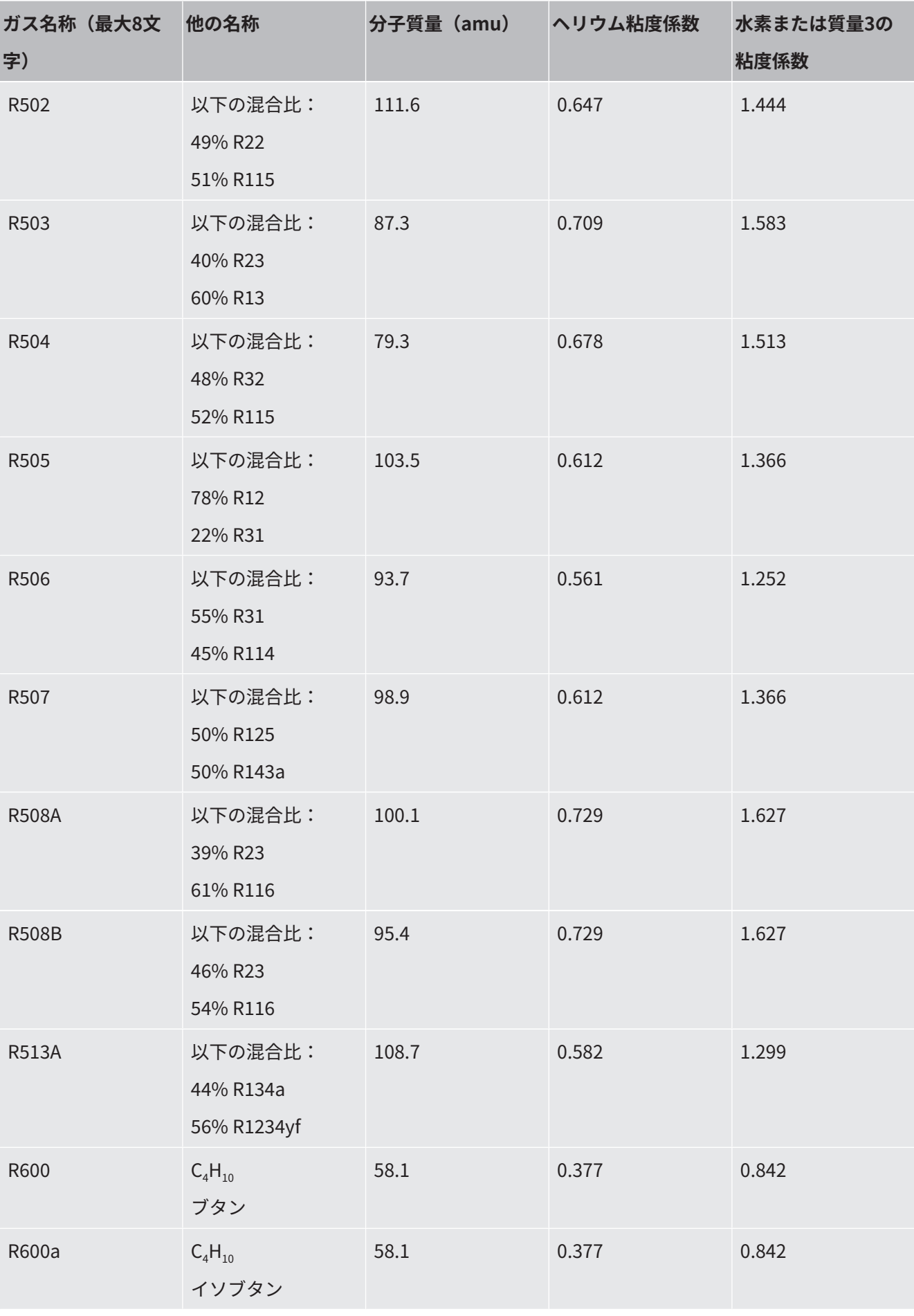

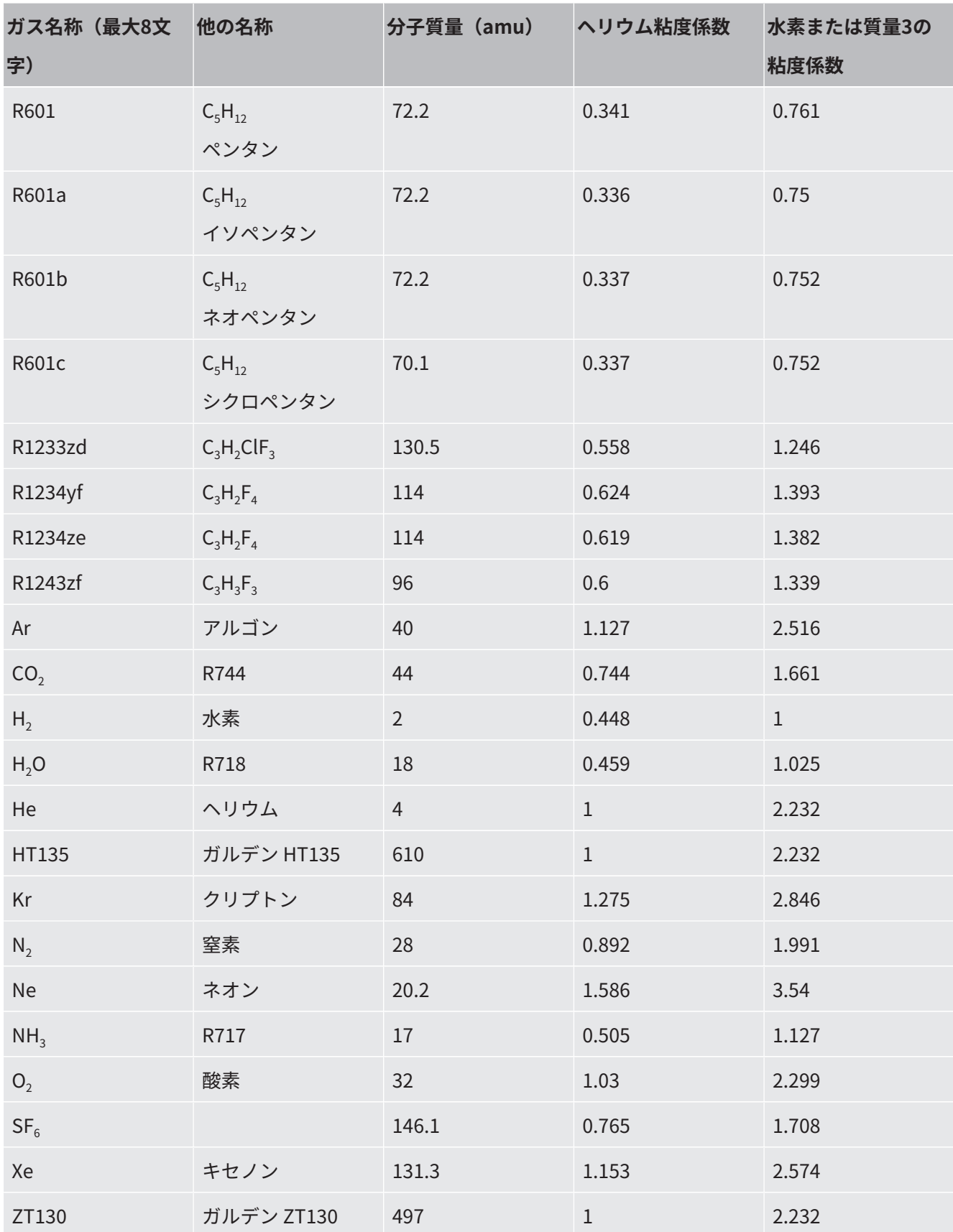

表 1: ガスライブラリー V3.24
#### 11.3.8 ソフトウェアの更新

インフィコンのソフトウェア更新は、USB フラッシュドライブを使用して インスト ールします。デバイスの更新機能は、「機能 > データ > 更新」からアクセスできま す。

次の状況において、更新が可能です。

- USB フラッシュドライブに1 つまたは複数の更新が存在しており、1 つのタイプ ( コントロールユニット、MSB ボックス、I/O モジュール) に対して1 つのみ更 新 がある場合
- これらの部品が問題なく接続されており、更新機能を利用できる場合

更新メニューに対応するボタンである「コントロールユニット」、「MSBボック ス」、「I/Oモジュール」が有効になり、個別に操作することができます。

#### **注記**

#### **接続の中止**

接続の中止によるデータ損失

- ► ソフトウェアの更新中にデバイスをオフにする、あるいはUSB フラッシュドライ ブを取り外さないでください。
- ► ソフトウェア更新が行われた後は、デバイスを一旦オフにし、再度オンにしてく ださい。

#### 11.3.8.1 コントロールユニットのソフトウェア更新

ソフトウェアは、同じファイル名で拡張子が異なる(「.exe」と「.key」)2つのフ ァイルに含まれています、

- **1** USBフラッシュドライブのメインディレクトリにファイルをコピーします。
- **2** USBフラッシュドライブをデバイスのUSBポートに接続します。
- **3** 次を選択します:「機能 > データ > 更新 > Cユニット」
	- ð ソフトウェアのアップデート中は、デバイスの電源を切ったり、USBフラッ シュドライブを取り外したりしないでください。
- **4** バージョン情報を確認します。
- **5** 「開始」ボタンを選択してアップデートを開始します。ソフトウェアのアップ デート中は、デバイスの電源を切ったり、USBフラッシュドライブを取り外し たりしないでください。
- **6** タッチスクリーンの指示に従い、アップデートが完了するまで待ちます。
- 11.3.8.2 MSBボックスのソフトウェアバージョンの確認および更新

最新のソフトウェアは、インフィコンのサポートから入手可能です。

XL Sniffer Adapterの機能は、システムソフトウェアバージョン2.11以降で対応する よう設定されています。

- **1** USBフラッシュドライブのメインディレクトリに、拡張子が「.bin」のファイ ルをコピーします。
- **2** USBフラッシュドライブをデバイスのUSBポートに接続します。
- **3** 次を選択します:「機能 > データ > 更新 > MSB」
	- ð ディスプレイには、ソフトウェアの現在のバージョンと最新のバージョン、 さらにブートローダーに関する情報が表示されます。
- **4** バージョン情報を確認します。
	- ð 「開始」ボタンを選択してアップデートを開始します。
	- ð ソフトウェアのアップデート中は、デバイスの電源を切ったり、USBフラッ シュドライブを取り外したりしないでください。ソフトウェアのアップデー ト中は、デバイスの電源を切ったり、USBフラッシュドライブを取り外した りしないでください。
- **5** タッチスクリーンの指示に従い、アップデートが完了するまで待ちます。
- **6** 警告104 または106 が表示された場合は、[C] を押して確定します。
- 11.3.8.3 I/Oモジュールのソフトウェア更新

質量分析計モジュールにソフトウェアバージョン「MS module 1.02」以降がインス トールされている場合は、I/O モジュールのソフトウェアをコントロールユニットか ら 更新できます。

- **1** USBフラッシュドライブのメインディレクトリに、拡張子が「.bin」のファイ ルをコピーします。
- **2** USBフラッシュドライブをデバイスのUSBポートに接続します。
- **3** 次を選択します:「機能 > データ > 更新 > I/O module」
	- ð 現在のソフトウェア、新しいソフトウェア、および現在のブートローダーに 関する情報が表示されます。
- **4** バージョン情報を確認します。
- **5** 「開始」ボタンを選択してアップデートを開始します。
	- ð ソフトウェアのアップデート中は、デバイスの電源を切ったり、USBフラッ シュドライブを取り外したりしないでください。
- **6** タッチスクリーンの指示に従い、アップデートが完了するまで待ちます。 ð タッチスクリーン上の「開始」ボタンを押すと、次の指示が表示されます:
- IO1000を接続し、スイッチを入れます。
- ブートモードをアクティブにします(DIP S2.3スイッチを一度オン/オフしま す)。
- STATUS LEDが緑色に点滅したら、OKを押します。

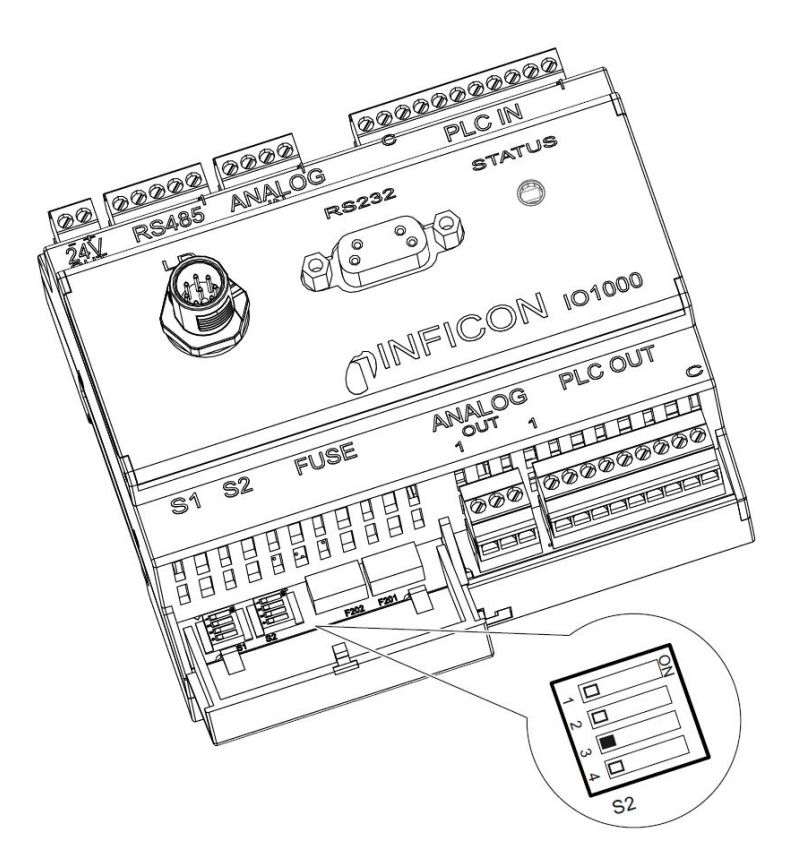

図 25: I/OモジュールのDIPスイッチ

# 12 メンテナンス

質量分析計モジュールは、産業アプリケーション向けのリークテストユニットです。 デ バイスを構成する部品や組み付け品の大半は、それほどメンテナンスを必要としま せ ん。

質量分析計モジュールのメンテナンスは、ターボ分子ポンプのオイルリザーバーの交 換と、ターボ分子ポンプのファンの点検に限定されます。

インフィコンまたはインフィコン認定サービスパートナーと、サービス契約を結ぶこ とを推奨します。

12.1 メンテナンス、修理、または廃棄のためのデバ

イスの返却

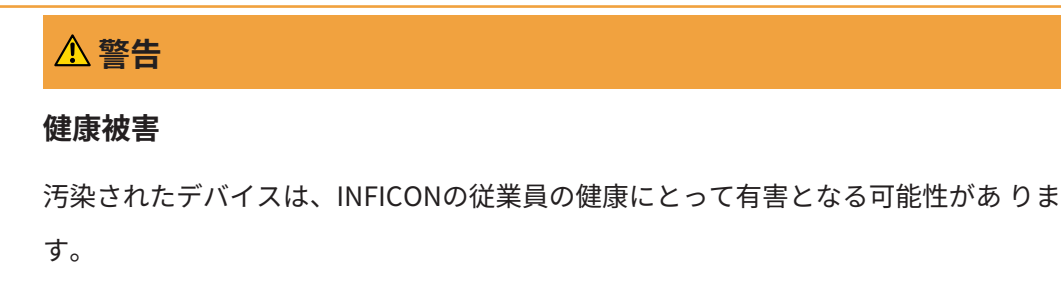

- ► 汚染申告フォームのすべての項目を記入してください。
- ► 梱包の外側に汚染申告フォームを貼付してください。
- ► デバイスを発送する前にメーカーへ連絡し、すべての項目を記入した汚染申告書 フォームを送付してください。

ð その後、返送番号と返送先住所が送られてきます。

汚染申告は、法的に要求されるもので、弊社の従業員を守るためのものです。汚染申 告フォームに不備があった場合には、INFICONから送り主にデバイスを返送しま す。 「[汚染申告 \[](#page-200-0)[}](#page-200-0) [201\]](#page-200-0)」を参照してください。

## 12.2 一般的なメンテナンス情報

質量分析計モジュールのメンテナンス作業は、次の3つのサービスレベルに分かれて います:

- サービスレベルI:技術トレーニングを受けていないお客様
- サービスレベルII:技術トレーニングおよびインフィコントレーニングを受けて いるお客様
- サービスレベルIII:インフィコンサービス

#### **危険**

#### **感電による生命の危険性**

デバイス内部には高電圧が発生しています。通電部品に触れると死亡に至る可能性が あります。

▶ メンテナンス作業を開始する前に、デバイスから電源を外してください。

#### **注記**

#### **汚染による物的損害**

質量分析計モジュールは精密測定装置です。わずかな汚染もデバイスの損傷につなが る可能性があります。

▶ メンテナンス作業を行う場合は、環境が汚染されていないことを確認し、清潔な工 具を使用してください。

# 12.3 ターボ分子ポンプのオイルリザーバーの交換

#### 12.3.1 はじめに

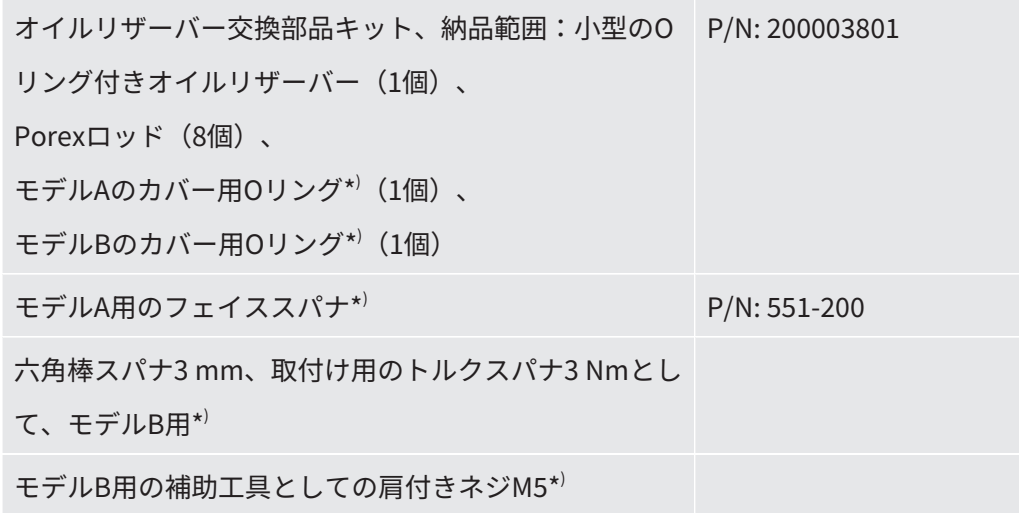

\* ) モデルAとBの判別については、次の["ターボ分子ポンプの作動液の排出 \[](#page-185-0)[}](#page-185-0) [186\]](#page-185-0)"の 図を参照してください。

ターボ分子ポンプには、ボールベアリングを潤滑するための作動液が充填されていま す。オイルリザーバーは、遅くとも4年ごとに交換する必要があります。ポンプに大 きな 負担がかかる、または汚染されたプロセスで使用する場合は、これより短い間隔 でオイルリザーバーを交換してください。

オイルリザーバーのカバーは、ターボ分子ポンプから作動液が排出された状態でのみ 取り 外せます。

<span id="page-185-0"></span>► 次章の作業手順の順序に従ってください。

#### 12.3.2 ターボ分子ポンプの作動液の排出

- **<sup>1</sup>** 質量分析計モジュールを停止します(「[測定計器の廃棄 \[](#page-197-0)[}](#page-197-0) [198\]」](#page-197-0)を参照して ください)。
- **2** ターボ分子ポンプの作動液が排出されるまで待ちます(1分以上)。
- **3** 24 V電源をMSBボックスから切り離します。
- **4** 必要に応じて、ターボ分子ポンプの温度が下がるまで待ちます。
- **5** ターボ分子ポンプを取り外します。

**6** ベンチレーションスクリューをゆっくりと開けます。

ð 大気圧に到達するまでターボ分子ポンプの作動液を排出します。

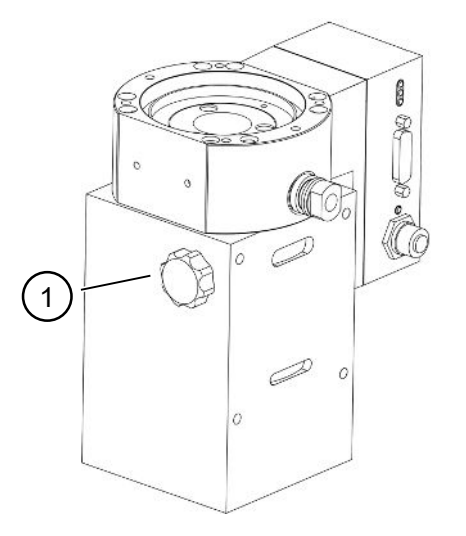

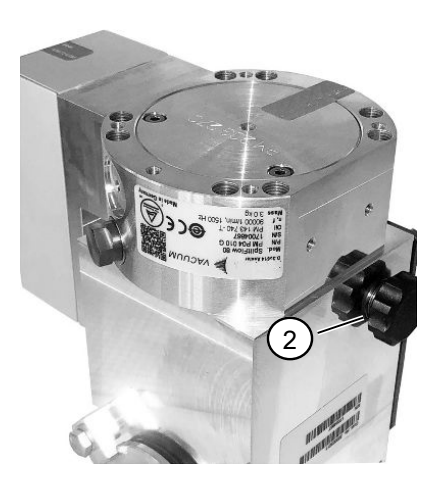

図 26: カバーが異なるターボ分子ポンプSplitFlow 80

- 1 モデルAの換気ネジ 2 モデルBの換気ネジ
	-

12.3.3 古いオイルリザーバーの取外し

 **警告 有害物質による中毒の危険性** ターボ分子ポンプのオイルリザーバーや部品は、ポンプ液に含まれている 有毒物質で 汚染されている可能性があります。

- ► 適切な安全予防策を講じてください。
- ► メンテナンス作業を開始する前に、部品の汚染物質を除去します。
- ► 該当する規制に従って、古い機器の保管場所を廃棄してください。

#### **注記**

#### **ねじを緩めることによるターボ分子ポンプの損傷**

液体リザーバーを取り外すには、単にキャップを緩めます。カバーの下のネジを緩め ないでください!そうしないと、ポンプが修復不能な損傷を受けます。

#### **モデルA**

- ü モデルAに対応するカバーは、["ターボ分子ポンプの作動液の排出 \[](#page-185-0)[}](#page-185-0) [186\]](#page-185-0)"のターボ 分子ポンプSplitFlow 80の図を参照してください。
- ✓ ピンレンチ、品番:551-200
- ✔ ドライバー2本
- ✔ 質量分析計モジュールおよびターボ分子ポンプの作動液を排出します。
	- **1** フェイススパナでキャップ(1)を外します。
	- **2** 2つのドライバーで機器のリザーバー(2)を持ち上げます。ネジを緩めないで ください!

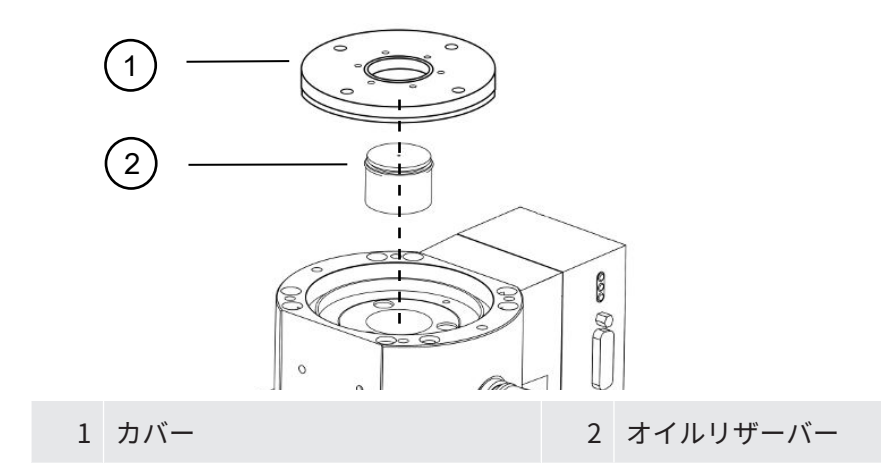

#### **モデルB**

- ü モデルBに対応するカバーは、"[ターボ分子ポンプの作動液の排出 \[](#page-185-0)[}](#page-185-0) [186\]"](#page-185-0)のターボ 分子ポンプSplitFlow 80の図を参照してください。
- ü 六角棒スパナ3 mm
- ✔ ドライバー2本
- ✔ 質量分析計モジュールおよびターボ分子ポンプの作動液を排出します。
	- **1** 接着されている封印シールを剥がしてください。
	- **2** 六角棒スパナでカバーの3本のネジ(M4)を外してください。

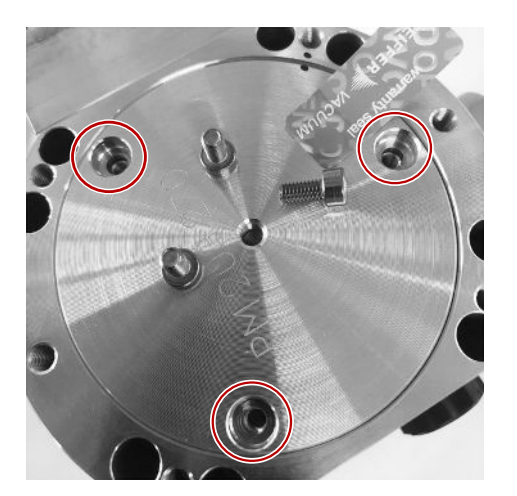

**3** 肩付きネジ(M5)をアルミニウムカバーの空いている中央のネジ付き開口部 へ2、3回転ねじ込んでください。

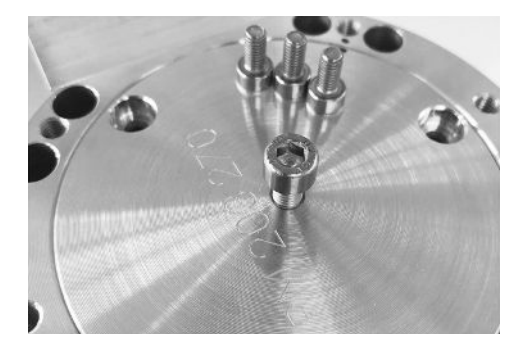

**4** カバーを持ち上げる際にはネジを利用してください。

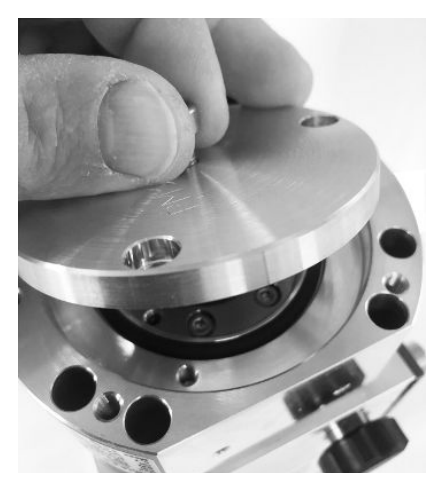

- **5** 2本のドライバーを使ってOリングとオイルリザーバーを取り外してくださ い。
	- ☆ シール面を引っ掻いて損傷させないでください!
	- ð TMPを損傷させないために、オイルリザーバーの周囲のその他のネジを緩め ないでください。

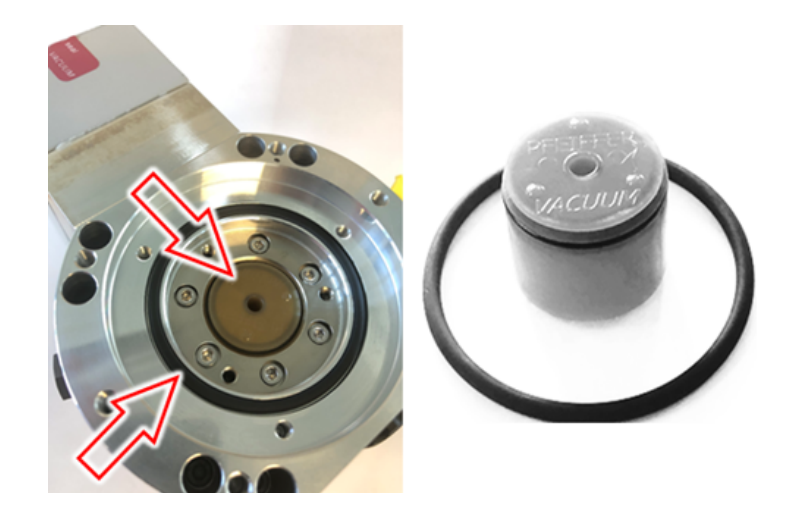

12.3.4 ポレックスロッドを交換する

#### **注記**

#### **洗浄液による物的損傷**

洗浄液によってユニットが損傷する可能性があります。

- ► 洗浄液を使用しないでください。
- ► 糸くずの出ない、きれいな布を使用してください。

#### ü ピンセット

#### ü Porexロッド

- **1** ピンセットで古いポレックスロッド(1)(8個)を引き出します。
- **2** 糸くずの出ないきれいな布で、ターボ分子ポンプとカバーに付着した汚染物質 をふき取ります。
- **3** ピンセットで新しいポレックスロッド (1) (8個)を挿入します。

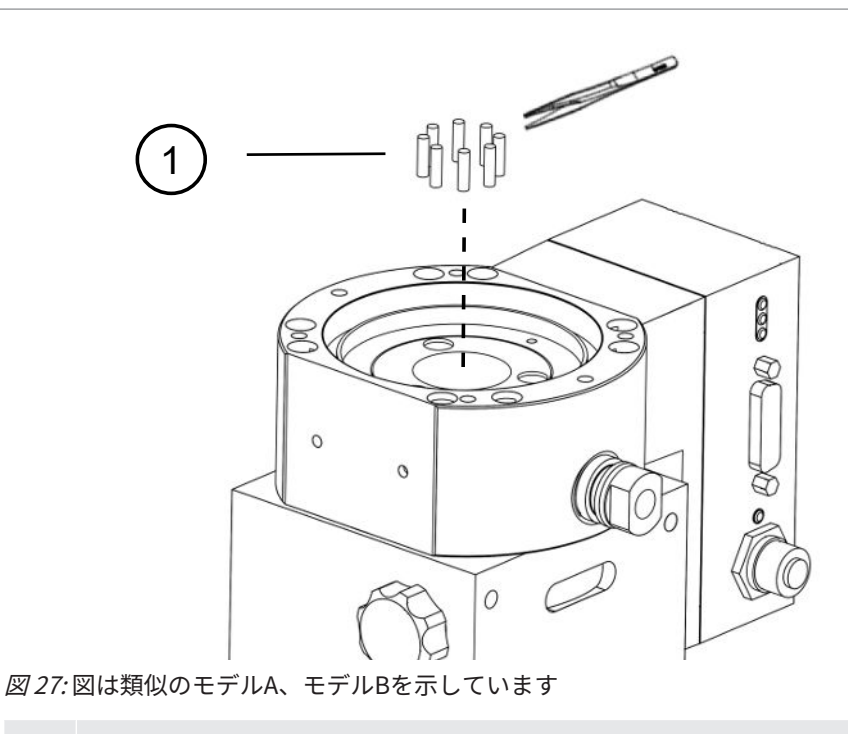

1 Porexロッド

# 12.3.5 新しいオイルリザーバーの取付け

#### **注記**

#### **O リングの不適切な取り付けによる物的損傷**

O リングの不適切な取り付けにより、リークが発生することがあります。これによ り、デバイスの動作不良が生じ、損傷します。

▶ キャップのOリングを慎重に挿入します。

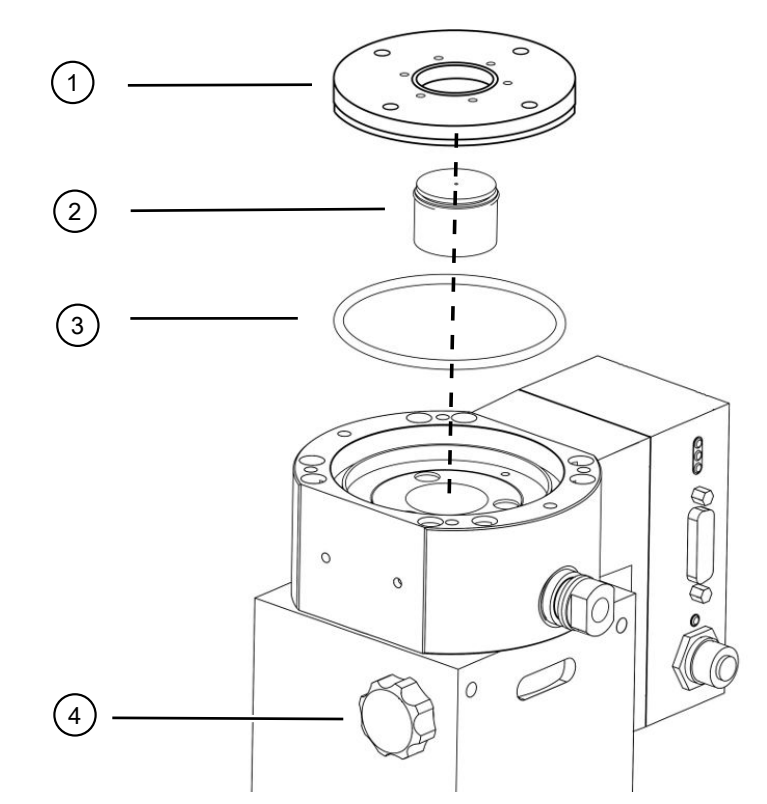

図 28: 図はモデルAを示しています

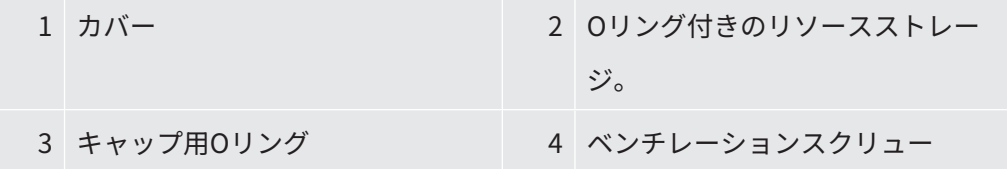

#### **モデルA**

ü フェイスレンチ

- ü キャップ用の新しいOリング
- ✓ 新しいリソースストア
- ✔ 新しいオイルリザーバーは、十分な量の作動液で充填されている。作動液を追加し ないでください。
	- **1** 新しい機器のメモリの有効期限を確認してください(2)。
	- **2** 新しい液体リザーバー(2)をポンプに完全な高さで押し込まないでくださ い。ただし、液体リザーバーのOリングまでだけにしてください。
		- ☆ 新しい機器の保管場所は、シーリングカバー (1) をねじ込んで正しく配置 されます。
	- **3** カバーから古いOリング(3)を取り外します。
	- **4** カバーの新しいOリング(3)を挿入します。
- 5 クロージャキャップ (1) をフェイススパナで簡単にねじ込みます。
	- ð ねじ山を正しくねじ込むには、キャップ(1)を置き、キャップのねじ山の ある端とポンプがはまるまでゆっくりと反時計回りに回します。これが達成 されると、蓋は少しポンプに戻ります。この位置にすると、ねじ山のフィッ トが向上します。
- **6** カバーを13 Nm +/-10%のトルクで締め付けます。
- **7** 換気ネジ(4)を手で締めます。
- **8** ターボ分子ポンプを取り付けます。
- **9** 質量分析計モジュールを起動します。

#### **モデルB**

- ✔ 六角棒スパナ3 mm、取付け用のトルクスパナ3 Nmとして
- ü キャップ用の新しいOリング
- ✔ 新しいリソースストア
- ü 新しいオイルリザーバーは、十分な量の作動液で充填されている。作動液を追加し ないでください。
	- **1** 新しいオイルリザーバーの有効期限を確認します。
	- **2** 新しいオイルリザーバーはポンプ内に完全に押し込むのではなく、オイルリザ ーバーのOリングまで押し込みます。
		- ð 新しいオイルリザーバーは、カバーをねじ込むことにより正しく位置決めさ れます。

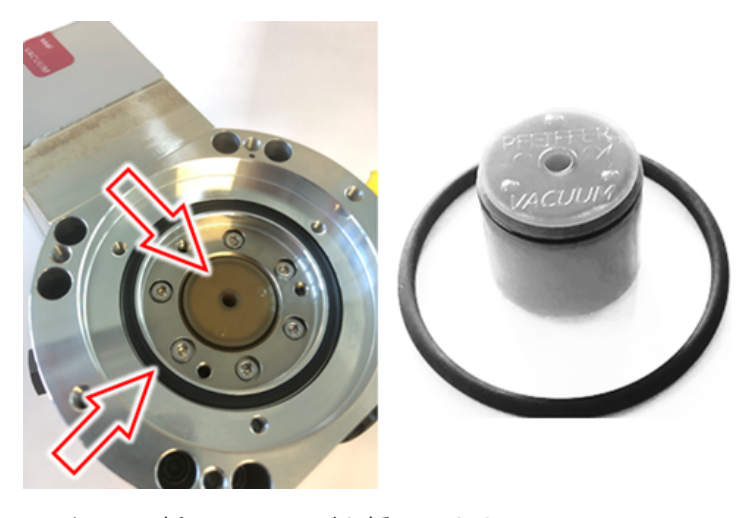

- **3** カバー用の新しいOリングを挿入します。
- **4** 肩付きネジ(M5)を使ってカバーを再び取り付けてください。

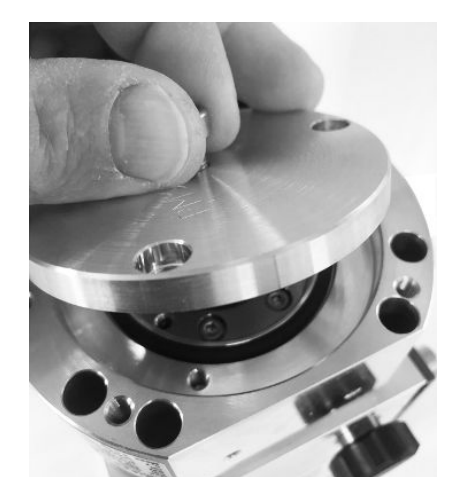

**5** 六角棒スパナを使って3 Nmのトルクでカバーの3本のネジ(M4)をねじ込ん でください。

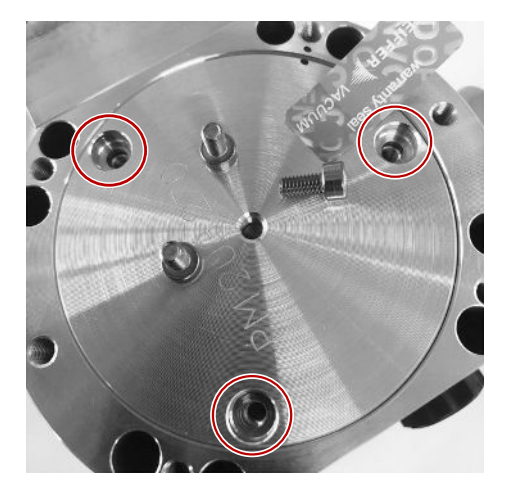

**6** ベンチレーションスクリューを手で締め付けます。

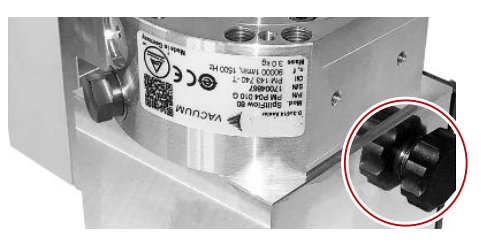

- **7** ターボ分子ポンプを取り付けます。
- **8** 質量分析計モジュールを起動します。

## 12.3.6 メンテナンス作業完了の確認

#### ✔ コントロールユニットを設置します

- ✔ アクセス権限=開発者
- ▶ コントロールユニットでメンテナンス作業完了を確認します:「アクセス権限 > 開発者 > メンテナンス > メンテナンス作業」

# <span id="page-194-0"></span>12.4 LDS3000 AQ – メンテナンス関連コンポーネン

ト

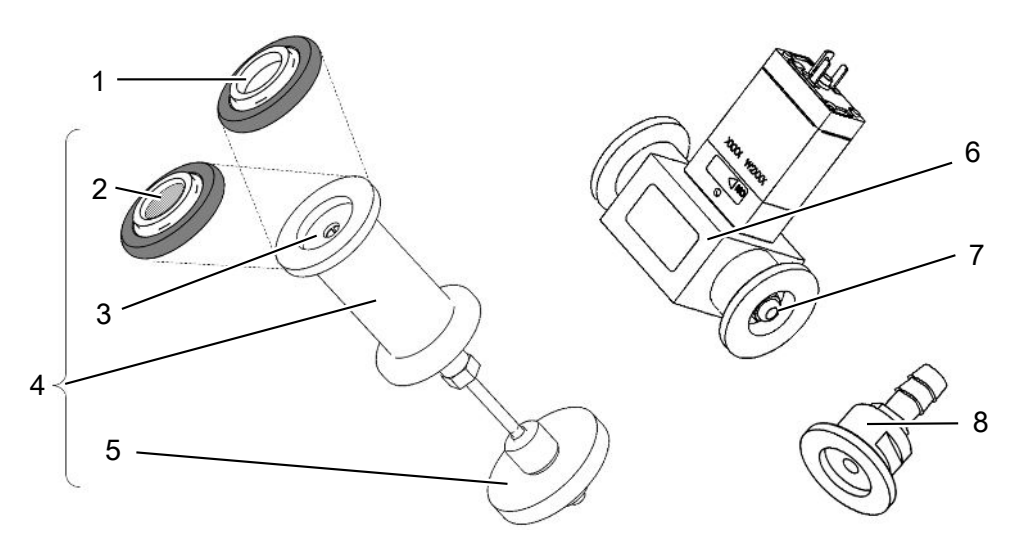

図 29: AQ用スロットル

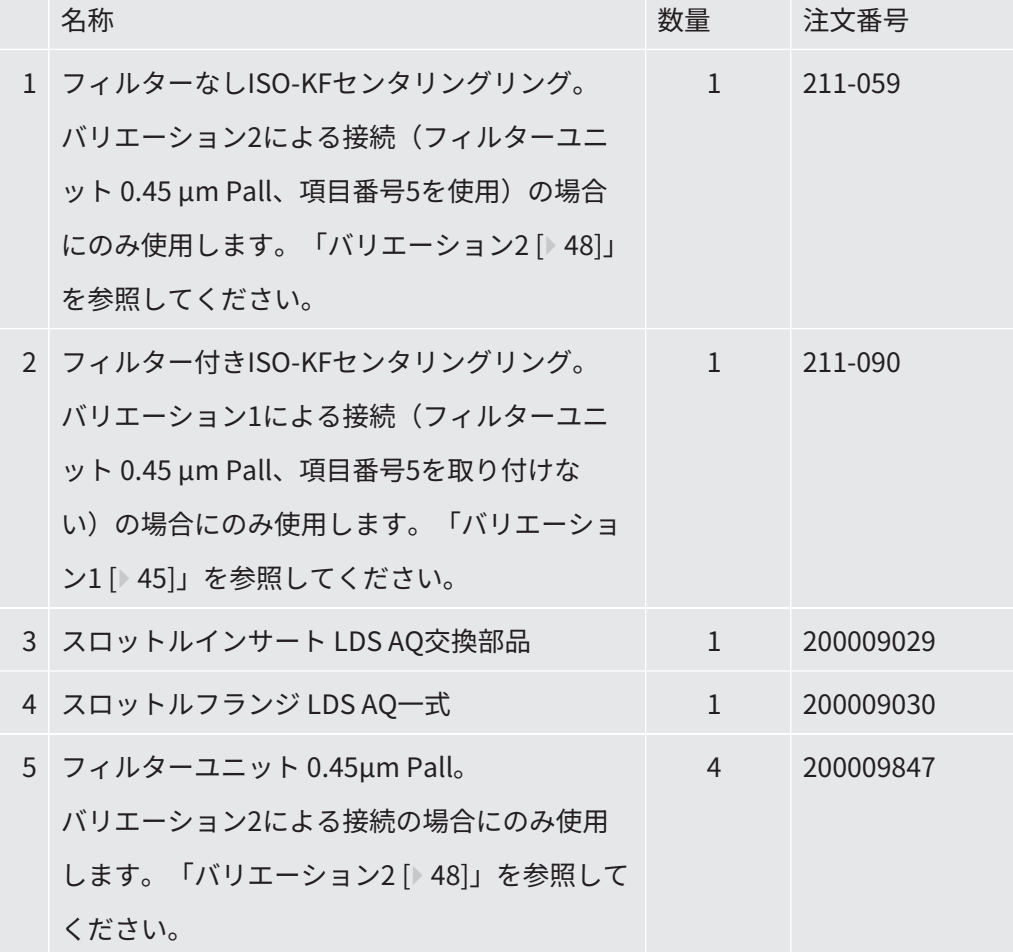

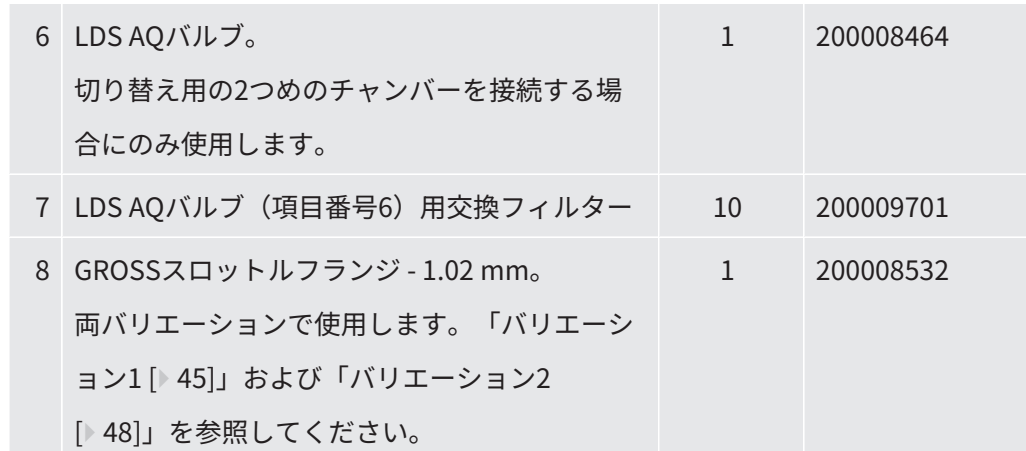

# 12.5 メンテナンスプラン

メンテナンス計画のメンテナンス作業が実施されない場合、質量分析計モジュールの 保証が無効になりますのでご注意ください。

メンテナンスプランの説明:

- I トレーニングを受けていないお客様あるいはより高いレベル
- II トレーニングを受けたお客様あるいはより高いレベル
- III INFICONサービスエンジニア
- X 運転時間あるいは経過時間に応じて行うメンテナンス作業
- X1 経過時間に応じてではなく、運転時間に応じて行うメンテナンス
- X<sub>2</sub> 運転時間に応じてではなく、経過時間に応じて行うメンテナンス
- X3 環境影響、使用条件、汚れおよび用途プロセスに応じて

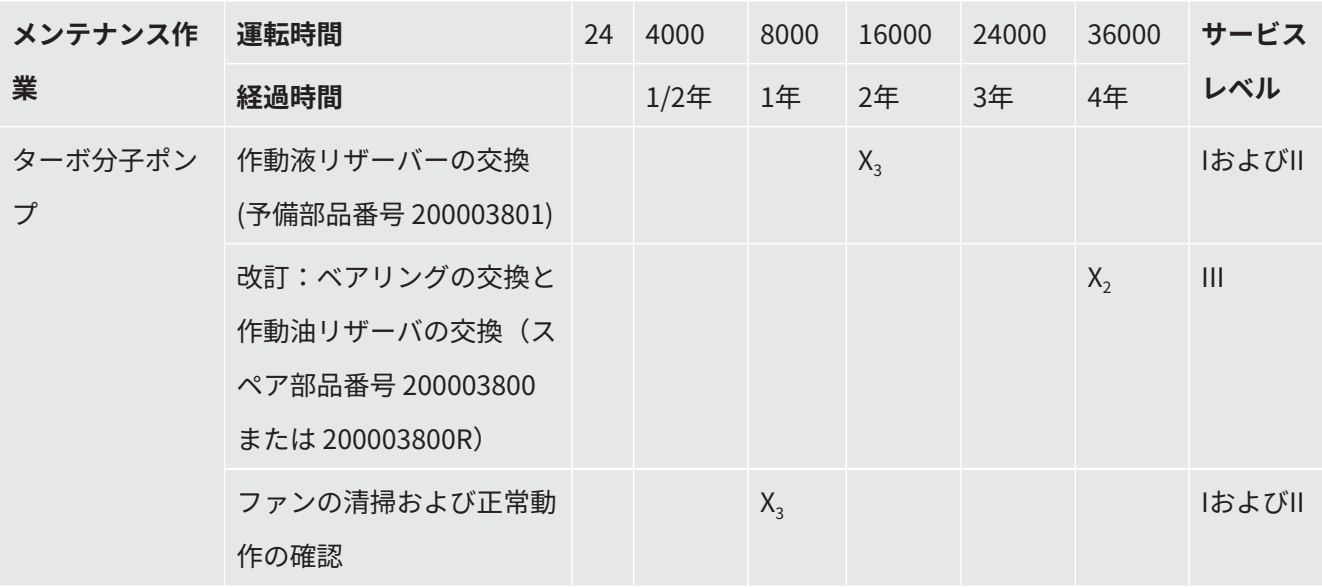

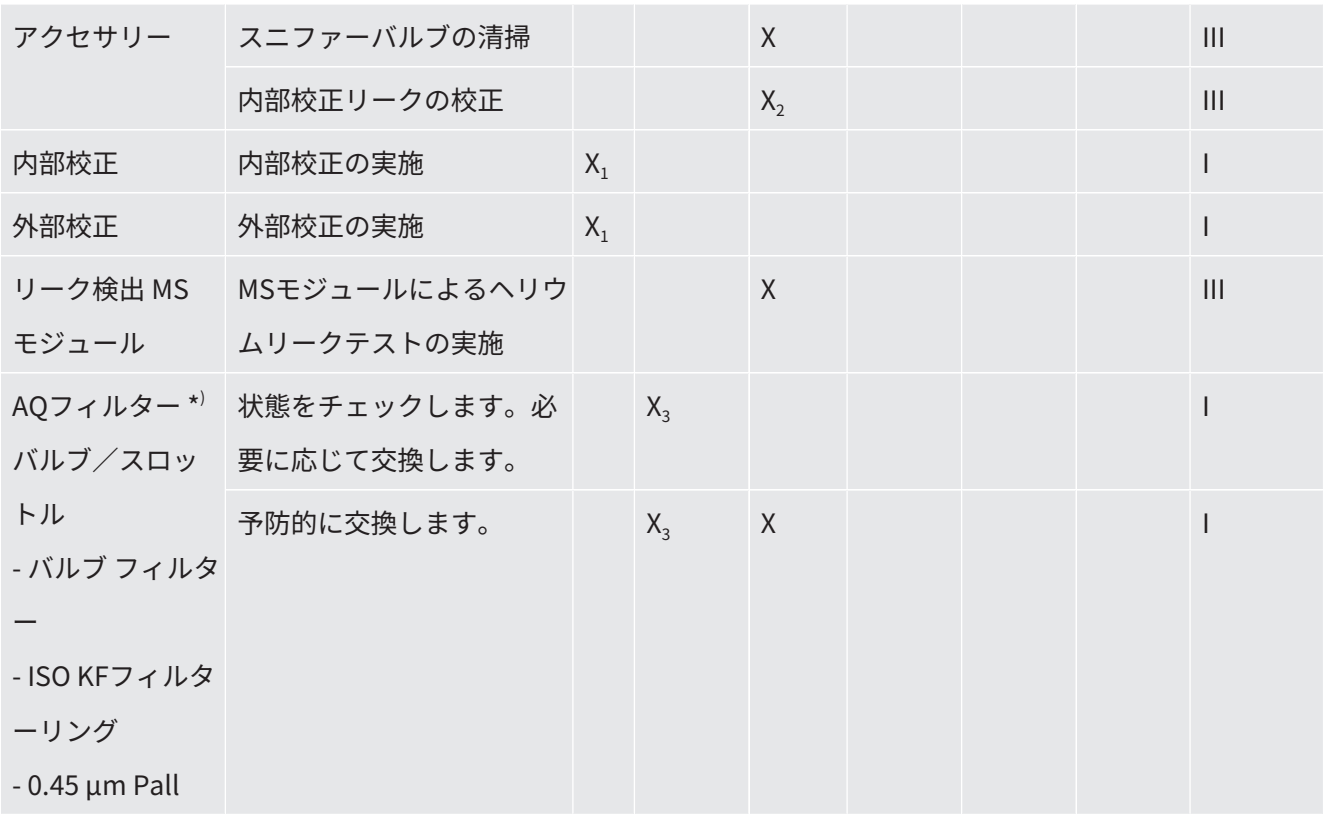

\*) LDS3000 AQのみ:

好ましくない環境からの影響あるいは運転条件、ならびに汚れやアプリケーションプ ロセスの種類により、ご使用のAQフィルターの推奨メンテナンス間隔は8000時間未 満、または1年未満に短縮される場合もあります。使用するAQフィルターは、種類と セットアップにより異なります。[「LDS3000 AQ – メンテナンス関連コンポーネント](#page-194-0) [\[](#page-194-0)[}](#page-194-0) [195\]](#page-194-0)」を参照してください。

フィルターの目詰まりによる流量/圧力の低下は、警告またはエラーメッセージの原 因となることがあります。そのような場合には、フィルターを早めに交換する必要が あります。

# <span id="page-197-0"></span>13 測定計器の廃棄

# 13.1 リークディテクターの停止

- **1** リークディテクターの電源をオフにします。
- **2** ターボ分子ポンプが停止するまで待ちます。

## 13.2 質量分析計モジュールの廃棄

オペレーターがデバイスを廃棄するか、インフィコンにデバイスを返送できます。 デバイスには、リサイクル可能な物質が含まれています。廃棄物の抑制や環境の保護 のためにも、リサイクルを推奨します。

► 地域の環境規制や安全規制に従った方法で廃棄してください。

# 13.3 メンテナンス、修理、または廃棄のための質量 分析計モジュールの返送

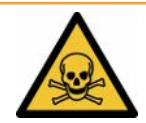

#### **警告**

#### **有害物質による危険性**

<span id="page-197-2"></span>汚染されたデバイスは、健康にとって有害となる可能性があります。汚染申告は、デ バイスに触れるすべての人を保護する役割を果たします。

- ► 汚染申告フォームのすべての項目を記入してください。
	- **1** デバイスを発送する前にメーカーへ連絡し、すべての項目を記入した汚染申告 書フォームを送付してください。

<span id="page-197-1"></span>ð その後、返送番号と返送先住所が送られてきます。

- **2** 返送する際は、元の梱包材を使用してください。
- **3** 装置を送付する前に、すべての項目を記入した汚染申告フォームのコピーを添 付してください。[汚染申告 \[](#page-200-0)[}](#page-200-0) [201\].](#page-200-0)を参照してください。

# 14 付録 14.1 CE適合宣言 **INFICO**  $\overline{\mathsf{N}}$ **EU Declaration of Conformity**

We - INFICON GmbH - herewith declare that the products defined below meet the basic requirements regarding safety and health and relevant provisions of the relevant EU Directives by design, type and the versions which are brought into circulation by us. This declaration of conformity is issued under the sole responsibility of INFICON GmbH.

In case of any products changes made, this declaration will be void.

Designation of the product:

**Mass spectrometer module** 

**LDS3000** Models: **LDS3000 AQ**  The products meet the requirements of the following Directives:

• Directive 2014/30/EU (EMC)

Directive 2011/65/EU (RoHS)  $\bullet$ 

Applied harmonized standards:

EN 61326-1:2013 Class A according to EN 55011

EN IEC 63000:2018

Catalogue numbers:

560-300 560-600

Cologne, August 18th, 2023

p.p. *(V. Q. Legender, C. Legender, V. C. C. C. President LDT* 

Cologne, August 18th, 2023

Yanenald pro

Sauerwald, Research and Development

**INFICON GmbH Bonner Strasse 498** D-50968 Cologne<br>D-50968 Cologne<br>Tel.: +49 (0)221 56788-0 Fax: +49 (0)221 56788-90 www.inficon.com E-mail: leakdetection@inficon.com

# 14.2 適合性申告

# INFICON

The products meet the requirements of the following

### **FC DECLARATION OF INCORPORATION**

Directives:

We - INFICON GmbH - herewith declare that the products defined below meet the basic requirements regarding safety and health and relevant provisions of the relevant EU Directives by design, type and the versions which are brought into circulation by us. This declaration of conformity is issued under the sole responsibility of INFICON GmbH.

In case of any products changes made, this declaration will be void

Designation of the product:

**Mass spectrometer module** 

• Directive 2006/42/EC (Machinery)

Applied harmonized standards:

EN ISO 12100:2010

Models: **LDS3000** 

**LDS3000 AQ** 

EN ISO 61010-1:2010+A1:2019

Catalogue numbers:

560-300

560-600

The partly completed machinery must not be put into service until the final machinery into which it is to be incorporated has been declared in conformity with the provisions of this Directive (2006/42/EC), where appropriate.

The manufacturer will electronically transmit, in response to a reasoned request by the national authorities, relevant information on the partly completed machinery.

The relevant technical documentation is compiled in accordance with part B of Annex VII.

Authorised person to compile the relevant technical files: Heinz Rauch, INFICON GmbH, Bonner Strasse 498, D-50968 Cologne

The following essential health and safety requirements according to Annex II of Directive 2006/42/EC were fulfilled:

1.1.2, 1.1.3, 1.1.5, 1.2.1, 1.2.6, 1.3.1, 1.3.2, 1.3.3, 1.3.4, 1.3.7, 1.5.1, 1.5.2, 1.5.4, 1.5.5, 1.5.6, 1.5.8, 1.5.9, 1.5.10, 1.5.11, 1.5.13, 1.6.1, 1.6.3, 1.7.1, 1.7.2, 1.7.3, 1.7.4

Cologne, August 18th, 2023

Cologne, August 18th, 2023

 $J. B. C.$ p.p. Dr. H. Bruhns, Vice President LDT

Tanunoald pro

Sauerwald, Research and Development

**INFICON GmbH** Bonner Strasse 498 D-50968 Cologne Tel.: +49 (0)221 56788-0 Fax: +49 (0)221 56788-90 www.inficon.com E-mail: leakdetection@inficon.com

# <span id="page-200-0"></span>14.3 汚染申告

#### **Declaration of Contamination**

The service, repair, and/or disposal of vacuum equipment and components will only be carried out if a correctly completed declaration has been submitted. Non-completion will result in delay

This declaration may only be completed (in block letters) and signed by authorized and qualified staff. ❷ **Description of product Reason for return** Type Article Number Serial Number B Operating fluid(s) used (Must be drained before shipping.) Ø Process related contamination of product:  $yes \Box$  $no \square 1)$ toxic caustic  $no \square 1$ yes  $\square$ biological hazard no $\Box$ yes  $\Box$  2) explosive no $\Box$ yes  $\Box$  2) radioactive no $\Box$ yes  $\Box$  2) other harmful substances no □ 1) yes  $\square$ The product is free of any sub-Г stances which are damaging to 2) Products thus contamihealth yes  $\square$ 1) or not containing any amount nated will not be acof hazardous residues that cepted without written exceed the permissible exevidence of decontamination! posure limits 6 Harmful substances, gases and/or by-products Please list all substances, gases, and by-products which the product may have come into contact with: Chemical name Precautions associated<br>with substance Action if human contact Trade/product name (or symbol) 6 Legally binding declaration: I/we hereby declare that the information on this form is complete and accurate and that I/we will assume any further costs that may arise. The contaminated product will be dispatched in accordance with the applicable regulations. Organization/company Address Post code, place Phone Fax Email Name Date and legally binding signature Company stamp

Copies

Original for addressee - 1 copy for accompanying documents - 1 copy for file of sender

# 14.4 RoHS

# **Restriction of Hazardous Substances (China RoHS)**

## 有害物质限制条例(中国 RoHS)

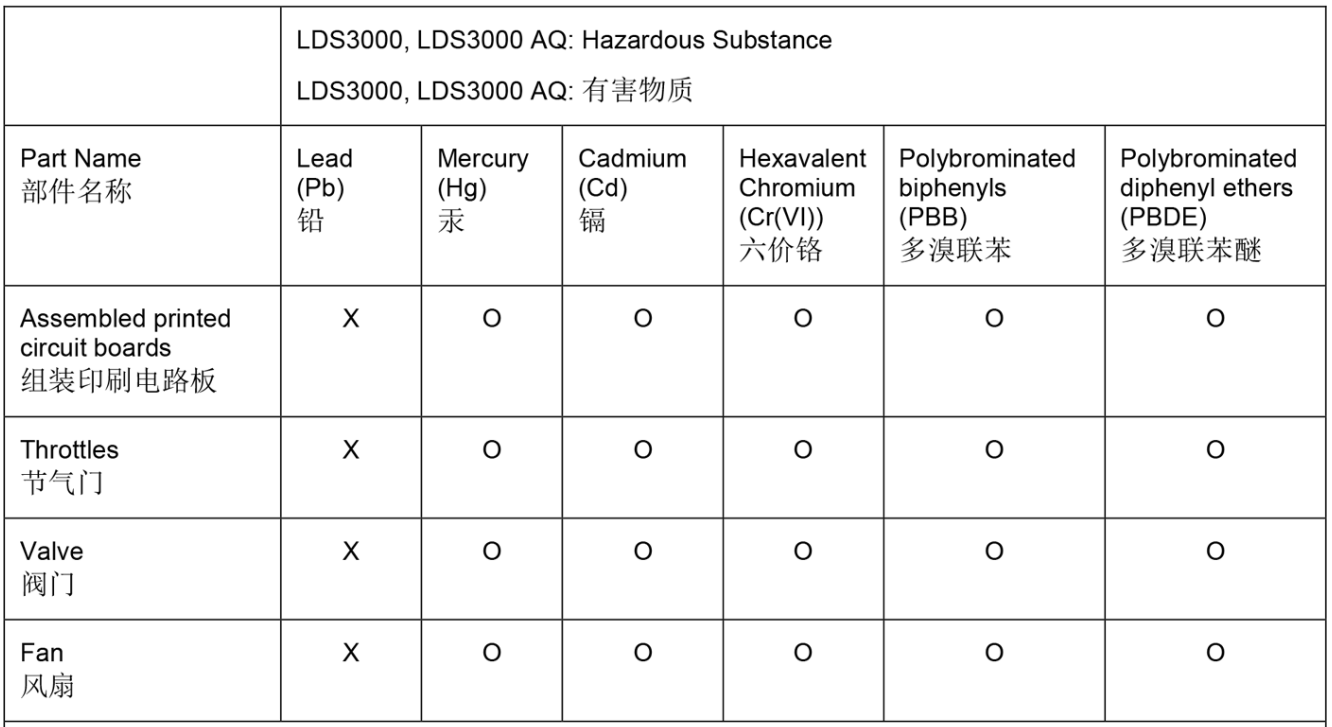

This table is prepared in accordance with the provisions of SJ/T 11364. 本表是根据 SJ/T 11364 的规定编制的。

O: Indicates that said hazardous substance contained in all of the homogeneous materials for this part is below the limit requirement of GB/T 26572.

O: 表示该部件所有均质材料中所含的上述有害物质都在 GB/T 26572 的限制要求范围内。

X: Indicates that said hazardous substance contained in at least one of the homogeneous materials used for this part is above the limit requirement of GB/T 26572. X: 表示该部件所使用的均质材料中, 至少有一种材料所含的上述有害物质超出了 GB/T 26572 的限制 要求。

(Enterprises may further provide in this box technical explanation for marking "X" based on their actual circumstances.)

(企业可以根据实际情况, 针对含"X"标识的部件, 在此栏中提供更多技术说明。)

# 索引

### アイコン

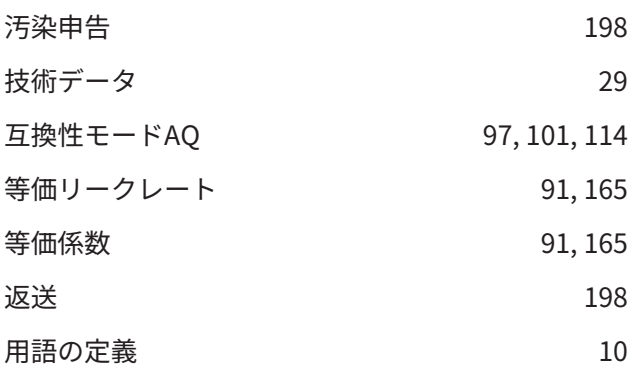

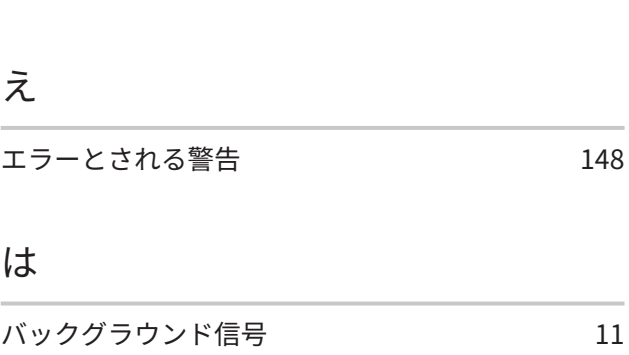

ZERO機能 2000 mm and 2000 mm and 2000 mm and 2000 mm and 2000 mm and 2000 mm and 2000 mm and 2000 mm and 200

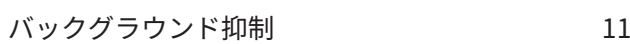

## A

#### AQ

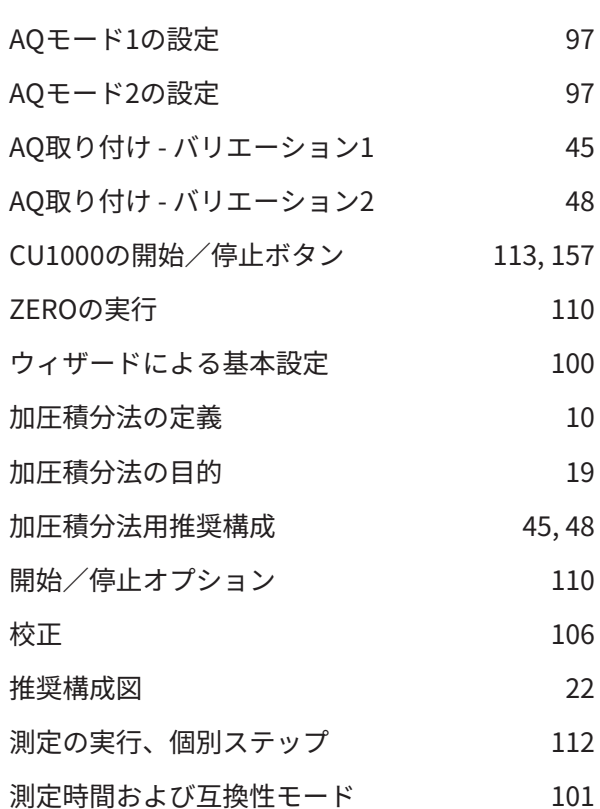

## E

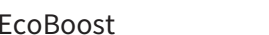

[79](#page-78-0)[, 134](#page-133-0)

## Z

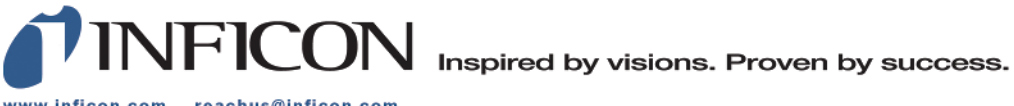

www.inficon.com reachus@inficon.com

Due to our continuing program of product improvements, specifications are subject to change without notice.<br>The trademarks mentioned in this document are held by the companies that produce them.